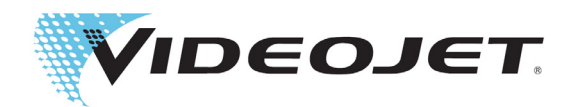

# Videojet 1580

# 사용자 설명서

P/N 463170-12 개정 AA, 7 2018 Copyright 7 2018, ( 주 ) 비디오젯코리아 ( 여기에서는 Videojet 로 칭함 ). All rights reserved.

이 설명서는 ( 주 ) 비디오젯코리아의 자산이며 Videojet 소유의 기밀 정보와 독점 정보를 포함하고 있습 니다 . Videojet 의 사전 서면 동의없이 정보를 무단으로 복사 , 사용 또는 공개하는 것을 엄격히 금지합니 다 . CLARiSOFT® 는 등록 상표입니다 .

#### **(** 주 **)** 비디오젯코리아

**[www.videojetkorea.com](www.videojet.com)** 전 세계 대리점

서울시 마포구 성암로 179 전화 : 080-891-8900 사무소 - 미국 : Atlanta, Chicago, Los Angeles, Philadelphia Wood Dale, IL 기능 : 080-891-8900 기사 : 캐나다 , 프랑스 , 독일 , 아일랜드 , 일본 , 스페인 , 대한민국 국제 팩스 : 630-616-3629 싱가포르 , 네덜란드 , 영국

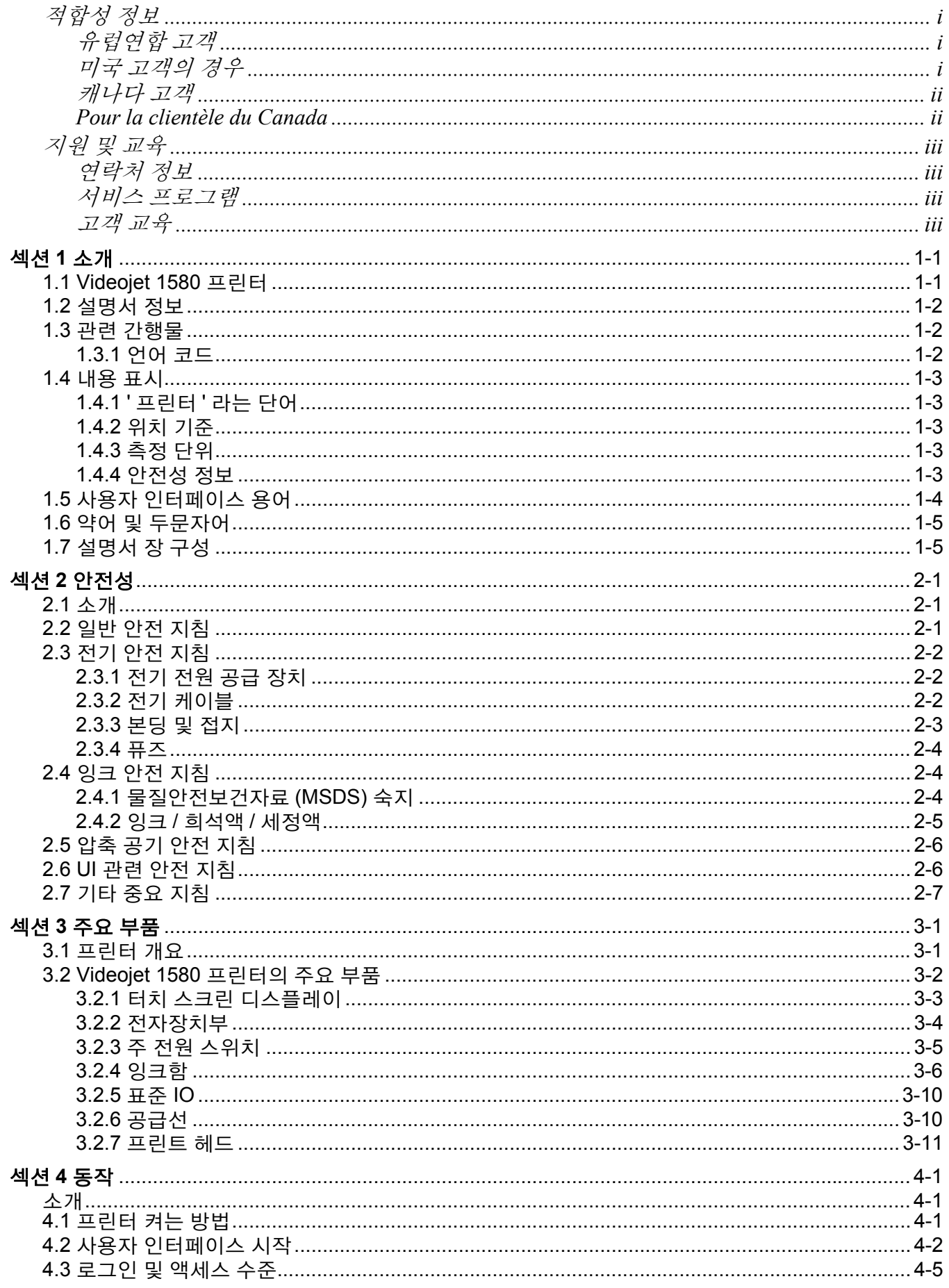

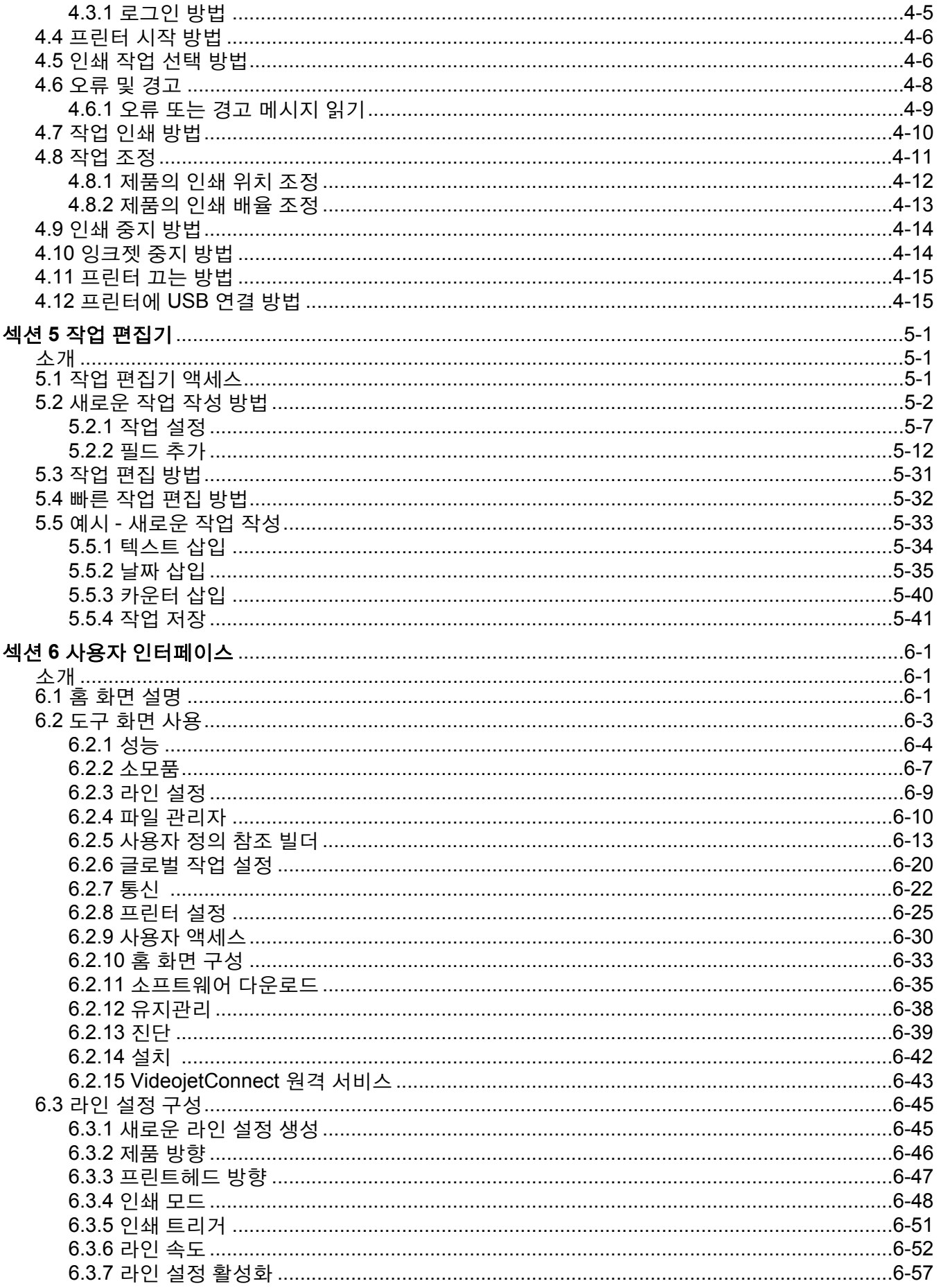

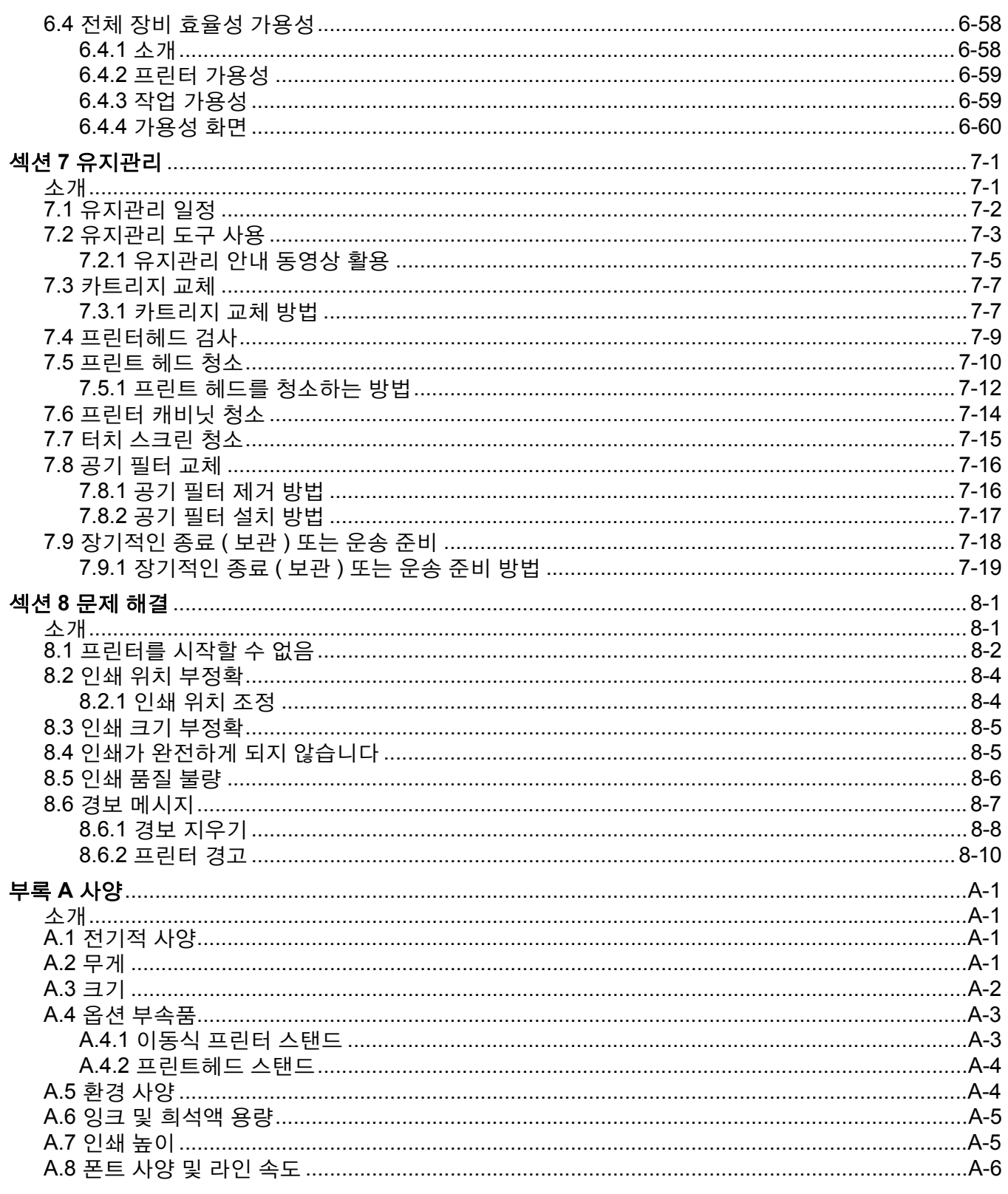

### <span id="page-5-1"></span><span id="page-5-0"></span>유럽연합 고객

이 장비에는 다음 법률 규정을 준수함을 나타내는 CE 마크가 표시되어 있습니다 .

#### **EU EMC** 지침 **2014/30/EU**:

전자파 적합성과 관련된 필수 건강 안전 요구 사항 .

- **EN 61000-6-4** 일반 중장비 산업 환경 배출 기준 **EN 61000-3-2** 고조파 전류 요동
- EN 61000-3-3<br> **EN 61000-3-3**<br>  $\forall$  업 요동 및 플리커
- **EN 61000-6-2** 일반 기준 산업환경 내성

#### **EC** 저전압 지침 **2014/35/EU**

특정 전압 제한 범위 내에서 사용하도록 제작된 전기 장비와 관련된 필수 건강 안전 요구 사항 . EN 60950-1 **EN 50950-1** 2010 000 전기 업무용 장비를 포함하여 정보 기술 장비의 안전 요구 사항 .

### <span id="page-5-2"></span>미국 고객의 경우

이 장비는 FCC 규칙 Part 15 를 준수합니다 . 작동은 다음 두 조건을 따릅니다 .

- **1.** 이 장치는 유해한 간섭을 일으키지 않아야 하며
- **2.** 원하지 않는 작동을 일으킬 수 있는 간섭을 비롯하여 수신된 간섭을 수용해야 합니다 .

# 경고

#### 부상 위험 **.**

규정 준수 담당자가 명시적으로 승인하지 않은 이 장치에 대한 변조 또는 변형 행위는 장비를 작동할 수 있는 사용자의 권한을 무효화할 수 있습니다 .

이 장비는 FCC 규칙 Part 15 에 따라 클래스 A 디지털 장치에 적용되는 제한을 준수함을 테스트하고 확인하였습니다 . 이러한 제한은 상용 환경에서 장비를 작동할 때 유해 간섭으로부터 적절한 보호를 제공하기 위한 것입니다 . 이 장비는 무선 주파수 에너지를 생성 , 사용 및 방사하므로 지침에 따라 설치하여 사용하지 않는 경우 무선 통신에 위해한 간섭을 일으킬 수 있습니다 . 주거 지역에서 이 장비를 사용하는 경우 자체 비용으로 해당 간섭을 수정할 것이 요구될 수 있는 해로운 간섭을 유발할 수 있습니다 .

클래스 A FCC 제한에 따라 이 장비에는 차폐 케이블을 사용해야 합니다 .

이 장비는 전기 방출에 관한 미국 규정을 준수함을 테스트하고 확인하였습니다 .

본 장비는 다음의 안전 표준에 따라 검사를 거쳤습니다 . UL 60950-1: 정보 기술 장비의 안전

# <span id="page-6-0"></span>캐나다 고객

이 디지털 장비는 캐나다 통신부의 무선 간섭 규정에 명시된 디지털 장비로부터의 무선 잡음 방출에 대한 클래스 A 제한을 초과하지 않습니다 .

이 장비는 전기 방출에 관한 캐나다 규정을 준수함을 테스트하고 확인하였습니다 .

본 장비는 다음의 안전 표준에 따라 검사를 거쳤습니다 . CAN/CSA C22.2 No. 60950-1-03. 정보 기술 장비의 안전

# <span id="page-6-1"></span>**Pour la clientèle du Canada**

Le present appareil numerique n'emet pas de bruits radioelectriques depassant les limites applicales aux appareils numerique de las class A prescrites dans le Reglement sur le brouillage radioelectrique edicte par le ministere des Communications du Canada.

Cet équipement est certifié CSA.

본 장비는 다음의 안전 표준에 따라 검사를 거쳤습니다 . CAN/CSA C22.2 No. 60950-1-03. 정보 기술 장비의 안전

# 경고

### 부상 위험 **.**

이 제품은 디스플레이 작업 환경의 직접적인 시계 범위 내에서 사용하도록 고안되지 않았습니다 . 디스플레이 작업 환경에서의 반영 교란을 방지하려면 이러한 제품은 직접적인 시야에서 사용하지 않습니다 .

### <span id="page-7-1"></span><span id="page-7-0"></span>연락처 정보

문의 사항이 있거나 도움이 필요할 경우에는 1-800-843-3610( 미국 거주 고객 ) 번으로 문의하십시오 . 해외 고객의 경우 판매 대리점 또는 지사로 문의하십시오 .

㈜비디오젯코리아

서울시 마포구 성암로 179

한샘상암빌딩 13 층

전화 : 080-891-8900

팩스 : 080-891-8900

팩스 ( 해외 ): 630-616-3629

웹 : [www.videojetkorea.com](Web: www.videojet.com)

# <span id="page-7-2"></span>서비스 프로그램

Videojet 서비스 및 지원 프로그램은 Videojet 프린터의 투자비용을 보호하고 총비용을 최소화할 수 있습니다 .

Videojet 은 라인 생산성 유지를 위해 고안된 포괄적인 서비스 프로그램과 예비 부품 , 교육을 제공합니다.

- 효율적인 운영을 위한 다양한 고객 서비스 및 솔루션 제공
- 장비 가동시간을 극대화하는 프로그램을 통해 귀사에 가장 중요한 생산성을 향상시키도록 지원
- 제품 및 서비스 지원 프로그램을 통해 귀사의 궁극적 목표 실현 : 제품의 우수한 인쇄품질

### <span id="page-7-3"></span>고객 교육

고객이 직접 프린터를 서비스 및 유지관리하고자 하는 경우 Videojet Technologies Inc. 에서는 프린터 고객 교육 과정을 이수하도록 적극 권합니다 .

참고 *:* 이 설명서는 *Videojet Technologies Inc.* 고객 교육 *.*

Videojet Technologies Inc. 고객 교육 과정에 대한 자세한 내용은 자세한 내용은 1-800-843-3610 ( 미국 내 전용 ) 으로 문의하십시오 . 자세한 정보가 필요한 해외 고객 ( 미국 외 ) 의 경우 Videojet 지사 또는 현지 Videojet 판매 대리점으로 문의하십시오 .

<span id="page-8-0"></span>이 절의 주요 내용 :

- • [Videojet 1580](#page-8-1) 프린터
- [설명서](#page-9-0) 정보
- 관련 [간행물](#page-9-1)
- 내용 [표시](#page-10-0)
- 사용자 [인터페이스](#page-11-0) 용어
- 약어 및 [두문자어](#page-12-0)
- [설명서](#page-12-1) 장 구성

### <span id="page-8-1"></span>**1.1 Videojet 1580** 프린터

Videojet 1580 프린터 ( [그림](#page-8-2) 1-1 참고 ) 는 소비자 및 산업용 제품의 고속 라인에서 고정 및 가변 코드를 인쇄할 수 있는 연속식 잉크젯 프린터입니다 . 이 프린터는 우수한 가동시간과 인쇄 품질을 제공하며 사용자가 간편하게 조작할 수 있습니다 .

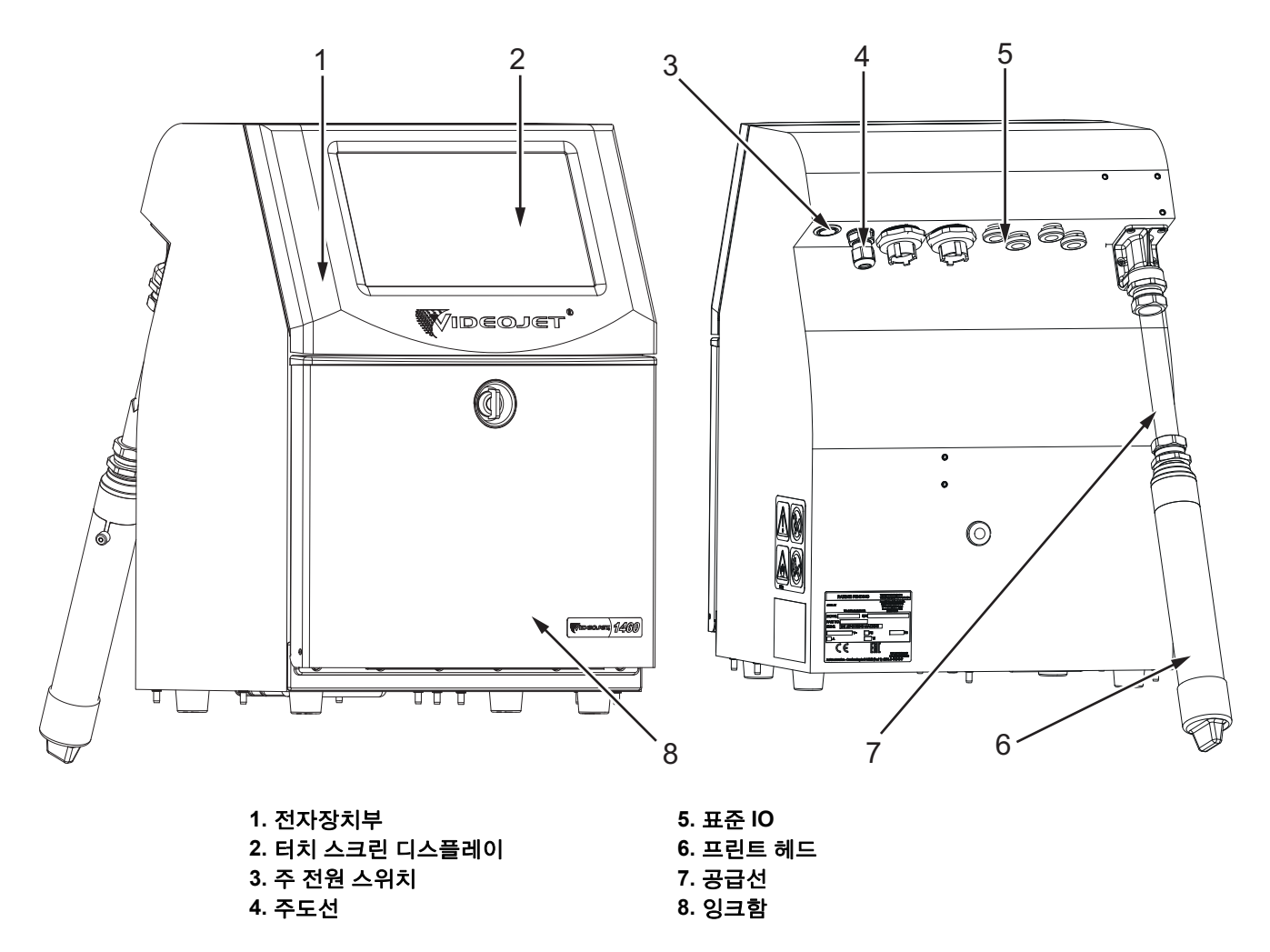

<span id="page-8-2"></span>그림 *1-1: Videojet 1580* 프린터

### 소개

### <span id="page-9-0"></span>**1.2** 설명서 정보

본 사용자 설명서는 본 프린터를 매일 사용하는 사용자용으로 작성되었습니다 . 사용자 설명서는 프린터의 여러 부분 및 인쇄 동작을 이해하는데 도움이 됩니다 .

### <span id="page-9-1"></span>**1.3** 관련 간행물

다음과 같은 매뉴얼을 참조할 수 있습니다 .

Videojet 1580 서비스 설명서 , 부품번호 : 463171.

Videojet 1580 그림 부품 분류 매뉴얼 , 부품번호 : 463172.

### <span id="page-9-2"></span>**1.3.1** 언어 코드

번역된 버전의 설명서를 식별하려면 [표](#page-9-3) 1-1 에 있는 언어 코드 목록을 사용하십시오 . 예를 들어 스페인어 버전 서비스 설명서의 부품번호는 463170-04 입니다 .

참고 *:* 사용 설명서 제공 여부는 별표 *(\*)* <sup>로</sup> 알 수 있습니다 *.* 서비스 설명서 제공 여부는 더하기 기호 *(+)* <sup>로</sup> 알 수 있습니다 *.* 자세한 내용은 *Videojet* 대리점 또는 지사로 문의하십시오 *.*

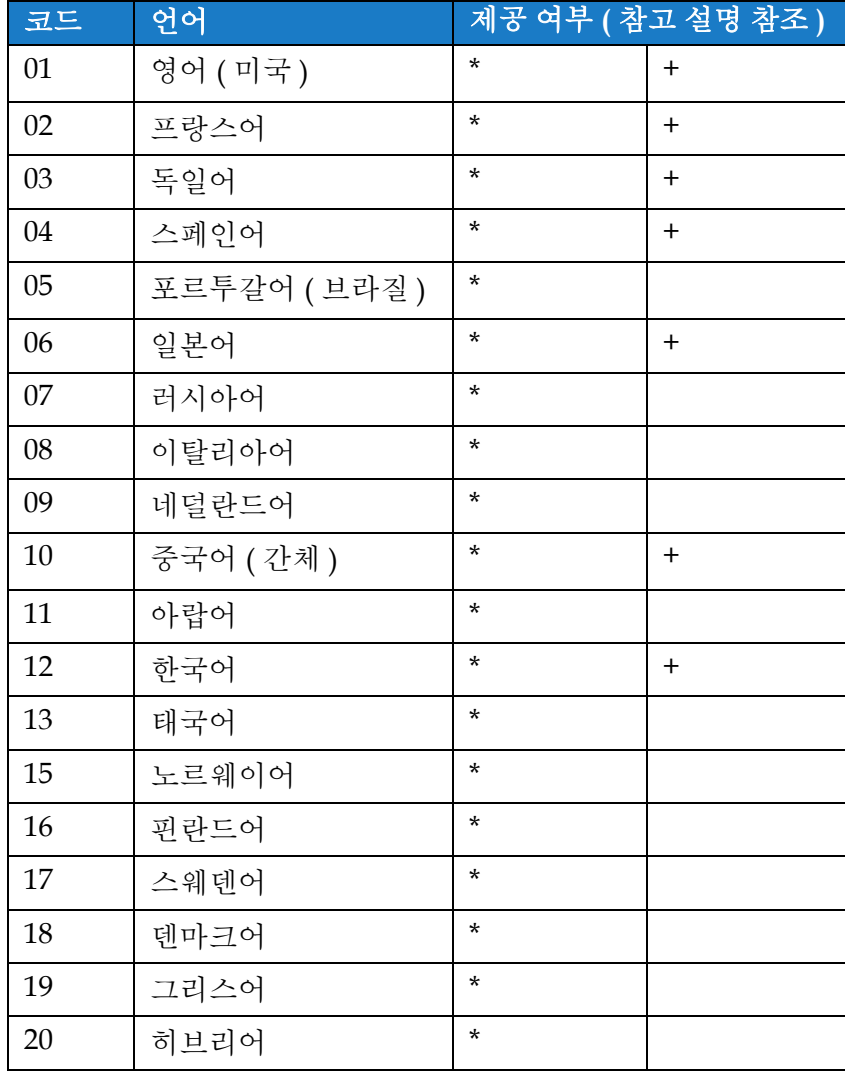

<span id="page-9-3"></span>표 *1-1:* 언어 코드

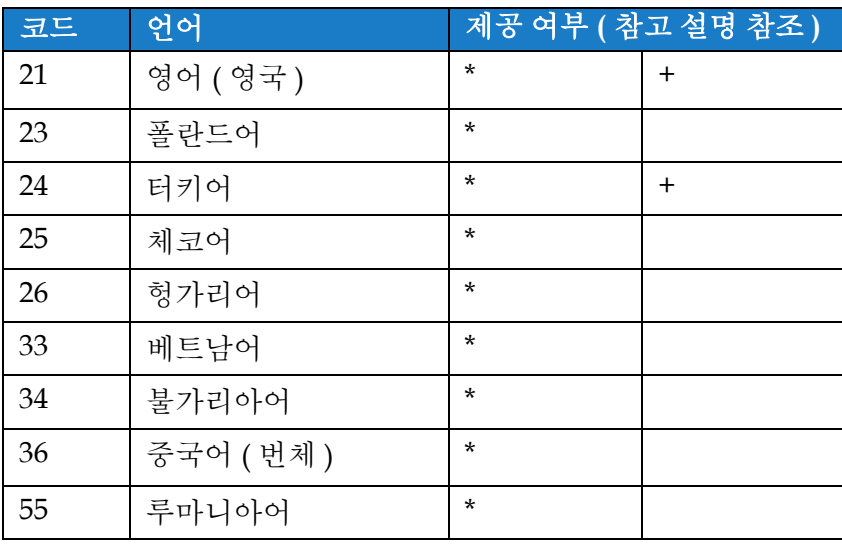

표 *1-1:* 언어 코드 *(* 계속 *)*

### <span id="page-10-0"></span>**1.4** 내용 표시

본 설명서는 안전 지침 , 추가적인 참고 사항 , 사용자 인터페이스 (UI) 용어 등과 같은 여러 가지 형태의 정보를 포함하고 있습니다 . 여기에는 서로 다른 형태의 정보를 파악하는데 도움이 될 수 있도록 정보의 종류에 따라 상이한 문체가 사용되었습니다 . 이 절에서는 이러한 문체에 대해 설명합니다.

#### <span id="page-10-1"></span>**1.4.1 '** 프린터 **'** 라는 단어

본 설명서에서 ' 린터 ' 는 Videojet 1580 프린터를 지칭합니다 .

#### <span id="page-10-2"></span>**1.4.2** 위치 기준

달리 명시하지 않는 한 , 왼쪽 , 오른쪽 , 앞 , 뒤 , 오른쪽에서 , 왼쪽에서와 같은 위치와 방향은 프린터를 전면에서 보았을 때를 기준으로 합니다 .

#### <span id="page-10-3"></span>**1.4.3** 측정 단위

본 설명서에서는 미터 측정 단위를 사용합니다 . 상응하는 영어 표기 수치가 괄호 안에 포함되어 있습니다 . 예를 들면 240mm(9.44 인치 ) 와 같습니다 .

### <span id="page-10-4"></span>**1.4.4** 안전성 정보

안전 정보는 경고 및 주의 진술을 포함합니다 .

#### **1.4.4.1** 경고

경고문은 중상 또는 사망을 초래할 수 있는 위험이나 안전하지 않은 사례를 나타냅니다 . 예 :

경고

#### 부상 위험 **.**

세척액에는 독성이 있으므로 삼킬 경우 위험합니다 . 마시지 마십시오 . 삼킨 경우 즉시 치료를 받으십시오 .

### **1.4.4.2** 주의

주의문은 장비에 손상을 끼칠 수 있는 위험이나 또는 안전하지 않은 사례를 나타냅니다 .

예 :

# 주의

### 장비 손상 **.**

전원이 켜진 상태에서 프린터의 커넥터를 연결하거나 제거하지 마십시오 . 본 주의 사항을 따르지 않으면 프린터가 손상될 수 있습니다 .

### **1.4.4.3** 참고

참고는 특정한 주제에 대하여 추가적인 정보를 제공합니다 .

예 :

참고 *:* 사용자는 각 경고를 클릭하여 자세한 내용을 볼 수 있습니다 *.*

### <span id="page-11-0"></span>**1.5** 사용자 인터페이스 용어

작동 시스템에 대한 자세한 내용은 섹션 6, " 사용자 [인터페이스](#page-87-3) " 페이지 6-1 을 ( 를 ) 참조하십시오 .

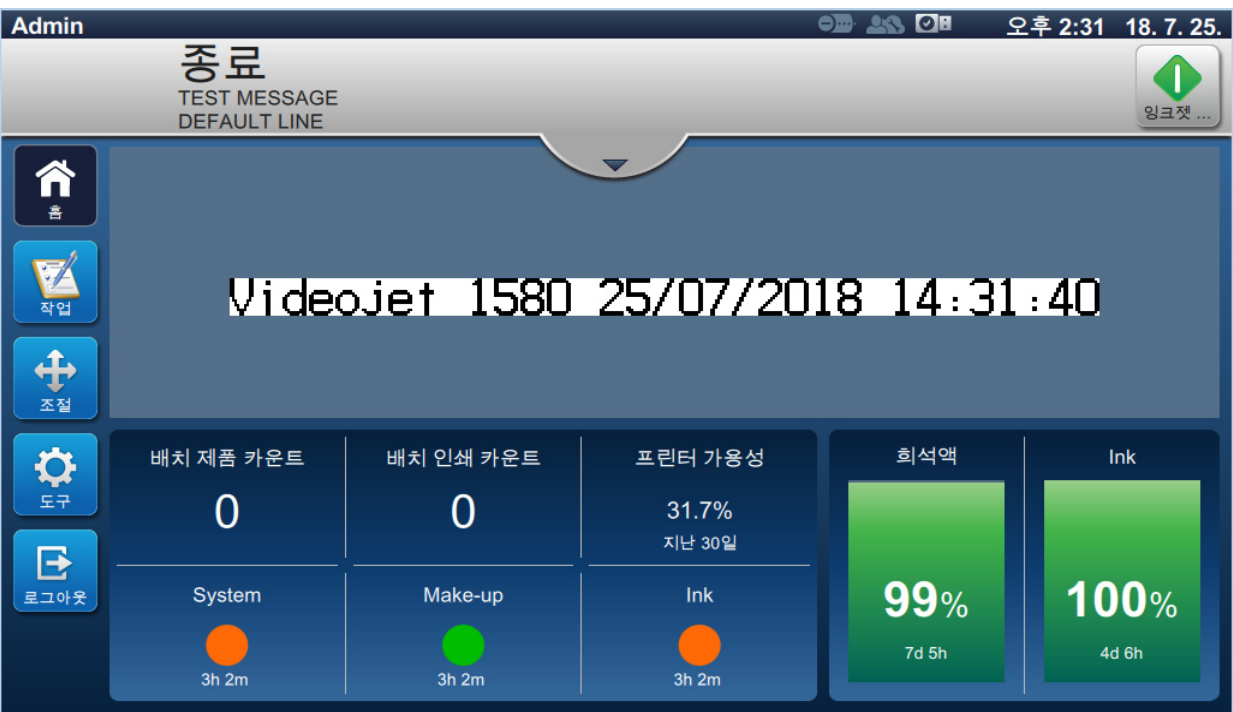

그림 *1-2:* 메뉴 화면

# <span id="page-12-0"></span>**1.6** 약어 및 두문자어

표 [1-2](#page-12-2) 본 설명서에 나오는 약어와 두문자어에 대해 설명합니다 .

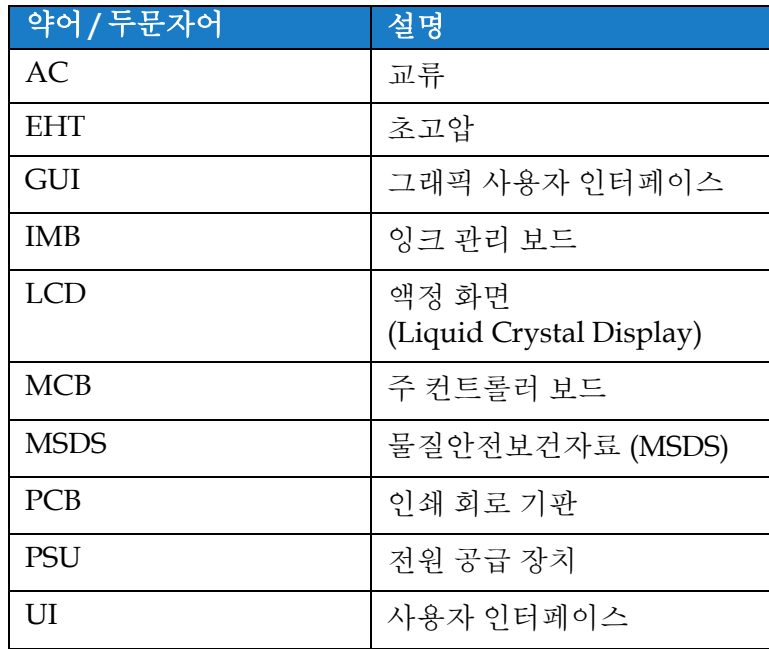

표 *1-2:* 약어 및 두문자어

### <span id="page-12-2"></span><span id="page-12-1"></span>**1.7** 설명서 장 구성

표 [1-3](#page-12-3) 본 사용 설명서의 장 목록을 제공합니다 .

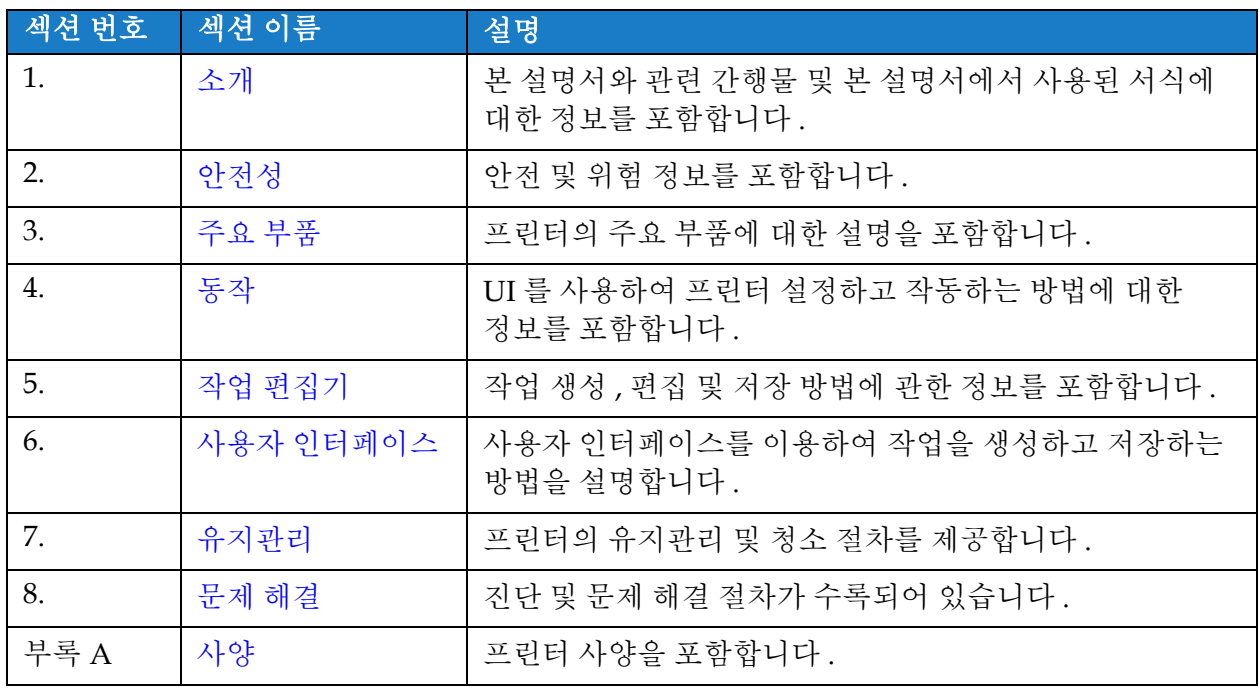

<span id="page-12-3"></span>표 *1-3:* 설명서 장 구성

<span id="page-13-0"></span>이 절의 주요 내용 :

- <span id="page-13-3"></span>• [소개](#page-13-1)
- 일반 [안전](#page-13-2) 지침
- 전기 [안전](#page-14-0) 지침
- 잉크 [안전](#page-16-1) 지침
- 압축 [공기](#page-18-0) 안전 지침
- UI 관련 [안전](#page-18-1) 지침
- 기타 [중요](#page-19-0) 지침

### <span id="page-13-1"></span>**2.1** 소개

Videojet Technologies Inc. 의 방침은 높은 성능 및 신뢰성 기준에 부합되는 비접촉식 인쇄 / 코딩 시스템과 잉크 공급품을 제조하는 것입니다 . 따라서 Videojet 에서는 제품의 하자 및 위험 가능성을 제거하기 위해 엄격한 품질 관리 기법을 시행하고 있습니다 .

이 프린터의 용도는 정보를 제품에 직접 인쇄하는 것입니다 . 다른 용도로 이 장비를 사용할 경우 심각한 부상을 입을 수 있습니다 .

본 섹션에서 제공되는 안전 지침은 본 프린터가 안전한 방법으로 사용되고 조작될 수 있도록 모든 안전 문제들에 대하여 사용자들을 교육하기 위한 것입니다 .

# <span id="page-13-2"></span>**2.2** 일반 안전 지침

- 특정 Videojet 프린터 모델에 대해서는 반드시 해당하는 올바른 서비스 설명서를 참조 하십시오 .
- 숙련된 교육을 받은 Videojet 기술자만이 제품의 설치와 유지관리 작업을 수행할 수 있습니다 . 권한이 없는 사용자가 그러한 작업을 수행하면 프린터가 손상되고 보증이 무효화될 수 있습니다 .
- 프린터 구성요소가 손상되는 것을 방지하기 위해 , 청소할 때 부드러운 브러시나 보풀이 없는 천만 사용하십시오 . 고압 공기 , 면 걸레 또는 연마 물질을 사용하지 마십시오 .
- 프린터 작동을 시작하기 전에 프린트 헤드를 완전히 건조시켜야 합니다 . 그렇지 않으면 프린트 헤드가 손상될 수 있습니다 .
- 프린터가 켜져 있을 때는 프린터에 커넥터를 끼우거나 제거하지 마십시오 . 그렇지 않으면 프린터가 손상될 수 있습니다 .

### 안전성

### <span id="page-14-0"></span>**2.3** 전기 안전 지침

본 섹션에서는 전기 전원 공급장치 , 전기 케이블 , 퓨즈 , 본딩 , 접지와 관련된 안전 지침에 대해 설명합니다.

### <span id="page-14-1"></span>**2.3.1** 전기 전원 공급 장치

# 경고

### 부상 위험 **.**

장비가 주 전원 공급 장치에 연결되어 있을 때는 매우 높은 전압이 흐릅니다 . 교육을 받은 허가된 담당자만 유지관리 작업을 수행할 수 있습니다 .

# 경고

#### 부상 위험 **.**

모든 법정 안전 지침과 관행을 준수하십시오 . 프린터를 사용할 필요가 없으면 프린터의 주 전원 공급 장치 연결을 끊은 다음 커버를 벗기거나 정비 또는 수리 작업을 하십시오. 이 경고를 따르지 않으면 사망 또는 부상을 초래할 수 있습니다 .

# 경고

### 부상 위험 **.**

인버터 및 백라이트에는 높은 AC 전압이 존재합니다 . 이러한 부위에서 오류를 진단한 경우에는 각별한 주의를 기울여야 합니다 .

### <span id="page-14-2"></span>**2.3.2** 전기 케이블

# 경고

부상 위험 **.** 

프린터와 함께 제공되는 주 전원 케이블만 사용하십시오 . 본 케이블의 끝에는 보호 접지 도체가 있는 승인을 받은 3 극 메인 플러그가 달려 있어야 합니다 . 전원 케이블 , 소켓 및 플러그는 청결하고 건조하게 유지되어야 합니다 . 플러그를 꽂아서 사용하는 장비들의 경우 , 소켓 콘센트는 장비 근처에 설치해야 하며 쉽게 접근할 수 있어야 합니다.

# 경고

### 부상 위험 **.**

항상 케이블이 손상 , 마모 , 부식 , 변형되지 않았는지 점검하십시오 . 페인트 , 잉크 축적 , 부식으로 인해 모든 접지 / 결합 연결부가 손상되지 않았는지 확인하십시오 .

### <span id="page-15-0"></span>**2.3.3** 본딩 및 접지

# 경고

#### 부상 위험 **.**

프린터는 IEC 요구 사항 또는 해당 지역 규정을 따르는 보호 접지 도체가 있는 AC 전원 공급 장치에 연결되어야 합니다 .

# 경고

#### 부상 위험 **.**

보호 접지 도체에 여하한 방해물이 있거나 보호 접지 도체가 연결 해제된 경우에는 프린터를 사용하지 마십시오 . 본 경고를 따르지 않으면 감전을 초래할 수 있습니다 .

# 경고

#### 부상 위험 **.**

잠재적인 모든 정전기를 안전하게 방출할 수 있도록 반드시 NEC 표준에 따라 승인된 케이블을 사용해서 전도성 장비를 어스 전극이나 빌딩 접지 시스템에 접지하십시오 . 예를 들어 , 금속 서비스 트레이에 어스 접지를 해야 합니다 .

### 경고

#### 부상 위험 **.**

접지된 서비스 트레이에서 장비 섀시 또는 장착 브래킷까지 저항은 0 또는 1 오옴 미만이어야 합니다 . 안전하고 신뢰 가능한 전기 저항계를 사용하여 저항을 점검하여야 하며 , 자주 점검을 실시해야 합니다 .

# 경고

### 부상 위험 **.**

PCB 에는 정전기에 민감한 장치가 포함되어 있습니다 . PCB 를 사용하거나 취급할 때는 적합한 방식으로 접지된 정전기 방지 손목띠를 착용해야 합니다 .

# 경고

### 부상 위험 **.**

항상 정전기 방전이 발생하지 않도록 주의하십시오 . 적절한 접지 및 본딩 방법을 사용하십시오 . Videojet 에서 승인된 금속 서비스 트레이와 접지 케이블만을 사용하십시오 .

# 경고

#### 부상 위험 **.**

동일한 전하를 유지하고 정전기 방출을 최소화할 수 있도록 항상 승인된 케이블을 사용하여 도체 장비를 연결하십시오 . 프린트헤드를 금속 서비스 트레이에 연결할 때를 예로 들 수 있습니다 .

# 경고

### 부상 위험 **.**

옵션 세척 스테이션은 오직 프린트 헤드 청소용으로 설계되었습니다 .

- **•** 제거 또는 인쇄 작업용이나 다른 목적으로 사용하지 마십시오 .
- **•** 프린트 헤드를 청소하기 전에 잉크젯이 중지되고 위험 전압이 꺼져 있는지 항상 확인하십시오 .

# 주의

### 장비 손상 **.**

서비스 트레이를 자주 비우십시오 . 일부 잉크와 세정액은 가연성 물질입니다 . HAZMAT 에 따라 폐기 용액을 처리해야 합니다 .

### <span id="page-16-0"></span>**2.3.4** 퓨즈

# 경고

### 부상 위험 **.**

화재 위험으로부터 보호하려면 지정된 유형과 등급의 퓨즈로만 교체하십시오 .

### <span id="page-16-1"></span>**2.4** 잉크 안전 지침

본 섹션에서는 잉크 , 희석액 , 세척액 등을 취급할 때 발생할 수 있는 위험 요소와 사용자가 그러한 위험을 방지하기 위해 반드시 취해야 하는 안전 예방 조치에 대해 설명합니다 .

### <span id="page-16-2"></span>**2.4.1** 물질안전보건자료 **(MSDS)** 숙지

잉크 , 희석제 또는 세정제를 사용하기 전에 물질안전보건자료 (MSDS) 를 읽고 숙지하십시오 . 각 잉크 , 희석제 및 세정제 유형마다 MSDS 가 있습니다 . 자세한 내용은 *www.videojet.com* 을 방문하여 *리소스 > 안전 자료*로 이동하십시오.

### <span id="page-17-0"></span>**2.4.2** 잉크 **/** 희석액 **/** 세정액

# 경고

#### 부상 위험 **.**

잉크와 희석액 , 세정액은 눈과 호흡기에 염증을 유발합니다 . 이러한 물질을 취급할 때 부상 위험을 방지하려면 :

- **•** 항상 보호복과 고무 장갑을 착용하십시오 .
- **•** 항상 양옆 보호판이 있는 고글이나 안면 마스크를 착용하십시오 . 유지관리 작업을 수행할 때에도 보안경을 착용하는 것이 좋습니다 .
- **•** 잉크를 취급하기 전에 손 보호 크림을 바르십시오 .
- **•** 잉크나 희석액 또는 세정액이 피부에 닿으면 즉시 비눗물로 씻으십시오 . 피부에 묻은 잉크 얼룩을 지우기 위해 세정제나 솔벤트를 사용하지 마십시오 . 세척액이 피부에 닿으면 15 분 이상 흐르는 물로 씻어내십시오 .

### 경고

#### 부상 위험 **.**

잉크 , 희석액 , 세정액은 휘발성 및 가연성이 높은 물질입니다 . 이러한 물질들은 현지 규정에 따라 보관하고 취급해야 합니다 .

- **•** 이러한 물질 근처에서 담배를 피우거나 화기를 사용하지 마십시오 .
- **•** 사용 후 이러한 물질에 젖은 종이나 천은 즉시 제거하십시오 . 그러한 물품은 모두 현지 규정에 따라 폐기하십시오 .
- **•** 사용 후 잉크 , 희석액 또는 세정액 용기가 완전히 비어지지 않은 경우 다시 밀봉해야 합니다 . 잉크 또는 희석액 또는 세정액을 보충할 때는 용기를 가득 채우는 것이 권장되며 , 일부만 충전된 용기는 현지 규정에 따라 폐기해야 합니다 .

# 경고

### 부상 위험 **.**

노즐을 설치할 때는 잉크를 비커나 적절한 용기에 비우십시오 . 잉크가 오염되지 않도록 하려면 이러한 방법으로 수집된 잉크는 사용하지 마십시오 . 폐잉크는 모두 현지 규정에 따라 폐기하십시오 .

# 경고

#### 부상 위험 **.**

희석액 또는 세정액을 오래 흡입하면 졸음 및 / 또는 알코올 중독과 유사한 증상이 나타날 수 있습니다 . 환기가 잘 되는 개방된 곳에서만 사용하십시오 .

# 경고

### 부상 위험 **.**

세척액에는 독성이 있으므로 삼킬 경우 위험합니다 . 마시지 마십시오 . 삼킨 경우 즉시 치료를 받으십시오 .

# 주의

### 장비 손상 **.**

프린트 헤드를 청소하기 전에 세정액이 사용된 잉크와 호환되는지 확인하십시오. 그렇지 않으면 프린트 헤드가 손상될 수 있습니다 .

# 주의

### 장비 손상 **.**

표백제 또는 염산을 포함한 염화물을 함유한 모든 세척액으로 인해 표면에 심한 점식과 얼룩이 생길 수 있습니다 . 스테인리스 스틸에 닿지 않도록 해야 합니다 . 와이어 브러시 또는 와이어 수세미를 사용하는 경우 이러한 물품들은 스테인리스 스틸로 만들어져야 합니다. 사용한 마모성 매체가 특히 철 및 염화물과 같은 오염 물질로부터 방지되었는지 확인합니다 .

# <span id="page-18-0"></span>**2.5** 압축 공기 안전 지침

경고

### 부상 위험 **.**

공기 중의 입자와 물질은 건강에 해롭습니다 . 청소를 위해 고압 압축 공기를 사용하지 마십시오 .

# <span id="page-18-1"></span>**2.6 UI** 관련 안전 지침

주의

### 데이터 손실 위험 **.**

특히 프린터 전원을 끈 후에는 인쇄 모드에 들어가기 전에 매번 필요한 작업이 선택되었는지 확인하십시오 .

주의

### 데이터 보안 **.**

소프트웨어에 대한 무단 액세스를 방지하기 위해 , 현재 사용자 수준에서 나갈 때 *로그아웃* 버튼을 선택해야 합니다.

# <span id="page-19-0"></span>**2.7** 기타 중요 지침

# 경고

#### 부상 위험 **.**

교체된 배터리의 종류가 틀린 경우에는 폭발로 이어질 수 있습니다 . 사용한 배터리는 항상 지침 사항 및 현지 규정에 따라 폐기하십시오 .

# 경고

### 부상 위험 **.**

오류 상태에서 히터가 70 oC 에 도달할 수 있습니다 . 히터가 장착된 플레이트를 만지지 마십시오 . 본 경고를 따르지 않을 경우 부상을 초래할 위험이 있습니다 .

# 경고

### 부상 위험 **.**

잉크 시스템에는 압력이 가해집니다 . 교육을 받은 허가된 담당자만 유지관리 작업을 수행할 수 있습니다.

# 주의

### 장비 손상 **.**

빠른분사 종료 후에는 , 기계를 이 상태로 오랫동안 방치하지 마십시오 . 잉크가 말라 재시동이 어려워질 수 있습니다 . 노즐 백 플러쉬를 실행하십시오 .

# 주의

### 장비 손상 **.**

프린터 시동을 시도하기 전에 프린트 헤드가 완전히 말라야 합니다 . 그렇지 않으면 EHT 가 발생됩니다 .

# 주의

### 장비 손상 **.**

프린터는 평평하고 딱딱한 면에 직접 설치하거나 Videojet 에서 제공하는 스탠드에 볼트로 고정해야 합니다 . 어느 경우에도 프린터가 기울어진 상태로 사용하면 안 됩니다 . 항상 프린터를 평평한 면에 수직으로 세워 사용하십시오 .

# <span id="page-20-0"></span>섹션 **3** 주요 부품

이 절의 주요 내용 :

- <span id="page-20-2"></span>• [프린터](#page-20-1) 개요
- [Videojet 1580](#page-21-0) 프린터의 주요 부품

### <span id="page-20-1"></span>**3.1** 프린터 개요

프린터 ( [그림](#page-20-3) 3-1 참고 ) 는 소비자 및 산업용 제품의 고속 라인에서 고정 및 가변 코드를 인쇄할 수 있는 연속식 잉크젯 프린터입니다 .

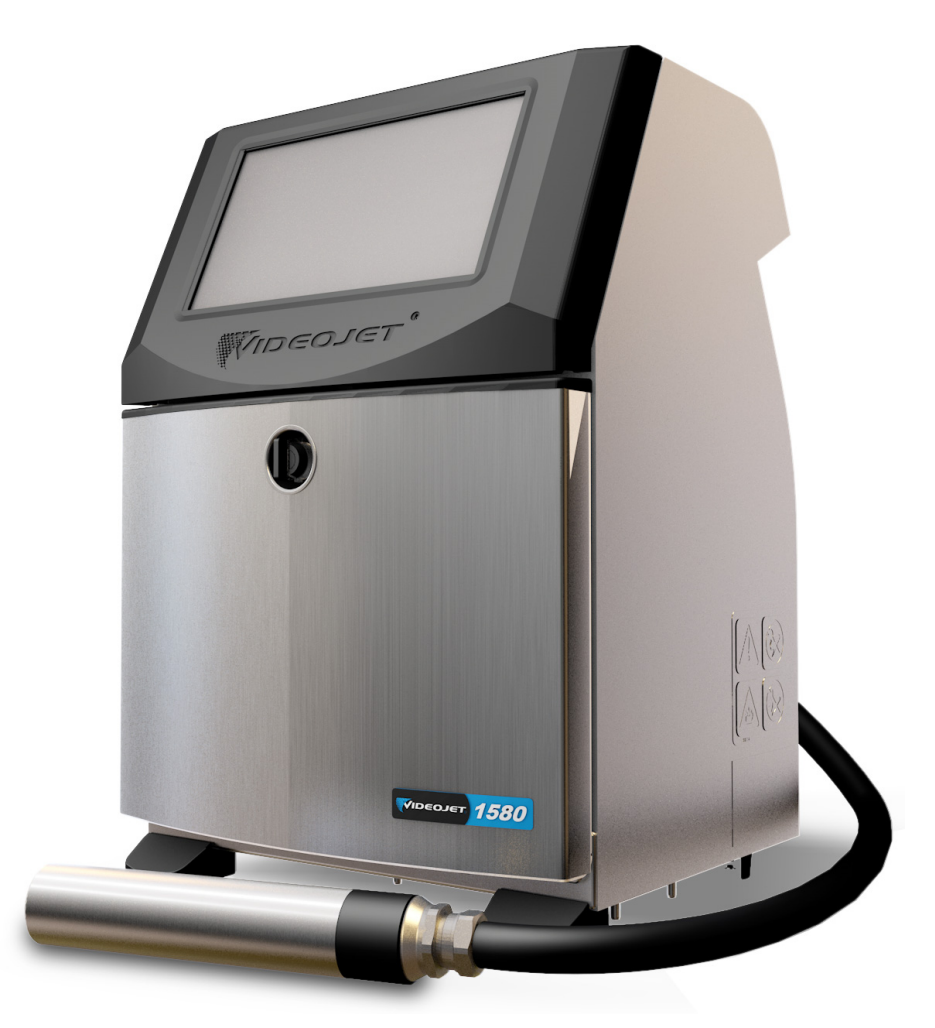

<span id="page-20-3"></span>그림 *3-1:* 프린터 개요

### <span id="page-21-0"></span>**3.2 Videojet 1580** 프린터의 주요 부품

프린터는 [그림](#page-21-1) 3-2 에 나와 있는 것처럼 다음 주요 부품을 포함합니다 .

- 터치 스크린 [디스플레이](#page-22-0)
- [전자장치부](#page-23-0)
- 주 전원 [스위치](#page-24-0)
- [잉크함](#page-25-0)
- [표준](#page-29-0) IO
- 주도선
- [공급선](#page-29-1)
- [프린트](#page-30-0) 헤드

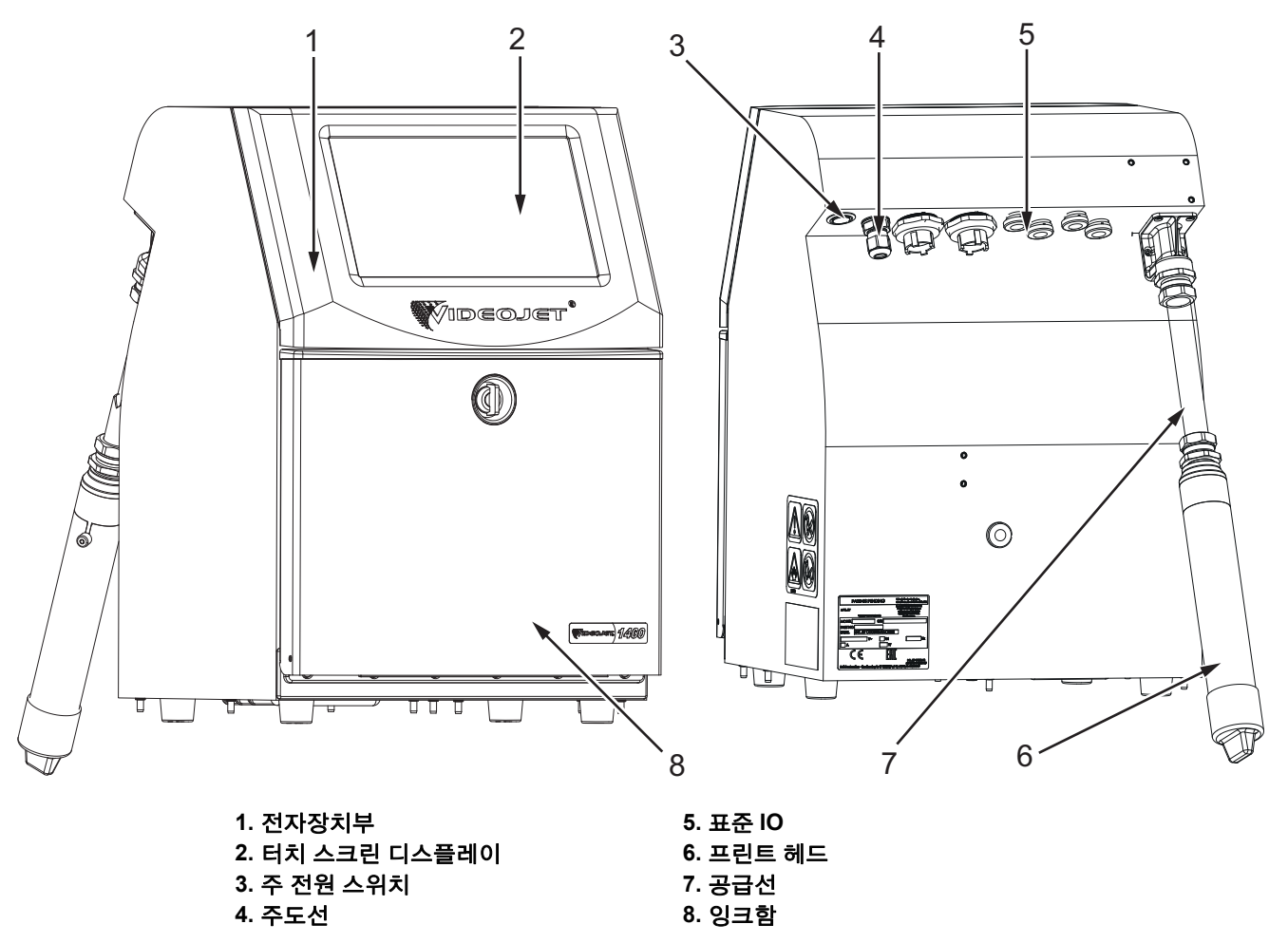

<span id="page-21-1"></span>그림 *3-2: Videojet 1580* 프린터

# <span id="page-22-0"></span>**3.2.1** 터치 스크린 디스플레이

프린터에는 10 인치 LCD 터치스크린 디스플레이 ( [그림](#page-22-1) 3-3 참고 ) 가 있습니다 . 캐비닛의 전자장치부 입구에 장착되어 있습니다 . 프린터 제어는 그래픽 사용자 인터페이스 (GUI) 를 통해 이루어집니다.

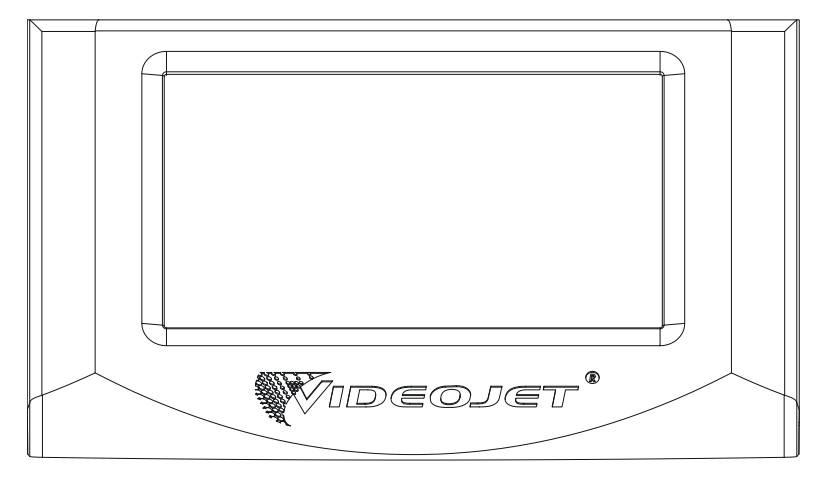

<span id="page-22-1"></span>그림 *3-3:* 디스플레이 장비

### <span id="page-23-0"></span>**3.2.2** 전자장치부

전자장치부는 [그림](#page-23-1) 3-4 에 나와 있는 것처럼 터치스크린 디스플레이 뒤에 있으며 다음 부품으로 구성됩니다 .

- 주 컨트롤러 보드
- 전원 공급 장치
- EHT 모듈

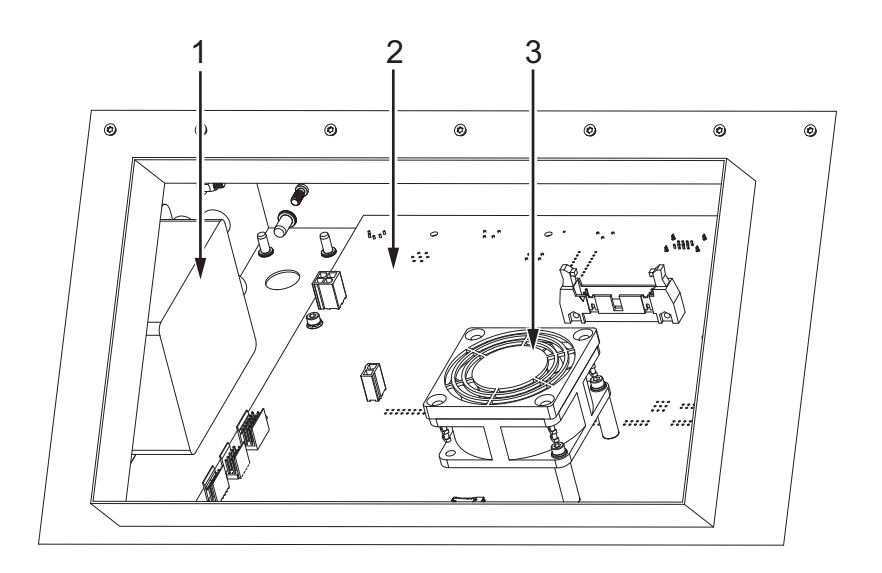

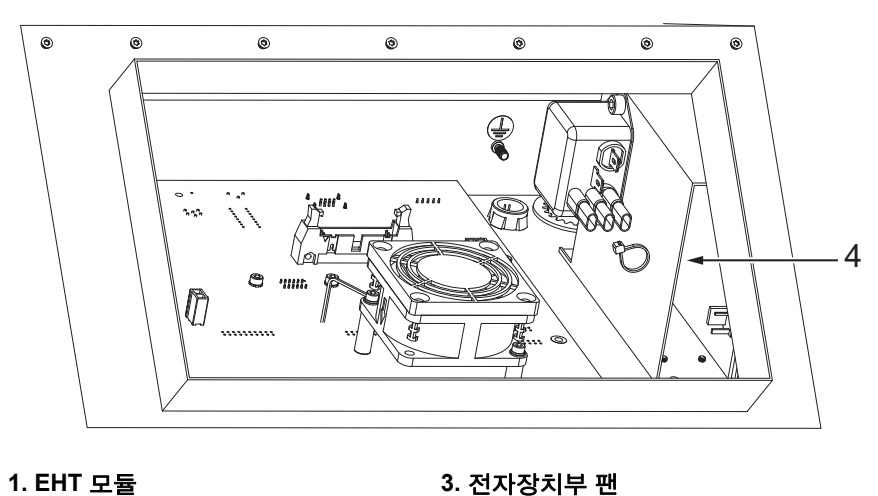

<span id="page-23-1"></span>**2.** 주 컨트롤러 보드

**4.** 전원 공급 장치

그림 *3-4:* 전자장치부

### <span id="page-24-0"></span>**3.2.3** 주 전원 스위치

주 전원 스위치는 프린터의 전원 공급 장치 ( [그림](#page-24-1) 3-5 참고 ) 를 켜거나 끌 수 있는 푸시 버튼입니다 . 전원 스위치는 프린터의 후면에 있습니다 .

<span id="page-24-1"></span>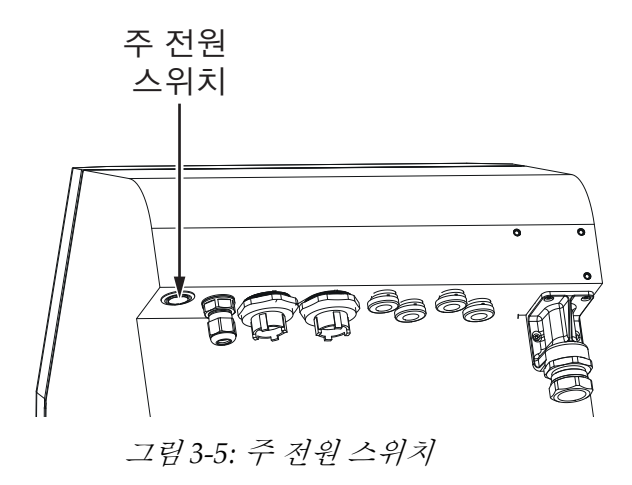

### <span id="page-25-0"></span>**3.2.4** 잉크함

잉크함은 [그림](#page-25-1) 3-6 에 나와 있습니다 . 잉크함의 부요 부품은 다음과 같습니다 .

- 잉크 [카트리지](#page-26-0)
- [공기](#page-27-0) 필터
- [서비스](#page-27-1) 모듈 1
- 잉크 [시스템](#page-28-0)
- 솔벤트 제어 모듈
- 포지티브 에어 펌프 ( IP65 옵션 )

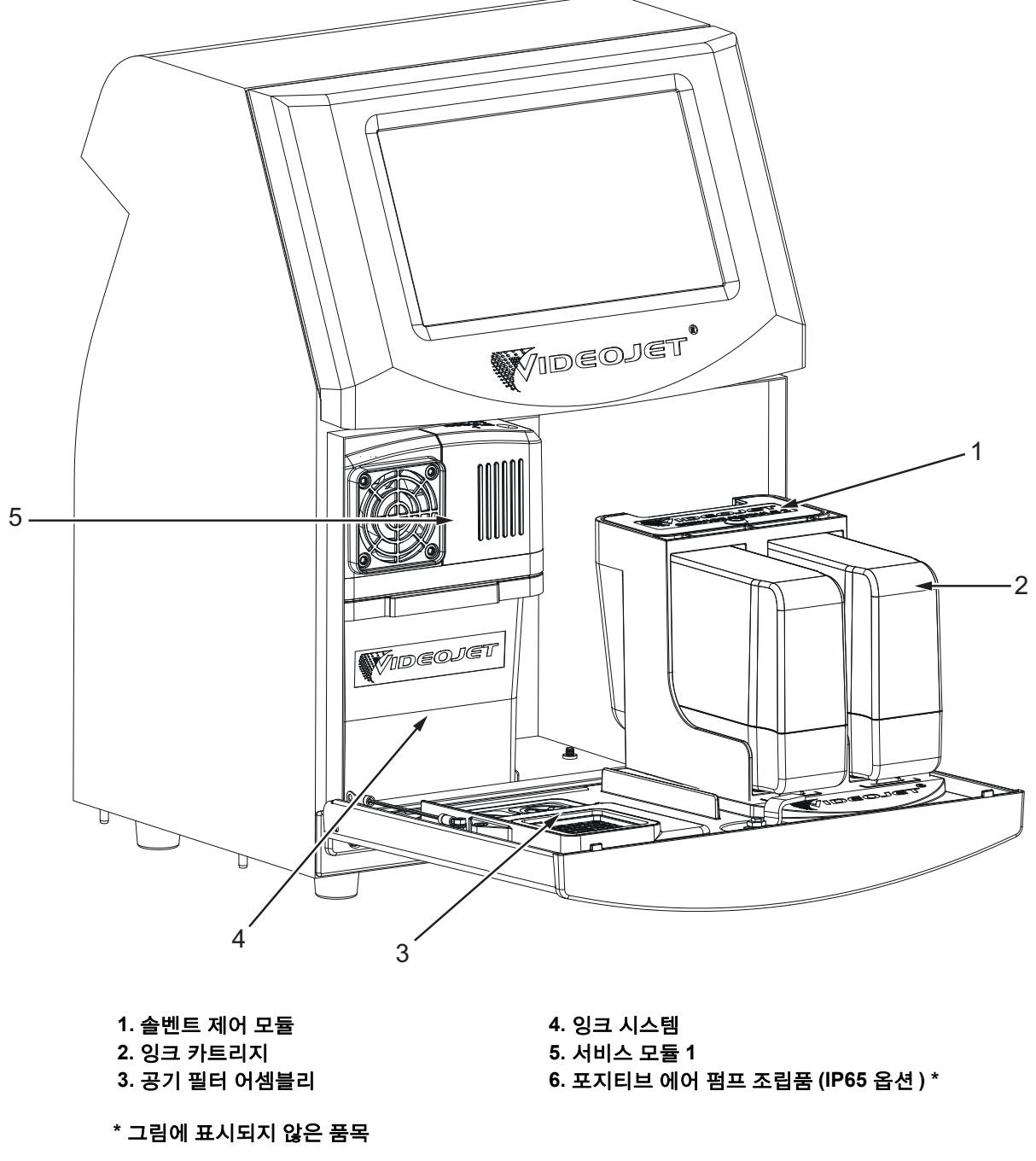

<span id="page-25-1"></span>그림 *3-6:* 잉크함

### <span id="page-26-0"></span>**3.2.4.1** 잉크 카트리지

잉크 카트리지는 잉크함 내부에 있습니다 . 사용 가능한 카트리지는 잉크 카트리지와 희석액 카트리지 ( [그림](#page-26-1) 3-7 참고 ) 입니다 .

카트리지에는 스마트칩이 내장되어 있어 프린터가 다음을 모니터링할 수 있습니다 .

- 잉크 레벨
- 잉크 유형
- 잉크의 만료일

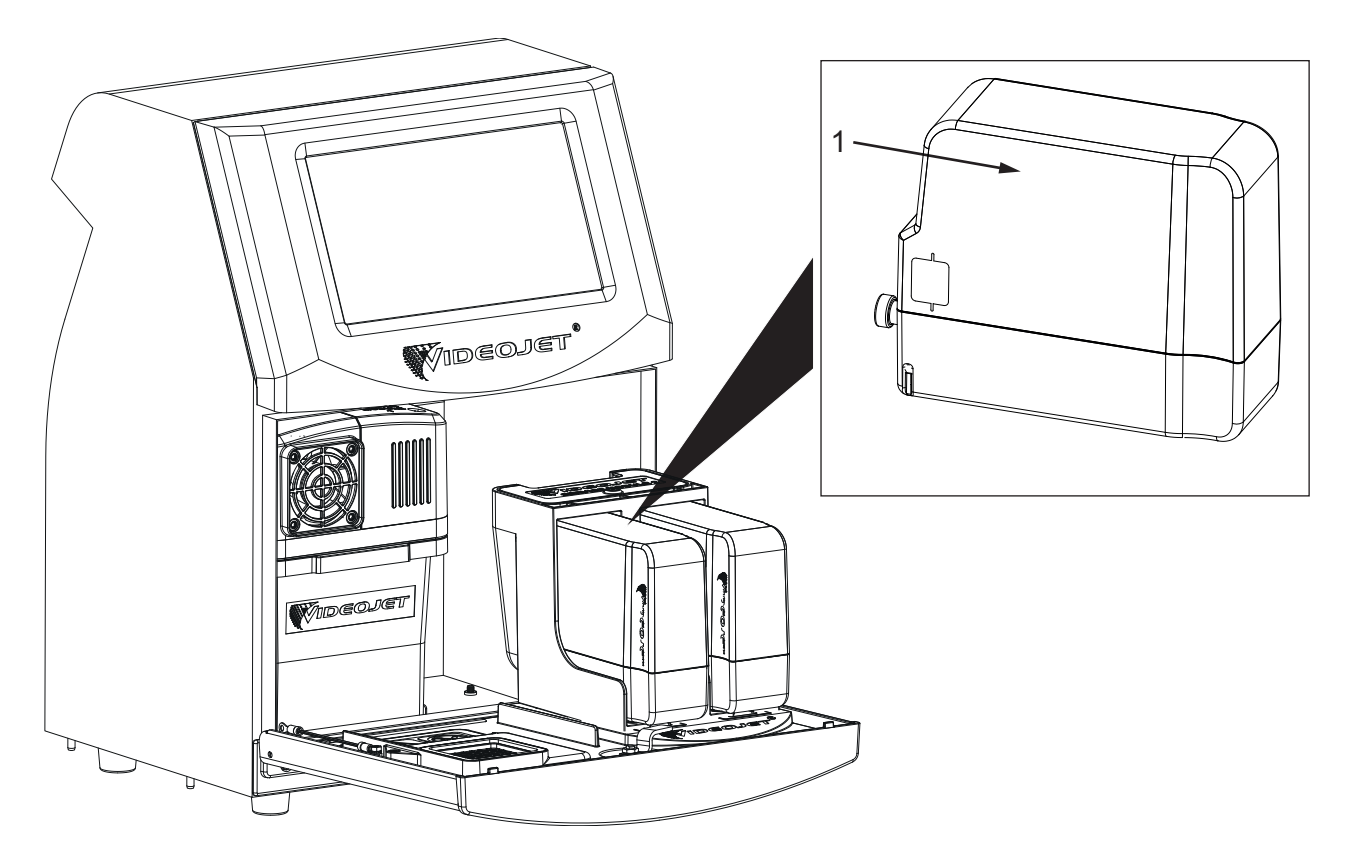

<span id="page-26-1"></span>**1.** 잉크 카트리지

그림 *3-7:* 잉크 카트리지

### <span id="page-27-0"></span>**3.2.4.2** 공기 필터

공기 필터는 [그림](#page-27-2) 3-8 에 나와 있는 것처럼 잉크함의 도어에 장착되어 있습니다 . 공기 필터는 잉크함으로 들어가는 먼지를 제거합니다 . 공기 필터는 3000 시간마다 또는 환경 조건에 따라 교체합니다.

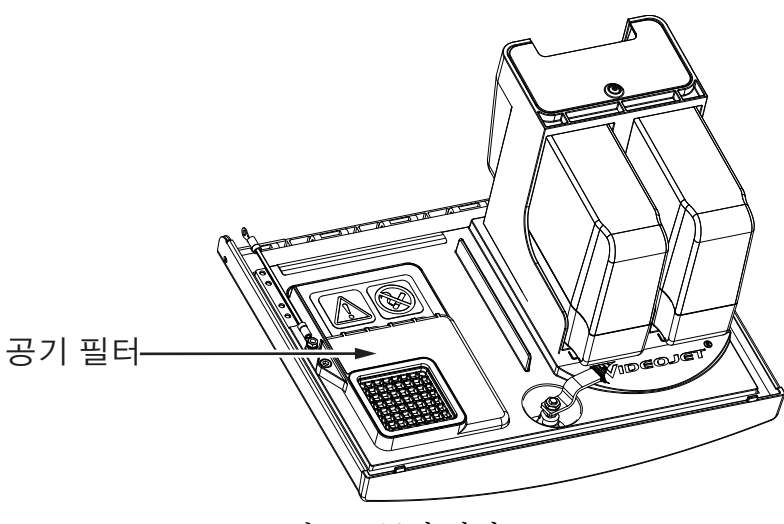

그림 *3-8:* 공기 필터

### <span id="page-27-1"></span>**3.2.4.3** 서비스 모듈 **1**

<span id="page-27-2"></span>[그림](#page-27-3) 3-9 에 나와 있는 서비스 모듈 1 의 작동 가능 시간은 5,000 시간 또는 12 개월 중 더 빠른 것입니다 . 입니다 . 서비스 모듈 1 은 서비스 수명이 다할 때 적절한 경고를 제공합니다 . 서비스 수명이 다한 후에도 필터를 사용하면 잉크 분사가 억제되고 프린터를 시작할 때마다 경고 메시지가 표시됩니다 .

<span id="page-27-3"></span>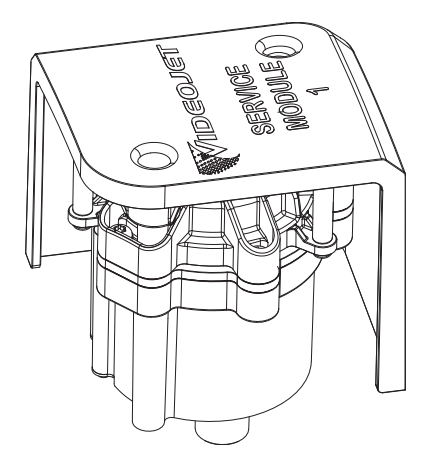

그림 *3-9:* 서비스 모듈 *1* 어셈블리

### <span id="page-28-0"></span>**3.2.4.4** 잉크 시스템

잉크 시스템에는 [그림](#page-28-1) 3-10 과 ( 와 ) 같이 다양한 하위 시스템이 있습니다 . 잉크 시스템의 주요 부품은 다음과 같습니다 .

- 희석액 탱크
- 믹서 탱크
- 잉크 펌프
- 잉크 관리 보드 (IMB)
- 팬 어셈블리가 장착된 잉크 시스템 커버

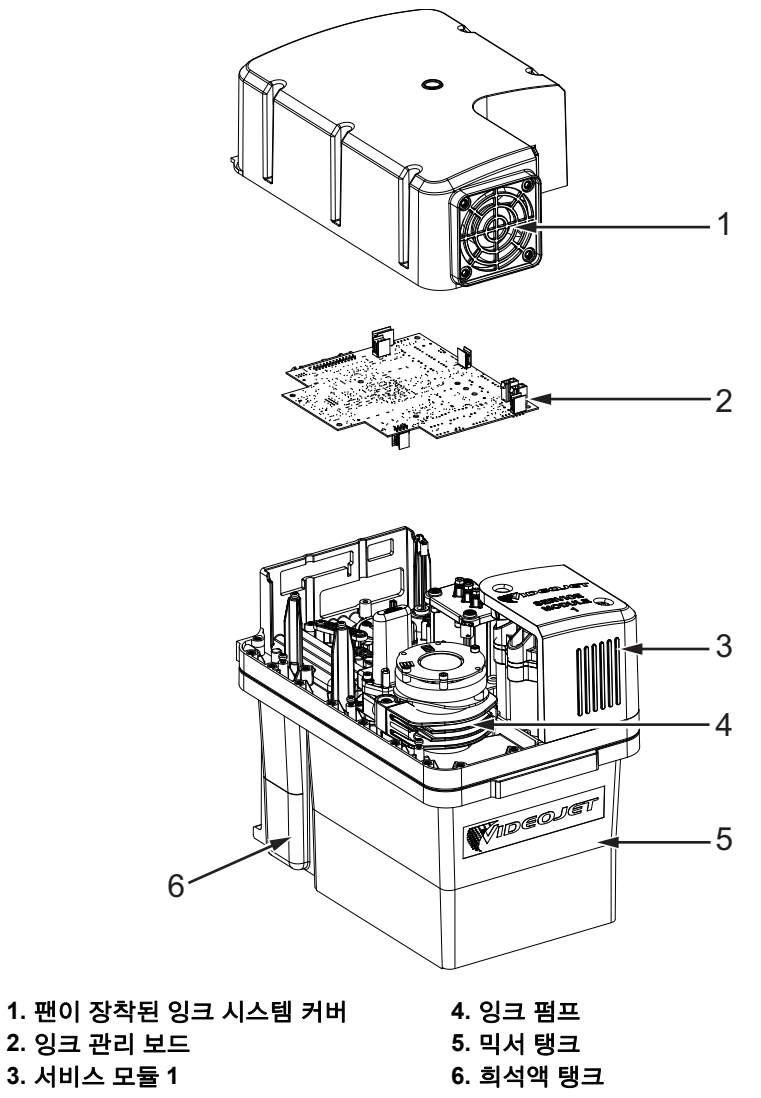

<span id="page-28-1"></span>그림 *3-10:* 잉크 시스템

### 주요 부품

### <span id="page-29-0"></span>**3.2.5** 표준 **IO**

프린터는 [그림](#page-29-2) 3-11 과 ( 와 ) 같이 여러 외부 연결 유형을 위한 표준 IO 와 함께 제공됩니다 . 표준 IO 에서 사용할 수 있는 다양한 연결은 표 [3-1](#page-29-3) 에 나와 있습니다 .

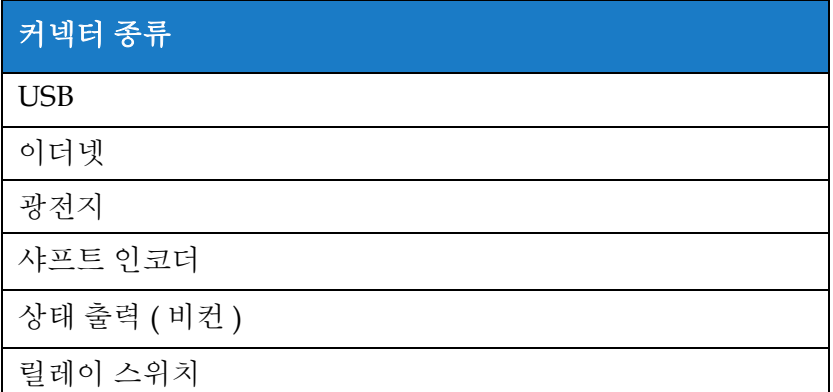

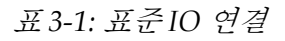

<span id="page-29-3"></span>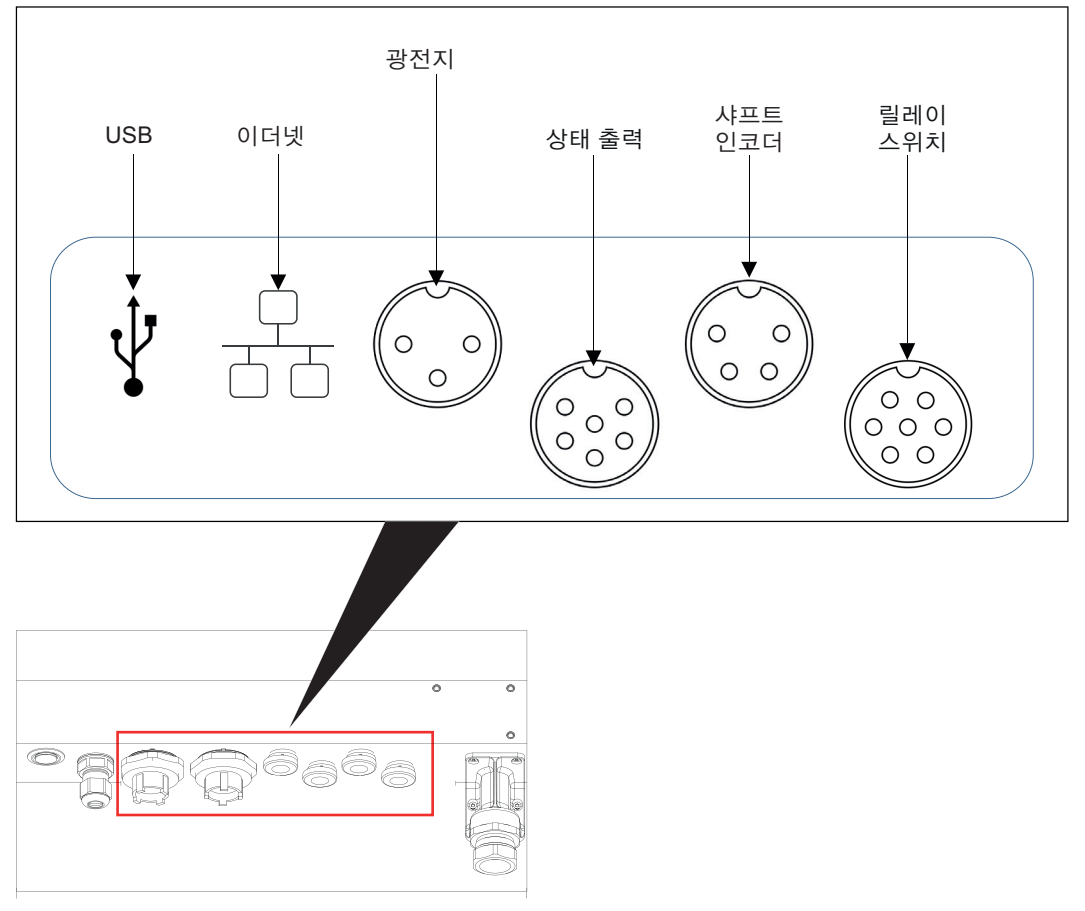

그림 *3-11:* 표준 *IO*

### <span id="page-29-2"></span><span id="page-29-1"></span>**3.2.6** 공급선

공급선은 프린터에서 프린트 헤드까지 이어지는 전기 배선과 잉크 시스템 배관으로 이루어집니다 . 공급선의 표준 길이는 3m(9.84ft) 입니다 .

### <span id="page-30-0"></span>**3.2.7** 프린트 헤드

프린트 헤드는 [그림](#page-30-1) 3-12 과 ( 와 ) 같이 인쇄 모듈과 밸브 모듈로 구성됩니다. 프린트 헤드는 믹서 탱크에서 공급하는 잉크를 사용하여 제품에 인쇄합니다 . 제어 신호와 잉크가 공급선을 통해 프린트 헤드에 보내집니다 .

새로운 인쇄 모듈을 설치하면 시스템에서 자동으로 감지합니다 . 프린트 헤드는 다음 부품으로 구성되어 있습니다 .

- 프린트 헤드 커버
- 밸브 모듈
- 인쇄 모듈

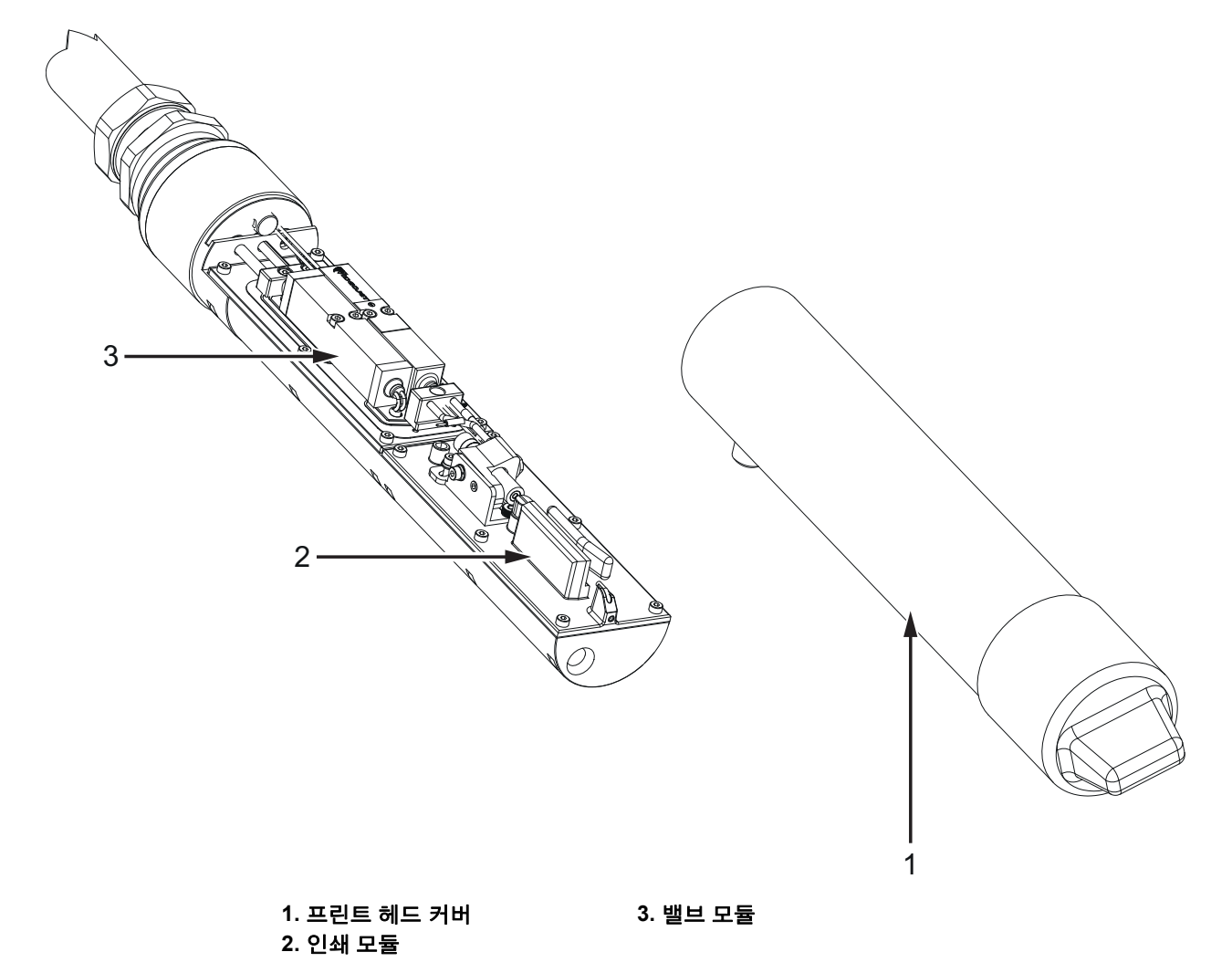

<span id="page-30-1"></span>그림 *3-12:* 프린트 헤드 개요

# <span id="page-31-3"></span><span id="page-31-0"></span>섹션 **4** 동작

### <span id="page-31-1"></span>소개

이 섹션에서는 작업자의 유틸리티 사용을 위한 기초 정보를 제공하고 다음 주제를 다룹니다 .

- [프린터](#page-31-2) 켜는 방법
- 사용자 [인터페이스](#page-32-0) 시작
- [로그인](#page-35-0) 및 액세스 수준
- [프린터](#page-36-0) 시작 방법
- 인쇄 [작업](#page-36-1) 선택 방법
- [오류](#page-38-0) 및 경고
- 작업 [인쇄](#page-40-0) 방법
- 작업 [조정](#page-41-0)
- 인쇄 [중지](#page-44-0) 방법
- [잉크젯](#page-44-1) 중지 방법
- $\bullet$  [프린터](#page-45-0) 끄는 방법

# <span id="page-31-2"></span>**4.1** 프린터 켜는 방법

프린터를 켜려면 다음 작업을 수행하십시오 .

- **1.** 장비를 눈으로 검사합니다 . 모든 연결이 단단하고 케이블이 제대로 연결되어 있는지 확인합니다 .
- **2.** 주 전원 공급장치 케이블이 연결되어 있는지 확인하십시오 .
- **3.** 프린터 후면의 주 전원 스위치를 누릅니다 .
- **4.** 프린터가 시작되고 완료되면 홈 화면이 나타납니다 . 프린터의 상태 표시줄에 종료라고 표시됩니다.

# 동작

### <span id="page-32-0"></span>**4.2** 사용자 인터페이스 시작

사용자 인터페이스는 버튼 기반 제어 시스템입니다 . 사용하기 쉬운 터치스크린을 사용하며 대부분의 영역이 능동 디스플레이입니다 . 프린터 설정 및 제어와 관련된 모든 기술적 사항은 도구 버튼을 통해 액세스할 수 있습니다 .

[그림](#page-32-1) 4-1 유틸리티의 홈 화면을 표시합니다 .

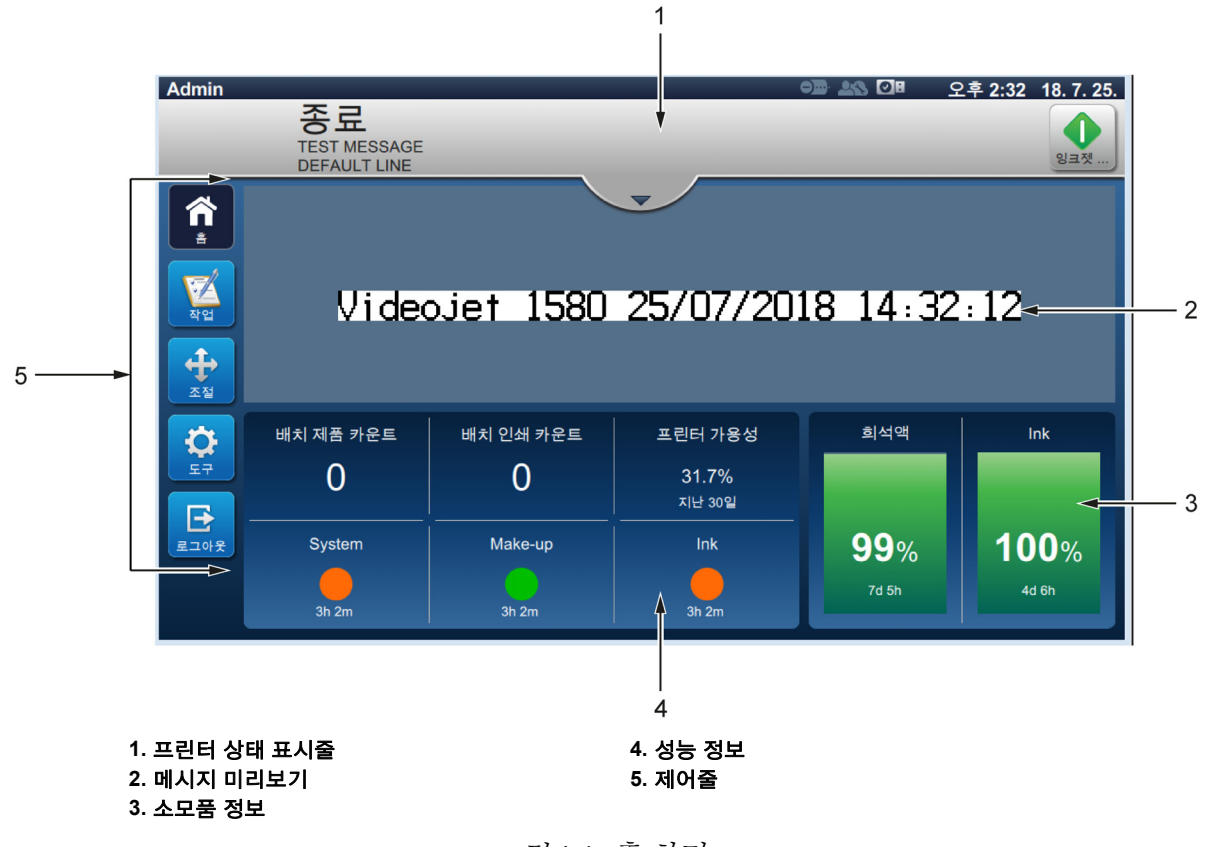

<span id="page-32-1"></span>그림 *4-1:* 홈 화면

사용자는 홈 페이지에서 다음과 같은 옵션에 액세스할 수 있습니다 .

| 버튼          | 설명                                                                                                    |
|-------------|----------------------------------------------------------------------------------------------------|
| 잉크젯<br>잉크젯  | 잉크젯 프린터를 시작하거나 중지합니다.                                                                                                    |
|             | 인쇄를 시작하거나 중지합니다.<br>참고: 이 버튼은 잉크젯 프린터를 시작했을 때<br>만 상태 막대에 표시됩니다.                                                                                                    |
|             | 홈 화면으로 돌아갑니다.                                                                                                    |
|             | 현재 작업과 강조 표시된 작업의 미리보기를<br>포함하여 사용 가능한 작업 목록을<br>표시합니다. 작업을 선택했으면 인쇄를 위해<br>작업을 불러올 수 있습니다. 사용자 개입이<br>활성화된 필드의 경우 인쇄하기 전에<br>사용자가 확인할 수 있습니다. 사용자가<br>새로운 작업을 생성할 수도 있습니다. |
| 도구          | 도구 화면을 엽니다.                                                                                                    |
| 로그인<br>로그아웃 | 액세스 수준에서 사용자를 로그인 또는<br>로그아웃합니다.                                                                                                    |
| 조절          | 인쇄 위치와 인쇄 배율을 조정합니다.                                                                                                    |

표 *4-1:* 홈 화면 버튼

홈 화면은 다음 정보를 표시합니다 .

| 버튼                                                                                           | 설명                                                                                                    |
|----------------------------------------------------------------------------------------------|----------------------------------------------------------------------------------------------------|
| 가동 중<br><sub>Videojet 1860</sub><br>$\sum_{\text{max}}$<br>오프라인                              | 프린터의 상태를 표시합니다.<br>가동중: 프린터가 켜져 있으며 적절한 인쇄<br>트리거를 수신하면 인쇄할 준비가 되어 있는<br>상태입니다.<br>오프라인:프린터가 켜져 있으나 인쇄 준비가 되지<br>$\bullet$ |
| <b>VALUE</b><br>종료<br>$\frac{1}{2}$<br>Videojet 1860                                         | 않았습니다.<br>꺼짐: 프린트 헤드로의 전원이 비활성화되어<br>있으며 인쇄 준비가 되지 않았습니다.<br>경고: 프린터 작동이 멈추지 않도록 작업자가 알고<br>$\bullet$                      |
| 오프라인<br>$\sum_{\text{max}}$                                                                  | 있어야 하는 경고를 표시합니다.<br>오류 : 프린터를 시작하기 전에 작업자가 해결해야<br>하는 오류를 표시합니다.<br>• 경고 및 오류가 있는 경우 사용자가 현재 경고 및<br>오류에 액세스할 수 있도록 합니다.  |
| 장 아<br>(E15031) Modulation Driver Too Ho<br>$\left[\bigcircleft]_{\mathbb{R}^d}\right]$<br>А | 또한 현재 프린터에 로드된 작업과 현재 알림 / 경고 /<br>오류 수를 표시합니다.<br>아래쪽 화살표 버튼은 알림 / 경고 / 오류 목록을<br>엽니다.                                    |
|                                                                                              | 참고: 알림/ 경고/ 오류 목록을 확인한 후 사용자가<br>위쪽 화살표 버튼을 눌러야 현재 화면으로 돌아갈 수<br>있습니다.                                                     |
| Wideojet 1580                                                                                | 불러온 작업의 미리보기를 표시합니다 .                                                                                                    |
| 배치 제품 카운트<br>배치 인쇄 카운트<br>프린터 가용성<br>$\overline{0}$<br>$\Omega$<br>31.7%<br>지난 30일           | 사용자는 요구사항에 맞게 이 섹션을 맞춤 설정 할 수<br>있습니다 ( 도구 > 구성 홈 화면).<br>이 영역을 터치하여 자세한 정보를 봅니다.                                          |
| <b>System</b><br>Make-up<br>Ink<br>$3h$ 4m<br>$3h$ 4m                                        | 배치 제품 수, 배치 인쇄 수, 시스템과 함께 사용<br>가능한 프린터, 희석제, 잉크 최적화 상태를<br>표시합니다.                                                         |
| 희석액<br>Ink<br>98%<br>100%<br>7d 5h<br>4d 6h                                                  | 잉크 레벨 (%) 과 계산된 남은 작동 시간 을<br>표시합니다.<br>이 영역을 터치하여 소모품 메뉴를 엽니다.                                                            |

표 *4-2:* 홈 화면 디스플레이

### <span id="page-35-0"></span>**4.3** 로그인 및 액세스 수준

사용자 인터페이스에는 다음과 같은 기본 액세스 수준이 있습니다 .

- 관리자
- 유지관리
- 연산자
- 로그아웃됨

로그아웃을 제외한 모든 사용자 수준은 암호로 보호됩니다 . 고객은 수준을 사용하여 사용자 인터페이스의 여러 가지 메뉴에 접근할 수 있습니다 . 사용자는 사용자 인터페이스를 통해 역할과 사용자를 구성하고 암호를 설정할 수 있습니다 . 자세한 내용은 섹션 6.2.9 [사용자](#page-116-1) 액세스 [페이지](#page-116-1) 6-30 을 ( 를 ) 참조하십시오 .

### <span id="page-35-1"></span>**4.3.1** 로그인 방법

1. 도구 화면의 HT H튼을 눌러 [그림](#page-35-2) 4-2 과 ( 와 ) 같이 시스템 로그인 화면을 엽니다.

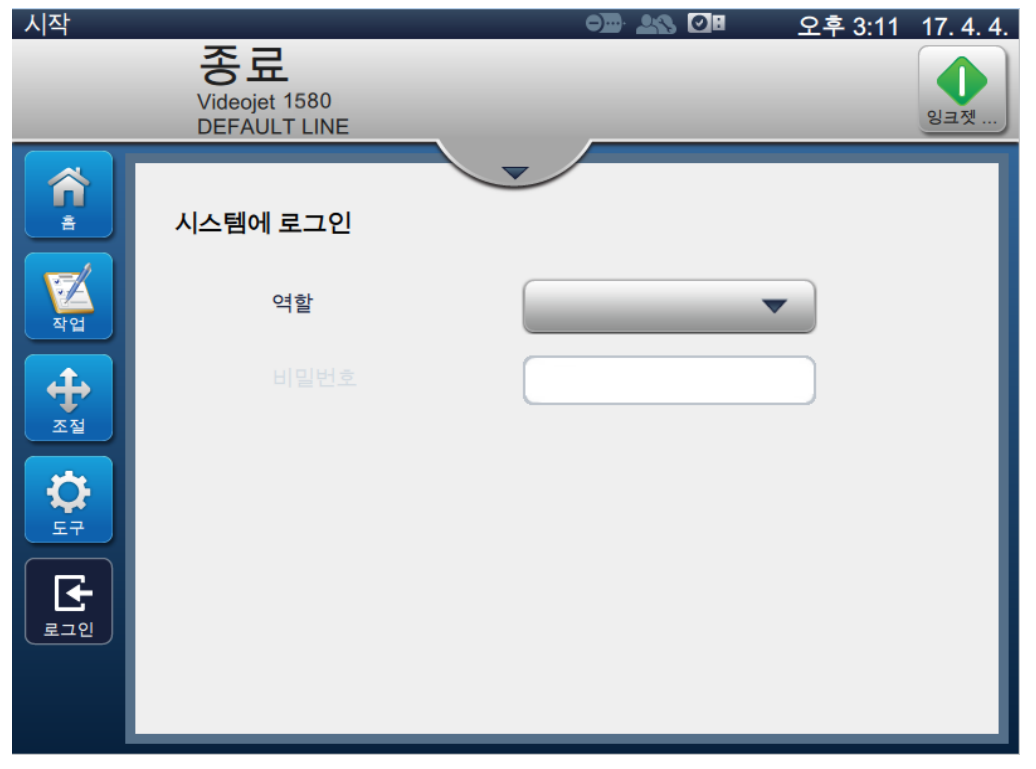

그림 *4-2:* 로그인 화면

- <span id="page-35-2"></span>2. 역할 드롭다운을 누르고 필요한 역할을 선택합니다 . 도구 화면의 <mark>학인 버</mark>튼을 터치합니다 .
- **3.** 암호 텍스트 상자에 키패드를 사용하여 암호를 입력합니다 . 도구 화면의 승인 버튼을 터치합니다 .
- **4.** 사용자 액세스 수준에서 사용자가 로그인되고 사용자 수준이 화면 상단에 표시됩니다 ( [그림](#page-36-0) 4-3 참고 ).
	- 참고 *:* 기능이 표시되지 않으면 사용자가 로그아웃한 후 적정 수준에서 다시 로그인해야 합니다 *.*
	- 참고: 로그아웃 <u>로그아</u>울 버튼이 표시되고 사용자가 로그아웃 버튼을 눌러 액세스 수준을 나갈 수 있습니다 *.*

### **4.4** 프린터 시작 방법

- **1.** 프린터가 종료 모드에 있는지 확인합니다 .
- 2. 도구 화면의 WH 버튼을 터치합니다. 프린터 상태가 시동 중으로 변경됩니다.
- **3.** 프린터가 시작된 후 프린터 상태가 오프라인으로 바뀝니다 .

### **4.5** 인쇄 작업 선택 방법

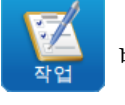

1. 도구 화면의 WHA 버튼을 선택하여 목록에서 작업을 선택합니다.

- 2. 목록에서 필요한 작업을 선택하고 R<sup>T</sup>업 실행 HH톤을 누릅니다 ( [그림](#page-36-0) 4-3 참고 ). 작업 미리보기가 표시됩니다 .
	- 참고 *:* 유틸리티에서 작업을 사용할 수 없으면 새 작업을 생성합니다 *.* 자세한 내용은 [섹션](#page-47-0) *5.2* 을 *(* 를 *)* 참조하십시오 *.*

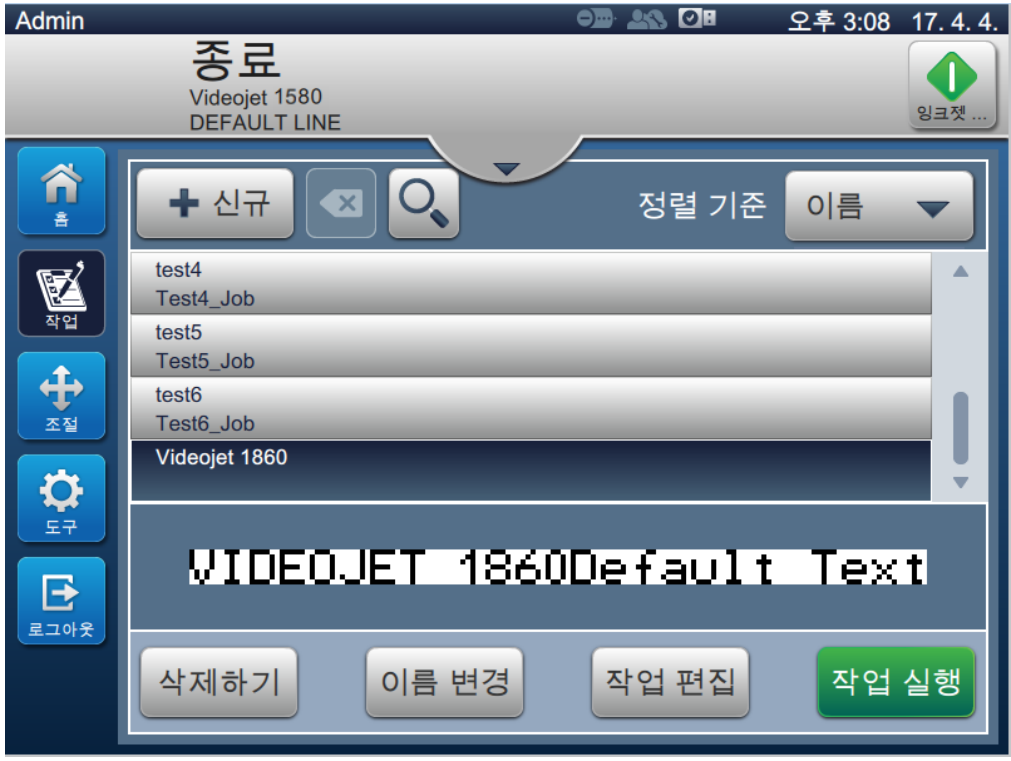

<span id="page-36-0"></span>그림 *4-3:* 작업 선택

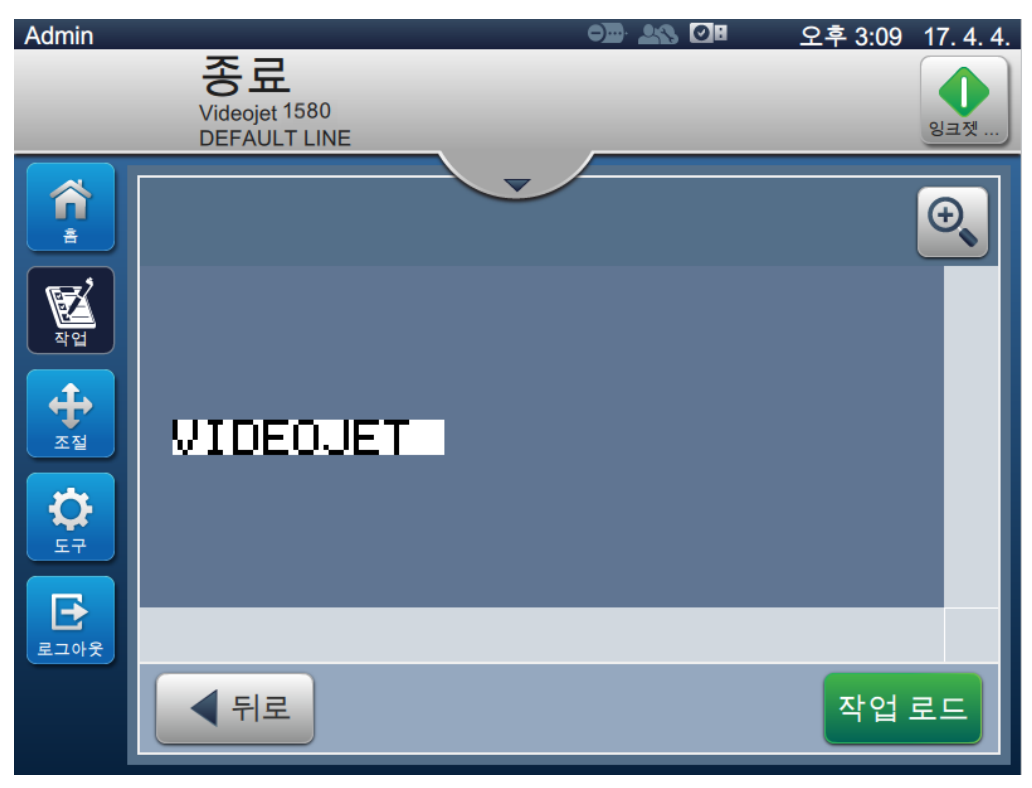

그림 *4-4:* 작업 선택 및 로딩

<span id="page-37-0"></span>이제 작업이 로드되어 인쇄할 수 있습니다 .

# **4.6** 오류 및 경고

오류나 경고가 발생하면 프린터 상단의 상태 표시줄에 오류 메시지가 나타납니다 . 참고 *:* 오류 *,* 경고 *,* 상태가 우선 순위에 따라 표시됩니다 *.*

#### 오류 메시지

오류 상태 ( 알람 ) 발생 시 프린터가 인쇄를 멈춥니다 .

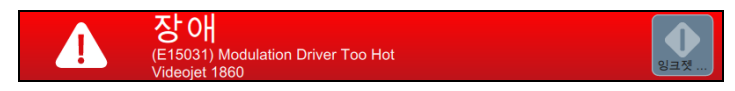

#### 경고 메시지

경고 상태 발생 시 프린터가 멈추지 않습니다 . 경고가 오류 상태 ( 알람 ) 로 바뀌면 인쇄가 중단됩니다 . 상태 표시줄이 노란색이 됩니다 .

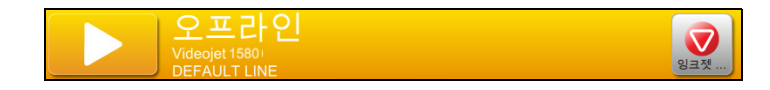

# **4.6.1** 오류 또는 경고 메시지 읽기

오류나 경고가 있을 경우 상태 표시줄 색상이 바뀌고 현재 해제되지 않은 알람 수가 표시됩니다 .

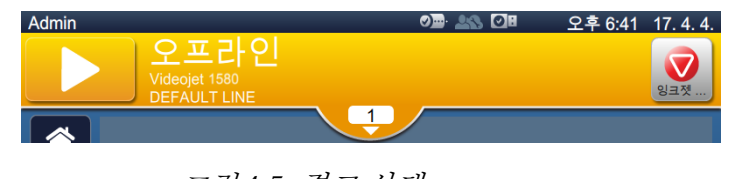

그림 *4-5:* 경고 상태

1. 도구 화면의 <u>1 세</u>터는 누릅니다.

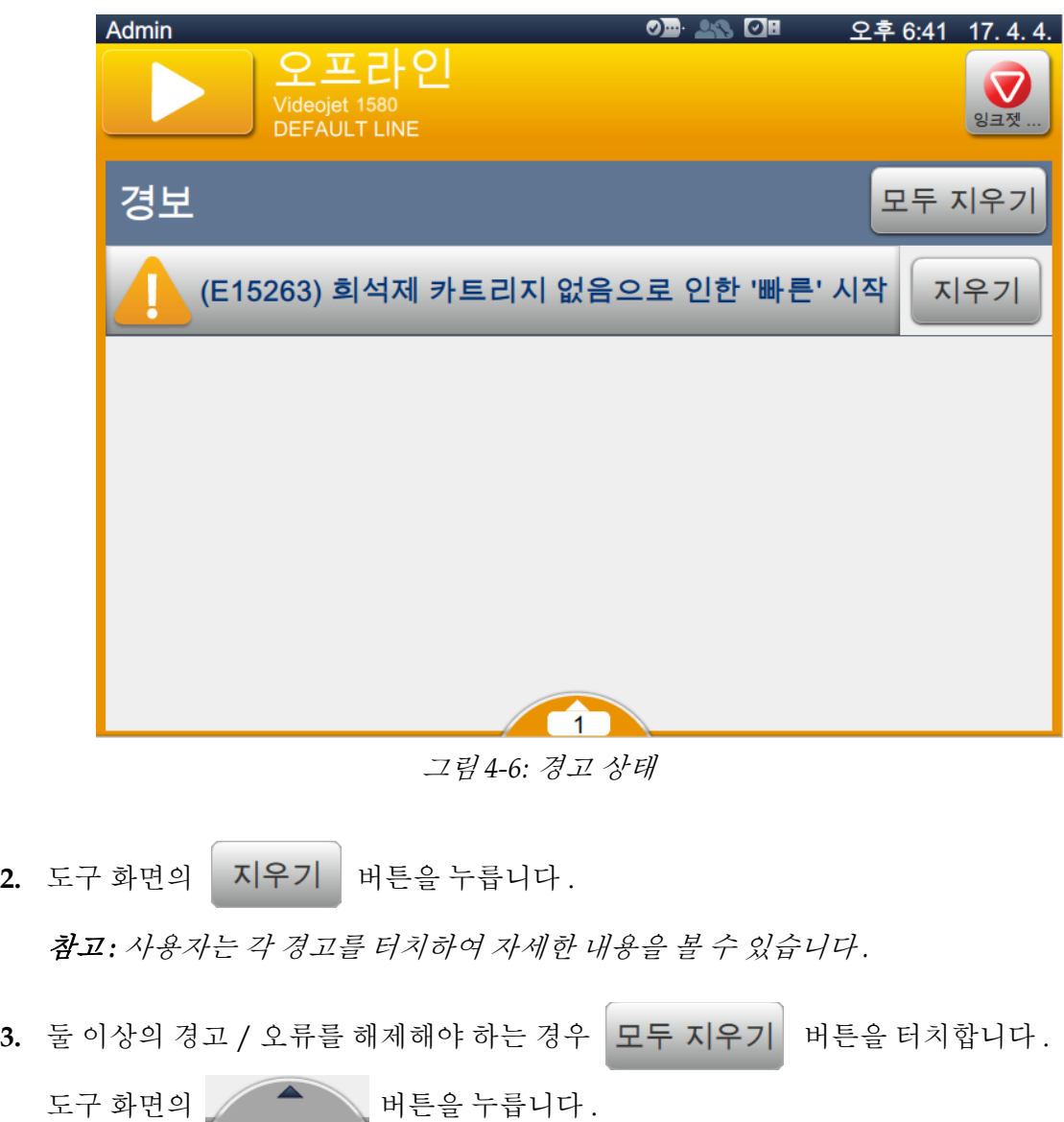

# 동작

### **4.7** 작업 인쇄 방법

전제 조건 :

- 오류 조건 ( 알람 ) 이 해제되었습니다 .
- 잉크젯과 프린터가 오프라인 모드에 있는지 확인합니다 .
- 작업이 로드되어 있는지 확인합니다 .
- 1. 도구 화면의 THO 버튼을 누릅니다. 버튼이 변경됩니다

참고 *:* 상태 표시줄에 가동 중이라고 표시됩니다 *.*

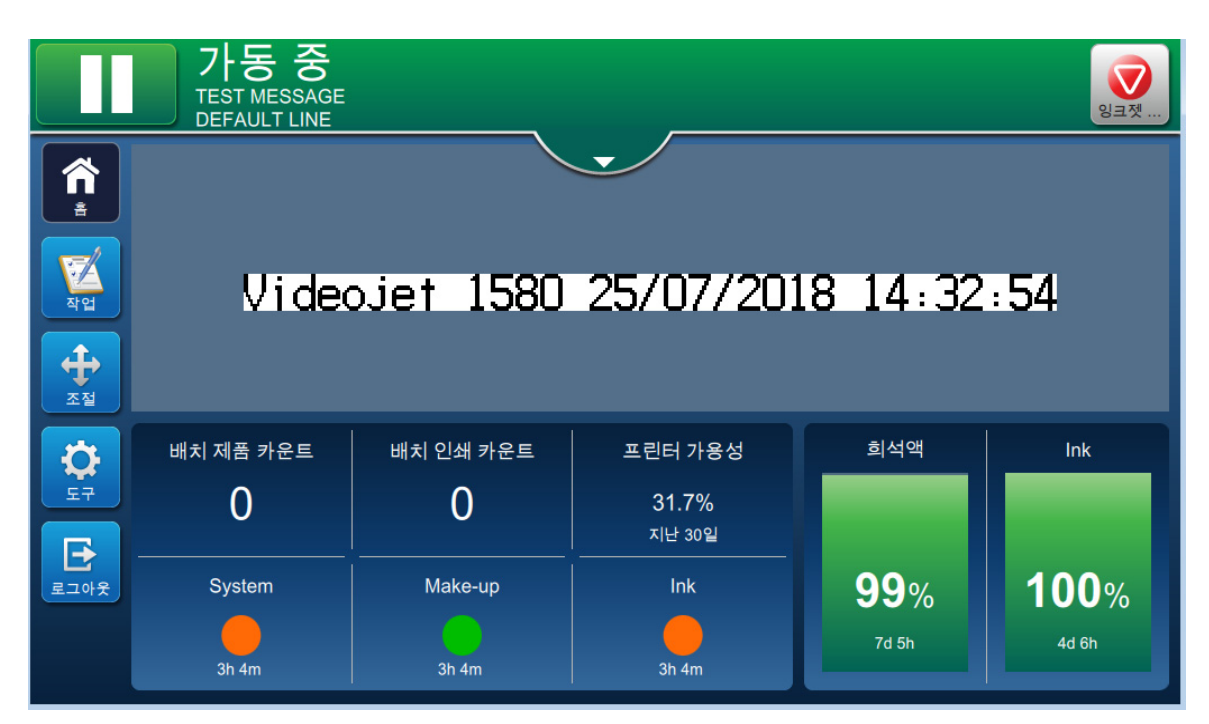

그림 *4-7:* 작업 인쇄

이제 작업을 인쇄할 수 있습니다 .

### **4.8** 작업 조정

사용자가 위치와 배율을 변경하여 작업을 조정할 수 있습니다 .

참고 *:* 제품에 적절히 인쇄하기 위해 위치 */* 배율을 약간 변경하는 간단한 조정입니다 *.* 

참고 *:* 이러한 조정은 저장되지 않고 작업을 다시 로드하거나 다른 작업을 로드하면 손실됩니다 *.*  영구적으로 조정하려면 인쇄 여백을 사용합니다 *(* 섹션인쇄 여백 [페이지](#page-54-0) *5-9* 참조 *).*

1. 도구 화면의 **사항** 버튼을 누릅니다. [그림](#page-41-0) 4-8 과 ( 와 ) 같이 화면이 표시됩니다.

**2.** 필요한 옵션을 선택하여 작업의 텍스트 위치를 조정합니다 .

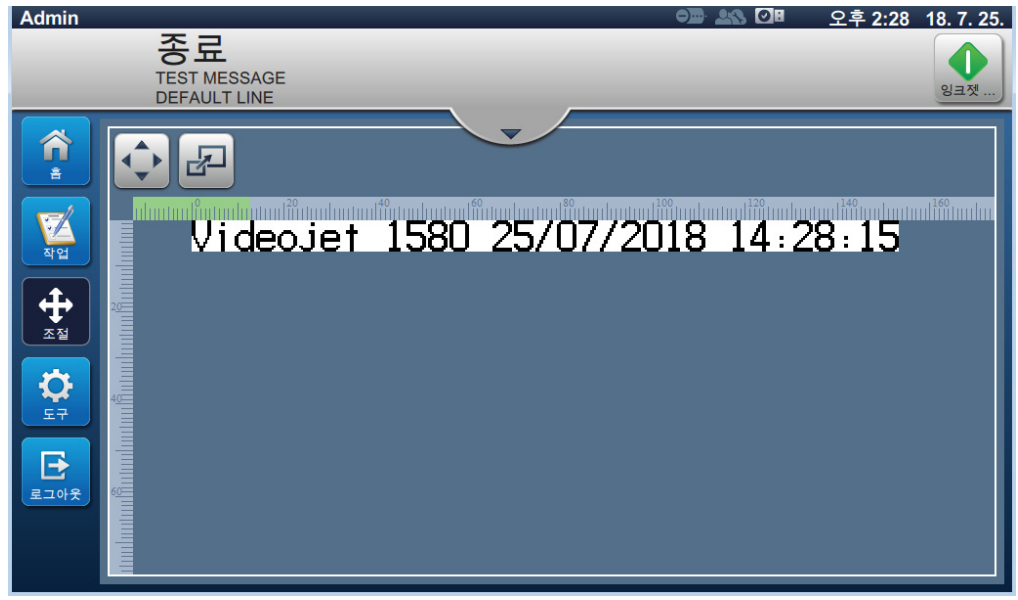

<span id="page-41-0"></span>그림 *4-8:* 창 조정

### **4.8.1** 제품의 인쇄 위치 조정

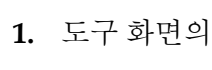

1. 도구 화면의 ◀ ▶ 버튼을 터치하면 [그림](#page-42-0) 4-9 과 ( 와 ) 같이 현재 위치 디바이더가 나타납니다.

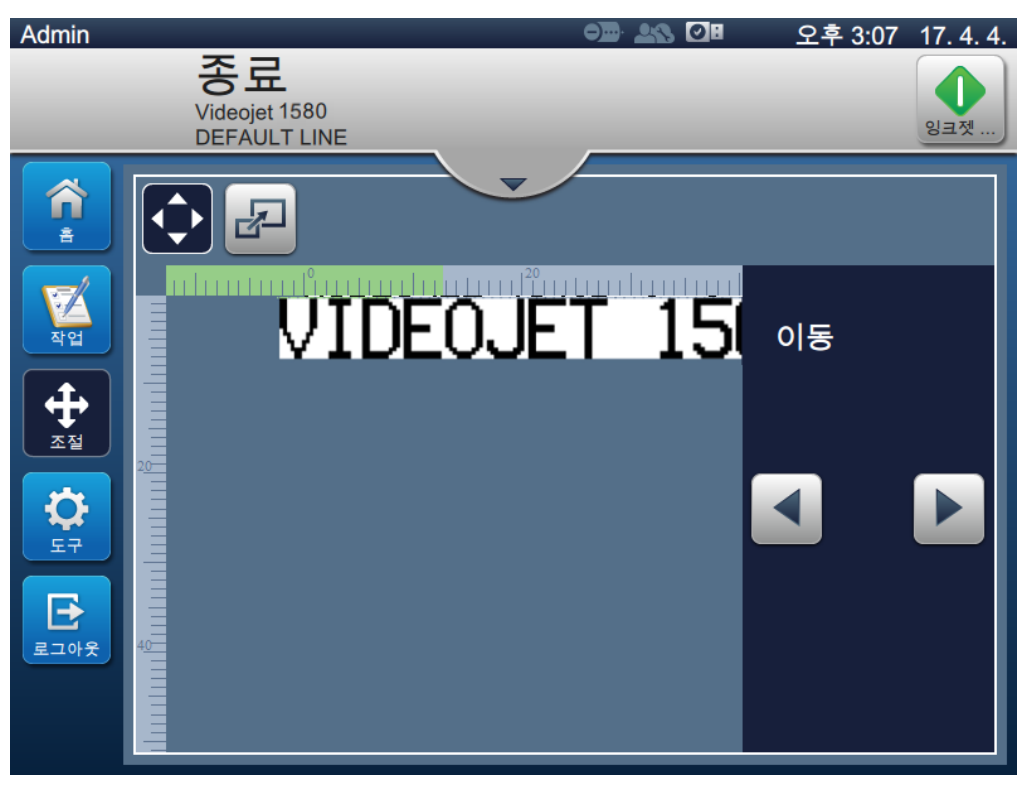

그림 *4-9:* 조정 *\_* 이동

<span id="page-42-0"></span>2. 인쇄 위치를 수평 방향으로 조절하려면 < E 또는 B 버튼을 터치합니다.

참고 *:* 인쇄 위치는 조금씩 단계적으로 변경해야 합니다 *.*

**3.** 제품의 정확한 위치에 인쇄될 수 있도록 값을 줄이거나 늘리며 인쇄 위치를 모니터링합니다 .

참고 *:* 자료에서 최대 *+/- 13mm(0.05* 인치 *)* 까지 조정이 가능합니다 *.*

참고 *: +/- 13mm(0.05* 인치 *)* 이상 조정하려면 작업 파라메타를 편집하거나 *(* [섹션](#page-76-0) *5.3* 작업 편집 방법 [페이지](#page-76-0) *5-31* 참조 *)* 라인 설정을 구성하십시오 *(* 섹션 *6.3* 라인 설정 구성 [페이지](#page-131-0) *6-45* 참조 *).*

### **4.8.2** 제품의 인쇄 배율 조정

1. 화면의 <mark>남</mark>스 버튼을 터치하면 [그림](#page-43-0) 4-10 과 ( 와 ) 같이 현재 배율 디바이더 값이 나타납니다.

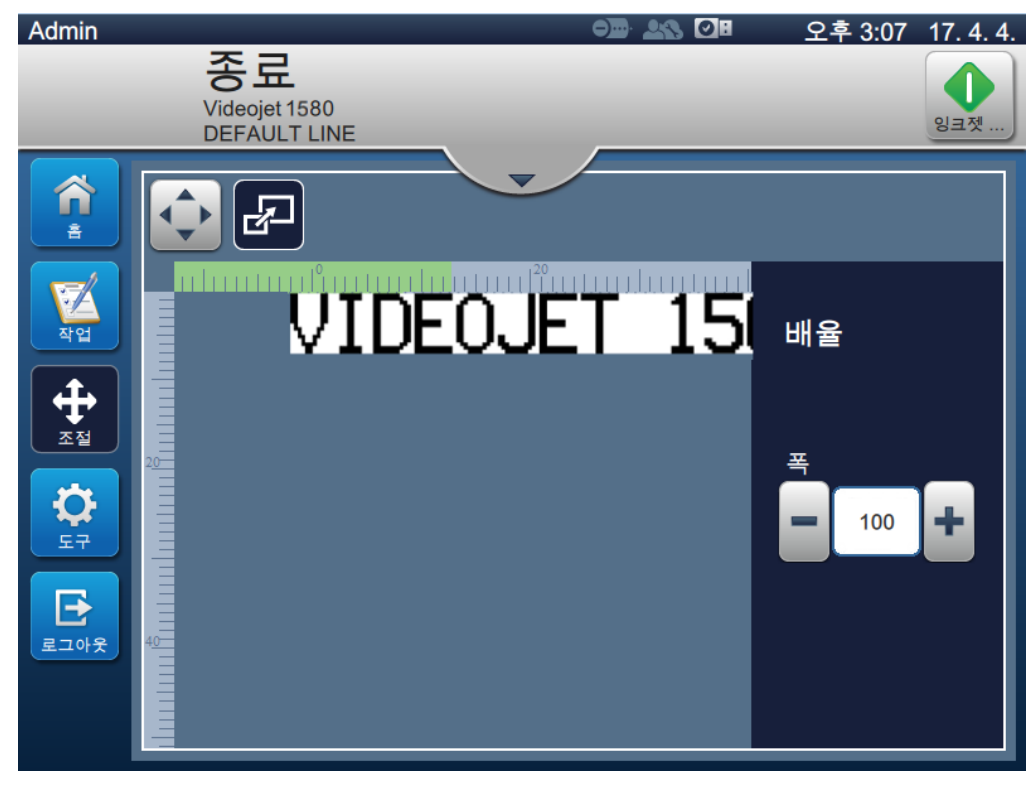

그림 *4-10:* 조정 *\_* 배율

<span id="page-43-0"></span>2. 인쇄 배율을 조정하려면 | | 또는 | + | 버튼을 터치합니다.

참고 *:* 인쇄 위치는 조금씩 단계적으로 변경해야 합니다 *.*

**3.** 제품의 정확한 위치에 인쇄될 수 있도록 값을 줄이거나 늘리며 인쇄 위치를 모니터링합니다 .

참고 *:* 원래 크기에서 최대 *+/- 10%* 까지 조정이 가능합니다 *.*

참고 *:* 원래 크기에서 *+/- 10%* 이상 조정하려면 작업 파라메타를 편집하거나 *(* [섹션](#page-76-0) *5.3* 작업 편집 방법 [페이지](#page-76-0) *5-31* 참조 *)* 라인 설정을 구성하십시오 *(* 섹션 *6.3* [라인](#page-131-0) 설정 구성 [페이지](#page-131-0) *6-45* 참조 *).*

### **4.9** 인쇄 중지 방법

1. 도구 화면의 HT HT 버튼을 눌러 인쇄를 중단합니다. 버튼이 바뀝니다

참고 *:* 상태 표시줄에 오프라인이라고 표시됩니다 *.*

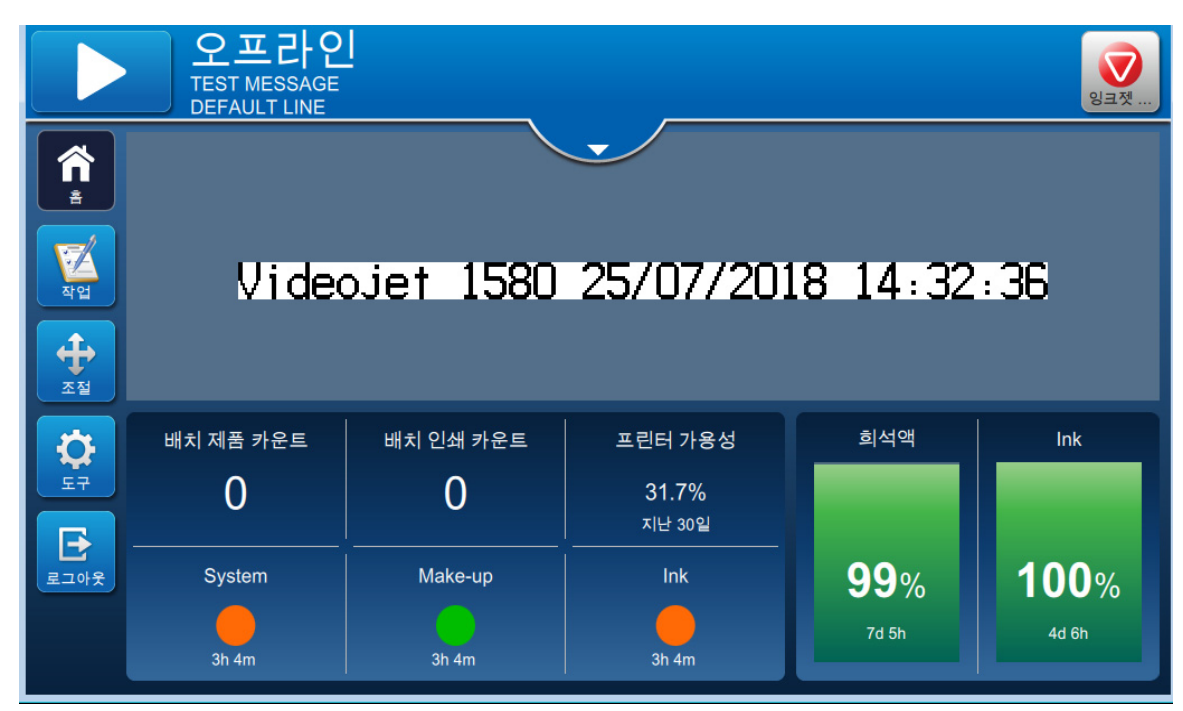

그림 *4-11:* 인쇄 중지

작업 인쇄가 중단됩니다 .

# **4.10** 잉크젯 중지 방법

잉크젯

**1.** 도구 화면의 버튼을 터치합니다 . 프린터 상태가 종료 중으로 변경됩니다 .

**2.** 잉크젯이 중단되면 프린터 상태가 종료됨으로 바뀝니다 .

### **4.11** 프린터 끄는 방법

# 주의

#### 장비 손상 **.**

분사 운전정지 사이클이 완료되면 프린터를 끕니다 . 본 경고를 따르지 않으면 추가적인 유지관리가 필요할 수 있습니다 .

# 주의

#### 장비 손상 **.**

프린터를 자주 시작하거나 및 중지하지 마십시오 .

프린터를 중지하면 프린터는 희석액을 사용하여 시스템을 세척합니다 . 프린터를 자주 시동 및 중지시키면 , 프린터는 많은 양의 희석액을 사용하게 됩니다 . 희석액을 많이 사용하게 되면 믹서 탱크 수위 높음 오류를 유발하고 잉크 점도가 낮아집니다 .

프린터 상태가 종료됨인 경우 프린터 측면의 전원 스위치를 눌러 프린터를 끌 수 있습니다 .

참고 *:* 주 전원은 아직 프린터에 연결되어 있습니다 *.* 전원을 완전히 차단하려면 주 전원 공급 장치에서 주도선을 분리하십시오 *.*

### **4.12** 프린터에 **USB** 연결 방법

**1.** 프린터 후면에서 USB 포트를 찾아 ( [그림](#page-45-0) 4-12 참고 ) USB 를 삽입합니다 .

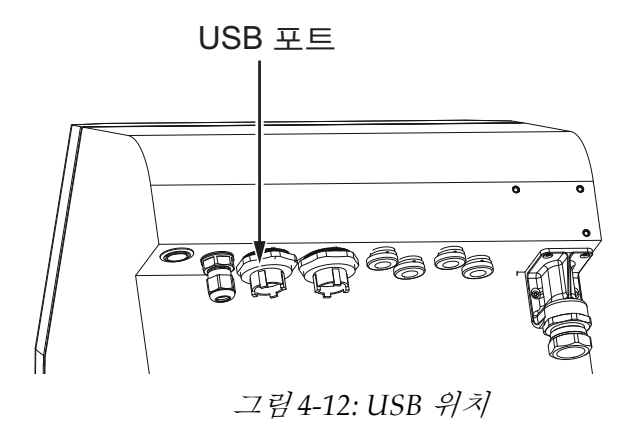

<span id="page-45-0"></span>이제 USB 가 연결되어 USB 온라인 상태가 [그림](#page-45-1) 4-13 과 ( 와 ) 같이 UI 에 표시됩니다.

<span id="page-45-1"></span>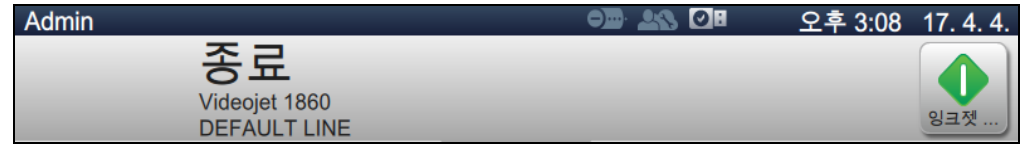

그림 *4-13: USB* 상태

# 섹션 **5** 작업 편집기

### 소개

이 섹션에서는 작업 편집기 사용 방법에 관한 정보를 제공하고 다음 주제를 다룹니다 .

- 작업 [편집기](#page-46-0) 액세스
- [새로운](#page-47-1) 작업 작성 방법
- 작업 [편집](#page-76-1) 방법
- 빠른 [작업](#page-77-0) 편집 방법
- 예시 [새로운](#page-78-0) 작업 작성

### <span id="page-46-0"></span>**5.1** 작업 편집기 액세스

작업 편집기는 사용자가 작업을 생성 , 편집하고 파라메타를 변경하며 저장할 수 있는 주된 도구입니다 . 그림 4-1 [페이지](#page-32-0) 4-2 유틸리티의 홈 화면을 표시합니다 . 작업 편집기는 작업 미리 보기 막대와 *작업* 버튼을 통해 액세스할 수 있습니다.

- 작업 미리 보기 > 업데이트
- 작업 > + 신규
- 작업 > 작업 편집

### <span id="page-47-1"></span><span id="page-47-0"></span>**5.2** 새로운 작업 작성 방법

이 섹션에서는 프린터에서의 작업 생성 , 다양한 필드 추가 , 작업 설정 , 파라메타 및 지침 변경에 관한 정보를 제공합니다.

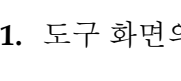

1. 도구 화면의 WEA 버튼을 터치하면 작업 목록 화면이 [그림](#page-47-2) 5-1 과 ( 와 ) 같이 나타납니다.

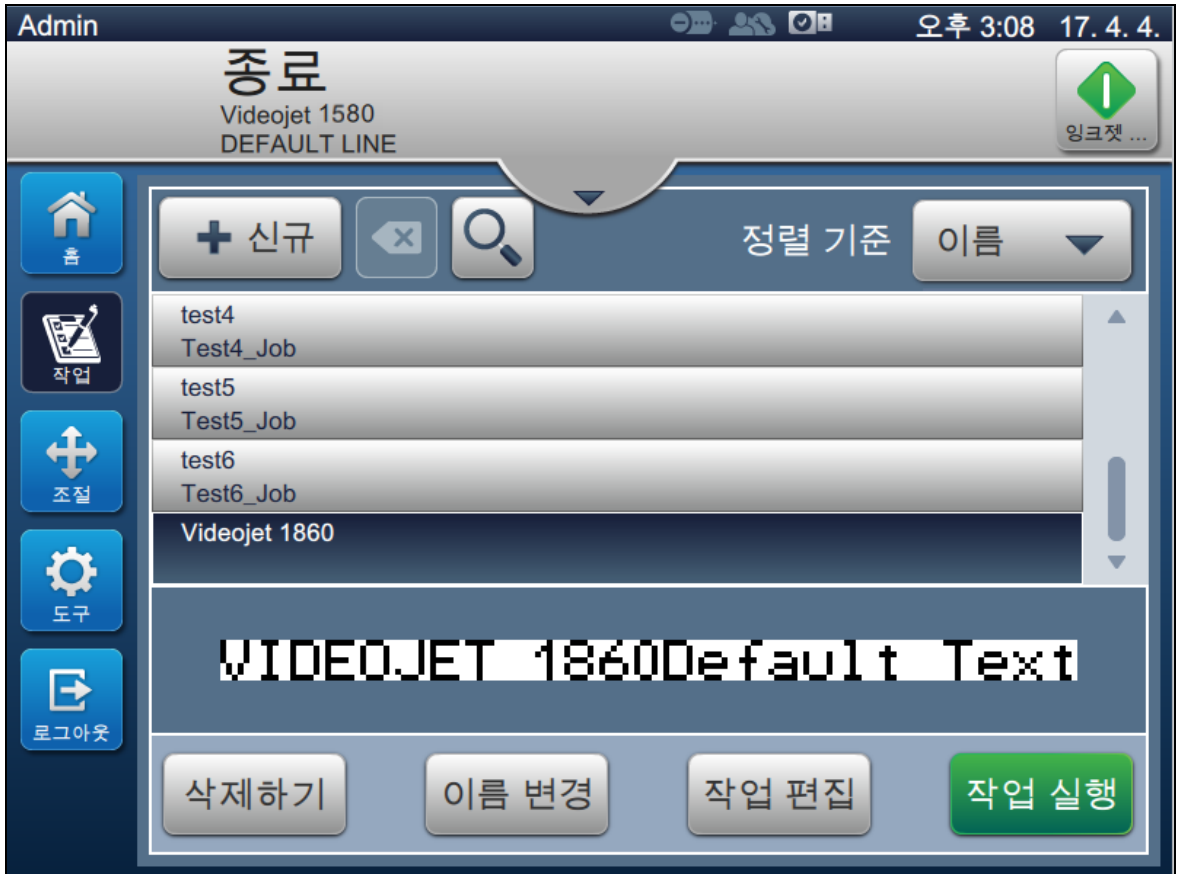

<span id="page-47-2"></span>그림 *5-1:* 작업 목록 화면

2. 도구 화면의 H <sup>1</sup> 신규 H 버튼을 터치하여 새 작업을 작성합니다 . 작업 설정 화면이 [그림](#page-48-0) 5-2 과 ( 와 ) 같이 나타납니다 .

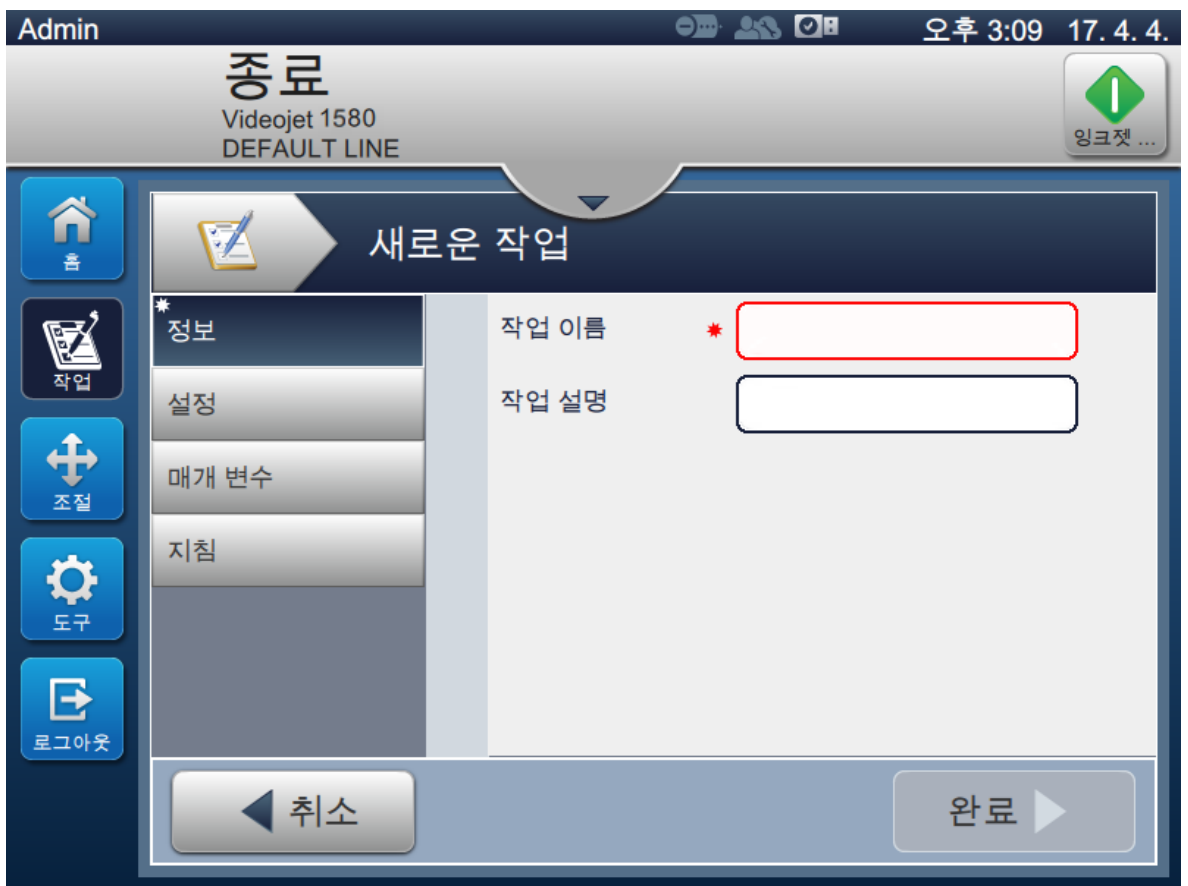

<span id="page-48-0"></span>그림 *5-2:* 정보 화면

**3.** 작업 이름 텍스트 상자를 터치하여 새 작업에 대한 작업 이름을 입력합니다 . 작업 이름 화면이 열립니다.

참고 *:* 사용자는 새로운 작업에 대한 작업 설명을 입력할 수 있습니다 *.*

- 4. 유틸리티 키패드를 사용하여 필요한 작업 이름을 입력하고 **승인 이**버튼을 터치합니다.
- **5.** 도구 화면의 버튼을 터치합니다 .

참고 *:* 사용자는 설정 *,* 파라메타 *,* 지침 정보도 변경할 수 있습니다 *.*

**6.** 작업 편집기 화면이 [그림](#page-49-0) 5-3 과 ( 와 ) 같이 나타납니다 .

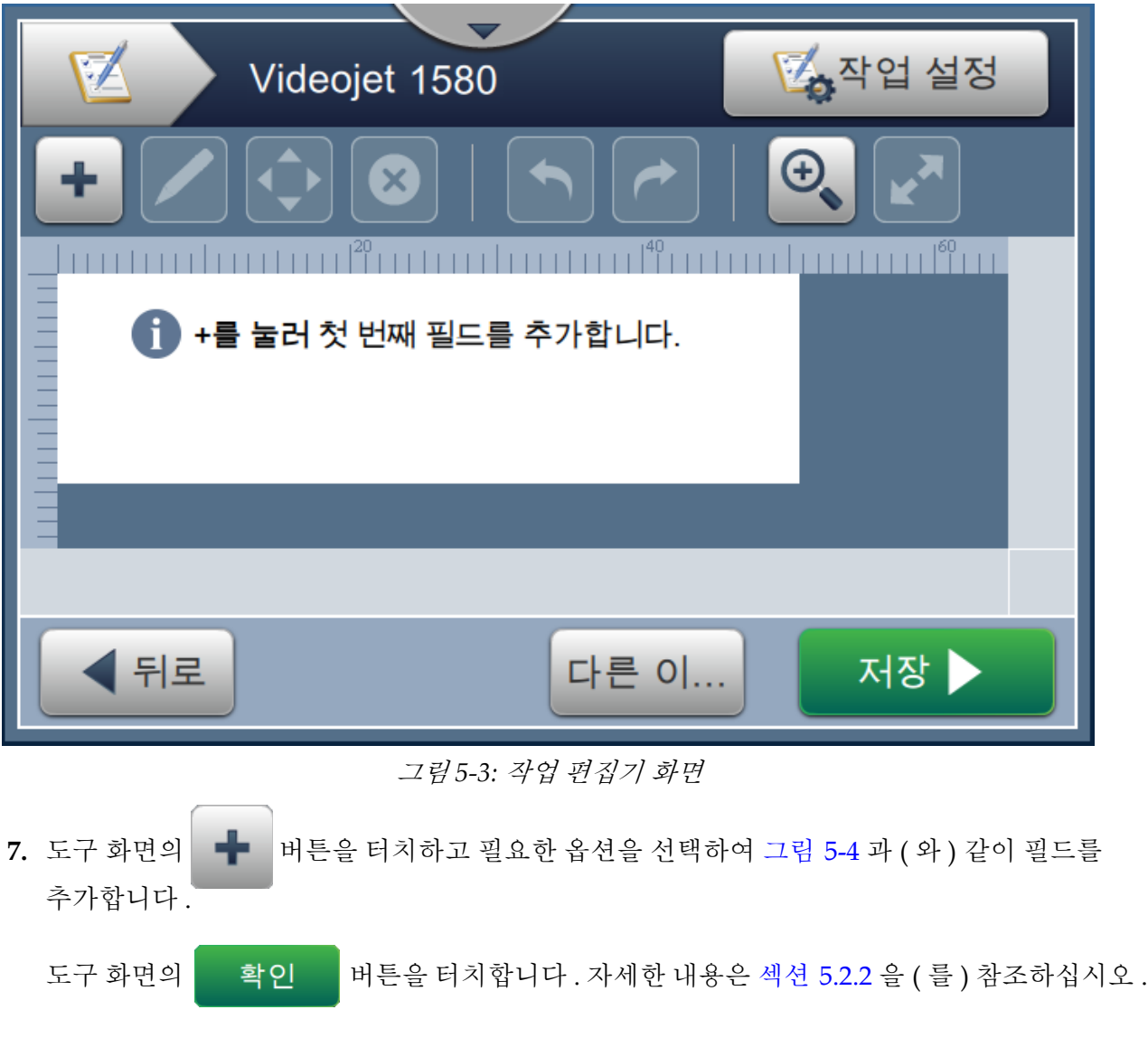

<span id="page-49-0"></span>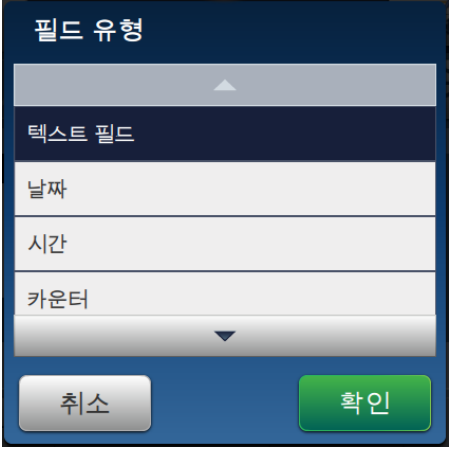

<span id="page-49-1"></span>그림 *5-4:* 필드 추가 옵션

**8.** [그림](#page-50-0) 5-5 과 ( 와 ) 같이 설정 화면에서 선택한 필드에 대한 파라메타를 필요에 따라 변경합니다 . ■■ 버튼을 터치하여 필드의 필요한 형식을 저장합니다.

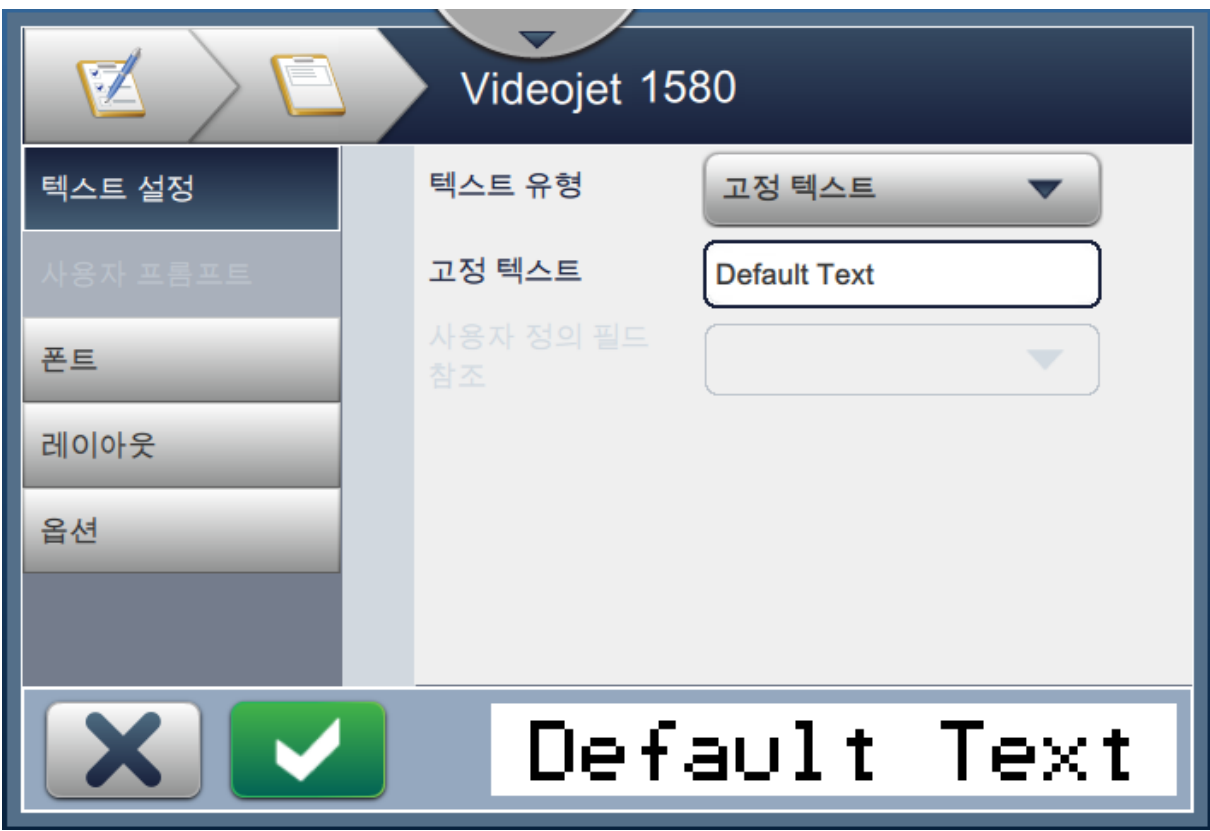

<span id="page-50-0"></span>그림 *5-5:* 필드 설정 화면

표 [5-1](#page-51-0) 작업 편집기 화면에 대해 사용 가능한 옵션 표시 :

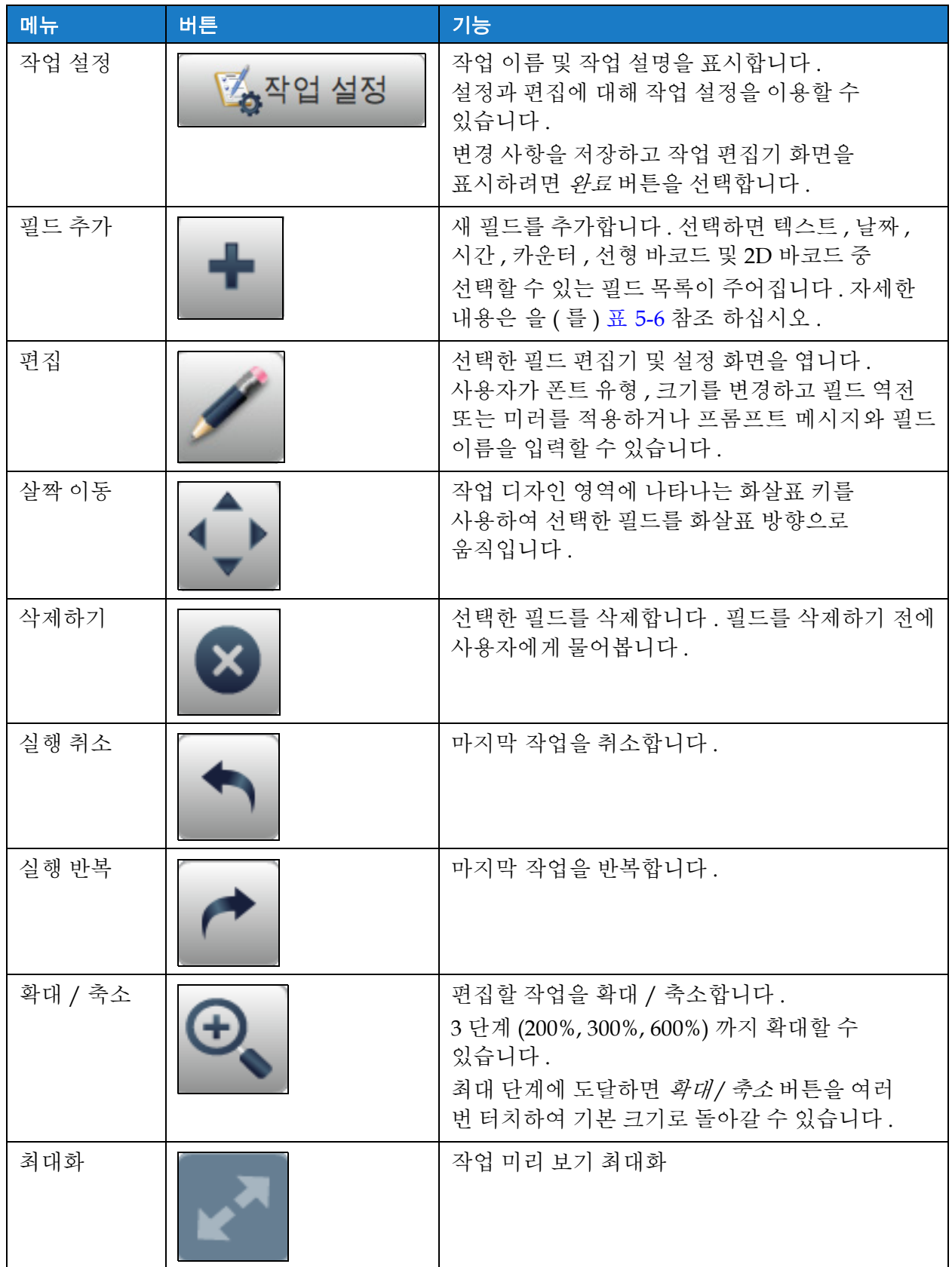

<span id="page-51-0"></span>표 *5-1:* 작업 편집 메뉴

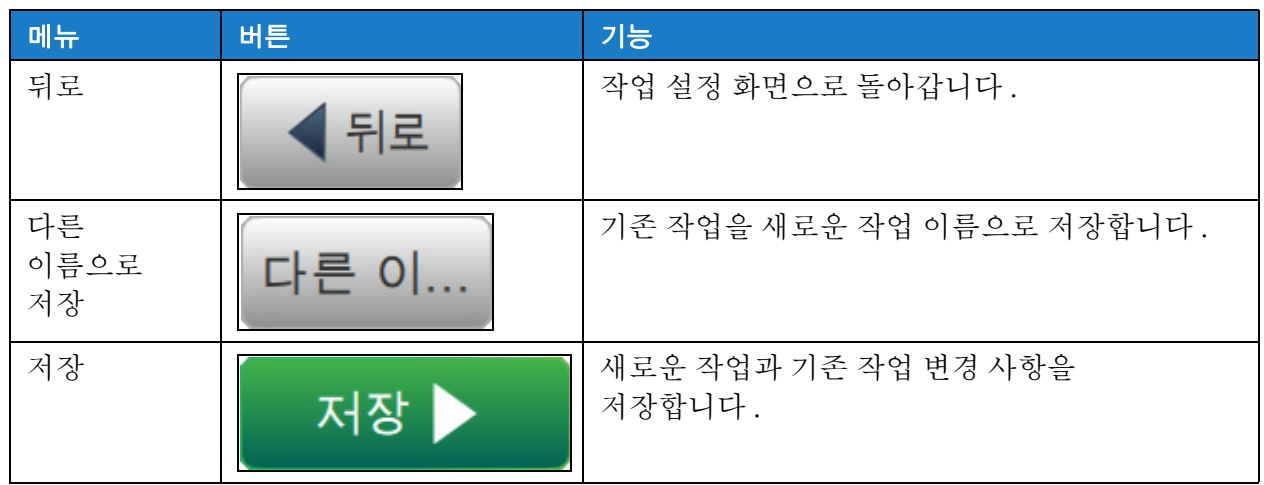

표 *5-1:* 작업 편집 메뉴 *(* 계속 *)*

9. 삽입한 필드에 대해 필요한 부분을 변경한 후 **저장 > 버**튼을 터치합니다.

이제 작업이 저장되어 인쇄할 수 있습니다 .

#### **5.2.1** 작업 설정

#### **5.2.1.1** 정보

정보 화면 ( 그림 5-2 [페이지](#page-48-0) 5-3) 에서는 다음을 할 수 있습니다 .

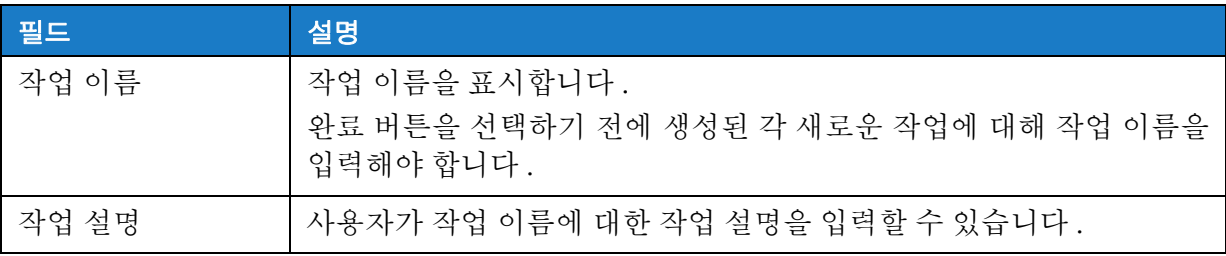

표 *5-2:* 정보

### **5.2.1.2** 설정

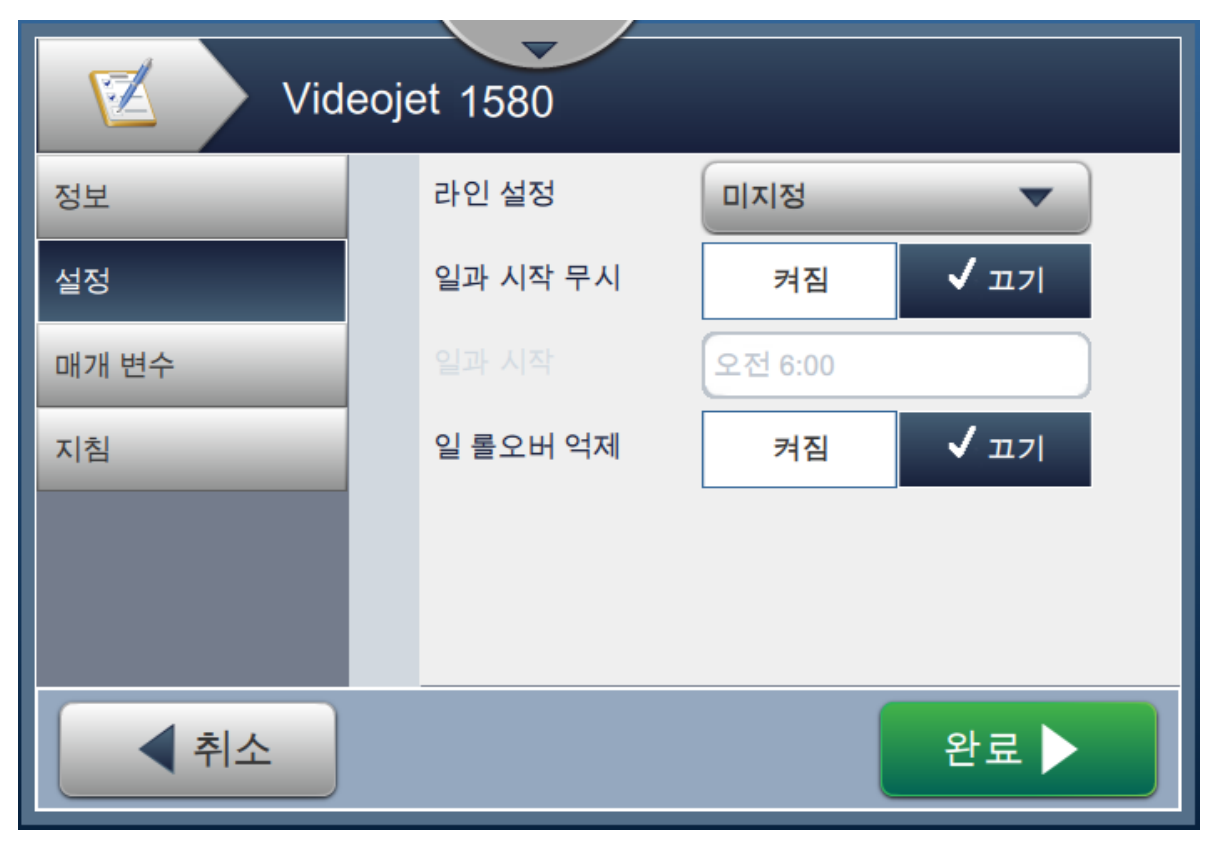

그림 *5-6:* 설정 화면

설정 화면에서는 다음을 할 수 있습니다 .

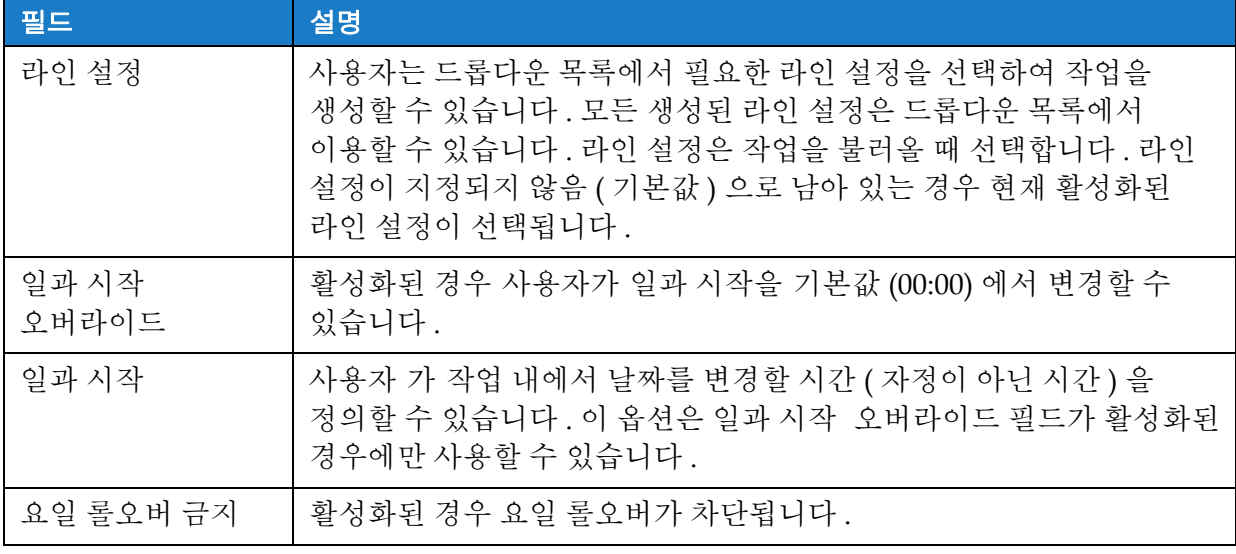

표 *5-3:* 설정

#### **5.2.1.3** 파라메타

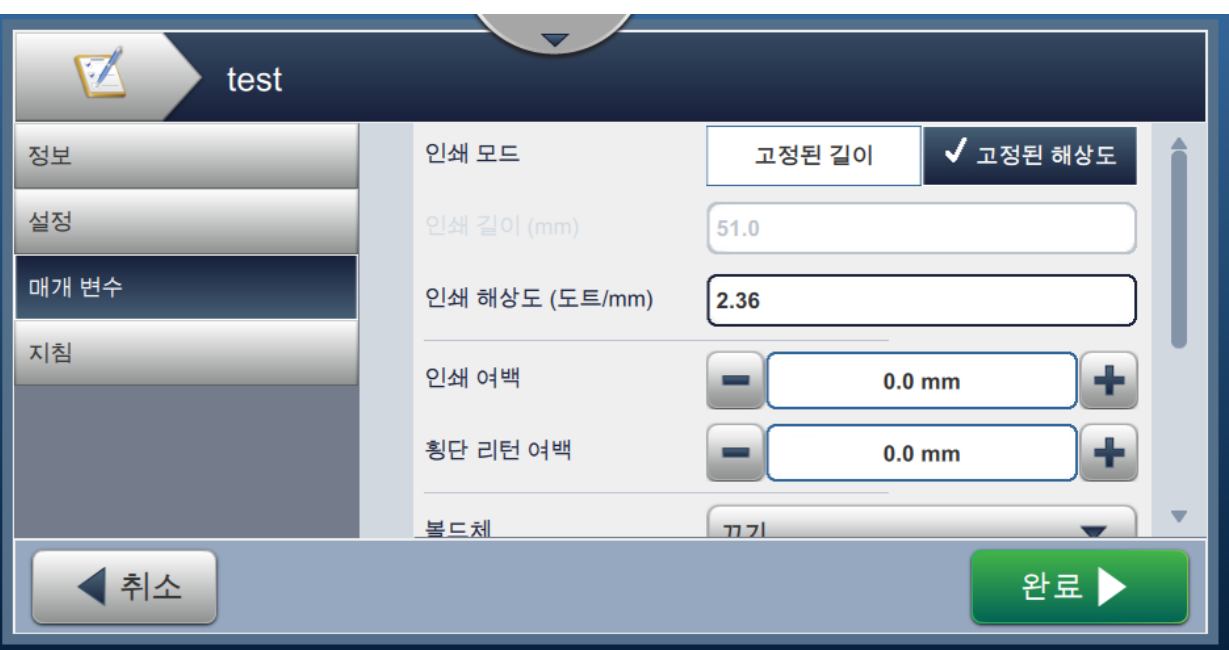

그림 *5-7:* 파라메타 화면

파라메타 화면에서는 다음을 할 수 있습니다 . Videojet 1580 사용자 설명서

<span id="page-54-0"></span>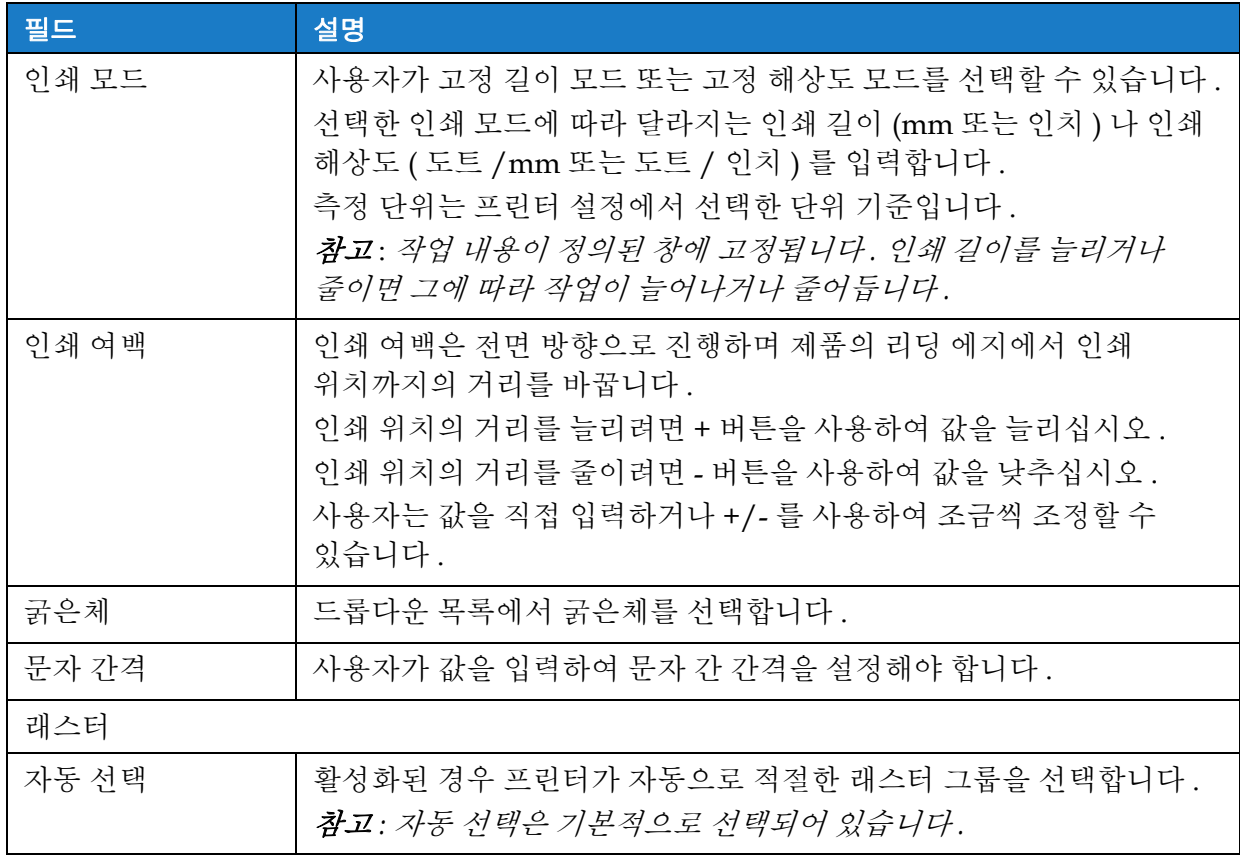

표 *5-4:* 파라메타

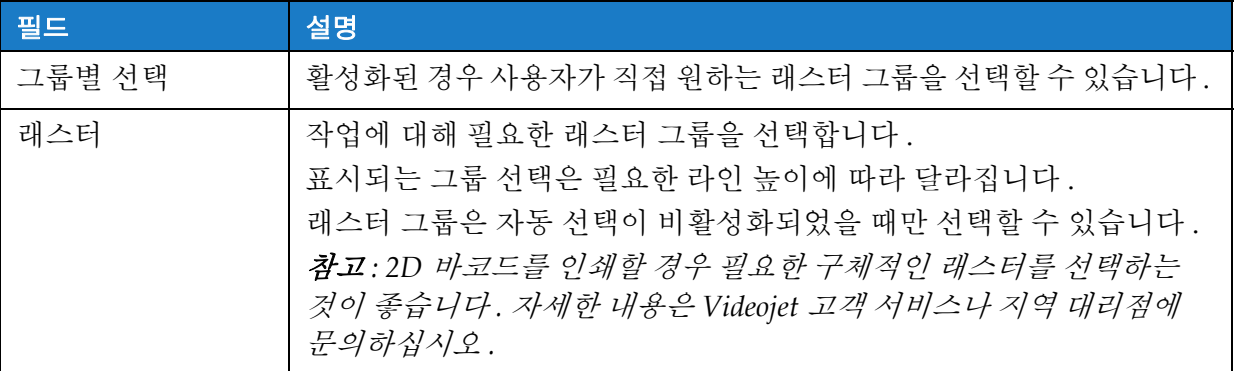

표 *5-4:* 파라메타 *(* 계속 *)*

### **5.2.1.4** 지침

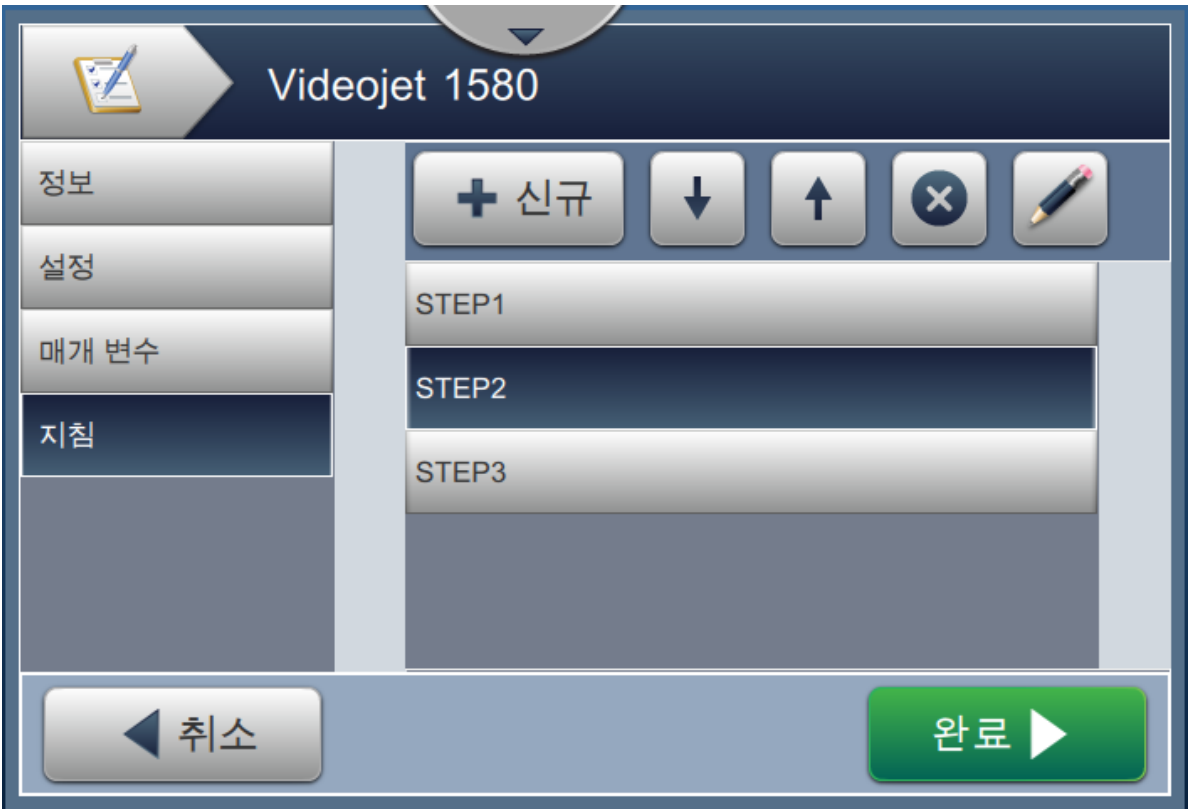

그림 *5-8:* 지침 화면

지침 화면에서는 다음을 할 수 있습니다 .

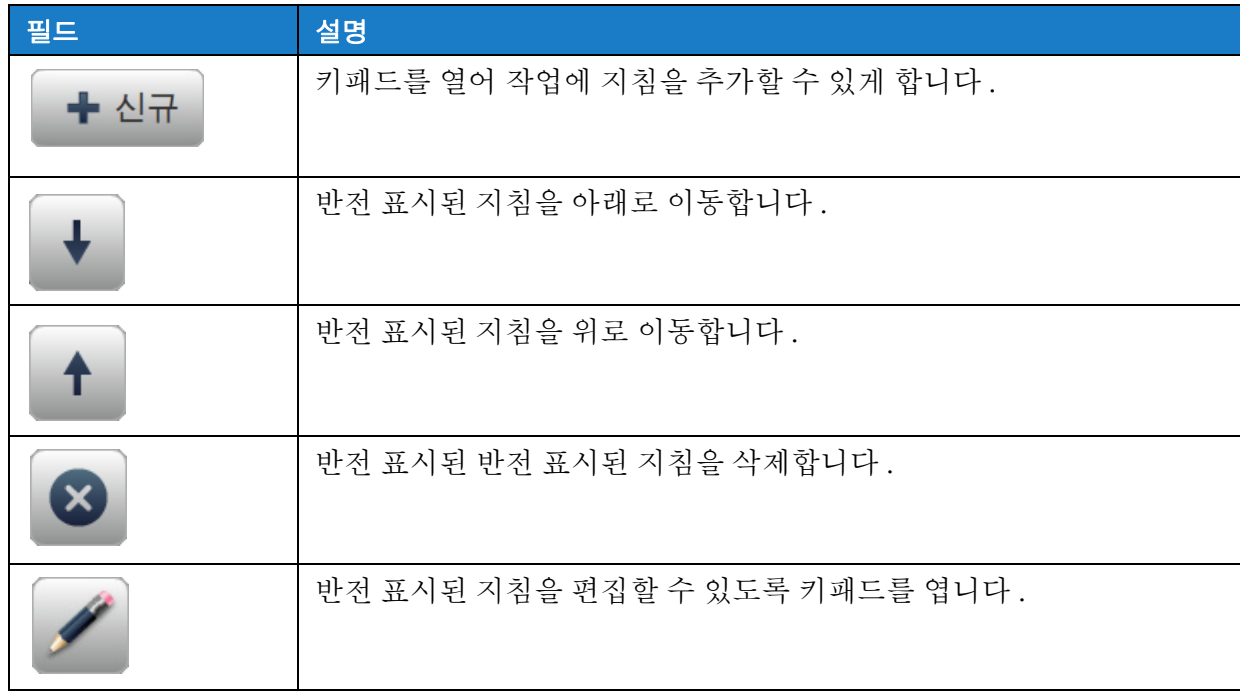

표 *5-5:* 지침

#### <span id="page-57-0"></span>**5.2.2** 필드 추가

필드 추가 드롭다운 목록에는 사용자가 입력할 수 있는 옵션이 포함됩니다 . [표](#page-57-1) 5-6 사용 가능한 옵션을 표시합니다 .

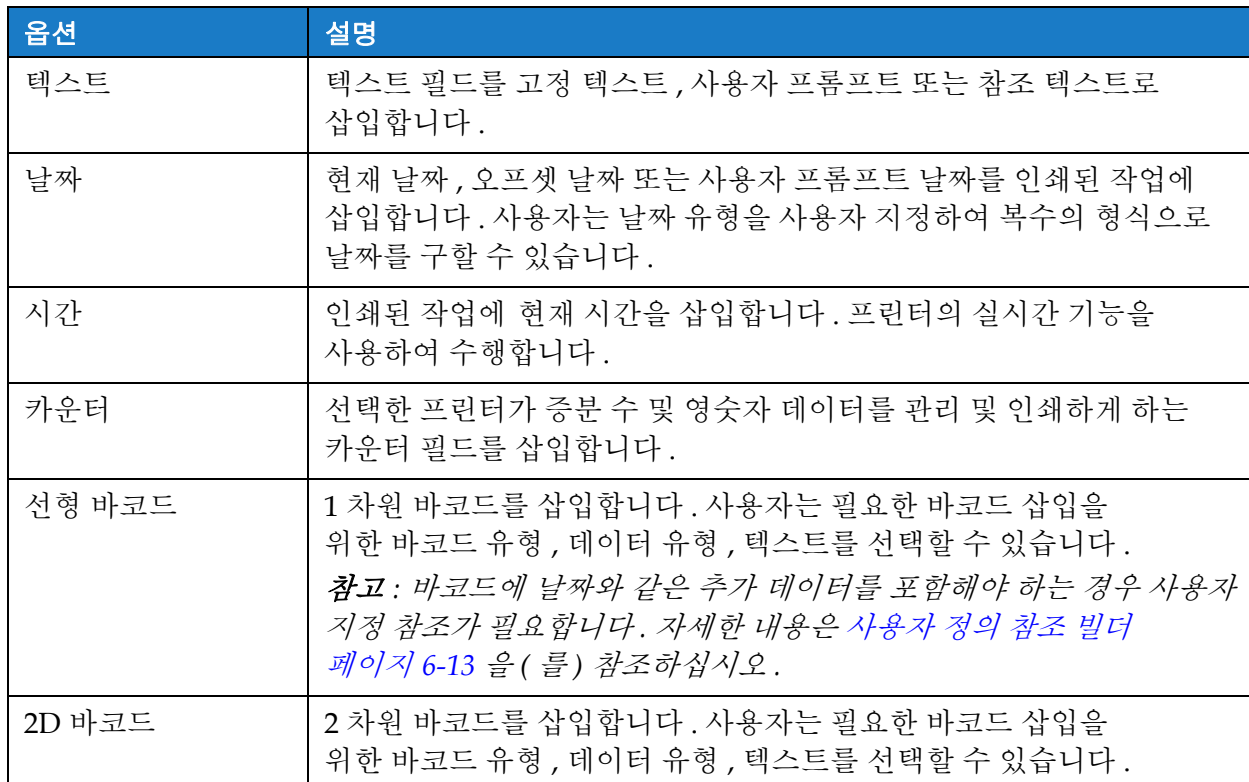

표 *5-6:* 필드 추가 옵션

#### <span id="page-57-1"></span>**5.2.2.1** 텍스트 필드 추가

작업에서 텍스트 필드를 추가하려면 다음 단계를 수행하십시오 .

1. 도구 화면의 ■■ | 드롭다운 목록을 터치하고 그림 5-4 [페이지](#page-49-1) 5-4 과 ( 와 ) 같이 *텍스트*를 선택합니다 .

도구 화면의 확인 버튼을 터치합니다.

**2.** 필요에 따라 텍스트를 선택하고 형식을 지정할 수 있도록 텍스트 설정 화면이 열립니다 . 화면 하단에서 텍스트 필드 미리보기를 사용할 수 있습니다 .

화면의 서류 버튼을 터치하여 변경 사항을 저장하십시오. 자세한 내용은 표 [5-7](#page-58-0) 을 ( 를 ) 참조하십시오 .

참고 *:* 로그아웃 버튼은 필드에 대한 변경 사항을 저장하지 않고 돌아갈 때 사용합니다 *.*

**3.** 텍스트 필드가 작업 디자인 영역에 삽입됩니다 .

참고 *:* 삽입한 텍스트 필드를 작업 디자인 영역에서 원하는 위치로 옮길 수 있습니다 *.*

표 [5-7](#page-58-0) 필요한 텍스트 입력을 위해 사용할 수 있는 옵션을 설명합니다 .

<span id="page-58-1"></span>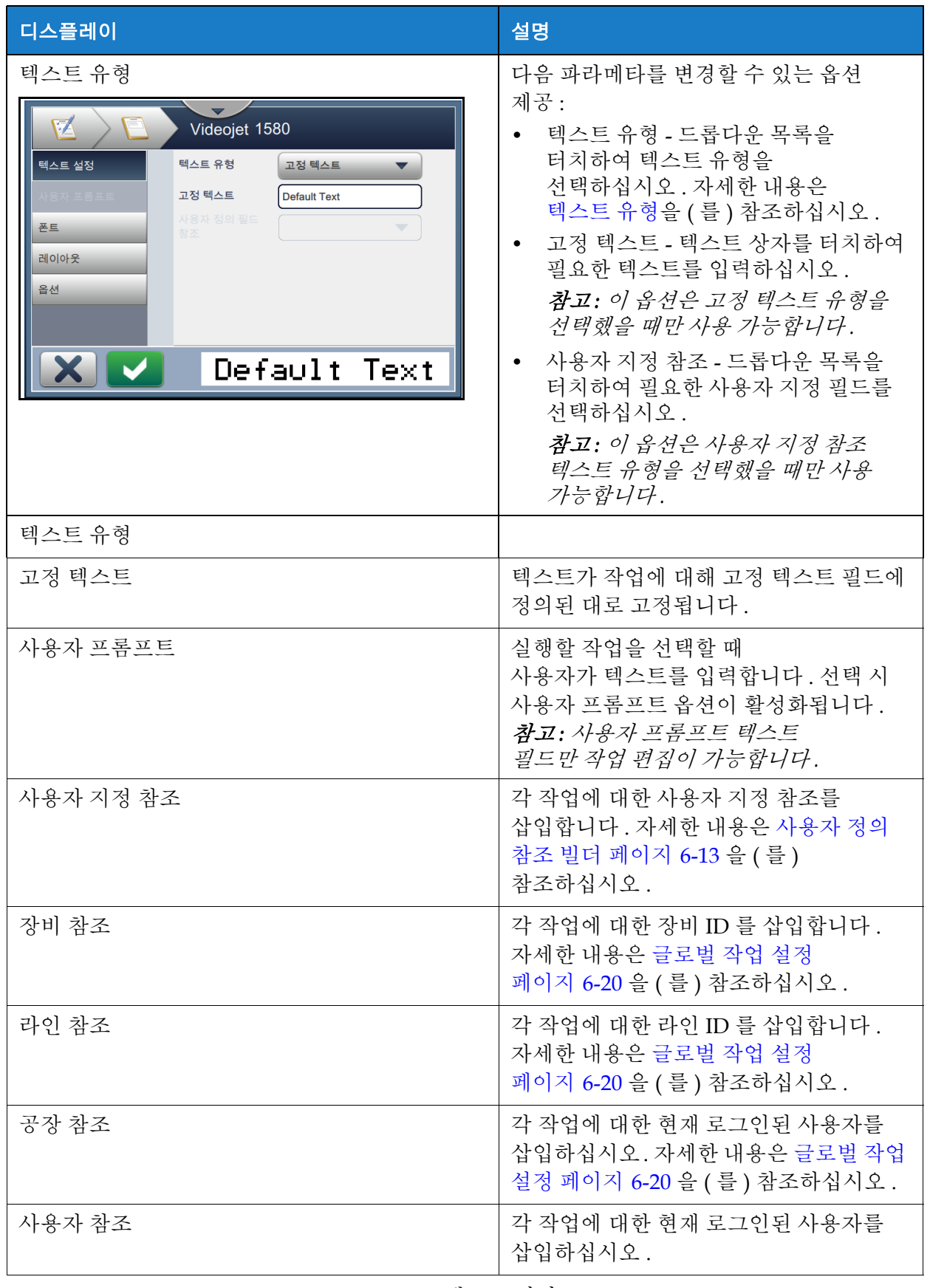

<span id="page-58-0"></span>표 *5-7:* 텍스트 설정

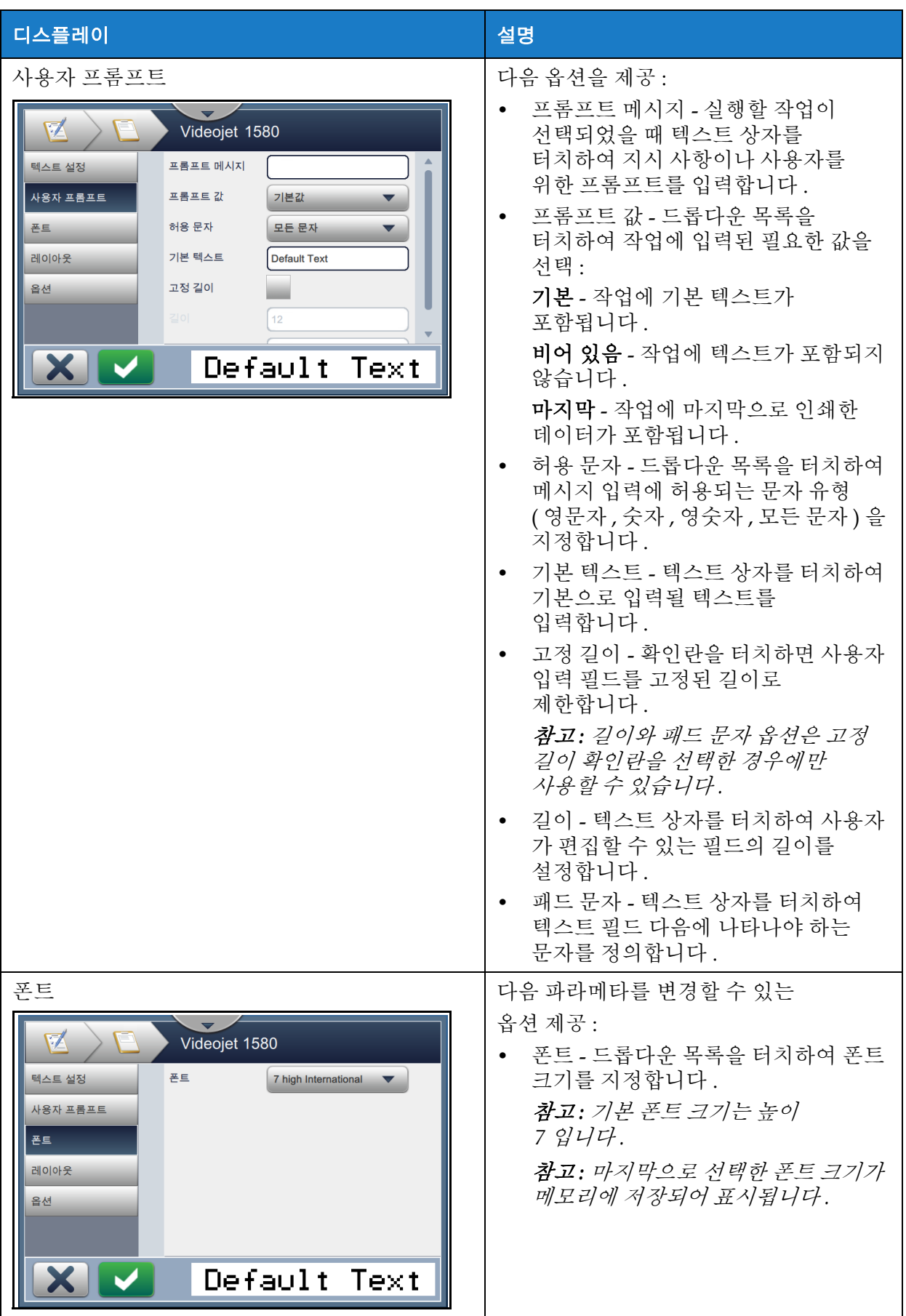

표 *5-7:* 텍스트 설정 *(* 계속 *)*

### 작업 편집기

| 디스플레이                                                                                                    | 설명                                                                                                    |
|----------------------------------------------------------------------------------------------------|----------------------------------------------------------------------------------------------------|
| 레이아웃<br>区<br>Videojet 1580<br>텍스트 설정<br>볼드체<br>끄기<br>사용자 프롬프트<br>음영<br>미러<br>폰트<br>역상<br>레이아웃<br>옵션<br>Default Text | 다음 옵션을 제공:<br>굵은체 - 드롭다운 목록을 터치하여<br>굵은체 유형을 선택합니다 (꺼짐,<br>굵은체 1, 굵은체 2).<br>꺼짐 - Videolet 1580<br>굵은체 1- Videojet 1580<br>굵은체 2 -<br>VideoJet 1580<br>역전됨 - 확인란을 터치하여 폰트<br>색상을 역전시킵니다.<br>일반<br>역전<br><b>Videolet 1580 MIRENET ISSU</b><br>미러 - 확인란을 터치하여 필드를<br>수직으로 뒤집습니다.<br>일반<br>미러<br>Videolet 1580 0881 feloebiV<br>• 역상 - 확인란을 터치하여 필드를<br>수평으로 뒤집습니다.<br>일반<br>역상<br>Videolet 1580 Algeolet 1280 |
| 선택<br>V<br>Videojet 1580<br>텍스트 설정<br>필드 이름<br>Field002<br>사용자 프롬프트<br>폰트<br>레이아웃<br>옵션<br>Default Text             | 옵션 제공 :<br>• 필드 이름 - 텍스트 상자를 터치하여<br>필드 이름을 설정합니다.                                                                                                    |

표 *5-7:* 텍스트 설정 *(* 계속 *)*

### 작업 편집기

#### **5.2.2.2** 날짜 필드 추가

작업에 날짜 필드를 추가하려면 다음 단계를 수행하십시오 .

1. 도구 화면의 ■■■E롭다운 목록을 터치하고 그림 5-4 [페이지](#page-49-1) 5-4 과 ( 와 ) 같이 *텍스트*를 선택합니다 .

```
도구 화면의 확인 버튼을 터치합니다.
```
**2.** 필요에 따라 날짜를 선택하고 형식을 지정할 수 있도록 날짜 설정 화면이 열립니다 . 화면 하단에서 날짜 필드 미리보기를 사용할 수 있습니다 .

도구 화면의 버튼을 터치하여 변경 사항을 저장하십시오 . 자세한 내용은 [표](#page-61-0) 5-8 을 ( 를 ) 참조하십시오 .

**3.** 시스템 날짜가 작업 디자인 영역에 삽입됩니다 .

참고 *:* 삽입한 시스템 날짜를 작업 디자인 영역에서 원하는 위치로 옮길 수 있습니다 *.* 표 [5-8](#page-61-0) 날짜 형식 편집에 사용 가능한 옵션을 설명합니다 .

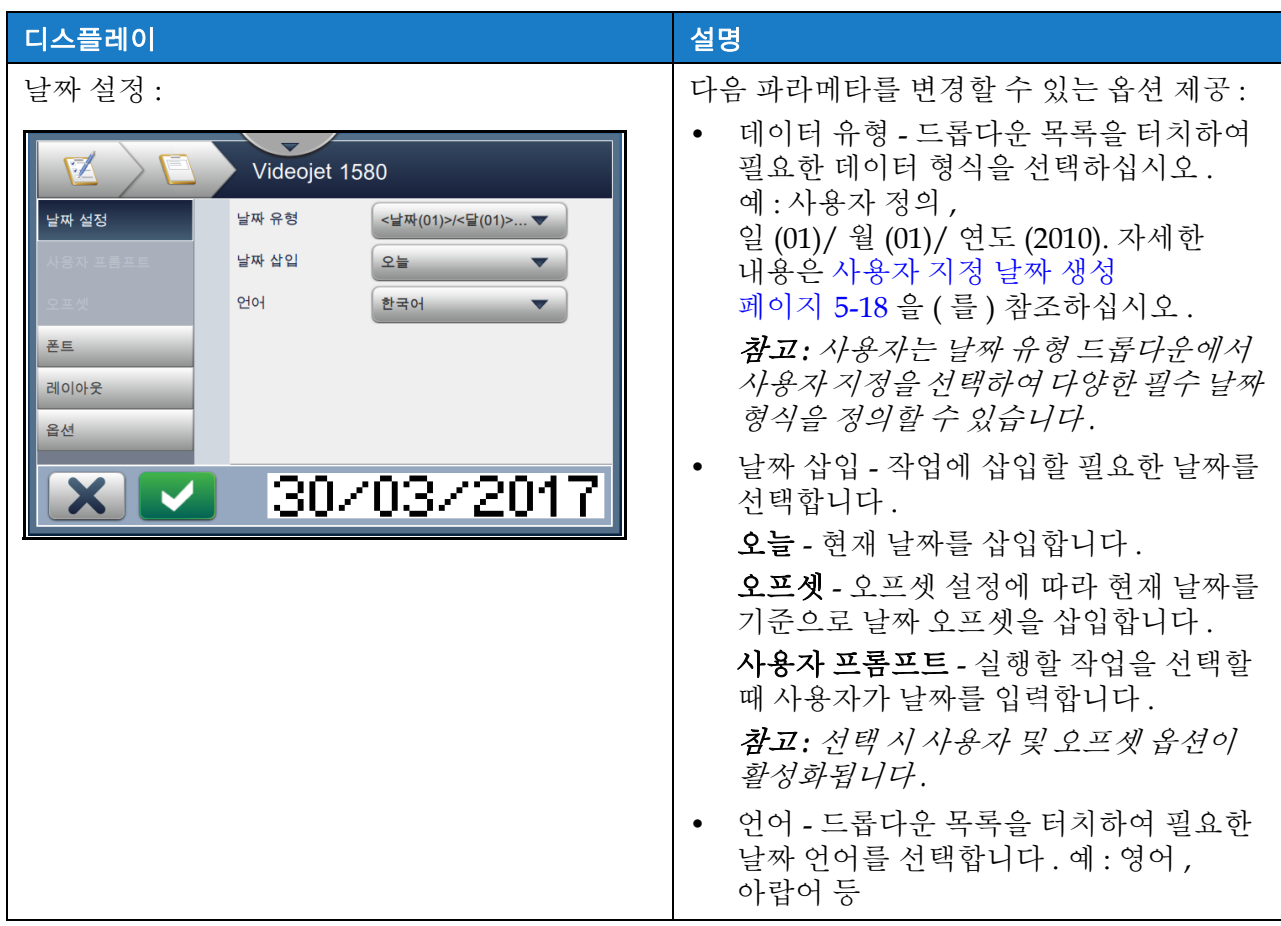

<span id="page-61-0"></span>표 *5-8:* 날짜 설정

참고 *:* 로그아웃 버튼은 필드에 대한 변경 사항을 저장하지 않고 돌아갈 때 사용합니다 *.*

| 디스플레이                                                                                                    | 설명                                                                                                    |
|----------------------------------------------------------------------------------------------------|----------------------------------------------------------------------------------------------------|
| 사용자 프롬프트 :<br>区<br>Videojet 1580<br>날짜 설정<br>프롬프트 메시지<br>사용자 프롬프트<br>기본값<br>프롬프트 값<br>유닛<br>사용 안 함<br>최소 범위<br>폰트<br>레이아웃<br>최대 범위<br>$\overline{0}$<br>옵션<br>14⁄02⁄2017 | 다음 파라메타를 변경할 수 있는 옵션 제공 :<br>프롬프트 메시지 - 실행할 작업이<br>선택되었을 때 텍스트 상자를 터치하여<br>지시 사항이나 사용자를 위한 프롬프트를<br>입력합니다.<br>프롬프트 값 - 드롭다운 목록을 터치하여<br>$\bullet$<br>작업에 입력된 필요한 값을 선택:<br>기본 - 작업에 기본 텍스트가 포함됩니다.<br>비어 있음 - 작업에 텍스트가 포함되지<br>않습니다.<br>마지막 - 작업에 마지막으로 인쇄한<br>데이터가 포함됩니다.<br>단위 - 드롭다운 목록을 터치하여 단위<br>$\bullet$<br>유형을 선택합니다 ( 비활성화, 일, 달,<br>년).<br>최소 범위 - 최소 범위를 설정하면<br>사용자가 이 최소 오프셋보다 작은 날짜<br>값을 선택할 수 없습니다.<br>최대 범위 - 최대 범위를 설정하면<br>사용자가 이 최대 오프셋보다 큰 날짜 값<br>을 선택할 수 없습니다.<br>참고: 최소 및 최대 범위는 단위<br>옵션이 비활성화가 아닐 때에만<br>표시됩니다. |
| 오프셋:<br>区<br>Videojet 1580<br>날짜 설정<br>오프셋 단위<br>잍<br>오프셋 정도<br>I٥<br>√ 거짓<br>분기의 마지막 날<br>오프셋<br>참<br>없음<br>폰트<br>시작 주<br>레이아웃<br>시작 요일<br>일요일<br>옵션<br>14/02/2017      | 다음 파라메타를 변경할 수 있는 옵션 제공 :<br>오프셋 단위 - 드롭다운 목록을 터치하여<br>날짜를 필요한 오프셋<br>값 (일, 월, 년)으로 설정합니다.<br>오프셋 양 - 텍스트 상자를 터치하여<br>필요한 오프셋 값을 입력합니다.<br>분기의 마지막 날 - True/False 버튼을<br>터치하여 분기의 마지막 날 옵션을<br>활성화 / 비활성화합니다.<br>롤오버 주 - 드롭다우 목록을 터치하여<br>$\bullet$<br>롤오버 (없음, 마지막 롤오버, 다음<br>롤오버 ) 를 기준으로 날짜를 선택합니다 .<br>롤오버 요일 - 드롭다운 목록을 터치하여<br>$\bullet$<br>롤오버 요일 ( 일요일 ~ 월요일 ) 을 선택<br>합니다.<br>참고: 롤오버 요일은 롤오버 주 옵션이<br>없음이 아닌 경우에만 표시됩니다.                                                                                                    |

표 *5-8:* 날짜 설정 *(* 계속 *)*

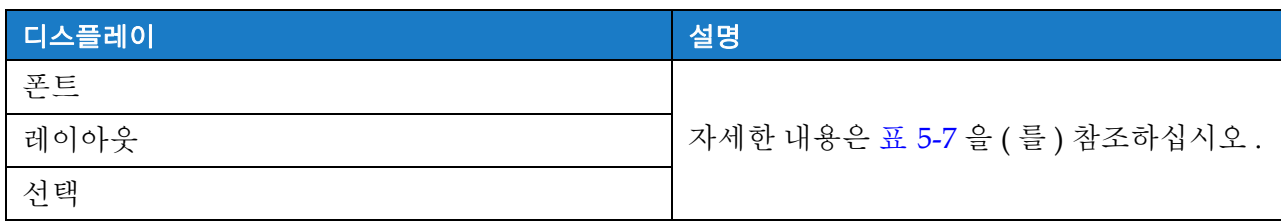

표 *5-8:* 날짜 설정 *(* 계속 *)*

#### <span id="page-63-0"></span>**5.2.2.3** 사용자 지정 날짜 생성

사용자 지정 날짜를 생성하려면 다음 단계를 수행하십시오 .

**1.** 날짜 설정 화면에서 [그림](#page-63-1) 5-9 과 ( 와 ) 같이 날짜 유형 드롭다운 목록의 사용자 지정 옵션을

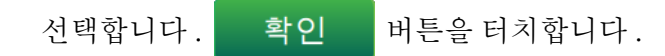

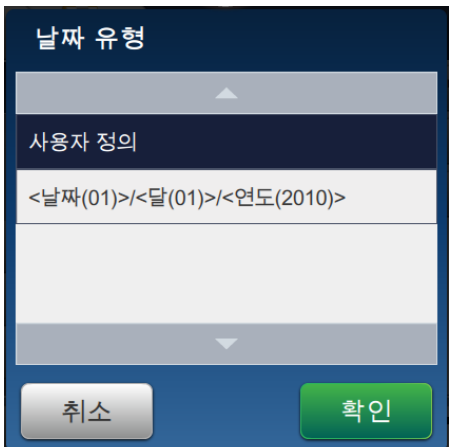

<span id="page-63-1"></span>그림 *5-9:* 날짜 형식 설정 화면

**2.** [그림](#page-64-0) 5-10 과 ( 와 ) 같이 옵션 목록 ( 년 , 달 , 날짜 , 요일 , 기타 및 구분자 ) 에서 필요한 형식을 선택합니다 . 각 옵션에는 몇 가지 레이아웃이 있고 [그림](#page-64-1) 5-11 과 ( 와 ) 같이 드롭다운 목록에서 선택할 수 있습니다 .

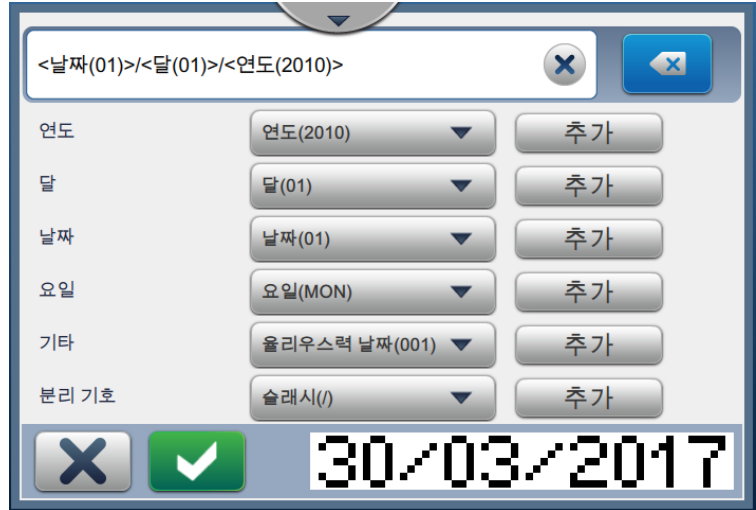

그림 *5-10:* 날짜 설정 화면

<span id="page-64-0"></span>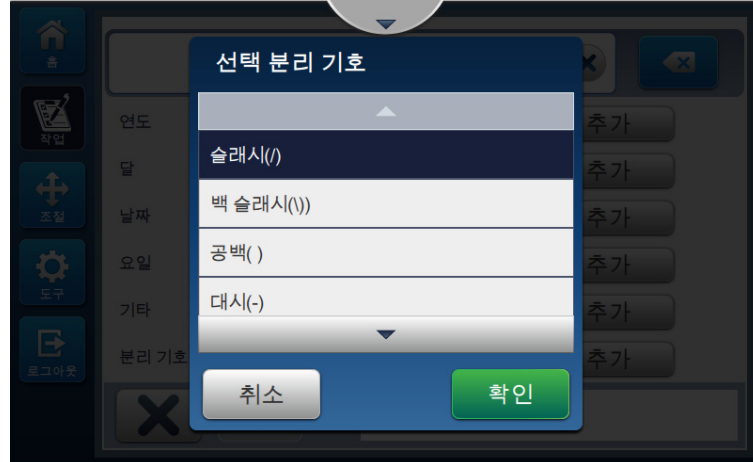

그림 *5-11:* 날짜 구분자 설정 화면

- <span id="page-64-1"></span>3. 필요한 형식을 선택한 후 | 추가 | 버튼을 터치하여 날짜 형식으로 이동합니다. 디스플레이에 [그림](#page-64-0) 5-10 과 ( 와 ) 같이 생성된 날짜 형식이 표시됩니다 .
- 4. 도구 화면의 ■ 비튼을 터치하여 날짜 형식에 대한 변경 사항을 저장합니다.

참고 *:* 생성된 날짜 형식은 저장되어 날짜 유형 드롭다운 목록에 나타납니다 *.*

#### 작업 편집기

#### **5.2.2.4** 시간 필드 추가

작업에 시간 필드를 추가하려면 다음 단계를 수행하십시오 .

1. 도구 화면의 ■■■E롭다운 목록을 터치하고 그림 5-4 [페이지](#page-49-1) 5-4 과 ( 와 ) 같이 *시간*을 선택합니다 .

도구 화면의 확인 버튼을 터치합니다.

**2.** 필요에 따라 시간을 선택하고 형식을 지정할 수 있도록 시간 설정 화면이 열립니다 . 화면 하단에서 시간 필드 미리보기를 사용할 수 있습니다 .

도구 화면의 버튼을 터치하여 변경 사항을 저장하십시오 . 자세한 내용은 [표](#page-66-0) 5-9 을 ( 를 ) 참조하십시오 .

참고 *:* 로그아웃 버튼은 필드에 대한 변경 사항을 저장하지 않고 돌아갈 때 사용합니다 *.*

**3.** 시스템 시간이 작업 디자인 영역에 삽입됩니다 .

참고 *:* 삽입한 시스템 시간을 작업 디자인 영역에서 원하는 위치로 옮길 수 있습니다 *.*

[표](#page-66-0) 5-9 시간 형식 편집에 사용 가능한 옵션을 설명합니다 .

| 디스플레이                                                                                                    | 설명                                                                                                    |
|----------------------------------------------------------------------------------------------------|----------------------------------------------------------------------------------------------------|
| 시간 설정<br>区<br>Videojet 1580<br>시간 설정<br>시간 유형<br>타이머<br>간격(분)<br>15<br>폰트<br>인코드 자리 1<br>레이아웃<br>인코드 자리 2<br>음셔<br>46 | 다음 파라메타를 변경할 수 있는 옵션<br>제공:<br>시간 유형 - 드롭다운 목록을 터치하여<br>다음을 선택:<br>사용자 지정 - 옵션 목록에서 필요한<br>시간 형식을 선택합니다 (시간, 분,<br>초, 기간, 구분자). 예: HH:mm:ss,<br>HH:mm AM/PM 등<br>시프트 - 작업에 시프트 시간을<br>기준으로 한 시프트 코드가<br>포함됩니다.<br>참고: 시프트 코드와 시간은 글로벌<br>작업 설정에서 정의됩니다.<br>자세한 내용은 글로벌 작업 설정<br>페이지 6-20 을 ( 를) 참조하십시오.<br>타이머 - 작업에 타이머 값이<br>포함됩니다.<br>참고: 간격, 인코딩 문자1 및 인코딩<br>문자2 는 시간 유형에서 타이머<br>옵션을 선택했을 때만 표시됩니다.<br>간격 - 드롭다운 목록을 터치하여 |
|                                                                                                    | 타이머 간격을 분 단위로<br>선택합니다 (15, 30, 45, 60).<br>문자 1 인코딩 - 확인란을 터치하여<br>타이머의 단위 값을 영문자 ( 해당<br>문자를 대표) 로 대체합니다.<br>문자 2 인코딩 - 확인란을 터치하여<br>타이머의 10 번째 값을 영문자 ( 해당<br>문자를 대표) 로 대체합니다.                                                                                                    |
| 폰트                                                                                                    | 자세한 내용은 표 5-7 을 (를).                                                                                                    |
| 레이아웃                                                                                                    | 참조하십시오.                                                                                                    |
| 선택                                                                                                    |                                                                                                    |

<span id="page-66-0"></span>표 *5-9:* 시간 설정

#### 작업 편집기

#### **5.2.2.5** 카운터 필드 추가

작업에 카운터를 추가하려면 다음 단계를 수행하십시오 .

1. 도구 화면의 ■■■E롭다운 목록을 터치하고 그림 5-4 [페이지](#page-49-1) 5-4 과 ( 와 ) 같이 *카운터*를 선택합니다 .

```
도구 화면의 확인 버튼을 터치합니다.
```
**2.** 필요에 따라 카운터를 선택하고 형식을 지정할 수 있도록 카운터 설정 화면이 열립니다 . 화면 하단에서 카운터 필드 미리보기를 사용할 수 있습니다 .

도구 화면의 버튼을 터치하여 변경 사항을 저장하십시오 . 자세한 내용은 표 [5-10](#page-67-0) 을 ( 를 ) 참조하십시오 .

참고 *:* 로그아웃 버튼은 필드에 대한 변경 사항을 저장하지 않고 돌아갈 때 사용합니다 *.*

**3.** 카운터 필드가 작업 디자인 영역에 삽입됩니다 .

참고 *:* 삽입한 카운터 필드를 작업 디자인 영역에서 원하는 위치로 옮길 수 있습니다 *.* 표 [5-10](#page-67-0) 필요한 카운터 형식 입력을 위해 사용할 수 있는 옵션을 설명합니다.

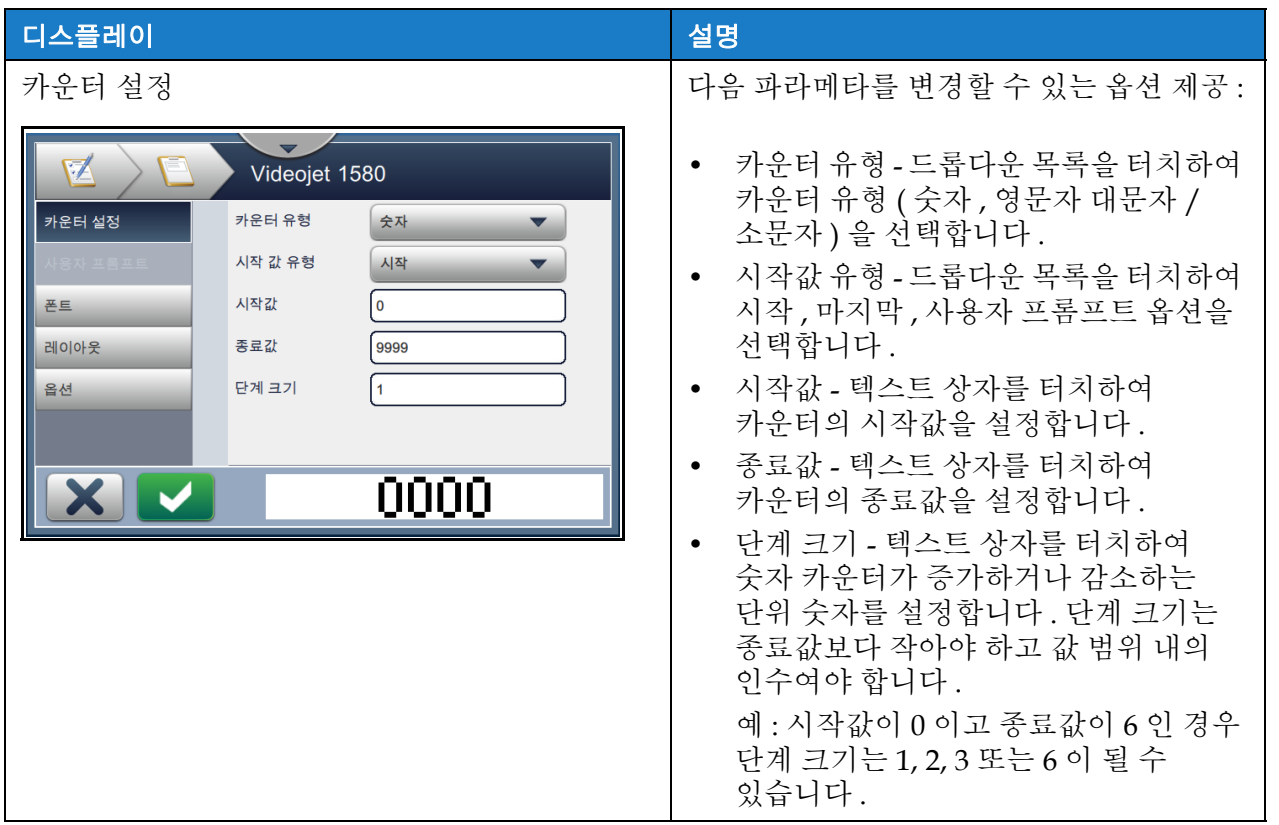

<span id="page-67-0"></span>표 *5-10:* 카운터 설정

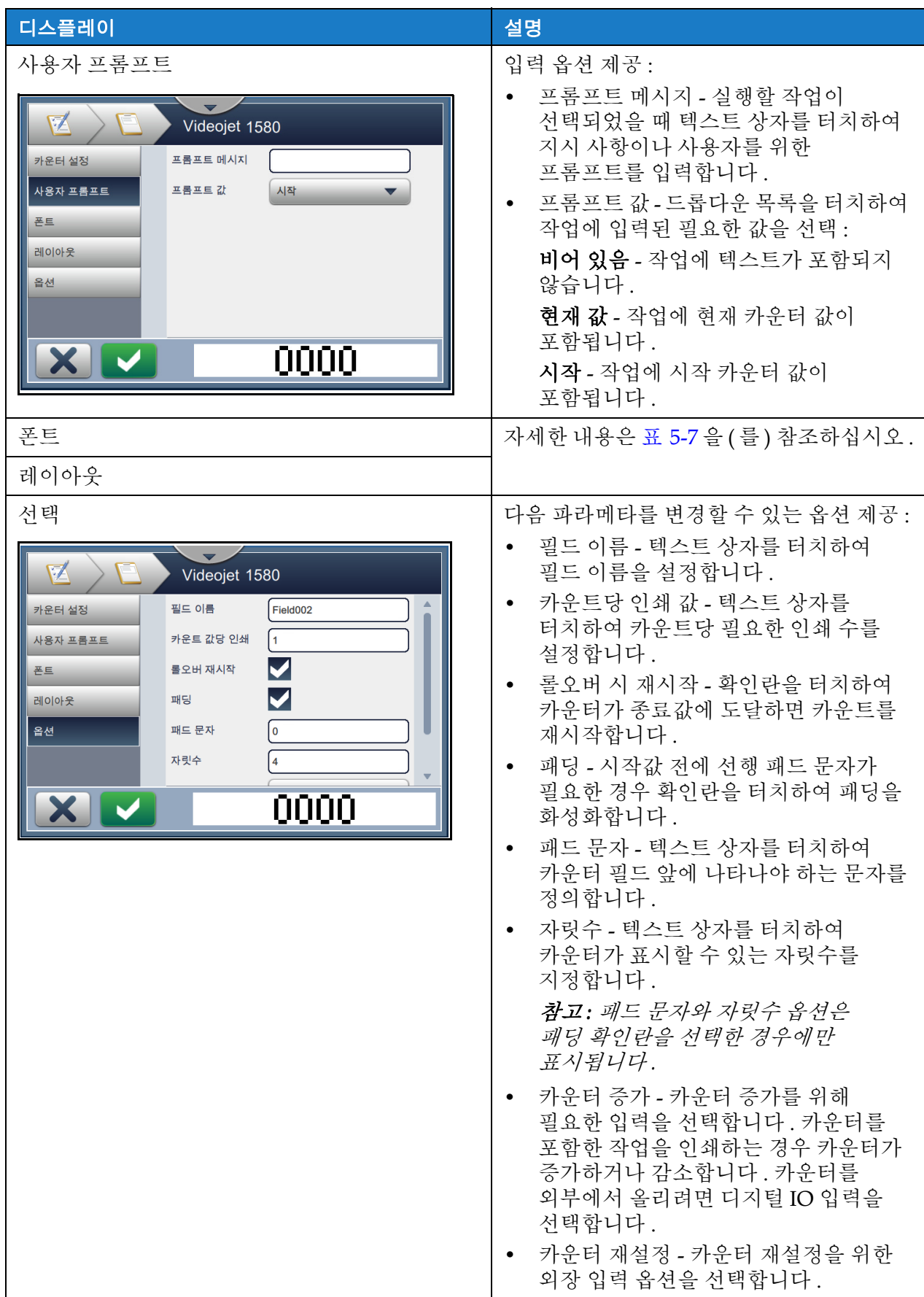

표 *5-10:* 카운터 설정 *(* 계속 *)*

#### 작업 편집기

#### **5.2.2.6** 선형 바코드 필드 추가

작업에 선형 바코드 필드를 추가하려면 다음 단계를 수행하십시오 .

1. 도구 화면의 ■■■E롭다운 목록을 터치하고 그림 5-4 [페이지](#page-49-1) 5-4 과 ( 와 ) 같이

선형 바코드를 선택합니다 .

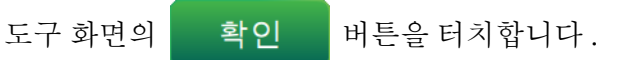

- **2.** 필요에 따라 선형 바코드를 선택하고 형식을 지정할 수 있도록 선형 바코드 설정 화면이 열립니다 . 화면 하단에서 선형 바코드 필드 미리보기를 사용할 수 있습니다 .
	- 도구 화면의 버튼을 터치하여 변경 사항을 저장하십시오 . 자세한 내용은 표 [5-11](#page-70-0) 을 ( 를 ) 참조하십시오 .
	- 참고 *:* 로그아웃 버튼은 필드에 대한 변경 사항을 저장하지 않고 돌아갈 때 사용합니다 *.*
- **3.** 바코드가 작업 디자인 영역에 삽입됩니다 . 참고 *:* 삽입한 바코드를 작업 디자인 영역에서 원하는 위치로 옮길 수 있습니다 *.*

표 [5-11](#page-70-0) 선형 바코드 필드에 사용 가능한 옵션을 설명합니다 .

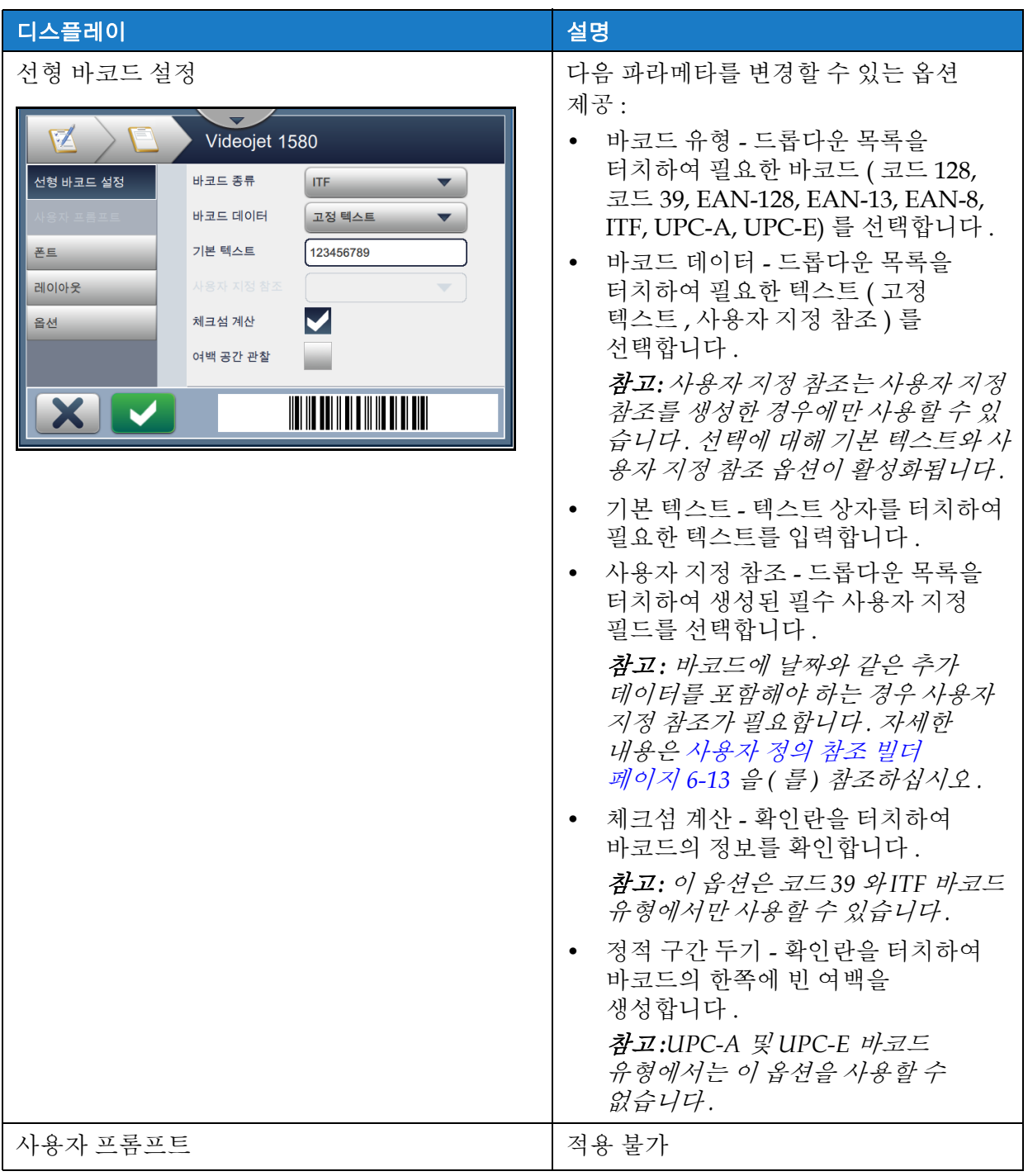

<span id="page-70-0"></span>표 *5-11:* 선형 바코드 설정

| 디스플레이                                                                                                    | 설명                                                                                                    |
|----------------------------------------------------------------------------------------------------|----------------------------------------------------------------------------------------------------|
| 폰트<br>Videojet 1580<br>바코드 높이<br>선형 바코드 설정<br>24<br>匹三<br>판독 가능한 텍스<br>폰트<br>트 추가<br>레이아웃<br>옵션             | 다음 파라메타를 변경할 수 있는 옵션<br>제공:<br>바코드 높이 - 드롭다운 목록을<br>터치하여 바코드 높이 (5, 7, 9, 12, 16,<br>24, 34) 를 선택합니다.<br>폰트 - 드롭다운 목록을 터치하여 폰트<br>크기를 지정합니다.<br>참고: 이 옵션은 사람이 읽을 수 있는<br>텍스트 추가 확인란을 선택한<br>경우에만 사용할 수 있습니다.<br>• 사람이 읽을 수 있는 텍스트 추가 -<br>확인란을 터치하여 바코드 텍스트의<br>폰트 높이를 선택합니다.                                                                                                    |
| 레이아웃<br>Videojet 1580<br>선형 바코드 설정<br>음영<br>미러<br>역상<br>폰트<br>레이아웃<br>옵션<br><u> An An Dùbhain An Dùbhai</u> | 다음 옵션을 제공:<br>역전됨 - 확인란을 터치하여 폰트<br>색상을 역전시킵니다.<br>일반<br>역전<br><u>IT IN THE REAL BILL AND THE REAL BILL AND THE REAL BILL AND THE REAL BILL AND THE REAL BILL AND THE REAL BILL AND THE REAL BILL AND THE REAL BILL AND THE REAL BILL AND THE REAL BILL AND THE REAL BILL AND THE REAL BILL AND</u><br>미러 - 확인란을 터치하여 필드를<br>수직으로 뒤집습니다.<br>일반<br>미러<br>역상 - 확인란을 터치하여 필드를<br>수평으로 뒤집습니다.<br>역상<br>일반<br><u> 11 AN 110 AN 110 AN 110 AN 111 AN 111 AN 111 AN 111 AN 111 AN 111 AN 111 AN 111 AN 111 AN 111 AN 111 AN 111 AN</u><br><u> III dhi i marka masharida masharida mash</u> |
| 서택                                                                                                    | 옵션 제공 :<br>필드 이름 - 텍스트 상자를 터치하여<br>필드 이름을 설정합니다.                                                                                                    |

표 *5-11:* 선형 바코드 설정 *(* 계속 *)*
#### **5.2.2.7 2D** 바코드 필드 추가

작업에 2D 바코드 필드를 추가하려면 다음 단계를 수행하십시오 .

- 1. 도구 화면의 | <del>■</del> | 드롭다운 목록을 터치하고 그림 5-4 [페이지](#page-49-0) 5-4 과 ( 와 ) 같이 2D *바코드*를 선택합니다 .
	- 도구 화면의 확인 버튼을 터치합니다.
- **2.** 필요에 따라 2D 바코드 필드를 선택하고 형식을 지정할 수 있도록 2D 바코드 설정 화면이 열립니다 . 화면 하단에서 2D 바코드 필드 미리보기를 사용할 수 있습니다 .

도구 화면의 W 버튼을 터치하여 변경 사항을 저장하십시오. 자세한 내용은 [표](#page-66-0) 5-9 을 ( 를 ) 참조하십시오 .

참고 *:* 로그아웃 버튼은 필드에 대한 변경 사항을 저장하지 않고 돌아갈 때 사용합니다 *.*

**3.** 바코드가 작업 디자인 영역에 삽입됩니다 .

참고 *:* 삽입한 바코드를 작업 디자인 영역에서 원하는 위치로 옮길 수 있습니다 *.*

표 [5-12](#page-73-0) 2D 바코드 필드에 사용 가능한 옵션을 설명합니다 .

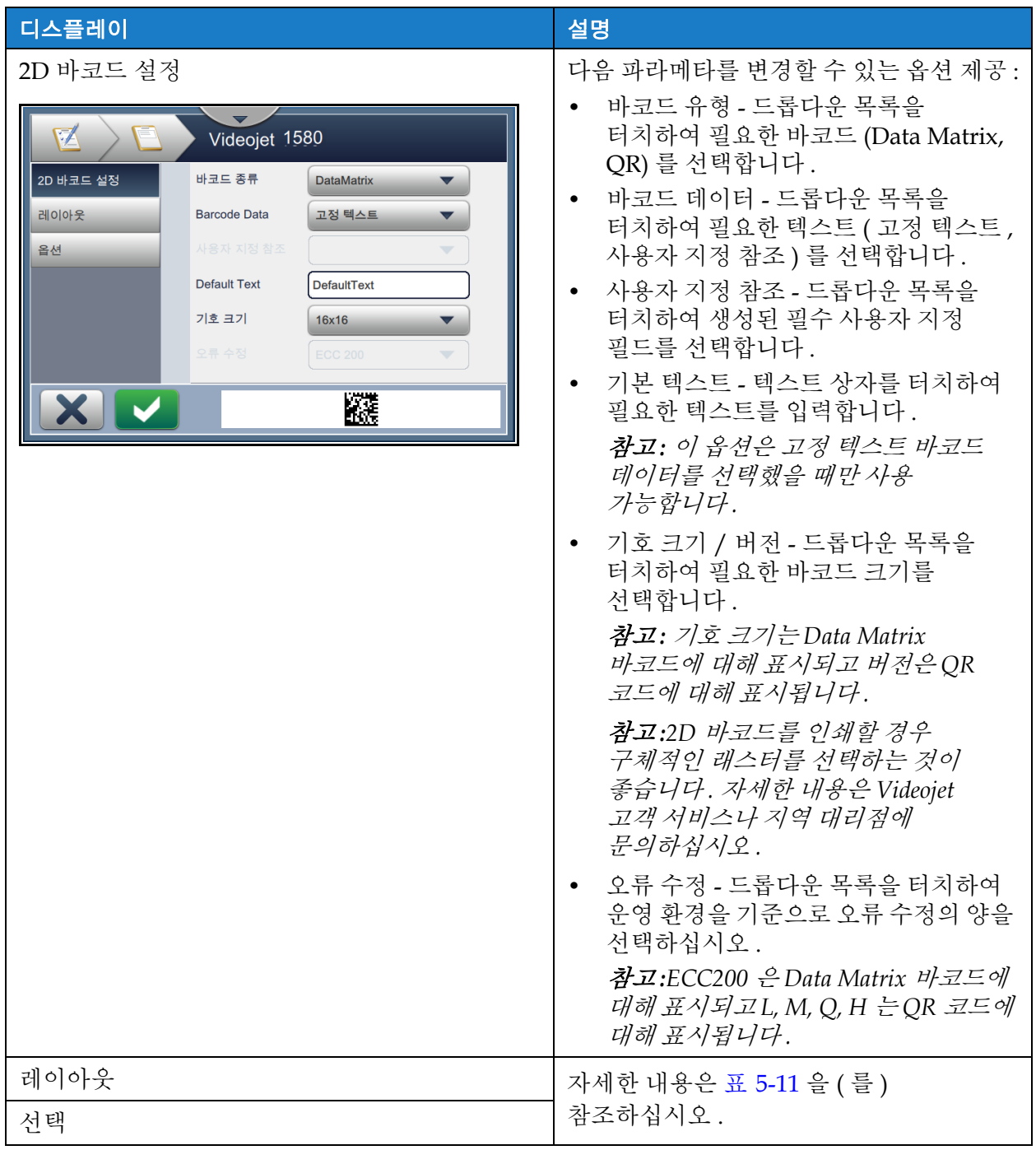

<span id="page-73-0"></span>표 *5-12: 2D* 바코드 영역

바코드와 선택한 기호 크기 / 버전에 허용되는 글자수는 상황에 따라 다릅니다 . 글자수 제한을 초과한 경우 다음 메시지가 표시됩니다 .

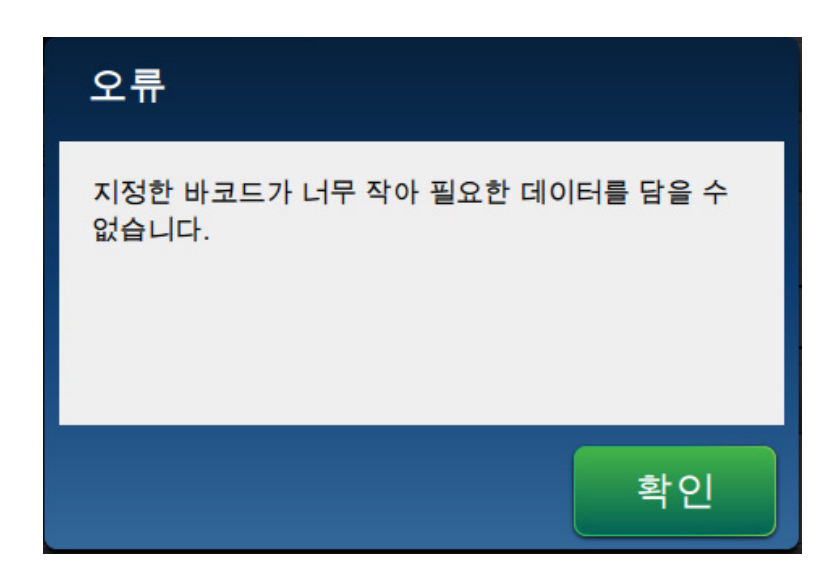

그림 *5-12:* 오류 메시지

<span id="page-74-0"></span>다음 표는 각 바코드 유형에 대한 글자수 제한과 그에 대한 기호 크기 / 버전을 나타냅니다 .

| QR 코드 |      | 기호 크기 |       |       |       |
|-------|------|-------|-------|-------|-------|
| 오류    | 문자   | 21x21 | 25x25 | 29x29 | 33x33 |
| L     | 숫자   | 17    | 32    | 53    | 78    |
|       | 영숫자: | 17    | 32    | 53    | 78    |
| M     | 숫자   | 32    | 26    | 42    | 62    |
|       | 영숫자: | 32    | 26    | 42    | 62    |
| Q     | 숫자   | 11    | 20    | 32    | 46    |
|       | 영숫자: | 11    | 20    | 32    | 46    |
| H     | 숫자   | 7     | 14    | 24    | 34    |
|       | 영숫자: | 7     | 14    | 24    | 34    |

<span id="page-74-1"></span>표 *5-13: QR* 코드 *-* 문자 제한

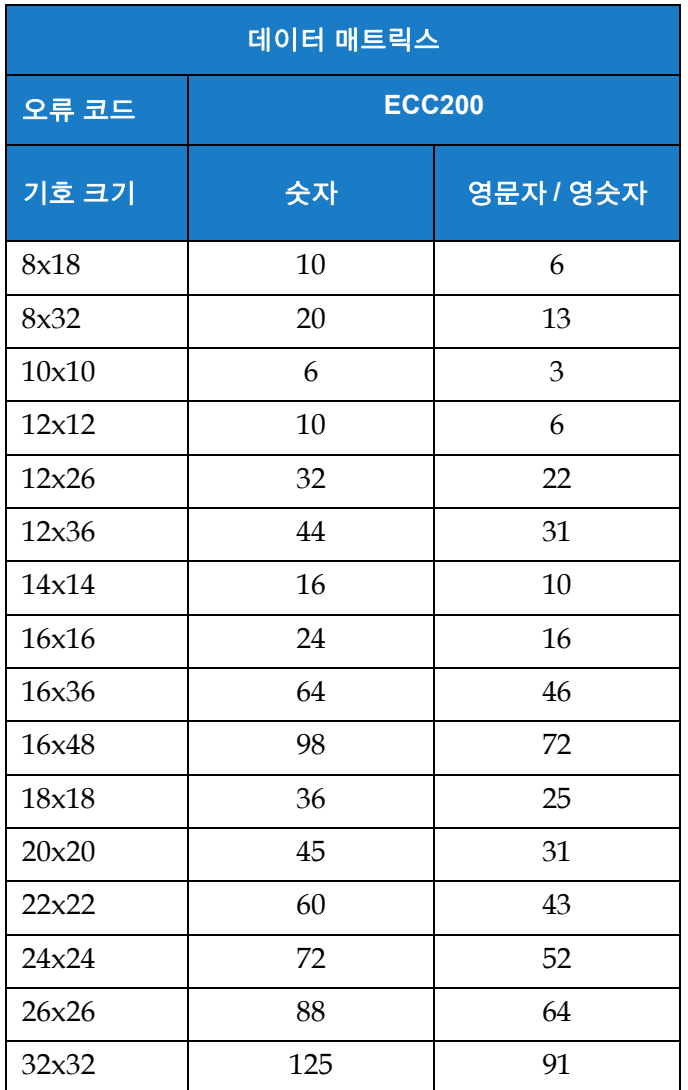

표 *5-14: Datamatrix -* 문자 제한

## **5.2.2.8** 로고 추가 방법

CLARiSOFT 에서 로고를 작업에 추가할 수 있습니다 . 자세한 내용은 Videojet 고객 서비스나 지역 대리점에 문의하십시오 .

<span id="page-76-0"></span>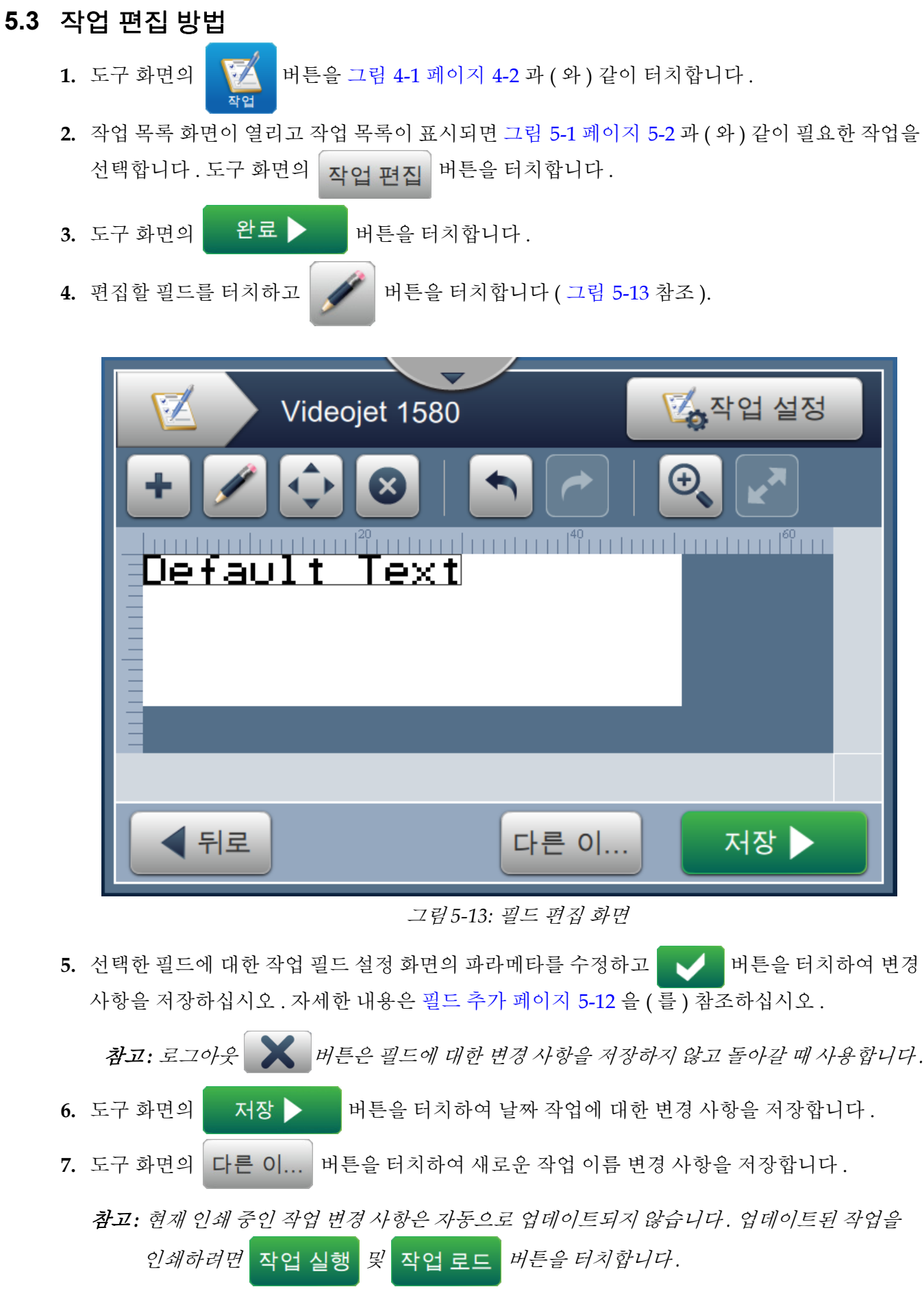

## **5.4** 빠른 작업 편집 방법

참고 *:* 사용자가 편집할 수 있는 필드가 있을 때만 업데이트 버튼이 활성화됩니다 *.*

- **1.** 홈 화면에서 작업 미리 보기 막대를 터치합니다 .
- 2. 도구 화면의 어디 OIE 버튼을 터치합니다. 작업 편집 화면이 열립니다.
- 3. 사용자 프롬프트 필드를 편집하려면 / 버튼을 터치합니다 ( [그림](#page-77-0) 5-14 참조 ).

참고 *:* 사용자 프롬프트 필드만 편집할 수 있습니다 *.*

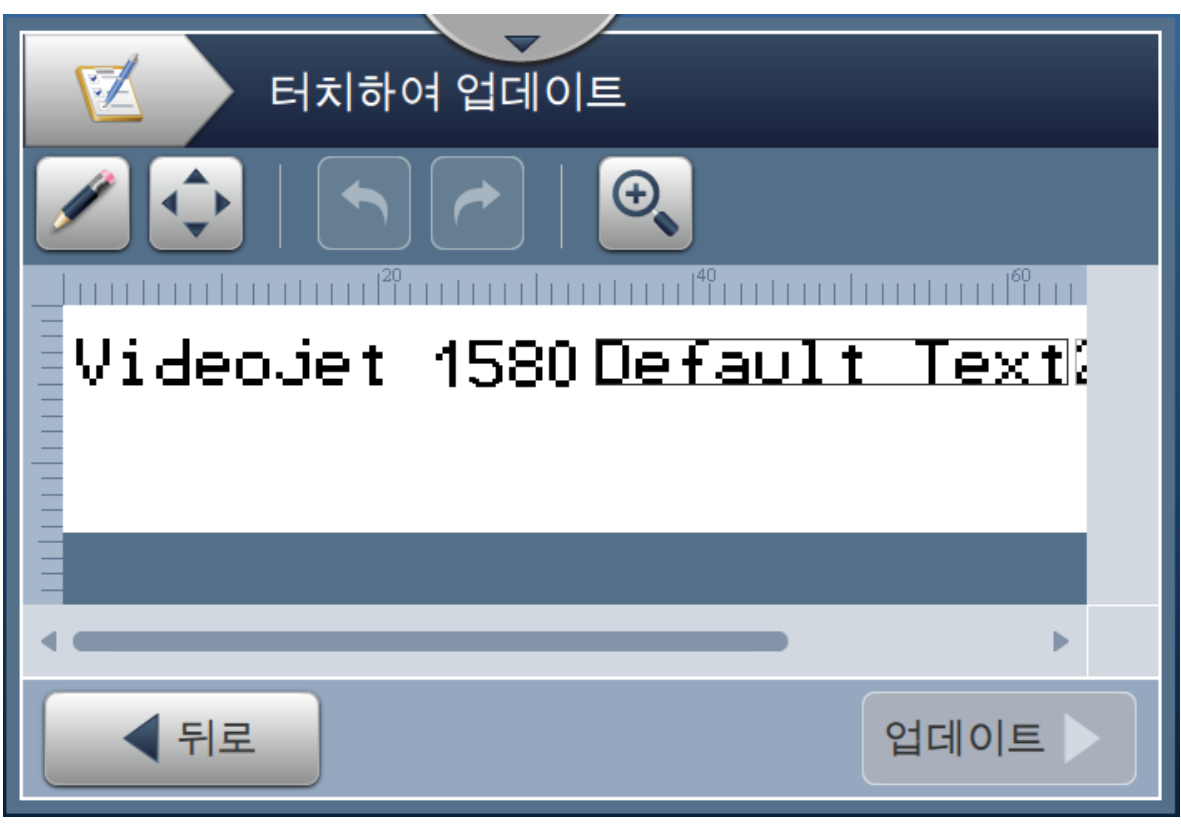

그림 *5-14:* 작업 편집기

- <span id="page-77-0"></span>**4.** 유틸리티 키패드가 열리고 사용자에게 텍스트 입력을 요청합니다 . 도구 화면의 확인 버튼을 터치합니다 .
	- 참고 *:* 선택한 프롬프트 값에 따라 유틸리티 키패드가 마지막으로 저장된 사용자 값 */* 데이터 또는 기본 텍스트 또는 빈 화면을 표시합니다 *.*

참고 *:* 작업 미리 보기 창에 사용자가 편집할 수 있는 필드에 대한 변경 사항이 즉시 표시됩니다 *.*

5. 필드 위치를 이동하려면 필드를 터치한 후 <mark>◀ ▶</mark> 버튼을 터치합니다 ( [그림](#page-77-0) 5-14 참조 ).

6. 화면의 업데이트 > 버튼을 터치하여 변경 사항을 저장하십시오.

7. 화면의 확인 버튼을 터치하여 현재 작업을 덮어쓰기합니다. 현재 인쇄 중인 작업에 즉시 변경 사항이 적용됩니다 .

참고 *:* 빠른 편집 변경 사항은 현재 인쇄 작업에만 적용됩니다 *.* 작업 목록의 저장된 작업은 변경되지 않습니다 *.* 

# **5.5** 예시 **-** 새로운 작업 작성

아래 섹션에서는 [그림](#page-78-0) 5-15 과 ( 와 ) 같이 다음 필드로 구성된 새로운 작업을 작성하는 방법을 설명합니다.

- 텍스트 필드 1 개
- 날짜 필드 1 개
- $•$  카운터 필드  $1$  개

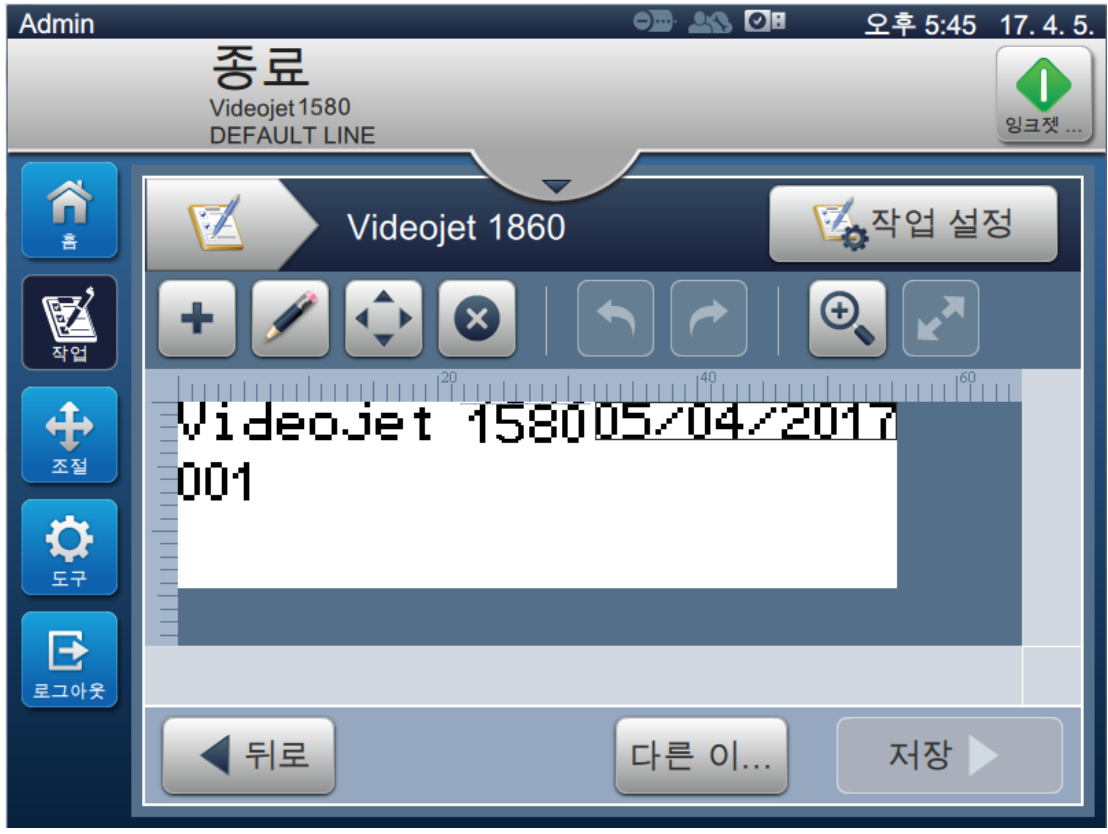

<span id="page-78-0"></span>그림 *5-15:* 샘플 메시지

# 작업 편집기

- 1. 도구 화면의 KA 버튼을 터치합니다.
- 2. 도구 화면의 HH 시규 버튼을 터치하여 새 작업을 작성합니다 ( 그림 5-1 [페이지](#page-47-0) 5-2 참조 ).
- **3.** 작업 설정 화면이 열리면 작업 이름 텍스트 상자에 새로운 작업 이름으로 "Videojet 1580" 이라고 입력한 다음 중인 버튼을 터치합니다. 도구 화면의 완료 버튼을 터치합니다 .
- **5.5.1** 텍스트 삽입
	- 4. 도구 화면의 ■■ 드롭다운 목록을 터치하고 그림 5-4 [페이지](#page-49-0) 5-4 과 ( 와 ) 같이 *텍스트*를 선택합니다 .

도구 화면의 \_ 확인 \_ 버튼을 터치합니다 .

- **5.** 텍스트 설정 화면이 열립니다 . 고정 텍스트가 선택되었는지 확인합니다 .
- **6.** 기본 텍스트 상자를 터치하면 유틸리티 키패드가 열려 필요한 텍스트를 입력할 수 있습니다 .
- 7. "Videojet 1580" 이라고 입력한 후 **승인 버**튼을 터치합니다.

*5-34 Videojet 1580* 사용자 설명서 *-* 개정 *AA*

#### **5.5.1.1** 텍스트의 폰트 크기 변경

**8.** 폰트 버튼을 터치하고 드롭다운 목록에서 [그림](#page-80-0) 5-16 과 ( 와 ) 같이 "12 High International" 을 선택합니다. 확인 버튼을 터치합니다.

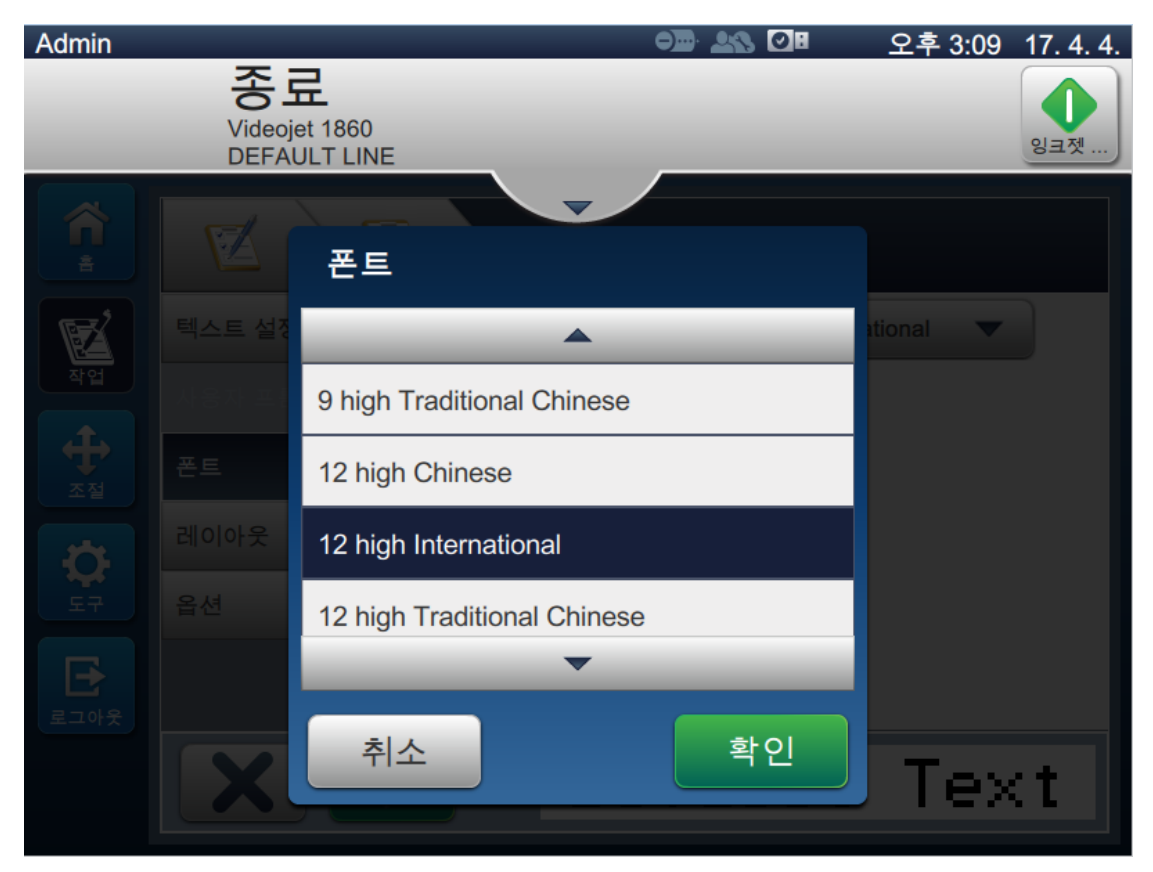

그림 *5-16:* 폰트 크기 입력 화면

- <span id="page-80-0"></span>9. 도구 화면의 ■ ■ 버튼을 터치하여 변경 사항을 저장하십시오 . 텍스트 필드가 작업에 삽입됩니다 .
- 10. 필드를 선택하고 드래그하거나 <■ ▶ 버튼을 사용하여 그림 5-15 [페이지](#page-78-0) 5-33 과 ( 와 ) 같이 이동합니다 .
- **5.5.2** 날짜 삽입
	- 11. 도구 화면의 ■■■ 드롭다운 목록을 터치하고 그림 5-4 [페이지](#page-49-0) 5-4 과 ( 와 ) 같이 *날짜*를 선택합니다 .

도구 화면의 확인 버튼을 터치합니다.

#### **5.5.2.1** 날짜 형식 변경

**12.** 날짜 설정 화면이 열립니다 .

**13.** 날짜 설정 화면에서 [그림](#page-81-0) 5-17 과 ( 와 ) 같이 날짜 유형 드롭다운 목록의 사용자 지정 옵션을 선택합니다. 확인 버튼을 터치합니다.

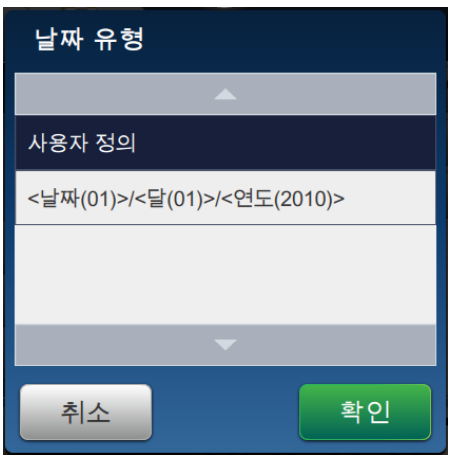

그림 *5-17:* 날짜 형식 설정 화면

- <span id="page-81-0"></span>14. 날짜 드롭다운 목록에서 날짜 (01) 옵션을 선택하고 | 추가 | 버튼을 터치합니다. 구분자 드롭다운 목록에서 사선 (/) 옵션을 선택하고 추가 비투을 터치합니다.
- 15. 달 드롭다운 목록에서 달 (01) 옵션을 선택하고 추가 비투을 터치합니다. 구분자 드롭다운 목록에서 사선 (/) 옵션을 선택하고 | 추가 내 버튼을 터치합니다.

16. 연도 드롭다운 목록에서 년 (2010) 옵션을 선택하고 추가 바른을 터치합니다.

날짜 필드 미리 보기에 [그림](#page-82-0) 5-18 과 ( 와 ) 같이 선택한 형식으로 현재 날짜가 표시됩니다 .

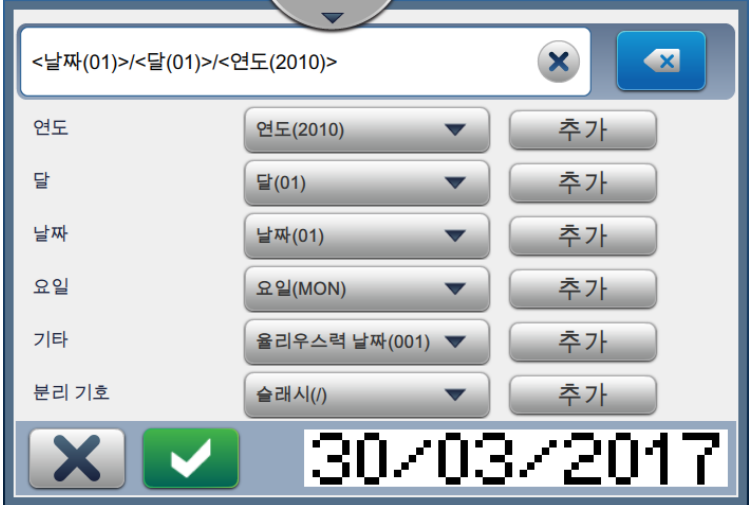

그림 *5-18:* 날짜 구분자 설정 화면

<span id="page-82-0"></span>17. 도구 화면의 ■ ■ 버튼을 터치하여 사용자 지정 날짜 형식을 저장합니다.

**18.** 날짜 삽입 드롭다운에서 오프셋을 선택합니다 .

**19.** 오프셋 메뉴에서 오프셋 유닛을 일 (Days) 로 선택하고 오프셋 양을 7 로 선택합니다 .

# **5.5.2.2** 날짜의 폰트 크기 변경

**20.** 폰트 버튼을 터치하고 드롭다운 목록에서 [그림](#page-80-0) 5-16 과 ( 와 ) 같이 "12 High International" 을 선택합니다. 확이 버튼을 터치합니다.

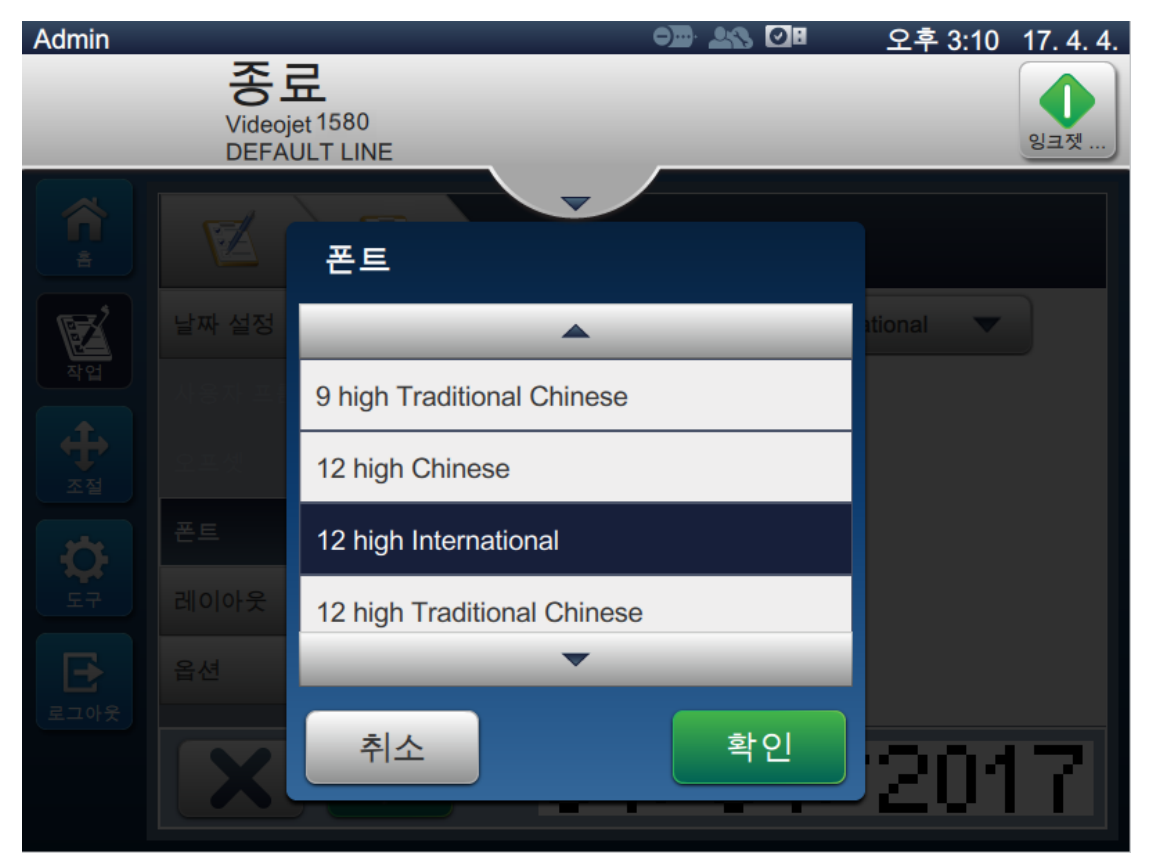

그림 *5-19:* 폰트 크기 입력 화면

21. 도구 화면의 ■ ■ 버튼을 터치하여 변경 사항을 저장하십시오 . [그림](#page-84-0) 5-20 과 ( 와 ) 같이 날짜 필드가 작업에 삽입됩니다 .

<span id="page-84-0"></span>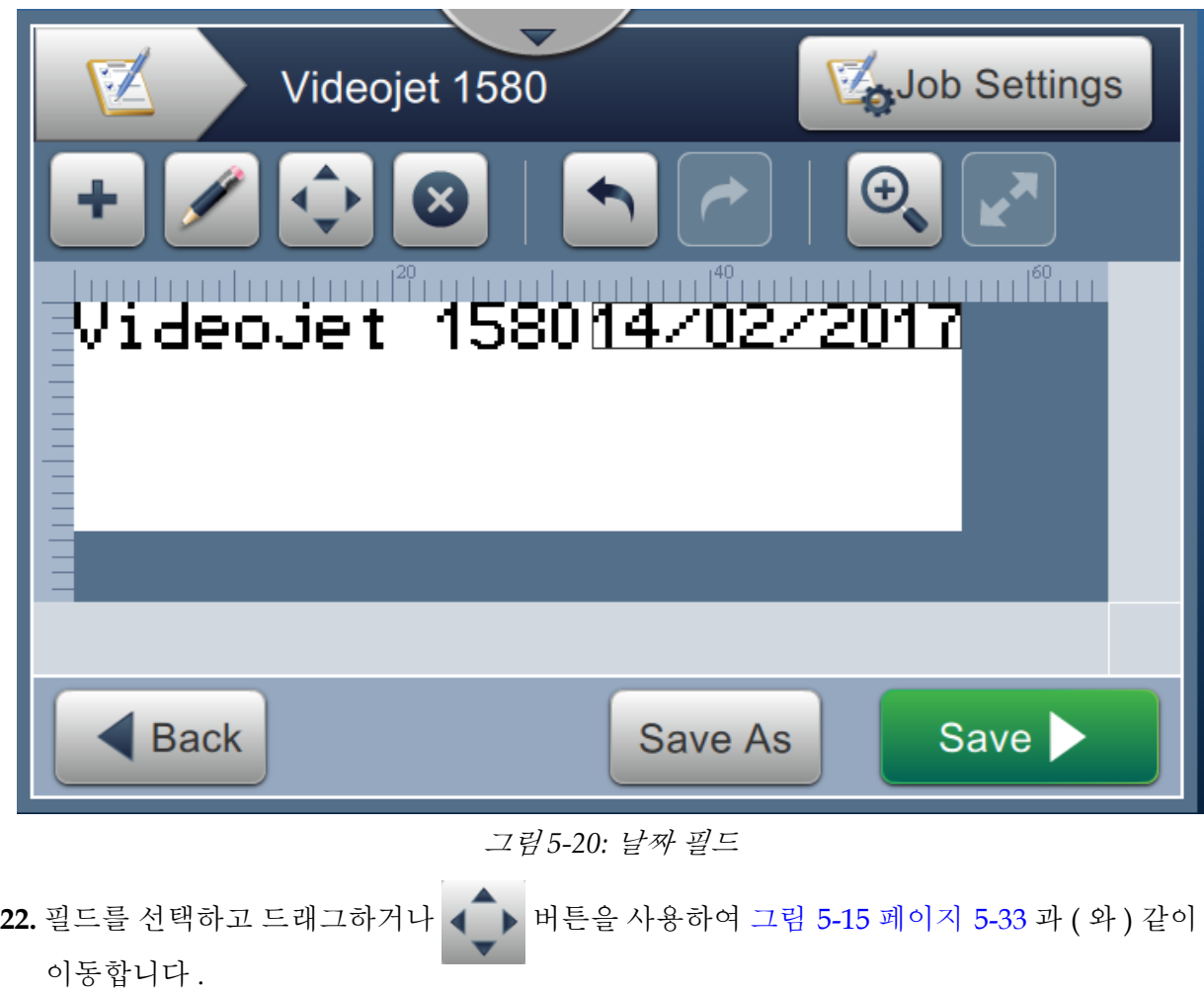

- **5.5.3** 카운터 삽입 23. 도구 화면의 <del>■■</del>■ 드롭다운 목록을 터치하고 그림 5-4 [페이지](#page-49-0) 5-4 과 ( 와 ) 같이 *카운터*를 선택합니다. 확인 버튼을 터치합니다.
- **5.5.3.1** 시작값 변경

**24.** 설정 화면이 열립니다 . 카운터 유형으로 숫자와 시작이 선택되었는지 확인합니다 . **25.** 시작값 텍스트 상자를 터치하면 유틸리티 키패드가 열려 시작값을 입력할 수 있습니다 .

26. 시작값을 1 로 입력한 후 **승인 대**튼을 터치합니다.

**27.** 마찬가지로 종료값을 100 으로 입력하고 단계 크기를 3 으로 입력합니다 .

#### **5.5.3.2** 카운터의 폰트 크기 변경

**28.** 폰트 버튼을 터치하고 드롭다운 목록에서 [그림](#page-80-0) 5-16 과 ( 와 ) 같이 "12 High International" 을 선택합니다. 확**이** 버튼을 터치합니다.

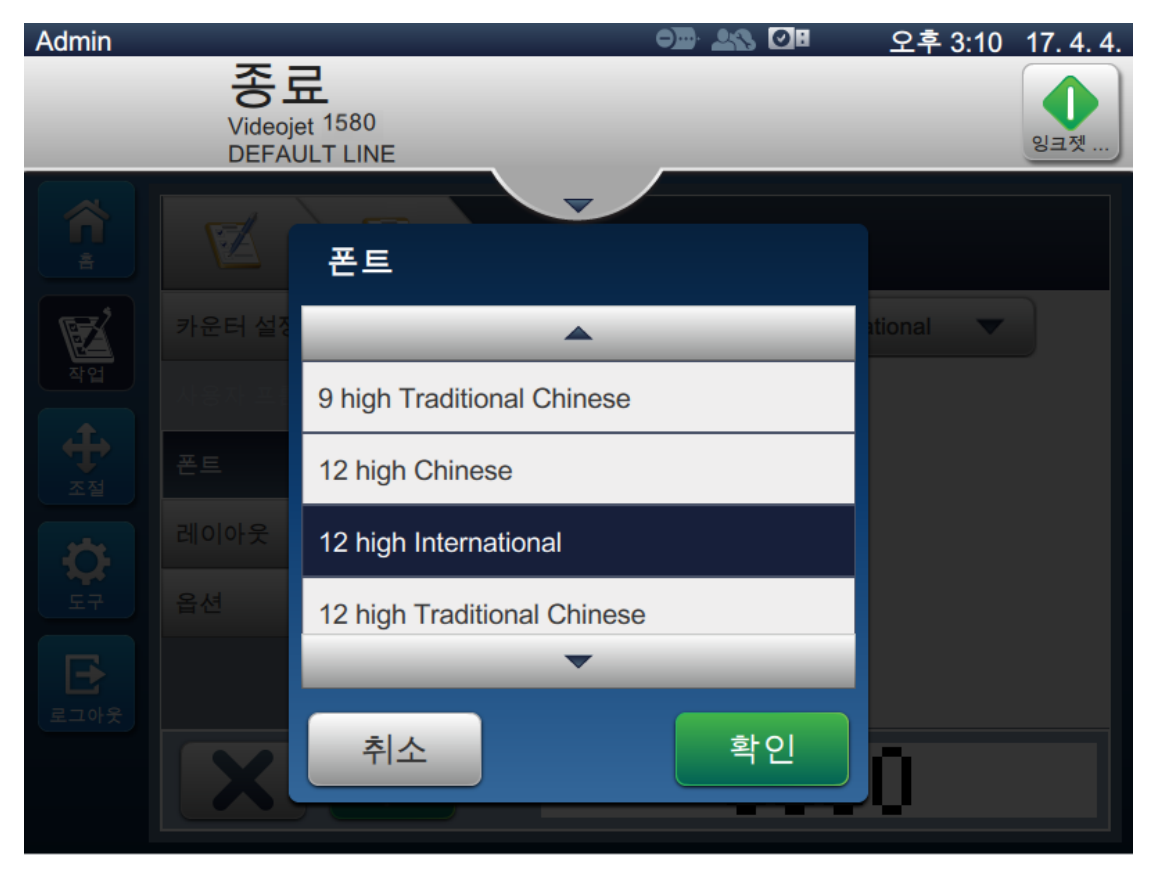

그림 *5-21:* 폰트 크기 입력 화면

29. 도구 화면의 ■ ■ 버튼을 터치하여 변경 사항을 저장하십시오 . 카운터 필드가 작업에 삽입됩니다 .

30. 필드를 선택하고 드래그하거나 <←▶ 버튼을 사용하여 그림 5-15 [페이지](#page-78-0) 5-33 과 ( 와 ) 같이 이동합니다 .

참고 *:* 필드가 다른 필드와 겹치는 경우 필드 주변에 빨간색 경계선이 표시됩니다 *.* 

참고 *:* 필드를 다른 필드와 최대한 가깝게 배치하려면 녹색 라인이 나타날 때까지 두 필드를 가까이 붙이십시오 *.* 필드가 인쇄할 수 있는 최대한 가까운 거리로 배치됩니다 *.* 

**5.5.4** 작업 저장

31. 도구 화면의 저장 > 버튼을 눌러 인쇄 작업을 저장합니다.

**32.** [그림](#page-86-0) 5-22 과 ( 와 ) 같이 "Videojet 1580" 작업이 작업 목록에 추가됩니다 .

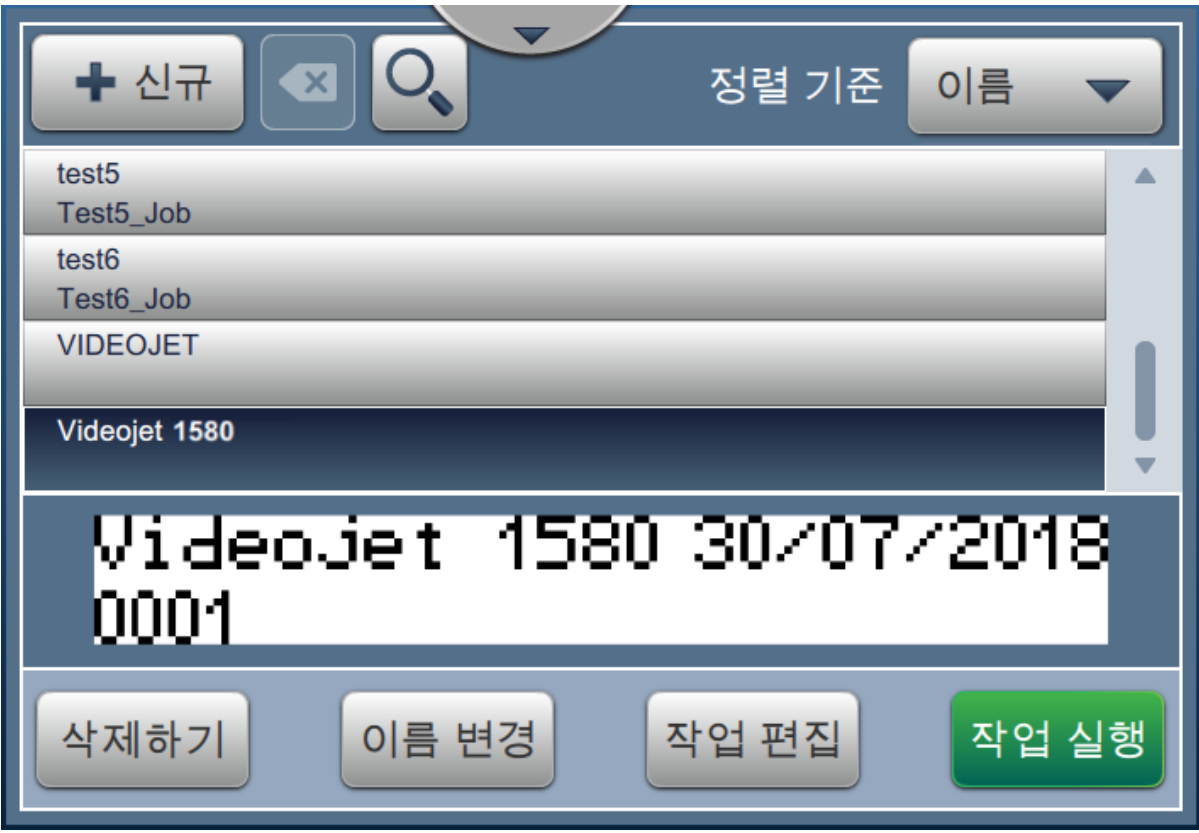

<span id="page-86-0"></span>그림 *5-22:* 작업 리스트

# 섹션 **6** 사용자 인터페이스

# 소개

- 이 섹션에서는 사용자 인터페이스 (UI) 사용 방법과 다음 주제를 다룹니다 .
	- 홈 [화면](#page-87-0) 설명
	- 도구 [화면](#page-89-0) 사용
	- 라인 [설정](#page-131-0) 구성
	- 전체 장비 [효율성](#page-144-0) 가용성

# <span id="page-87-0"></span>**6.1** 홈 화면 설명

사용자 인터페이스 (UI) 에는 인터페이스의 여러 화면으로 이동할 수 있는 버튼이 있습니다 . UI 의 홈 화면은 [그림](#page-87-1) 6-1 에 나와 있습니다 . 빠르게 이동하려면 항목을 눌러서 선택하고 드래그하여 메뉴나 페이지를 스크롤하며 화살표를 사용하여 스크롤하거나 값을 조정할 수 있습니다 . 유틸리티 키패드와 키를 이용하여 필요한 텍스트 , 숫자 또는 특수 문자를 입력합니다 .

<span id="page-87-1"></span>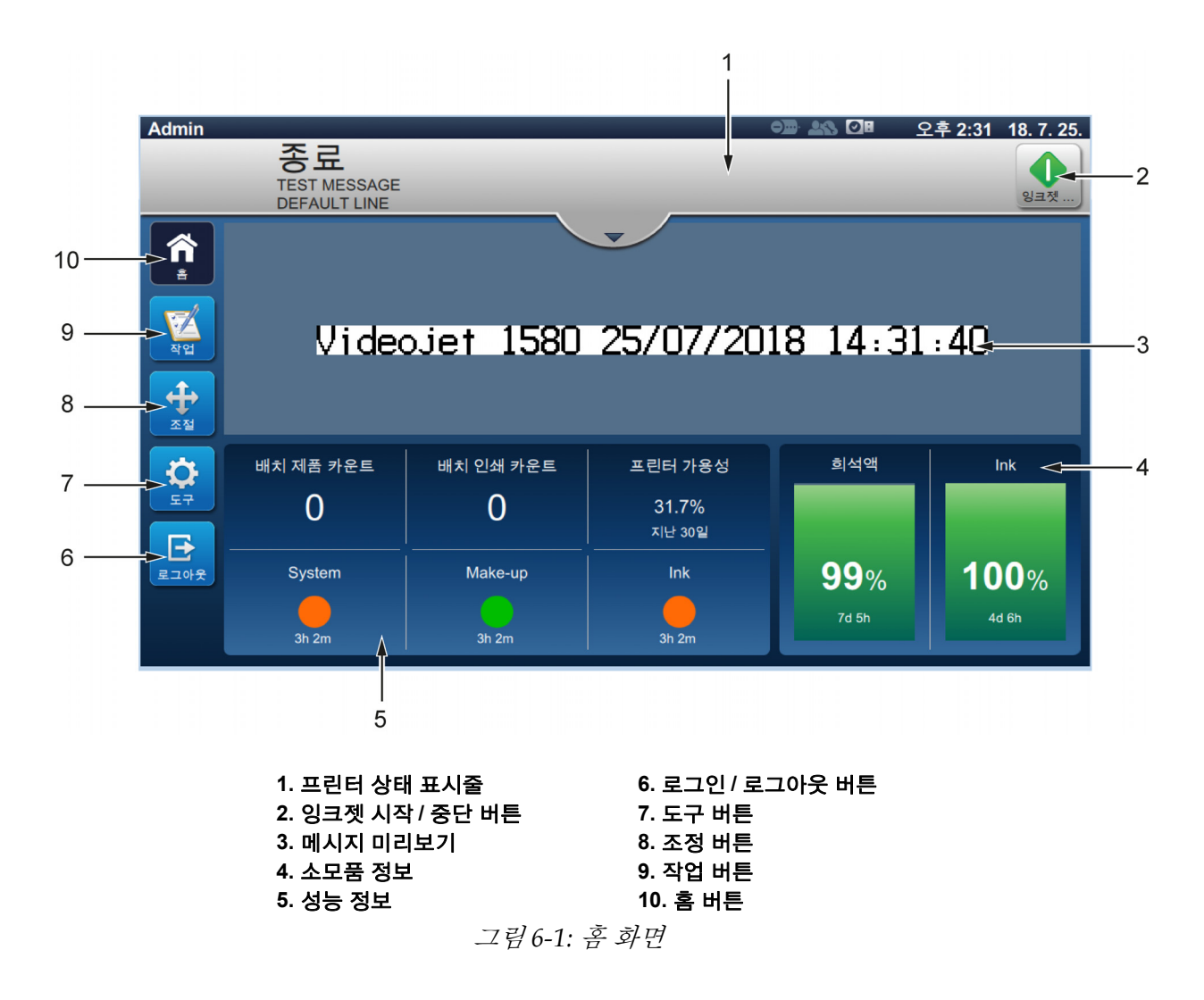

UI 에서 사용할 수 있는 다양한 이동 , 선택 또는 값 입력 옵션은 표 [6-1](#page-88-0) 에서 볼 수 있습니다 .

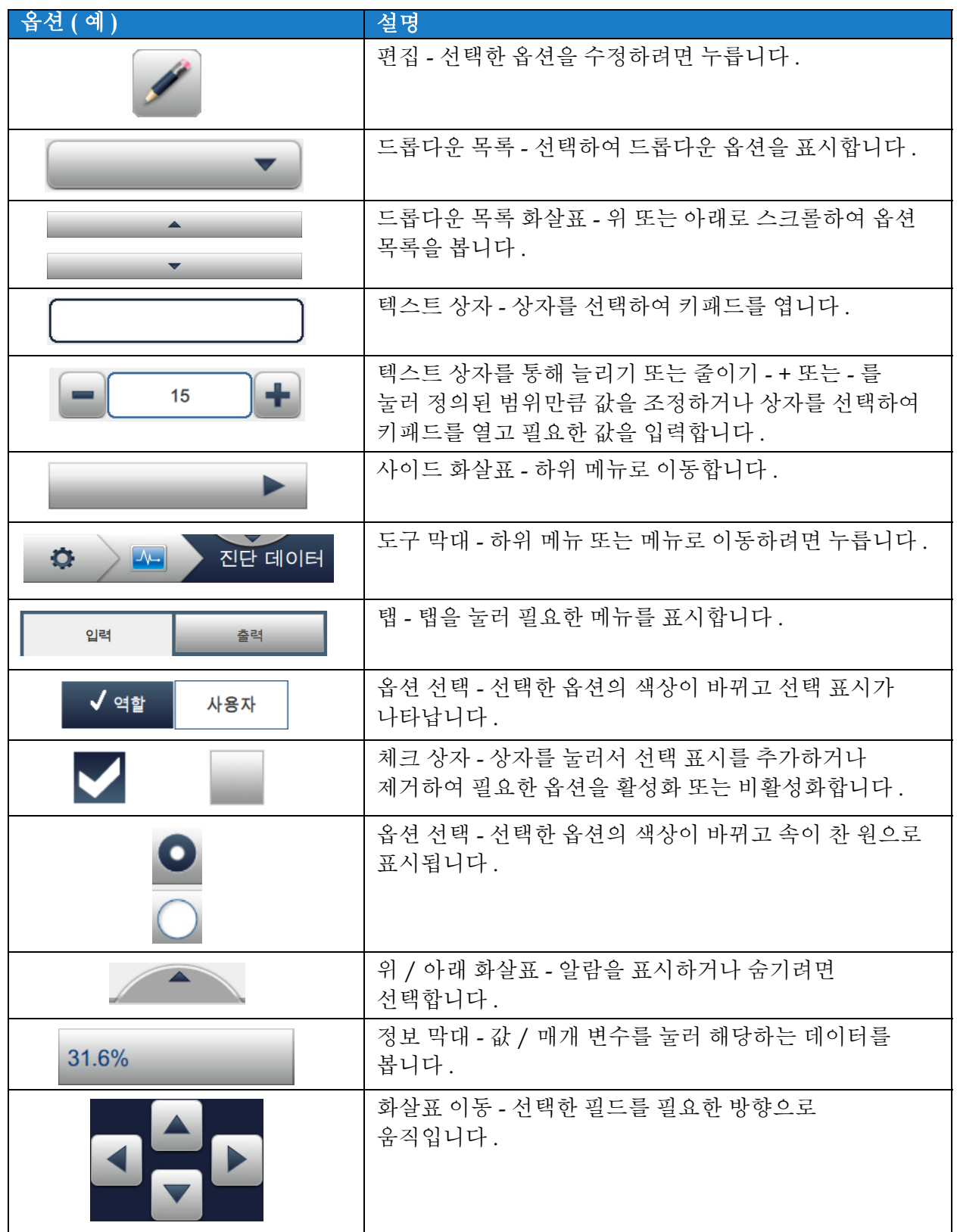

<span id="page-88-0"></span>표 *6-1: UI* 탐색 옵션

# <span id="page-89-0"></span>**6.2** 도구 화면 사용

도구 화면은 프린터에서 사용할 수 있는 도구를 표시합니다 .

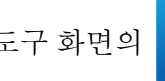

도구 화면의 KA 버튼을 눌러 도구 화면에 액세스합니다 ( [그림](#page-89-1) 6-2 참조 ).

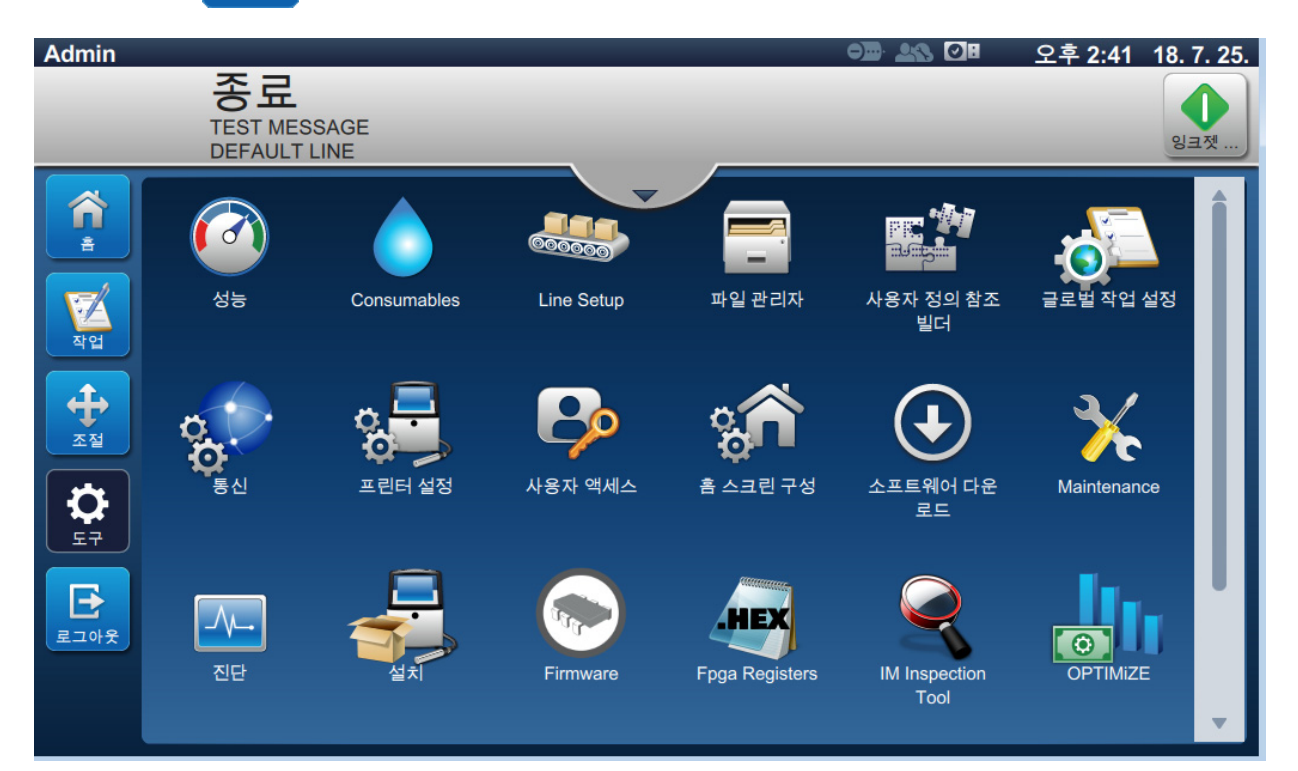

그림 *6-2:* 도구 화면

<span id="page-89-1"></span>도구 화면은 다음 도구에 대한 액세스를 제공합니다 .

- **•** [성능](#page-90-0)
- **•** [소모품](#page-93-0)
- **•** [라인](#page-95-0) 설정
- **•** 파일 [관리자](#page-96-0)
- **•** [사용자](#page-99-0) 정의 참조 빌더
- **•** [글로벌](#page-106-0) 작업 설정
- **•** [통신](#page-108-0)
- **•** [프린터](#page-111-0) 설정
- **•** [사용자](#page-116-0) 액세스
- **•** 홈 화면 [구성](#page-119-0)
- **•** [소프트웨어](#page-121-0) 다운로드
- **•** [유지관리](#page-124-0)
- **•** [진단](#page-125-0)
- **•** [설치](#page-128-0)
- **•** 워크플로 모듈 \*
- **•** 최적화 \*\*
- **•** [VideojetConnect](#page-129-0) 원격 서비스

\* 추가 기능을 위해 옵션으로 워크플로 모듈을 추가할 수 있습니다 . 자세한 내용은 Videojet 고객 서비스나 지역 대리점에 문의하십시오 .

\*\* 추가 정보는 별도 설명서를 참조하십시오 .

# 사용자 인터페이스

# <span id="page-90-0"></span>**6.2.1** 성능

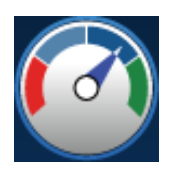

성능 화면은 프린터 매개 변수에 대한 통계 정보를 제공합니다 .

1. 도구 화면의 <a>
Hitle Hitle 터치합니다. [그림](#page-90-1) 6-3 에서와 같이 성능 화면이 열립니다.

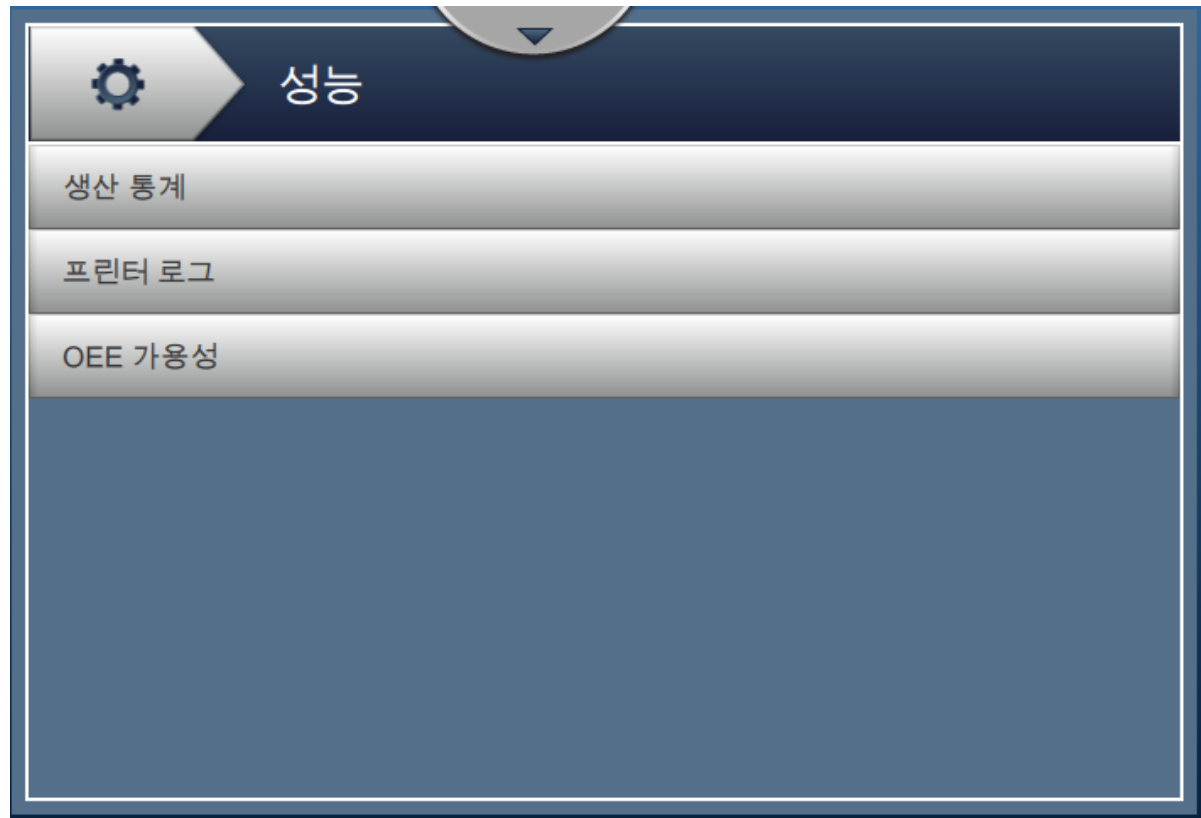

<span id="page-90-1"></span>그림 *6-3:* 성능 화면

성능 화면은 표 [6-2](#page-91-0) 에 나와 있는 것처럼 다음 옵션에 대한 액세스를 제공합니다 .

| 버튼     | 설명                                                                                                    |
|--------|----------------------------------------------------------------------------------------------------|
| 생산 통계  | 프린터의 생산 데이터에 관한 정보를 표시합니다.<br>• 총 인쇄 카운트 - 인쇄된 개별 작업의 총 개수를 표시합니다 .<br>총 제품 카운트 - 프린터가 감지한 제품의 수를 표시합니다 .<br>$\bullet$<br>배치 인쇄 카운트 - 배치의 인쇄 수를 표시합니다 .<br>$\bullet$<br>배치 제품 카운트 - 배치에서 프린터가 감지한 제품의 수를<br>$\bullet$<br>표시합니다.<br>피스 / 분 - 작업 인쇄 속도를 표시합니다 .<br>$\bullet$<br>• 프린터 가용성.<br>운영 가용성 ( 프린터 총 시간 ).<br>$\bullet$<br>• 운영 가용성 ( 프린터 준비 총 시간 ).<br>• 인쇄 카운터 - 카운터 재설정 후 인쇄된 개별 작업 수를<br>표시합니다.<br>제품 카운터 - 카운터 재설정 후 프린터가 감지한 제품 수를<br>표시합니다.<br>• 인쇄 카운터 재설정 - 인쇄 카운터를 재설정합니다 .<br>제품 카운터 재설정 - 제품 카운터를 재설정합니다 .<br>$\bullet$ |
| 프린터 로그 | 프린터 중단시간의 원인이 되는 이벤트 로그를 표시합니다.<br><i>필터</i> 버튼을 눌러 사용 가능한 파일 유형을 필터링합니다. 필요한 파일<br>유형을 선택하려면 확인란을 선택하여 확인 표시를 추가합니다 . 파일<br>유형을 선택하면 사용자가 표시된 파일 중 내보낼 파일을 필터링할 수<br>있습니다.<br>• 모두 선택 - 로그 데이터를 모두 선택합니다 .<br>• 이벤트 데이터 - 프린터 중단시간과 관련이 있는 모든 이벤트<br>로그를 선택합니다.<br>• 서비스 데이터 - 프린터 중단시간과 관련이 있는 모든 서비스<br>로그를 선택합니다.<br>• 생산 데이터 - 프린터의 모든 생산 관련 이벤트 로그를 선택합니다.<br>• 알람 - 모든 알람 , 경고 또는 상태 이벤트를 선택합니다.<br>사용자는 로그 파일을 USB 스틱으로 내보낼 수 있습니다.<br>내보내려면 <i>내보내기</i> 버튼을 선택합니다.<br>뒤로 버튼을 눌러서 성능 페이지로 돌아갑니다.                                  |

<span id="page-91-0"></span>표 *6-2:* 성능 옵션

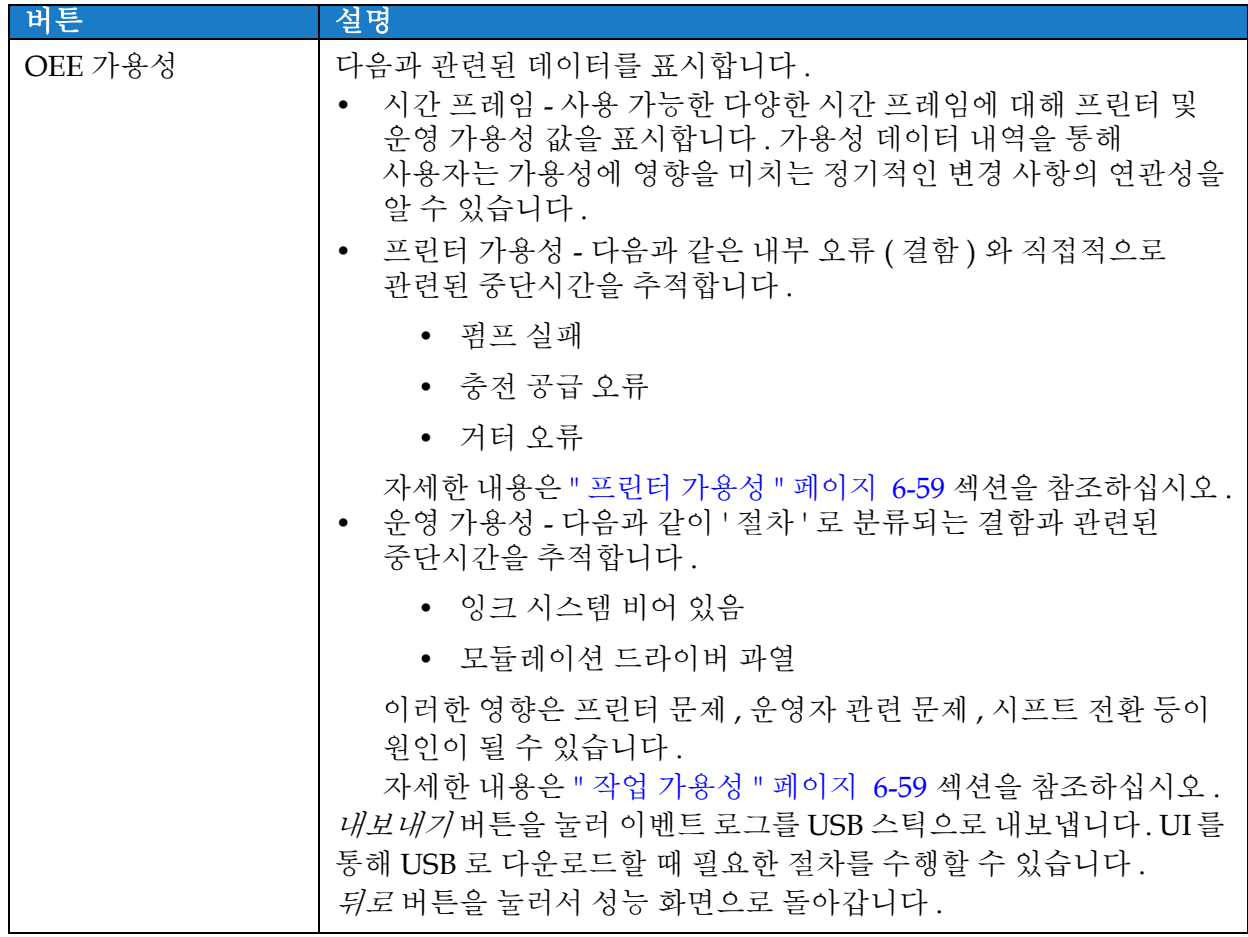

표 *6-2:* 성능 옵션 *(* 계속 *)*

# <span id="page-93-0"></span>**6.2.2** 소모품

소모품 화면은 희석액 및 잉크 소모품에 대한 정보를 표시합니다 .

1. 도구 화면의 **에** 버튼을 터치합니다.

참고 *:* 소모품 화면은 홈 화면에서 희석액 및 잉크 영역을 누르면 액세스할 수 있습니다 *.*

**2.** 필요한 소모품을 눌러 [그림](#page-93-1) 6-4 에서와 같이 상세 정보를 봅니다 .

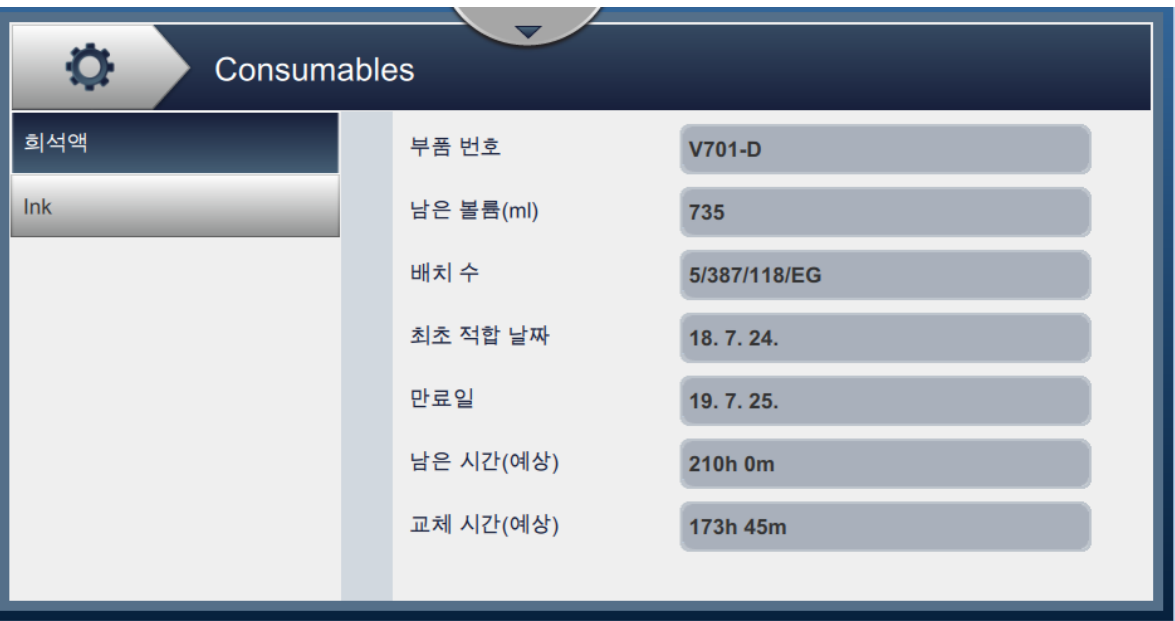

<span id="page-93-1"></span>그림 *6-4:* 소모품

소모품 화면은 [표](#page-94-0) 6-3 에 나와 있는 것처럼 다음 매개 변수에 대한 액세스를 제공합니다 .

| 옵션           | 설명                                                                 |
|--------------|--------------------------------------------------------------------|
| 부품 번호        | 삽입한 카트리지의 부품 번호를 표시합니다.                                            |
| 남은 볼륨 (ml)   | 카트리지에 남아 있는 볼륨을 계산하여 표시합니다 .                                       |
| 배치 넘버        | 잉크의 배치 넘버를 표시합니다 .                                                 |
| 첫 장착 날짜      | 카트리지를 처음 설치한 날짜를 표시합니다.                                            |
| 유효 기간        | 잉크의 유효 기간을 표시합니다.                                                  |
| 남은 시간 ( 예상 ) | 현재 작업을 기준으로 남은 예상 시간을 표시합니다 . 이는 계산된<br>값으로 현재 인쇄 중인 작업에 따라 달라집니다. |
| 교체 시간 ( 예상 ) | 유효 기간과 남은 시간을 표시합니다. 예상 카트리지 교체 시기를<br>알려줍니다.                      |
| 권장 희석액       | 잉크 유형에 따른 권장 희석액 유형을 표시합니다 .                                       |

<span id="page-94-0"></span>표 *6-3:* 소모품

# <span id="page-95-0"></span>**6.2.3** 라인 설정

라인 설정 화면은 다양한 라인 구성을 생성 , 편집 , 저장 , 활성화 및 삭제할 수 ©Q 있는 옵션을 제공합니다 .

1. 도구 화면의 comment H 버튼을 터치합니다. [그림](#page-95-1) 6-5 에서와 같이 라인 설정 화면이 열립니다.

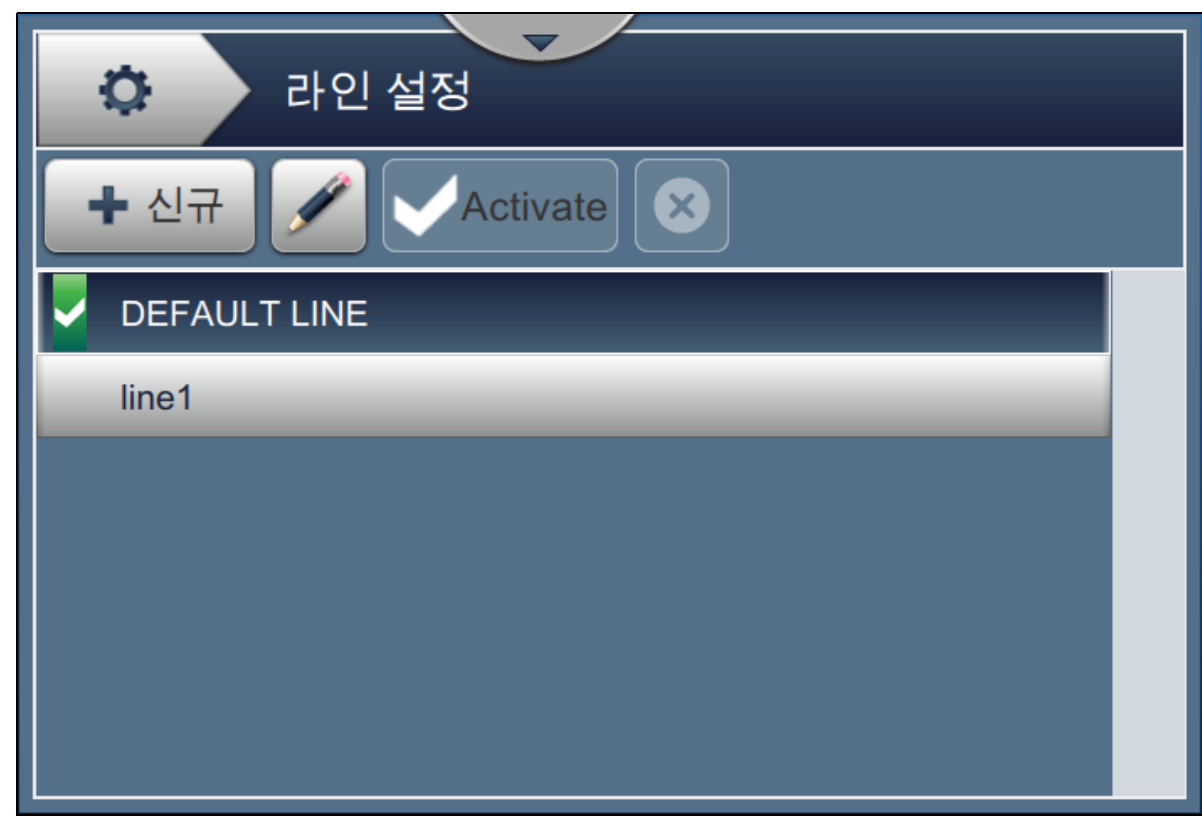

그림 *6-5:* 라인 설정

<span id="page-95-1"></span>자세한 내용은 " 라인 설정 구성 " [페이지](#page-131-0) 6-45 을 ( 를 ) 참조하십시오 .

# <span id="page-96-0"></span>**6.2.4** 파일 관리자

파일 관리자는 사용자가 데이터를 관리하고 파일을 가져오거나 내보내며 프린터 백업을 만들고 백업을 복원할 수 있게 합니다 .

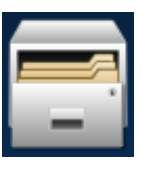

1. 도구 화면의 **- - -** 버튼을 터치합니다. [그림](#page-96-1) 6-6 에서와 같이 파일 관리자 화면이 열립니다.

**2.** 데이터 정리 및 관리에 필요한 옵션을 선택합니다 .

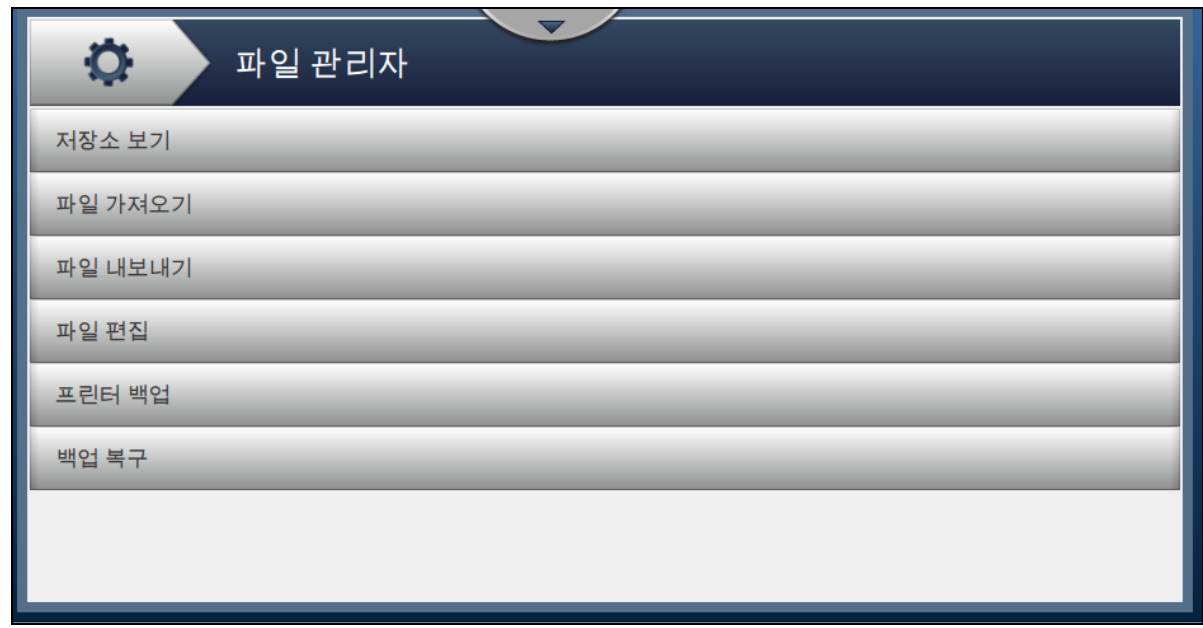

<span id="page-96-1"></span>참고 *:* 파일 관리자 작업 수행을 위해 프린터에 *USB* 가 연결되어 있는지 확인하십시오 *. USB* 를 삽입하려면 *4.12* [프린터에](#page-45-0) *USB* 연결 방법 페이지의 *4-15* 을 *(* 를 *)* 참조하십시오 *.*

그림 *6-6:* 파일 관리자

파일 관리자 화면은 다음 옵션에 대한 액세스를 제공합니다 ( [표](#page-97-0) 6-4 참조 ).

| 버튼      | 설명                                                                                                    |
|---------|----------------------------------------------------------------------------------------------------|
| 저장소 보기  | 사용 가능한 드라이브 ( 내장 드라이브 및 USB) 의 스토리지 정보를<br>표시합니다.                                                                                                    |
| 파일 가져오기 | <i>파일 가져오기</i> 버튼을 눌러 필요한 파일을 가져올 드라이브를 선택합니다.<br><i>계속하기</i> 버튼을 눌러 가져올 파일을 선택하고 <i>가져오기</i> 버튼을 눌러 필요<br>한 파일을 가져옵니다.                                                                                                    |
| 파일 내보내기 | <i>파일 내보내기</i> 버튼을 눌러 프린터 데이터를 외장 드라이브로 내보냅니다.<br><i>필터</i> 버튼을 눌러 사용 가능한 파일 유형을 필터링합니다 . 필요한 파일<br>유형을 선택하려면 확인란을 선택하여 확인 표시를 추가합니다 . 파일<br>유형을 선택하면 사용자가 표시된 파일 중 내보낼 파일을 필터링할 수<br>있습니다.<br>• 모두 선택 - 프린터에서 내보내기가 가능한 모든 파일을 선택하고<br>필요한 파일을 외장 드라이브로 내보냅니다.<br>사용자 정의 참조 - 프린터에서 사용 가능한 모든 사용자 정의 참조<br>$\bullet$<br>형식을 선택하고 필요한 파일을 외장 드라이브로 내보냅니다.<br>폰트 - 프린터에서 사용 가능한 모든 폰트 형식을 선택하고 필요한<br>파일을 외장 드라이브로 내보냅니다.<br>그래픽 - 프린터에서 사용 가능한 모든 그래픽 파일을 선택하고 필요한<br>$\bullet$<br>파일을 외장 드라이브로 내보냅니다.<br>작업 - 프린터에서 사용 가능한 모든 작업을 선택하고 필요한 파일을<br>외장 드라이브로 내보냅니다.<br>라인 설정 - 프린터에서 사용 가능한 모든 라인 설정 구성을 선택하고<br>필요한 파일을 외장 드라이브로 내보냅니다.<br>로그 - 프린터에서 사용 가능한 모든 이벤트 로그 및 센서 데이터를<br>선택하고 필요한 파일을 외장 드라이브로 내보냅니다.<br>화면 왼쪽의 옵션을 선택하여 이벤트 로그나 센서 데이터를 내보낼<br>수 있습니다.<br>• 래스터 - 프린터에서 사용 가능한 모든 래스터 파일을 선택하고 필요한<br>파일을 외장 드라이브로 내보냅니다.<br>필요한 파일을 선택한 후 <i>계속</i> 버튼을 누릅니다 .<br>필요한 외장 드라이브를 선택한 후 <i>내보내기</i> 버튼을 눌러 파일을<br>내보냅니다. |

<span id="page-97-0"></span>표 *6-4:* 파일 관리자 옵션

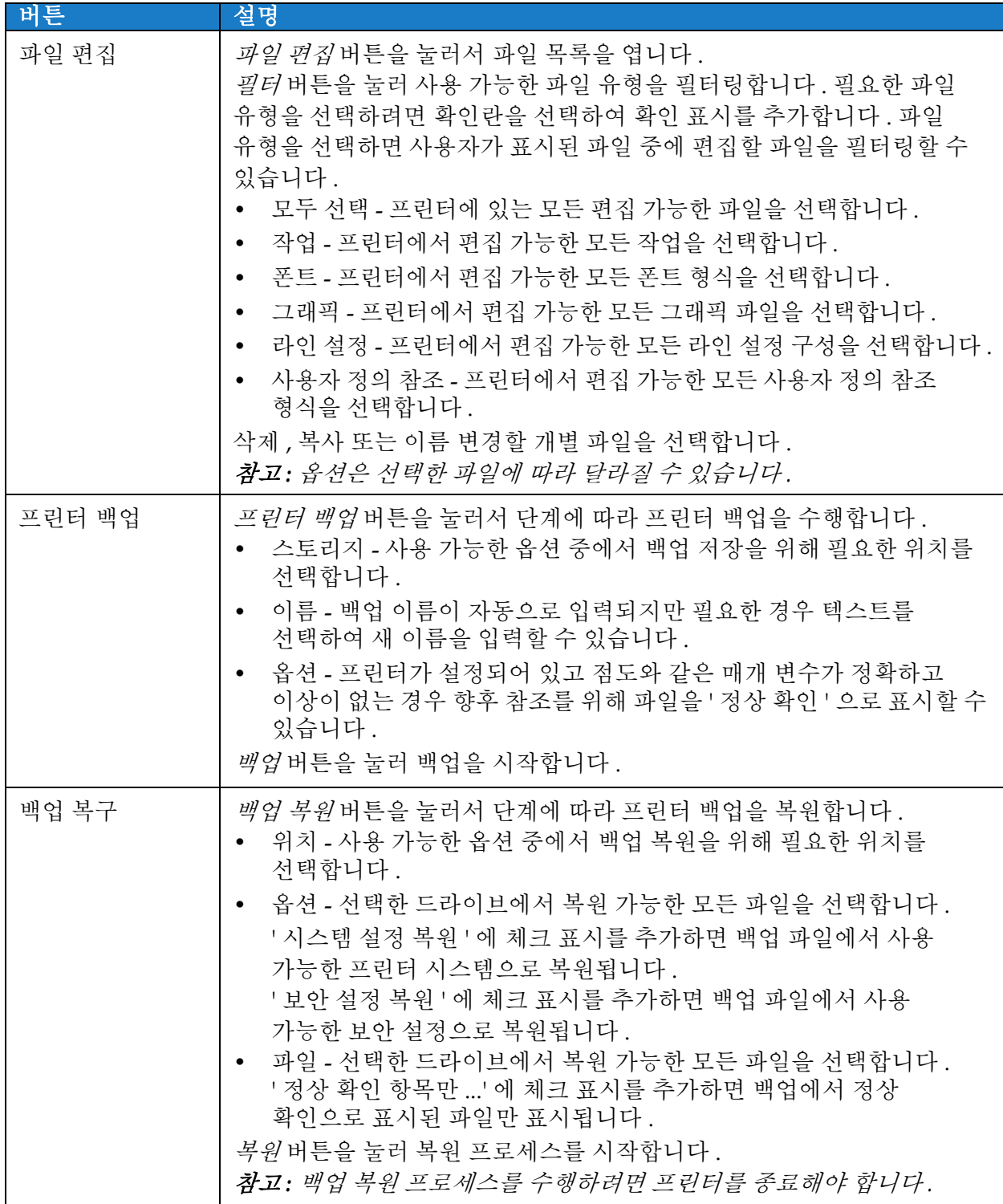

표 *6-4:* 파일 관리자 옵션 *(* 계속 *)*

# <span id="page-99-0"></span>**6.2.5** 사용자 정의 참조 빌더

사용자 정의 참조 빌더 화면은 사용자 정의 참조 필드를 만들고 편집할 수 있는 옵션을 제공합니다 . 이 필드는 작업에서 사용할 수 있는 고유한 참조를 생성하는 하나 이상의 데이터 필드를 포함할 수 있습니다 .

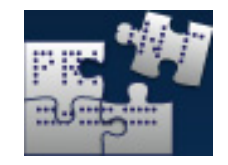

1. 도구 화면의 KH N 버튼을 터치합니다 . [그림](#page-99-1) 6-7 에서와 같이 사용자 정의 참조 빌더

화면이 열립니다.

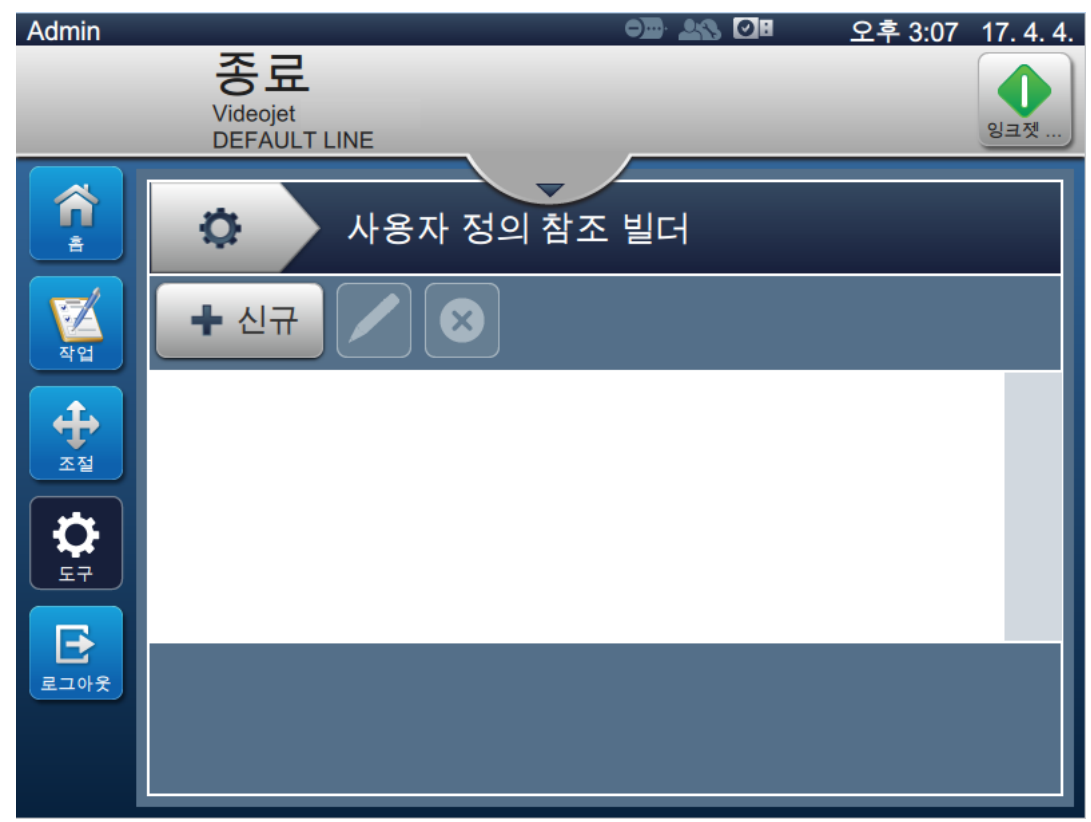

그림 *6-7:* 사용자 정의 참조 빌더

- <span id="page-99-1"></span>2. 도구 화면의  $\frac{4}{100}$  **→ 신**규 버튼을 눌러 새로운 사용자 정의 참조를 생성합니다. 사용자 정의 이름 화면이 열립니다 .
- 3. 유틸리티 키패드를 사용하여 사용자 정의 이름을 입력하고 <mark>승인 바</mark>른을 터치합니다 .

**4.** [그림](#page-100-0) 6-8 에서와 같이 사용자 정의 참조 편집기 화면이 열립니다 .

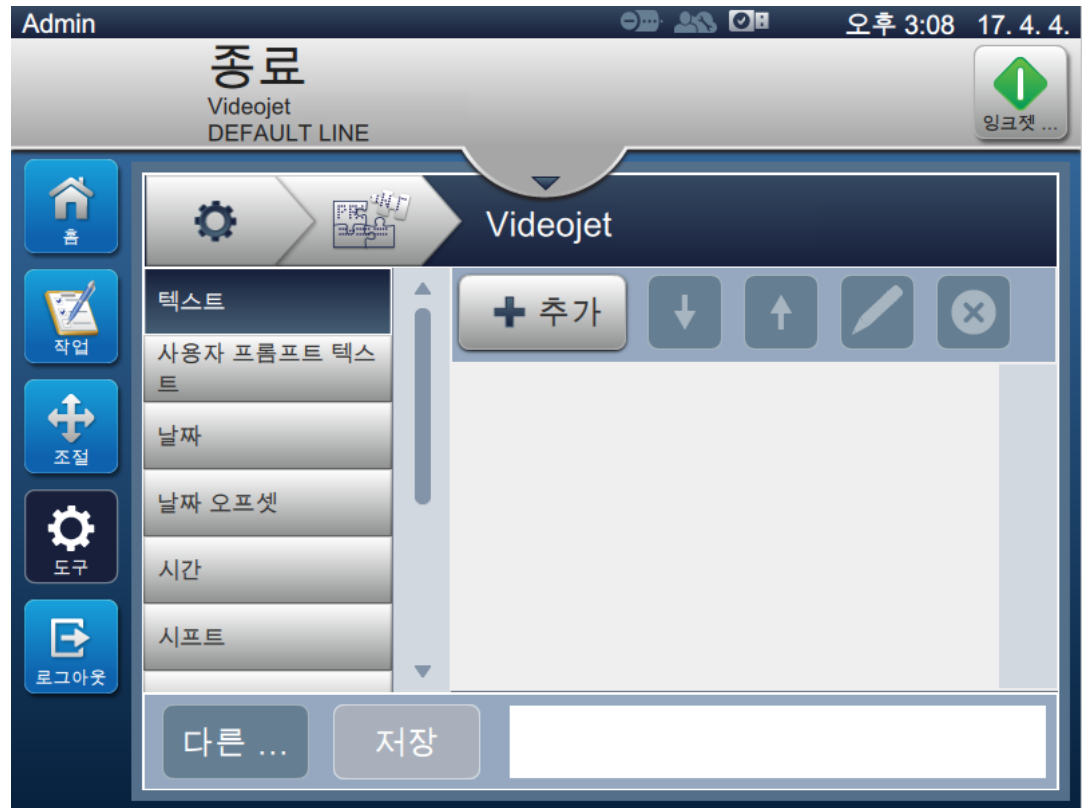

그림 *6-8:* 사용자 정의 참조 편집기

- <span id="page-100-0"></span>**5.** 사용자 정의 참조 편집기는 작업 편집기에서 사용 가능한 다음 매개 변수를 추가하고 편집할 수 있는 옵션을 제공합니다 .
	- **•** 텍스트
- **•** 타이머 **•** 카운터
- **•** 사용자 프롬프트 텍스트
- **•** 날짜
- **•** 오프셋 날짜
- **•** 공장 참조 **•** 장비 참조
- **•** 시간 **•** 라인 참조
- **•** 시프트

참고 *:* 사용자 정의 참조 데이터 미리 보기는 화면 하단에서 사용할 수 있습니다 *.*

6. 사용자 정의 참조에서 필드를 삭제하려면 필요한 필드를 선택하고 | X | 버튼을 터치합니다. 7. 도구 화면의 <mark>제장 대</mark>특을 눌러 필요한 사용자 정의 참조 형식을 저장합니다. 도구 화면의 다른 이... 버튼을 눌러 다른 이름으로 저장합니다.

참고 *:* 작업 목록에 있는 작업에서 사용 중인 사용자 정의 참조는 삭제할 수 없습니다 *.*

#### **6.2.5.1** 예 **-** 새로운 사용자 정의 필드를 생성하여 작업 편집기에 삽입

아래 섹션에서 사용자는 다음과 같이 안내됩니다 .

- **1.** 사용자 정의 필드 만들기
- **2.** 사용자 정의 필드를 2D 바코드 작업으로 가져오기

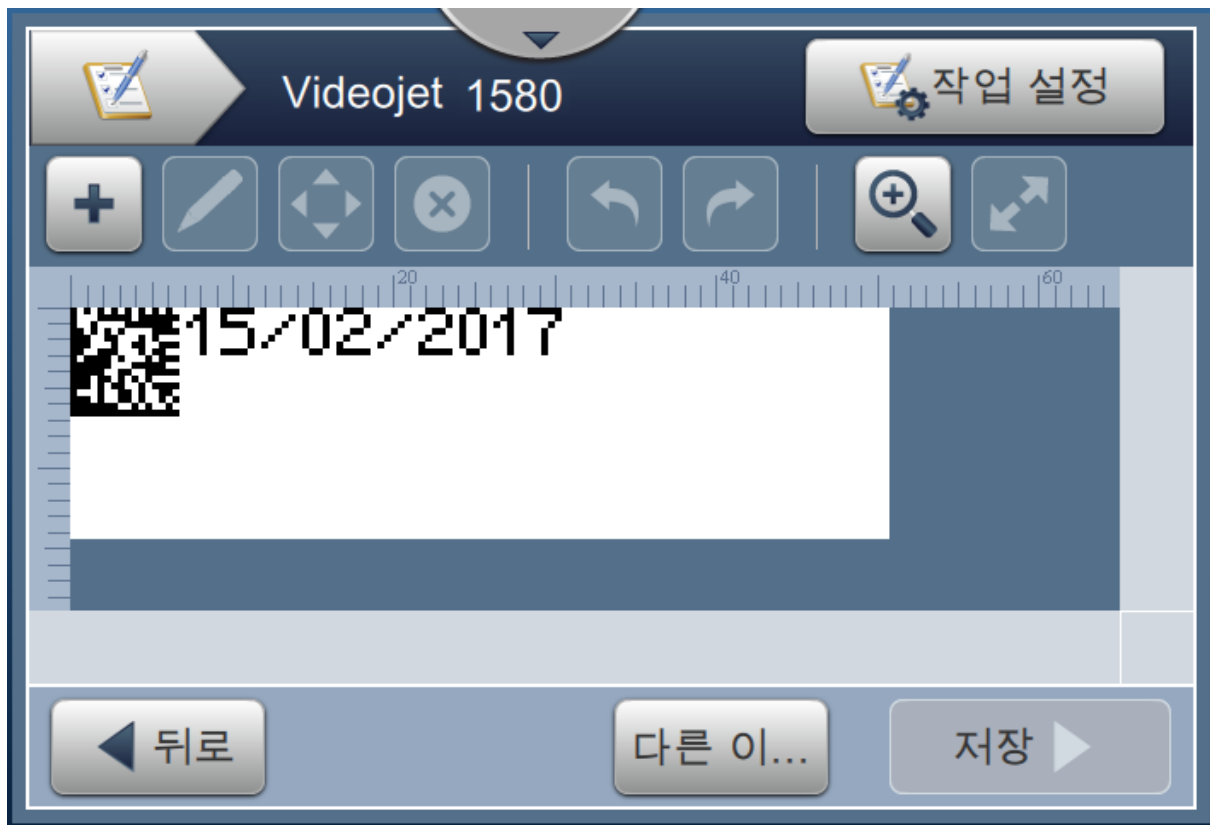

그림 *6-9:* 샘플 작업

## <span id="page-101-0"></span>사용자 정의 필드 만들기

- 1. 도구 화면의 HW 버튼을 터치합니다.
- 2. 도구 화면의 + 신규 버튼을 눌러 ( 그림 6-7 [페이지](#page-99-1) 6-13 참조 ) 새로운 사용자 정의 필드를 만듭니다 . 사용자 정의 이름 화면이 열립니다 .
- 3. 유틸리티 키패드를 사용하여 참조 이름을 " 유효 기간 " 으로 입력하고 <mark>| 증인 |</mark> 버튼을 터치합니다 .
- **4.** [그림](#page-100-0) 6-8 에서와 같이 사용자 정의 참조 편집기 화면이 열립니다 .
- 5. 오프셋 날짜 옵션을 선택하고 | ← 추기 H 버튼을 누릅니다. 오프셋 날짜가 사용자 정의 참조 빌더 목록에 추가된니다
- 6. 사용자 정의 참조 빌더 목록에서 오프셋 날짜 옵션을 선택하고 서비튼을 누릅니다. 오프셋 날짜 화면이 열립니다 .

# 사용자 인터페이스

- 7. 오프셋 유닛 목록에서 연도를 선택합니다 . 도구 화면의 <u>Daia 확인 Dai</u> 버튼을 터치합니다 .
- **8.** 오프셋 양 화면에서 숫자 키패드를 사용하여 값을 2 로 변경합니다 . 도구 화면의 승인 버튼을 터치합니다 .
- 9. 도구 화면의 V 버튼을 눌러 변경 사항을 저장합니다.

10. 도구 화면의 \_ 저장 \_ 버튼을 눌러 사용자 정의 작업을 저장합니다.

# 사용자 정의 필드 가져오기

- 1. 도구 화면의 VA 버튼을 누릅니다.
- 2. 작업 목록에서 "Videojet 1580" 작업을 선택하고 | 작업 편집 | 버튼을 터치합니다.
- 3. 작업 편집기 화면에서  **도** 비튼을 누르고 2D 바코드 옵션을 선택합니다. 도구 화면의 버튼을 터치합니다 . 확인
- **4.** [그림](#page-102-0) 6-10 에서와 같이 2D 바코드 설정 화면이 열립니다 .

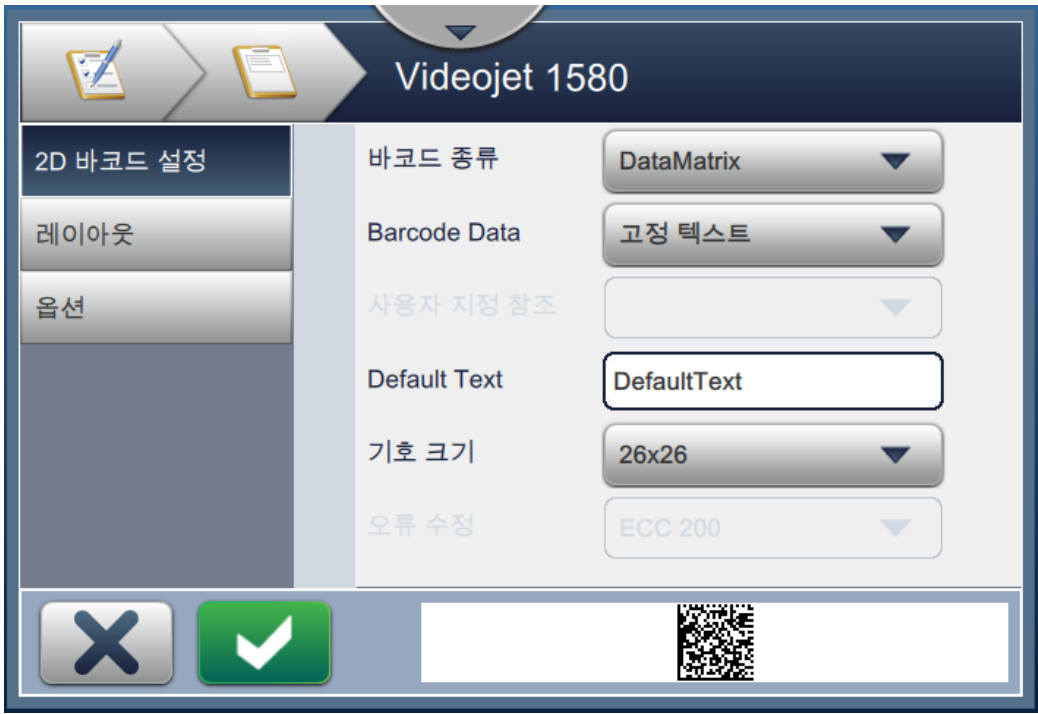

그림 *6-10: 2D* 바코드 설정 화면

- <span id="page-102-0"></span>**5.** 바코드 유형 목록에서 DataMatrix 를 선택합니다 .
- **6.** 바코드 데이터 목록에서 사용자 정의 참조를 선택합니다 .

**7.** 사용자는 [그림](#page-103-0) 6-11 과 ( 와 ) 같이 2D 바코드 설정 화면에서 사용자 정의 참조를 선택할 수 있습니다.

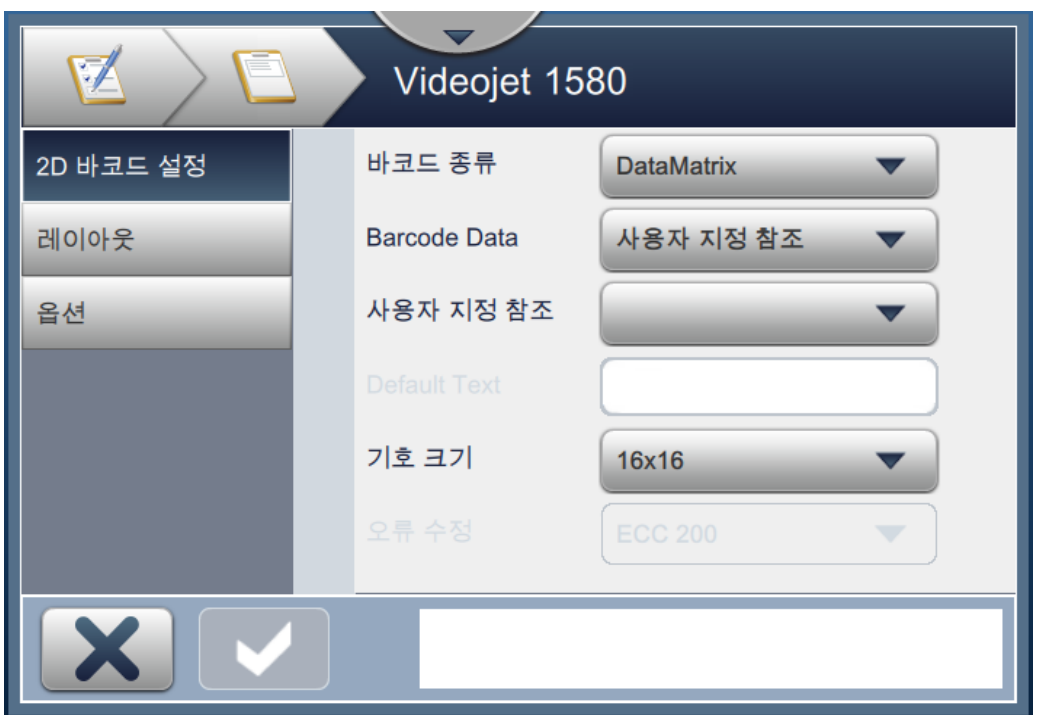

그림 *6-11: 2D* 바코드 설정 화면

<span id="page-103-0"></span>**8.** [그림](#page-103-1) 6-12 과 ( 와 ) 같이 사용자 정의 참조 목록에서 유효 기간을 선택합니다 .

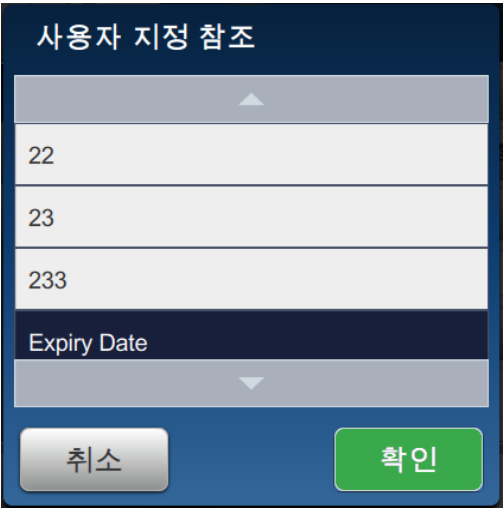

그림 *6-12:* 사용자 정의 참조 목록

- <span id="page-103-1"></span>**9.** 기호 크기 목록에서 16x16 을 선택합니다 .
	- 참고 *:* 사용자는 바코드 유형을 기준으로 적절한 기호 크기 */* 버전 *,* 오류 수정을 선택해야 합니다. 사용자가 더 작은 기호 크기 / 버전을 선택할 경우 사용자 인터페이스는 그림 *[5-12](#page-74-0)* [페이지](#page-74-0) *5-29* 과 *(* 와 *)* 같이 오류를 표시합니다 *.* 바코드 유형에 대한 적절한 기호 크기 */* 버전은 표 *5-13* [페이지](#page-74-1) *5-29* 을 *(* 를 *)* 참조하십시오 *.*

10. 도구 화면의 ■ ■ 버튼을 눌러 변경 사항을 저장합니다 . [그림](#page-104-0) 6-13 과 ( 와 ) 같이 작업 편집 기 화면이 열립니다 .

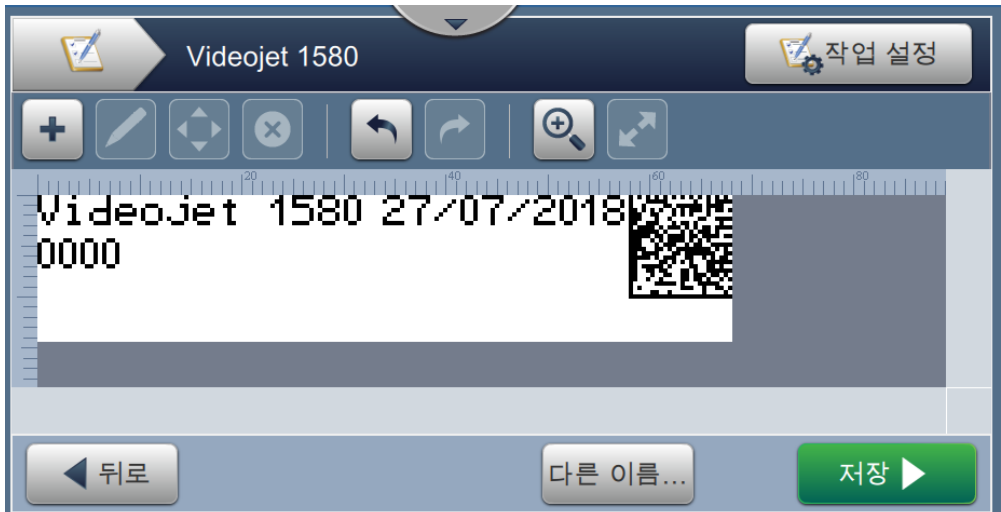

그림 *6-13:* 작업 편집기 화면

- <span id="page-104-0"></span>11. 필드를 선택하고 드래그하거나 | 4 → 버튼을 사용하여 그림 6-9 [페이지](#page-101-0) 6-15 과 ( 와 ) 같이 이동합니다 .
- 12. 도구 화면의 <del>- 대통</del>을 터치합니다. 텍스트옵션을 선택하고 확인 버튼을 터치합니다 .
- **13.** 텍스트 유형 목록에서 사용자 정의 참조를 선택합니다 . 텍스트 옵션은 표 5-7 [페이지](#page-58-0) 5-13 에서 참조하십시오 .
- **14.** [그림](#page-103-1) 6-12 과 ( 와 ) 같이 사용자 정의 필드 참조 목록에서 유효 기간을 선택합니다 .
- **15.** 폰트 버튼을 누르고 폰트 목록에서 "12 High International" 을 선택합니다 .

16. 도구 화면의 ■ ■ 버튼을 눌러 변경 사항을 저장합니다 . [그림](#page-105-0) 6-14 과 ( 와 ) 같이 작업 편집기 화면이 열립니다.

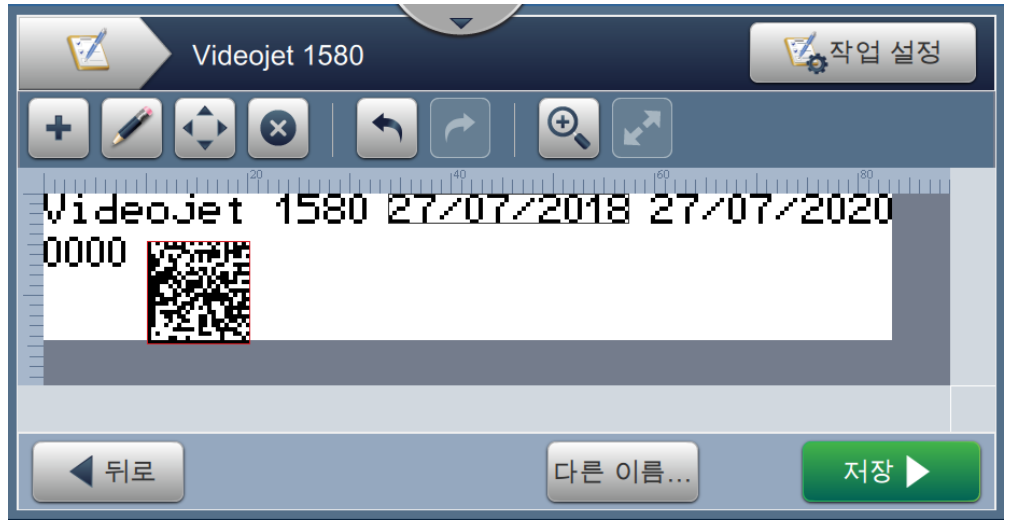

그림 *6-14:* 작업 편집기 화면

- <span id="page-105-0"></span>17. 필드를 선택하고 드래그하거나 <← 비튼을 사용하여 그림 6-9 [페이지](#page-101-0) 6-15 과 ( 와 ) 같이 이동합니다 .
- **18.** 도구 화면의 버튼을 눌러 작업을 저장합니다 .

# <span id="page-106-0"></span>**6.2.6** 글로벌 작업 설정

글로벌 작업 설정 도구는 모든 작업에서 사용되는 매개 변수를 설정할 수 있는 옵션을 제공합니다 .

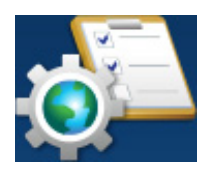

1. 도구 화면의 < 3 버튼을 터치합니다 . [그림](#page-106-1) 6-15 과 ( 와 ) 같이 글로벌 작업 설정 화면이

열립니다.

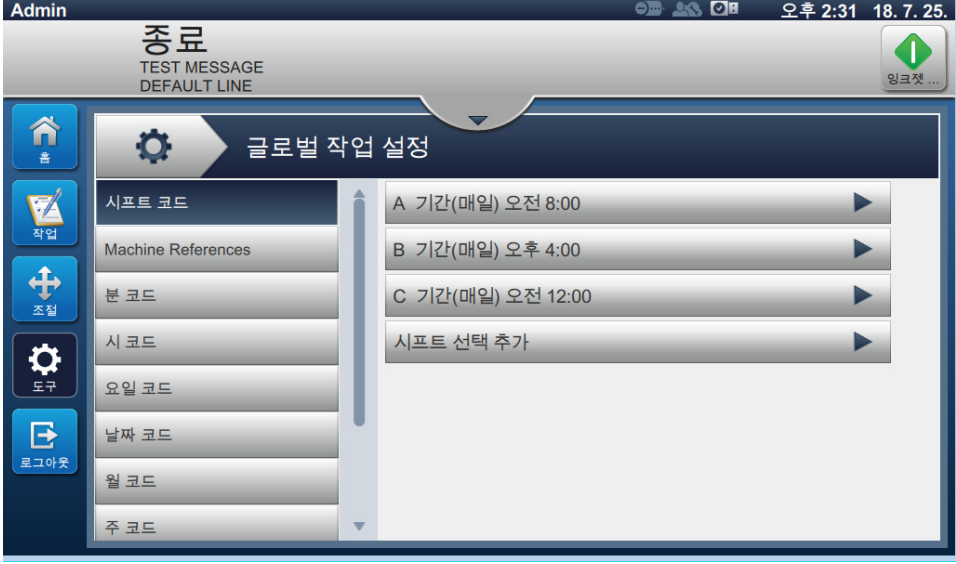

그림 *6-15:* 글로벌 작업 설정

<span id="page-106-1"></span>글로벌 작업 설정 화면은 표 [6-5](#page-106-2) 에 나와 있는 것처럼 다음 옵션에 대한 액세스를 제공합니다 .

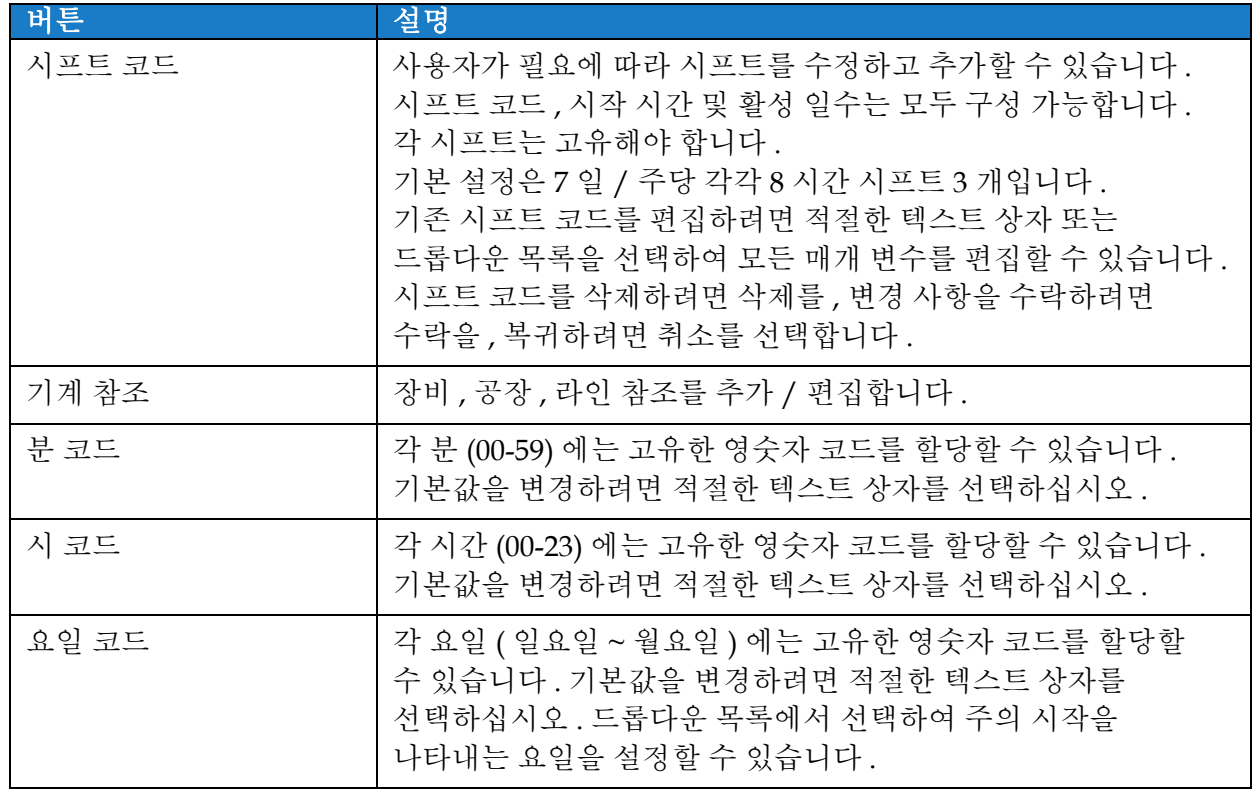

<span id="page-106-2"></span>표 *6-5:* 글로벌 작업 설정

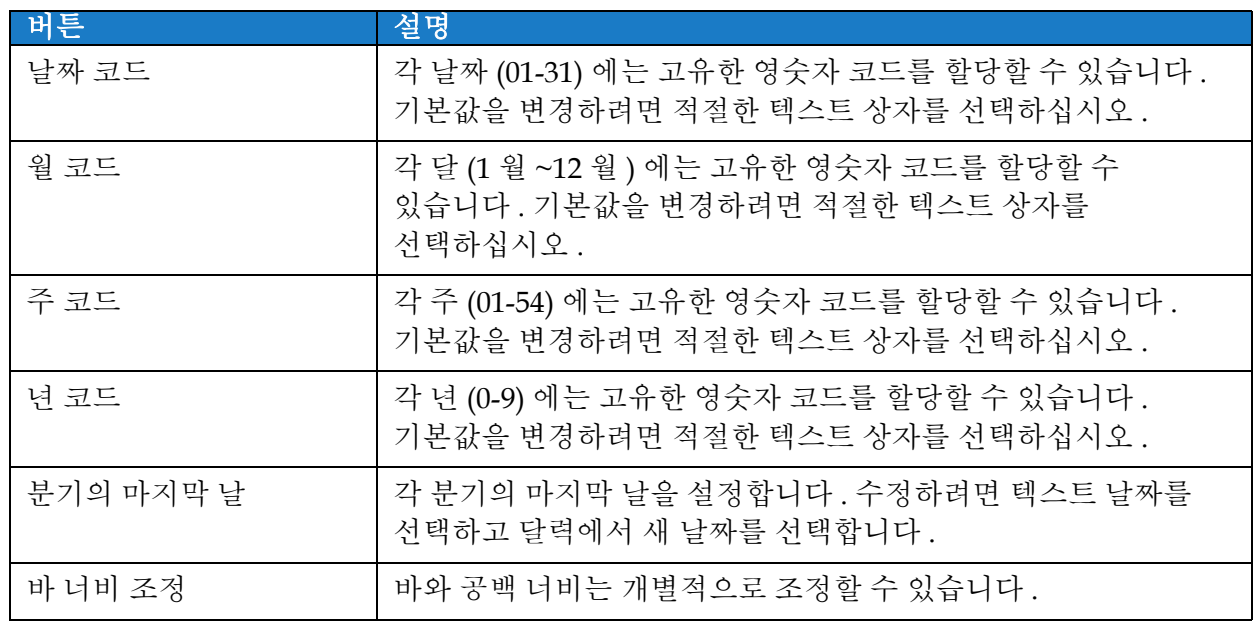

표 *6-5:* 글로벌 작업 설정 *(* 계속 *)*
# **6.2.7** 통신

통신 화면은 프린터의 연결을 구성할 수 있는 옵션을 제공합니다 .

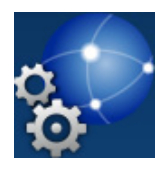

1. 도구 화면의  $\overline{Q}$  버튼을 터치합니다 . [그림](#page-108-0) 6-16 에서와 같이 통신 화면이 열립니다.

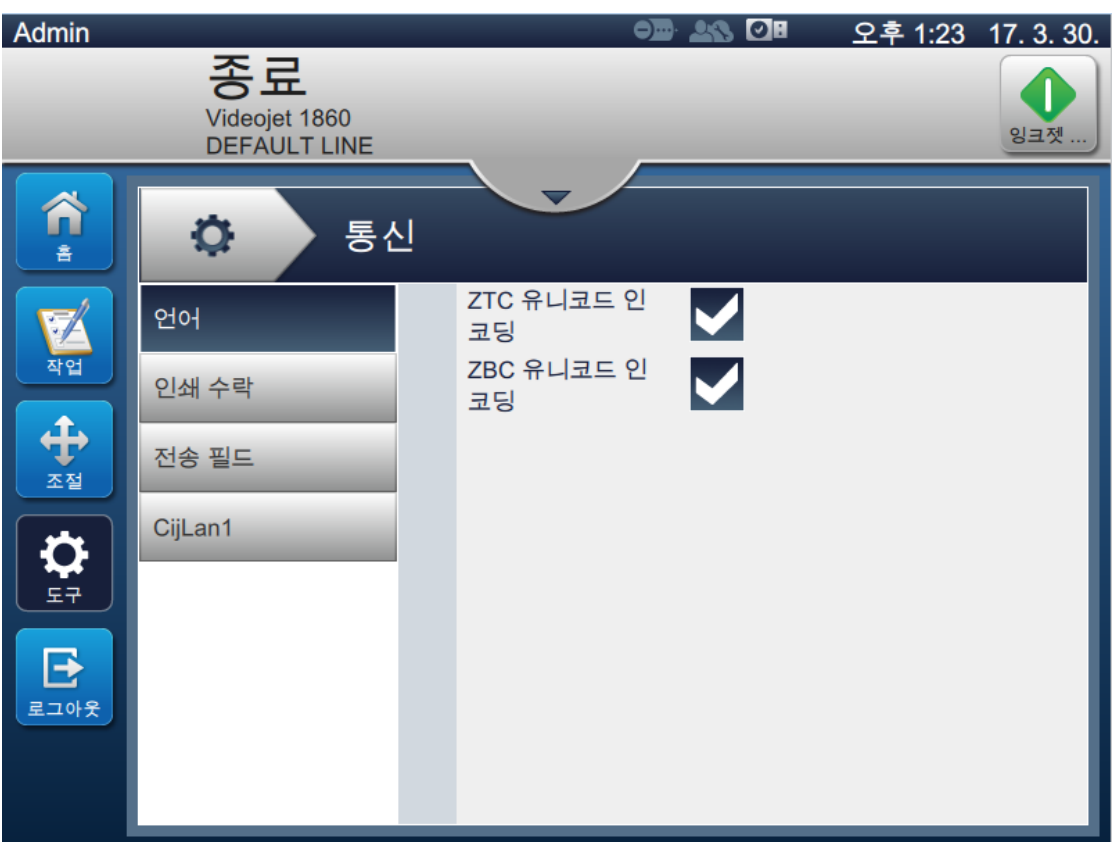

<span id="page-108-0"></span>그림 *6-16:* 통신 화면

통신 화면은 표 [6-7](#page-111-0) 에서 설명한 것처럼 다음 옵션에 대한 액세스를 제공합니다 .

| 선택                                                                                                    | 설명                                                                              |
|----------------------------------------------------------------------------------------------------|---------------------------------------------------------------------------------|
| 언어<br>$\bullet$<br>통신<br>ZTC 유니코드 인<br>$\blacktriangleright$<br>언어<br>코딩<br>ZBC 유니코드 인<br>M<br>인쇄 수락<br>코딩<br>전송 필드<br>CijLan1                                                                                                    | 사용자가 필요한 커뮤니케이션프로토<br>콜을 선택할 수 있습니다.                                            |
| 인쇄 수락<br>$\blacktriangledown$<br>$\circ$<br>통신<br>$\blacktriangleright$<br>가능해짐<br>언어<br>48<br>인쇄 수락<br>전송할 코드<br>전송 필드<br>포트<br>None<br>CijLan1                                                                                         | 인쇄 수락이 활성화된 경우 출력에 대해<br>필요한 매개 변수를 설정할 수 있습니다.                                 |
| 전송 필드<br>$\blacktriangledown$<br>۰<br>통신<br>언어<br>트리거 모드<br>작업 선택 시 전송<br>$\blacktriangledown$<br>문자 세트<br>인쇄 수락<br><b>ASCII</b><br>$\blacktriangledown$<br>나가기 시퀀스 분<br>전송 필드<br>석<br>포트<br>None<br>CijLan1<br>$\overline{\phantom{a}}$ | 드롭다운 목록에서 전송 필드에 필요한<br>트리거를 선택합니다. 활성화된 경우<br>출력에 대해 필요한 매개 변수를 설정할 수<br>있습니다. |

표 *6-6:* 통신

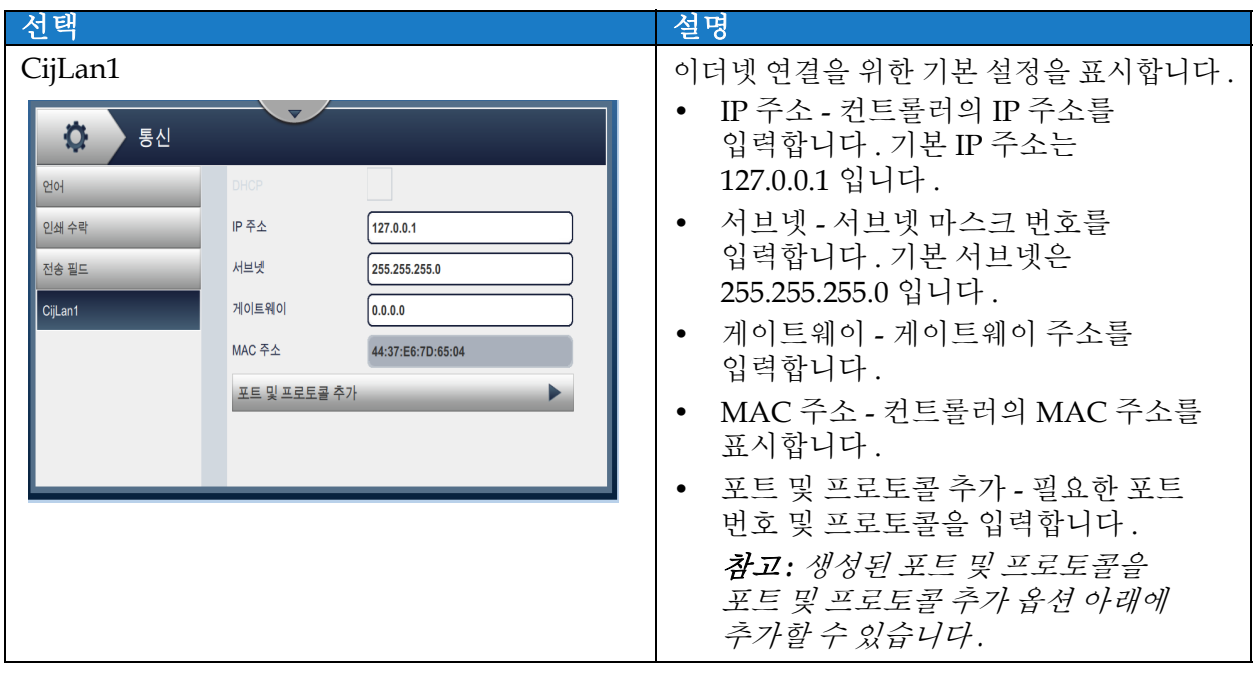

표 *6-6:* 통신 *(* 계속 *)*

## **6.2.8** 프린터 설정

프린터 설정 화면은 프린터 매개 변수를 조회하고 수정할 수 있는 옵션을 제공합니다.

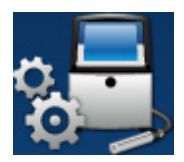

- 1. 도구 화면의  $\frac{1}{20}$  머튼을 터치합니다. [그림](#page-111-1) 6-17 과 ( 와 ) 같이 프린터 설정 화면이 열립니다.
- **2.** 필요한 옵션을 선택하여 프린터 설정을 변경합니다 .

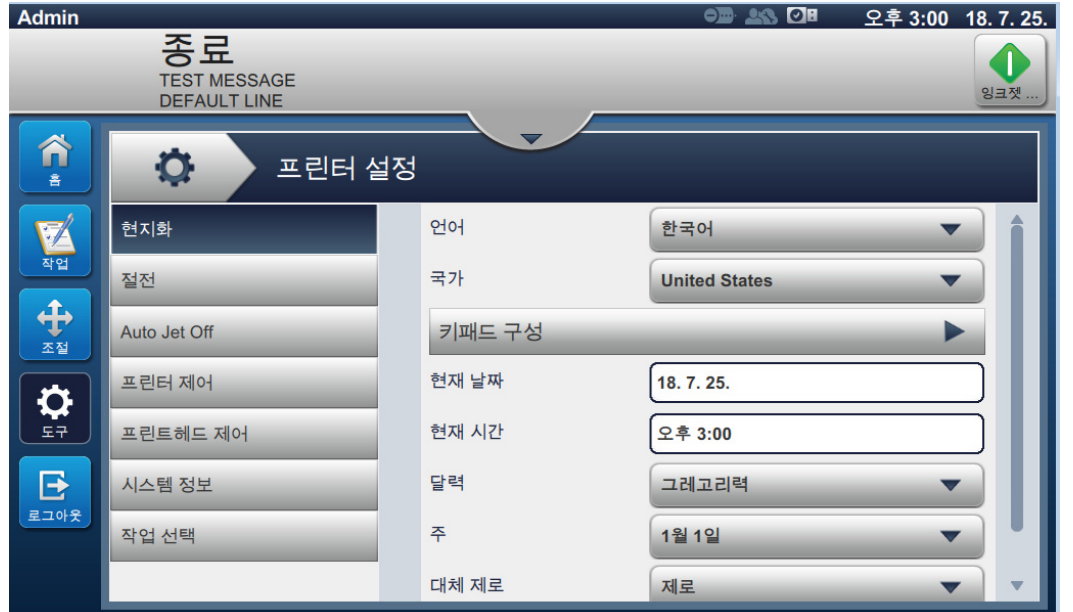

그림 *6-17:* 프린터 설정

<span id="page-111-1"></span>프린터 설정 화면은 표 [6-7](#page-111-0) 에 설명한 것과 같이 다음 옵션에 대한 액세스를 제공합니다 .

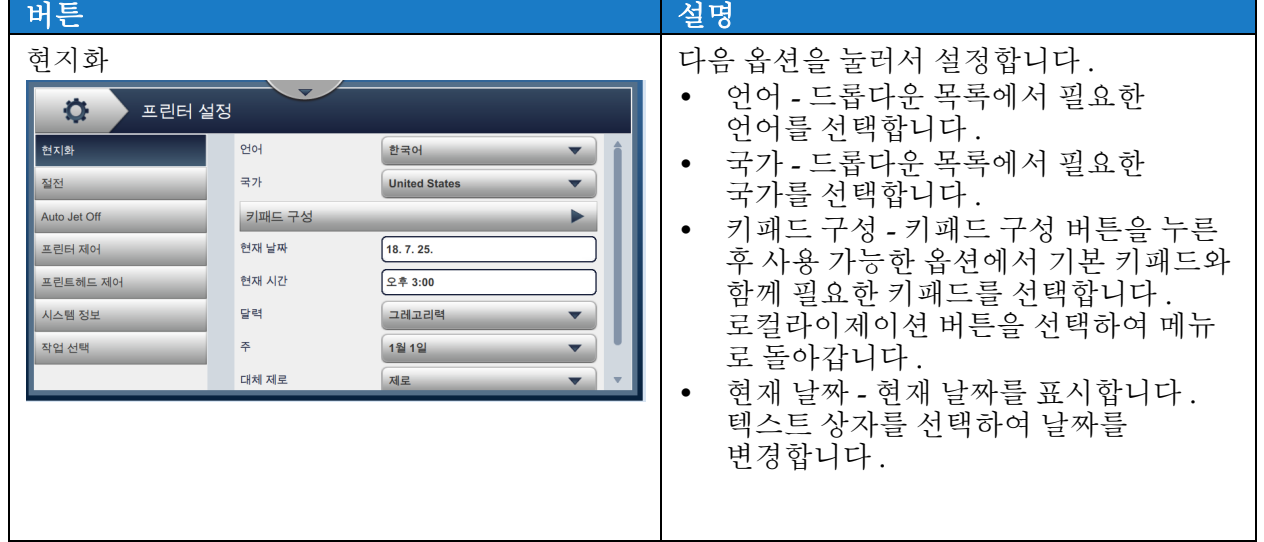

<span id="page-111-0"></span>표 *6-7:* 프린터 설정

| 버튼                                                                                                    | 설명                                                                                                    |
|----------------------------------------------------------------------------------------------------|----------------------------------------------------------------------------------------------------|
|                                                                                                    | 현재 시간 - 현재 시간을 표시합니다 .<br>텍스트 상자를 선택하여 시간을<br>변경합니다.<br>달력 - 필요한 달력 ( 그레고리안 또는<br>히즈라)을 선택합니다.<br>• 주-1월1일, 첫4일주간 또는 첫<br>7일 주간 중 하나로 해당 해의 첫 번째<br>주를 설정합니다.<br>제로 대체문자 - 드롭다우 목록에서<br>제로 대체문자 기호 (제로, 점이 있는<br>제로, 슬래시가 있는 제로, 대시가 있는<br>제로)를 설정합니다. 제로 대체문자<br>기호는 여러 개의 이용 가능 제로 문자들<br>중에서 하나로 설정될 수 있습니다.<br>측정 단위 - 측정 단위로 미터법 또는<br>인치법을 선택합니다. |
| 절전<br>۰<br>프린터 설정<br>현지화<br>✔ 가능해짐<br>절전 모드<br>사용 안 함<br>절전<br>٠<br>시간 초과(분)<br>30<br>Auto Jet Off<br>Low Power Configuration<br>프린터 제어<br>Pumps<br>프린트헤드 제어<br>Fans<br>시스템 정보<br>CPU low frequency<br>작업 선택<br>Beacon/lamp stack<br><b>Ethernet Interface</b> | 전원 절약을 위해 절전 모드를 활성화하면<br>마지막 작업 후 정해진 시간 ( 분 ) 이<br>경과하면 디스플레이가 꺼집니다. 기본<br>설정은 30 분입니다. +/- 버튼을 사용하거나<br>텍스트 필드를 선택하여 필요에 따라<br>늘리거나 줄일 수 있습니다.<br>이제 절전 모드가 활성화되어 있을 때<br>전원을 끄거나 저전력 모드로 전환하도록<br>추가 기능을 선택할 수 있습니다.                                                                                                    |
| 자동 제트 꺼짐<br>o<br>프린터 설정<br>현지화<br>✔ 가능해짐<br>Auto Jet Off<br>사용 안 함<br>절전<br>÷<br>시간 초과(분)<br>30<br>Auto Jet Off<br>프린터 제어<br>프린트헤드 제어<br>시스템 정보<br>작업 선택                                                                                                    | 전력을 절약하려면 자동 제트 꺼짐을<br>활성화하십시오 . 마지막 인쇄 후 제한<br>시간 (분)이 만료된 후 제트가 꺼집니다.<br>기본값은 30 분이며 필요에 따라 +/- 버튼<br>또는 텍스트 필드를 선택하여 시간을<br>늘리거나 줄이십시오.                                                                                                    |

표 *6-7:* 프린터 설정 *(* 계속 *)*

# 사용자 인터페이스

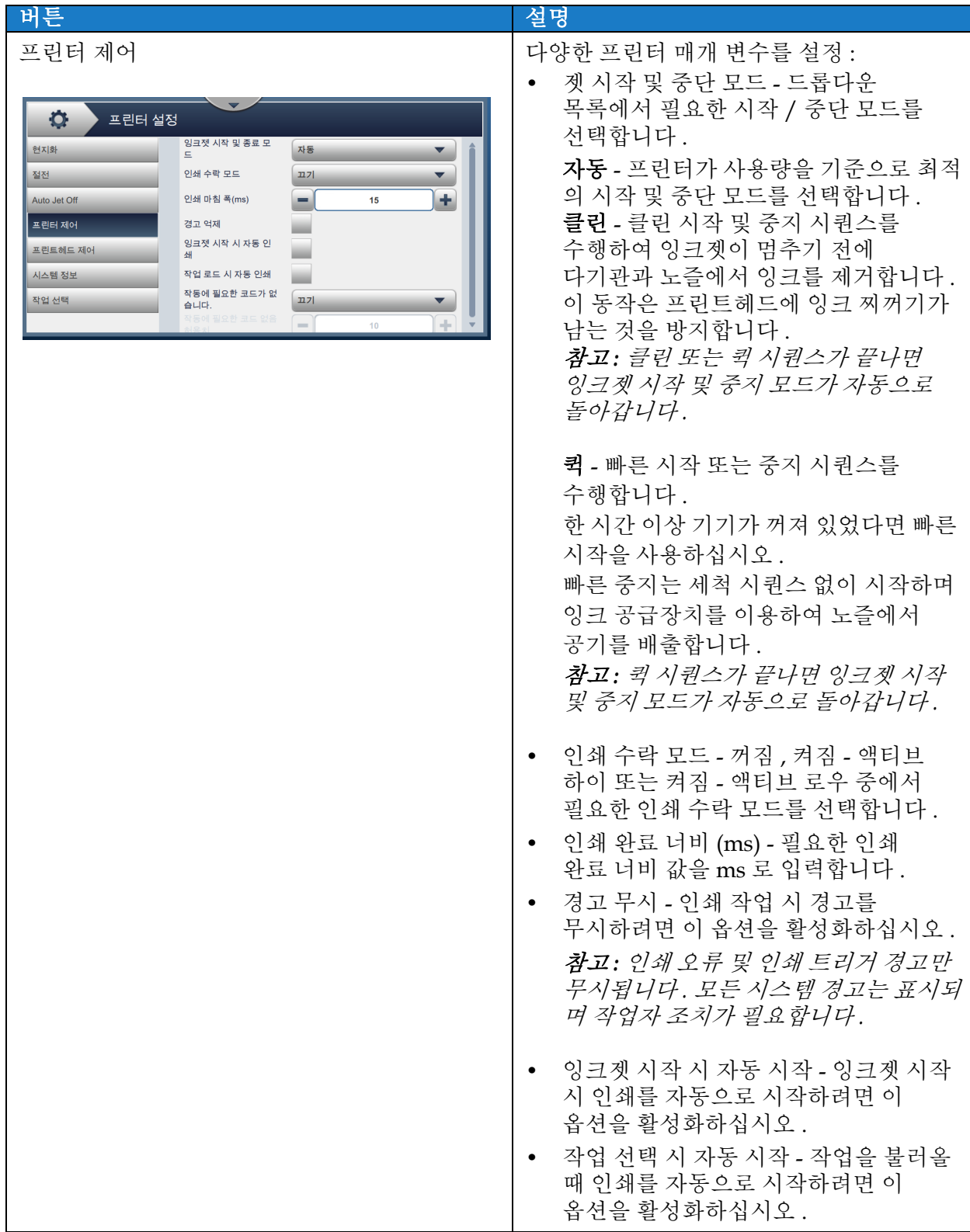

표 *6-7:* 프린터 설정 *(* 계속 *)*

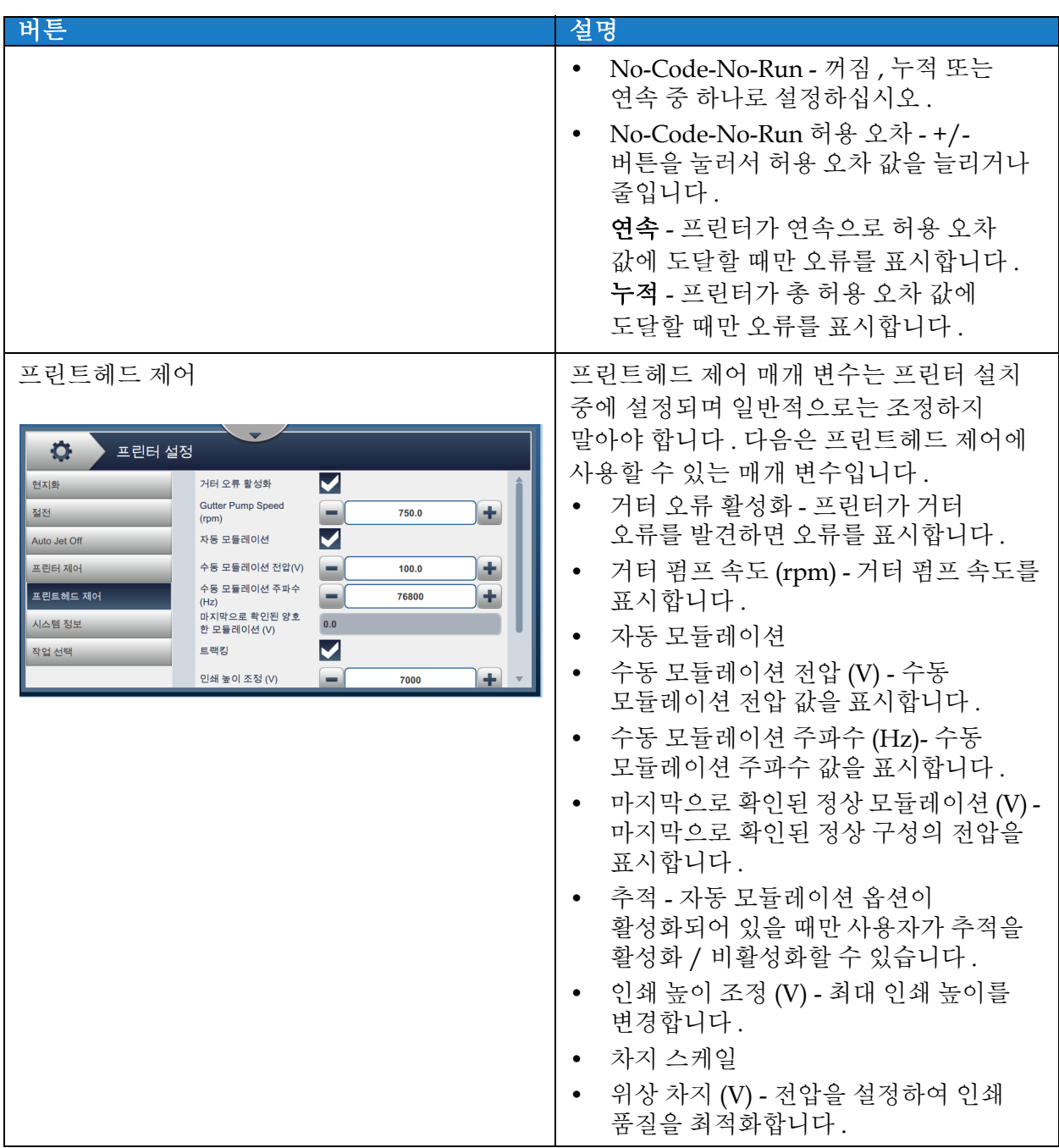

표 *6-7:* 프린터 설정 *(* 계속 *)*

# 사용자 인터페이스

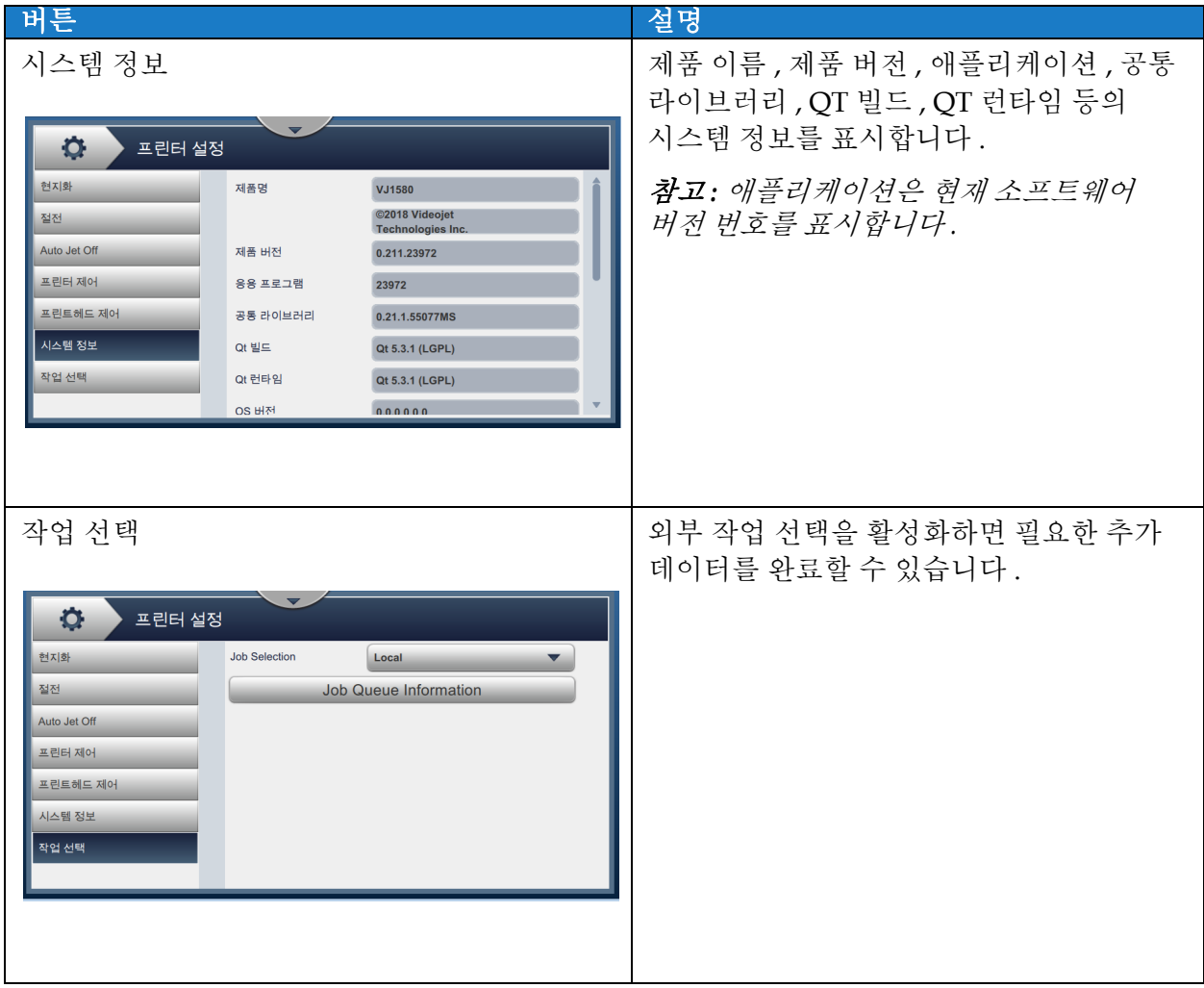

표 *6-7:* 프린터 설정 *(* 계속 *)*

## **6.2.9** 사용자 액세스

사용자 액세스 화면은 보안 모드를 보고 수정하며 역할 및 사용자를 구성할 수 있는 옵션을 제공합니다 .

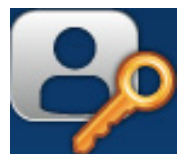

- 1. 도구 화면의 OH튼을 터치합니다. [그림](#page-116-0) 6-18 에서와 같이 사용자 액세스 화면이 열립니다.
- 2. 필요한 옵션을 선택하여 역할 및 사용자에 대한 보안 설정을 변경하고 <mark>저장</mark> 버튼을 눌러 변경 사항을 저장합니다 .

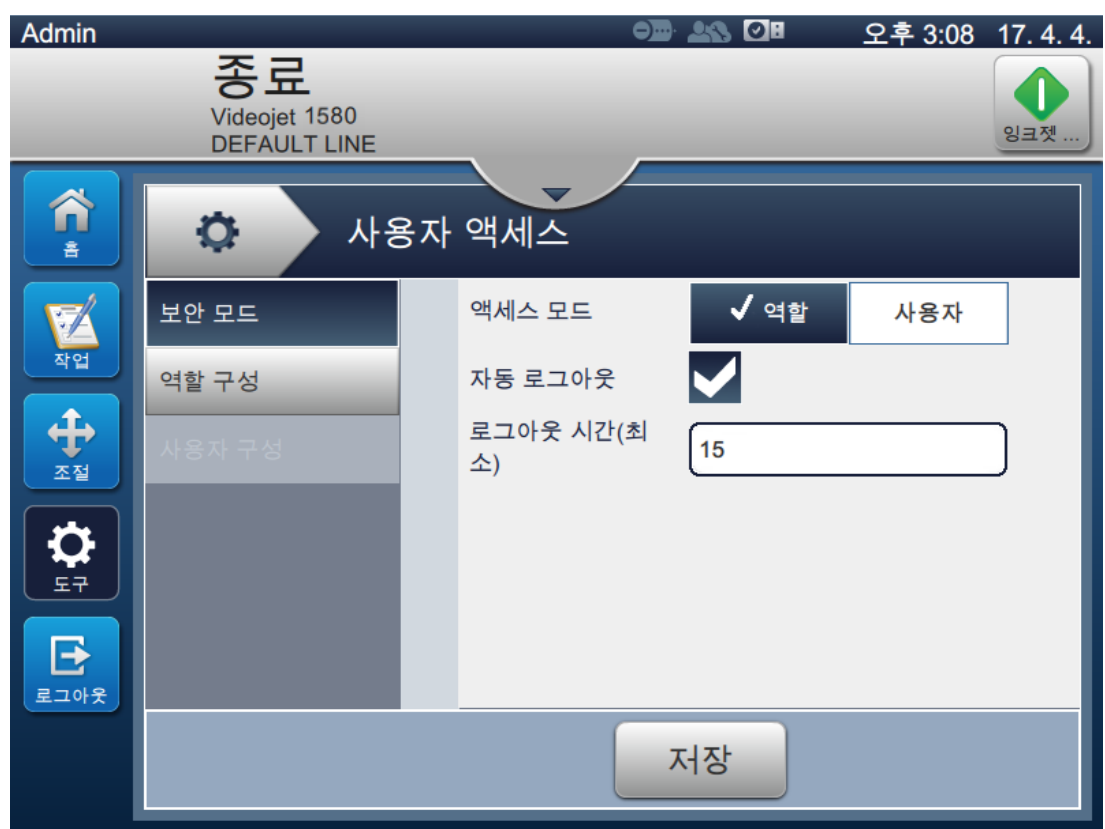

<span id="page-116-0"></span>그림 *6-18:* 사용자 액세스

버튼 2014년 1월 20일 - 대한민국의 대한민국의 대한민국의 정보 보안 모드 나는 그 아이들은 아이들에게 나온 옵션을 눌러서 설정합니다 . **•** 액세스 모드 - 필요한 모드를 눌러서 역할 또는 사용자 액세스 모드를 사용자 액세스  $\bullet$ 선택합니다 . ✔ 역할 │ 보안 모드 액세스 모드 사용자 역할 - 이 모드는 기본 설정 외에 개별 M 역할 구성 자동 로그아우 역할 설정을 가능하게 합니다. 각 로그아웃 시간(최  $\sqrt{15}$ 역할은 사용자가 액세스할 수 있는 소) 도구 및 메뉴를 지정합니다 . 사용자 - 이 모드는 사용 가능한 역할을 바탕으로 고유한 암호와 고유한 사용자를 설정할 수 있습니다 . 필요에 저장 따라 사용자를 활성 또는 비활성으로 만들 수 있습니다 . **•** 자동 로그아웃 - 자동 로그아웃은 기본적으로 켜져 있으며 UI 작용이 없으면 15 분 후 로그아웃됩니다 . 확인란 선택을 해제하여 자동 로그아웃을 끕니다 . **•** 로그아웃 시간 ( 분 ) - 자동 로그아웃 시간을 입력합니다 . 참고 *:* 로그아웃 시간은 자동 로그아웃 옵션이 활성화된 경우에만 사용 가능합니다 *.* 저장 버튼을 눌러 변경 사항을 저장합니다 . 역할 구성 사용자 액세스 화면에서 사용 가능한 구성된 역할이 표시됩니다 . 사용 가능한 ۰ 사용자 액세스 기본 역할은 관리자 , 로그아웃됨 , 유지 **All Contracts** 관리 및 작업자입니다 . 보안 모드 ← 신규 Ø 다음 옵션을 눌러서 설정합니다 . 역할 구성 Admin **•** *+* 신규 버튼을 눌러 새로운 역할을 Logged Out 만들고 필요한 도구에 대한 액세스를 제공합니다. Maintenance **•** 편집 버튼을 눌러 선택한 역할에 대한 Operator 접근 권한을 수정합니다 . **•** 삭제 버튼을 눌러 선택한 역할을 저장 삭제합니다 . 관리자 및 로그아웃됨 역할은 삭제할 수 없습니다. **•** 저장 버튼을 눌러 변경 사항을 저장합니다.

사용자 액세스 화면은 [표](#page-117-0) 6-8 에서와 같이 다음 옵션에 대한 액세스를 제공합니다 .

<span id="page-117-0"></span>표 *6-8:* 사용자 액세스 옵션

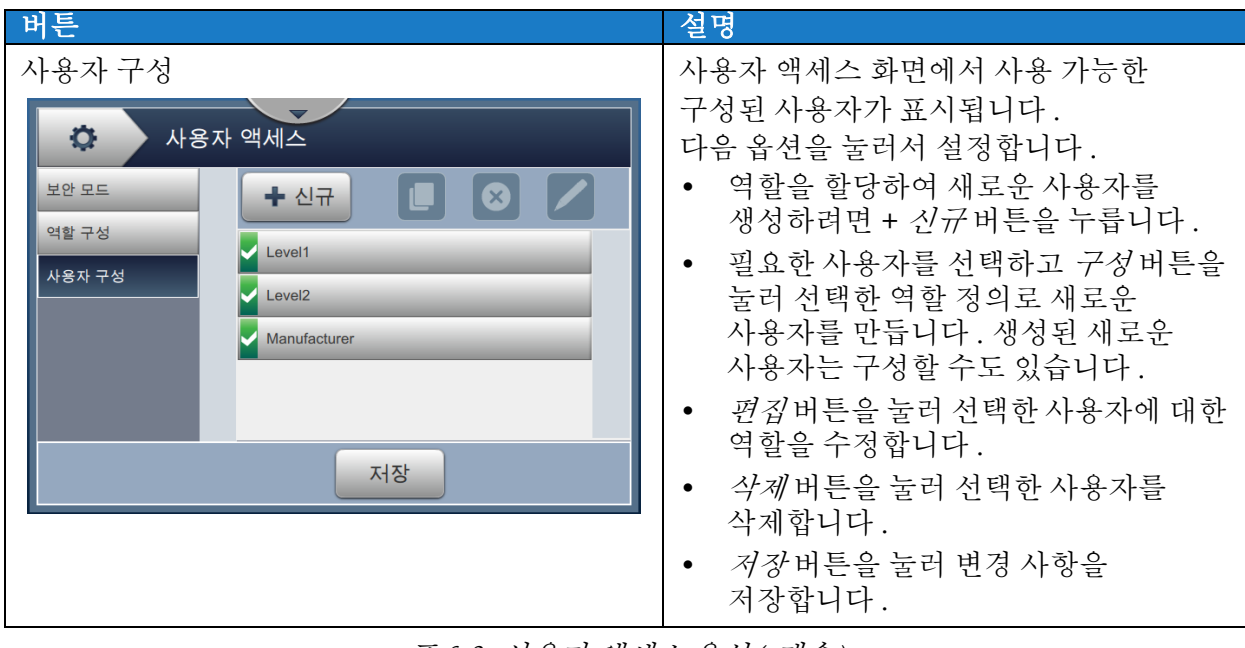

표 *6-8:* 사용자 액세스 옵션 *(* 계속 *)*

# **6.2.10** 홈 화면 구성

홈 화면 구성은 홈 화면에서 필요한 성능 정보를 표시합니다 .

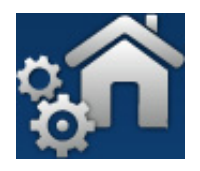

**1.** 도구 화면의 버튼을 터치합니다 . [그림](#page-119-0) 6-19 에서와 같이 홈 화면 구성이 열립니다 .

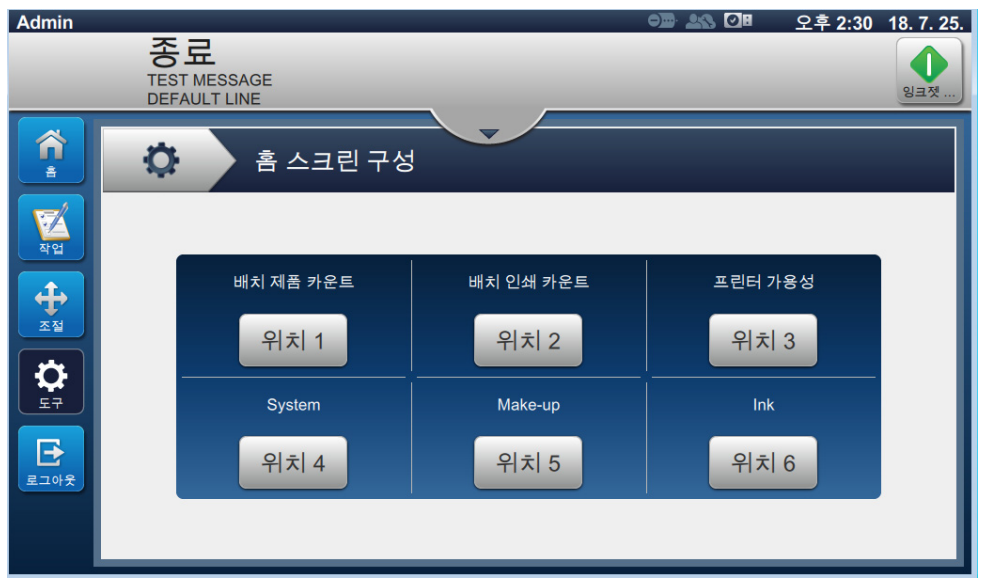

그림 *6-19:* 홈 화면 구성

<span id="page-119-0"></span>**2.** [그림](#page-119-1) 6-20 에서와 같이 필요한 위치를 눌러 홈 화면의 옵션을 변경합니다 .

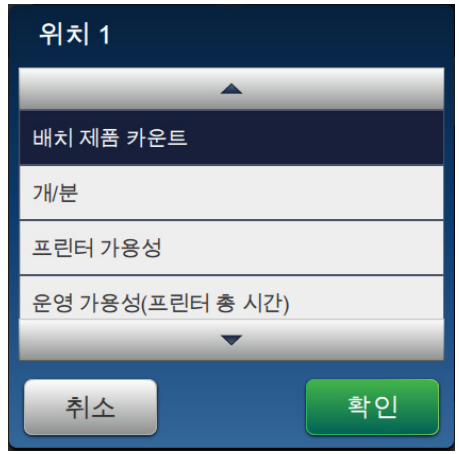

<span id="page-119-1"></span>그림 *6-20:* 위치 수정 옵션

홈 화면 구성의 각 위치에서 사용 가능한 옵션은 다음과 같습니다 .

- 표시 안 함
- 총 인쇄 카운트
- 총 제품 카운트
- 배치 인쇄 카운트
- 배치 제품 카운트
- 개 / 분
- 프린터 가용성
- 운영 가용성 ( 프린터 총 시간 )
- 운영 가용성 ( 프린터 준비 총 시간 )
- 인쇄 카운터
- 제품 카운터
- 시스템
- 희석액
- 잉크

3. 도구 화면의 확인 버튼을 눌러 변경 사항을 저장합니다.

## **6.2.11** 소프트웨어 다운로드

소프트웨어 다운로드 화면은 시스템 소프트웨어와 워크플로 모듈을 관리하는 옵션을 제공합니다 .

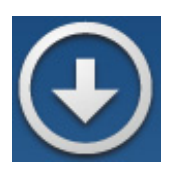

1. 도구 화면의 (♥) 버튼을 터치합니다. [그림](#page-121-0) 6-21 에서와 같이 소프트웨어

다운로드 화면이 열립니다 .

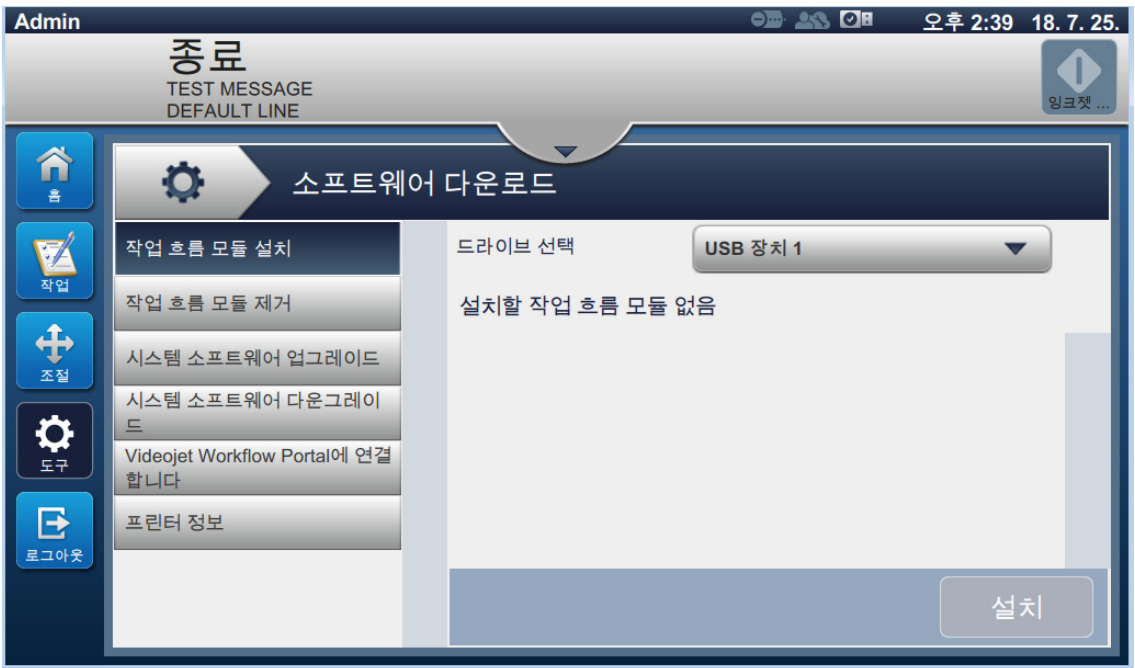

<span id="page-121-0"></span>그림 *6-21:* 소프트웨어 다운로드 화면

# 사용자 인터페이스

소프트웨어 다운로드 화면은 표 [6-9](#page-122-0) 에 설명한 것과 같이 다음 옵션에 대한 액세스를 제공합니다 .

| 버튼                                                                                                    | 설명                                                                                         |
|----------------------------------------------------------------------------------------------------|--------------------------------------------------------------------------------------------|
| 워크플로 모듈 설치<br>O.<br>소프트웨어 다운로드<br>드라이브 선택<br>작업 흐름 모듈 설치<br>USB 장치 1<br>$\blacktriangledown$<br>작업 흐름 모듈 제거<br>설치할 작업 흐름 모듈 없음<br>시스템 소프트웨어 업그레이드<br>시스템 소프트웨어 다운그레이<br>Videojet Workflow Portal에 연결<br>합니다<br>프린터 정보<br>설치 | 워크플로 모듈을 사용할 수 있는 경우<br>필요에 따라 선택한 드라이브를 통해<br>설치할 수 있습니다.                                 |
| 워크플로 모듈 제거<br>소프트웨어 다운로드<br>o<br>작업 흐름 모듈 설치<br>제거할 작업 흐름 모듈 없음<br>작업 흐름 모듈 제거<br>시스템 소프트웨어 업그레이드<br>시스템 소프트웨어 다운그레이<br>Videojet Workflow Portal에 연결<br>합니다<br>프린터 정보<br>제거                                                 | 워크플로 모듈이 더 이상 필요하지<br>않으면 선택하여 설치 제거할 수 있습니다.                                              |
| 시스템 소프트웨어 업그레이드<br>۰<br>소프트웨어 다운로드<br>드라이브 선택<br>USB 장치 1<br>작업 흐름 모듈 설치<br>작업 흐름 모듈 제거<br>업그레이드 패키지 없음<br>시스템 소프트웨어 업그레이드<br>시스템 소프트웨어 다운그레이<br>드<br>Videojet Workflow Portal에 연결<br>합니다<br>프린터 정보<br>업그레이드                | 시스템 소프트웨어를 업그레이드하려면<br>업그레이드를 사용할 수 있는 드라이브를<br>선택하고 필요한 소프트웨어 패키지를<br>선택한 후 업그레이드를 선택합니다. |

<span id="page-122-0"></span>표 *6-9:* 소프트웨어 다운로드

# 사용자 인터페이스

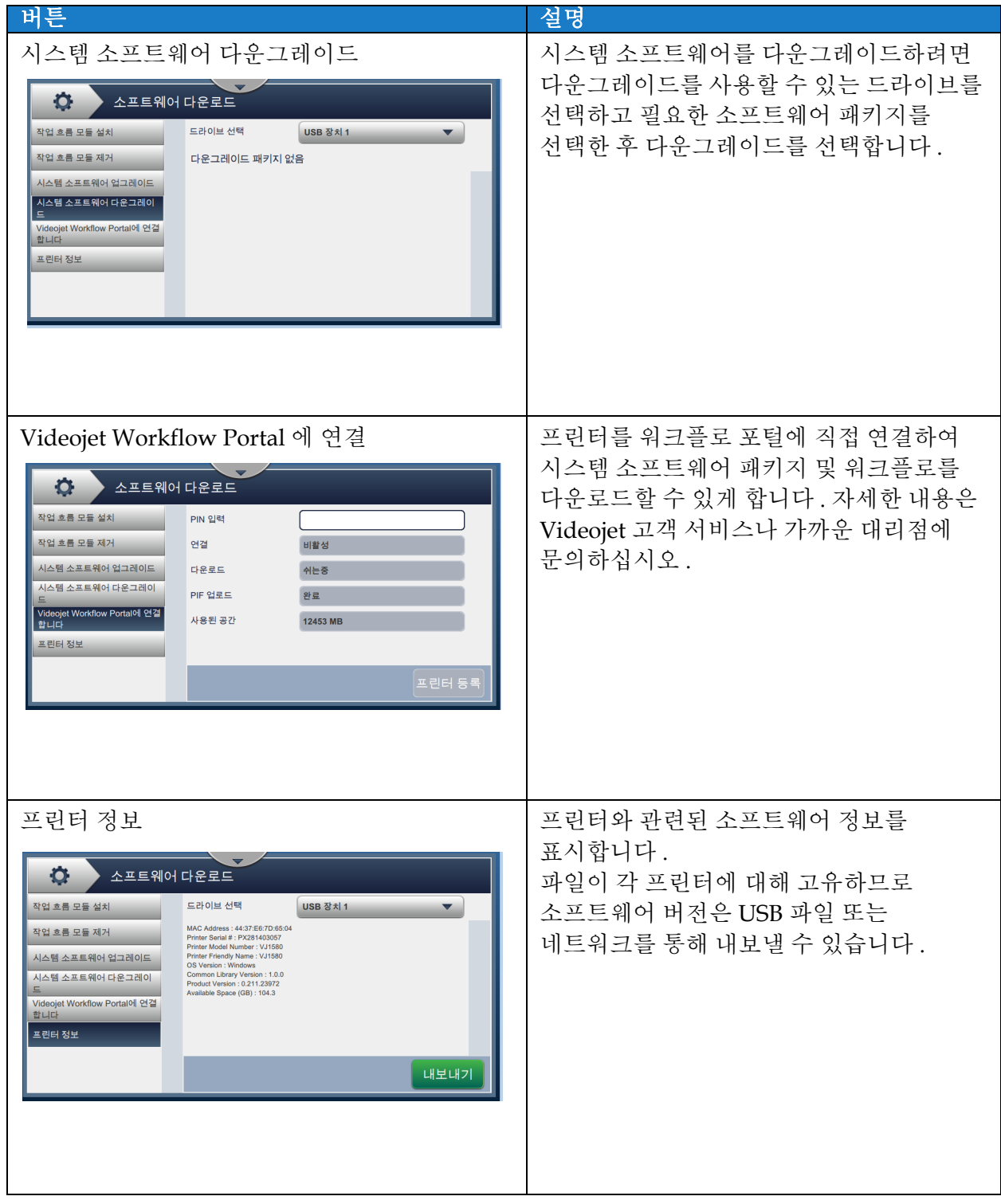

표 *6-9:* 소프트웨어 다운로드 *(* 계속 *)*

## **6.2.12** 유지관리

유지 관리 도구는 주요 유지 관리 데이터와 함께 유지 관리 지침에 대한 액세스를 제공합니다.

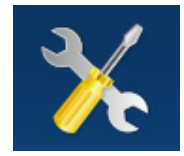

- 1. 도구 화면의 X 버튼을 터치합니다. [그림](#page-124-0) 6-22 과 ( 와 ) 같이 유지 관리 화면이 열립니다.
- **2.** 필요한 옵션을 선택하여 프린터의 유지관리 활동을 수행합니다 . 자세한 내용은 섹션 7, " [유지관리](#page-149-0) " 페이지 7-1 에서 참조하십시오 .

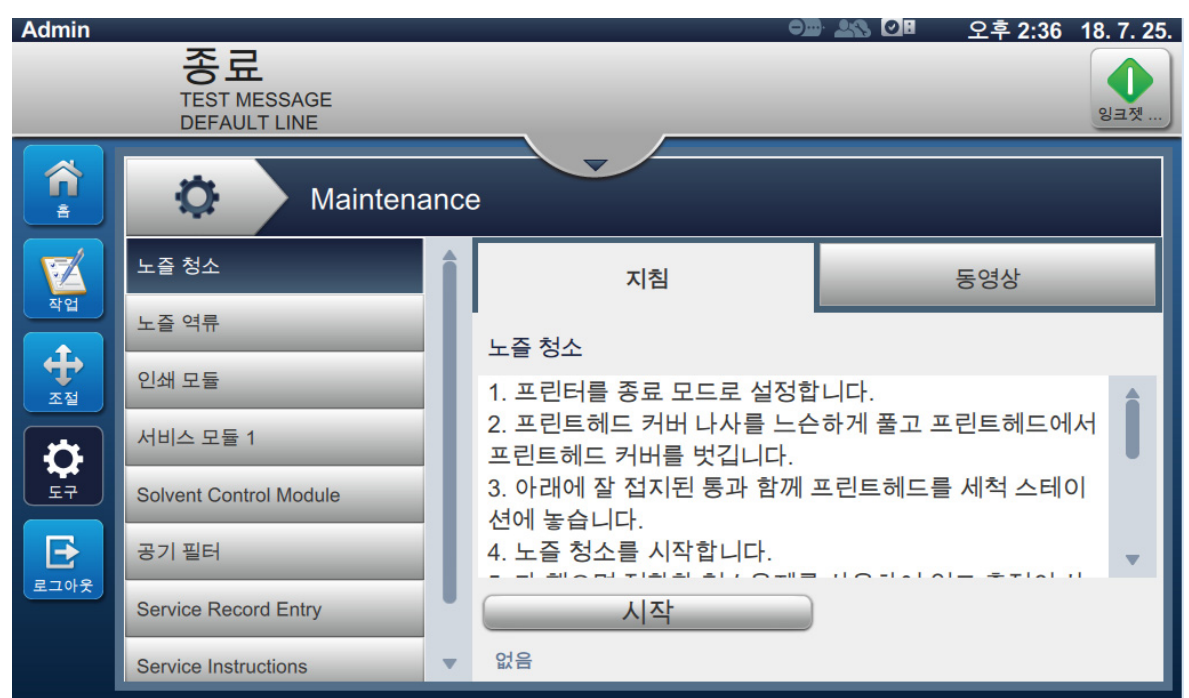

<span id="page-124-0"></span>그림 *6-22:* 유지관리

# **6.2.13** 진단

진단 화면은 프린터 설정을 위한 핵심 매개 변수의 현재 값을 표시합니다 . 이를 통해 프린터 작업과 문제 해결을 지원할 수 있습니다 .

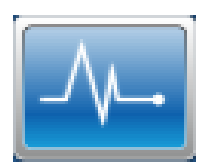

1. 도구 화면의  $\left|\bigwedge\right|$  버튼을 터치합니다. [그림](#page-125-0) 6-23 에서와 같이 진단 화면이 열립니다.

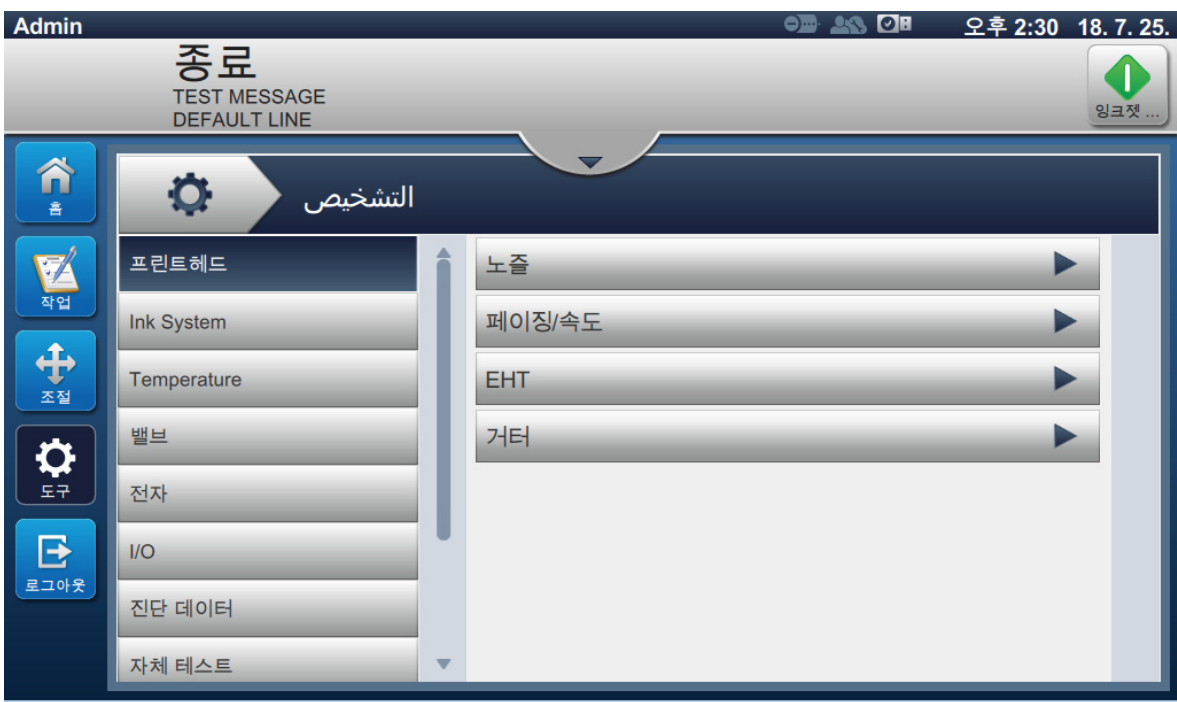

<span id="page-125-0"></span>그림 *6-23:* 진단

진단 화면은 표 [6-8](#page-117-0) 에 나와 있는 것처럼 다음 옵션에 대한 액세스를 제공합니다 .

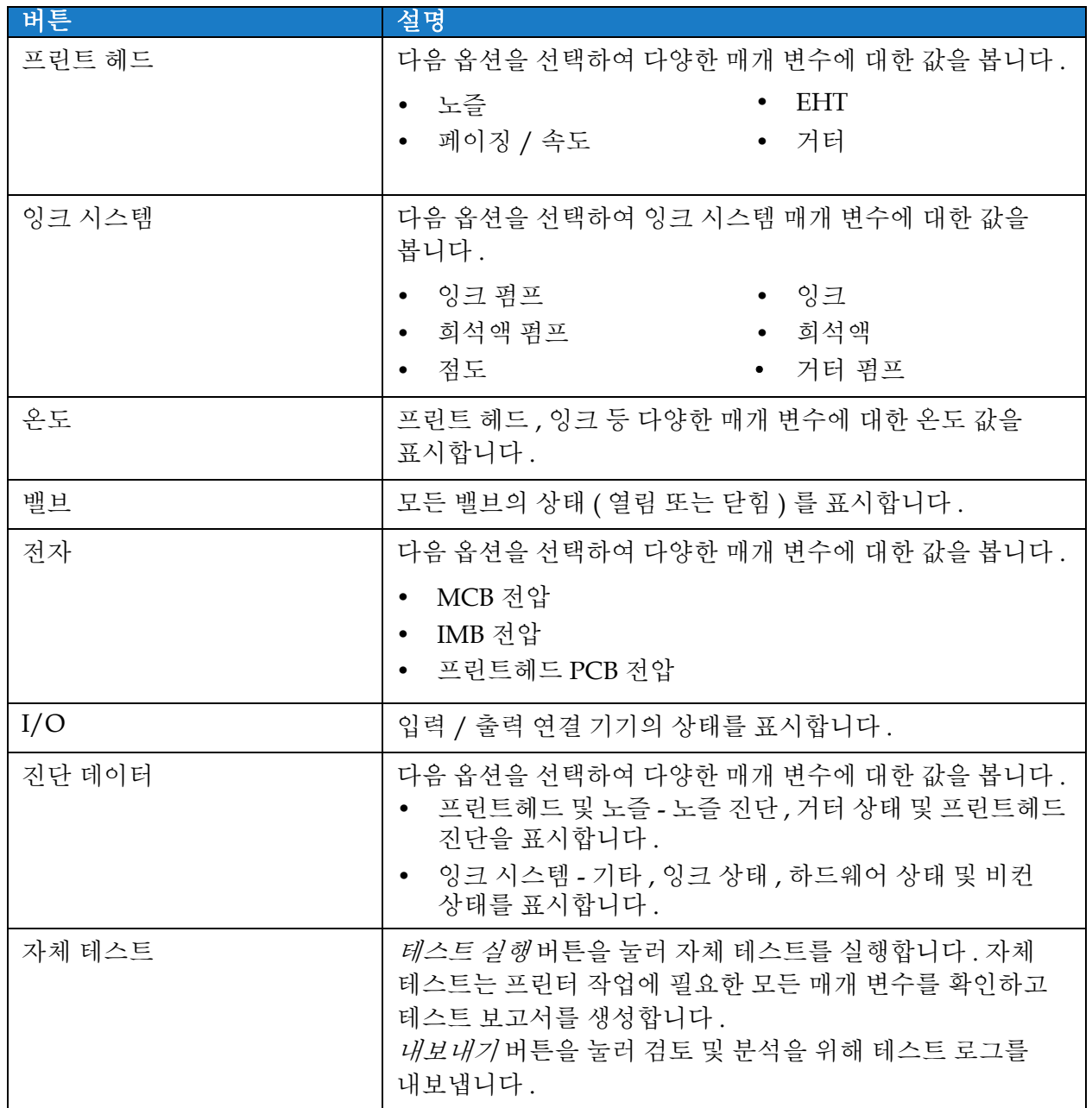

표 *6-10:* 진단 옵션

# 사용자 인터페이스

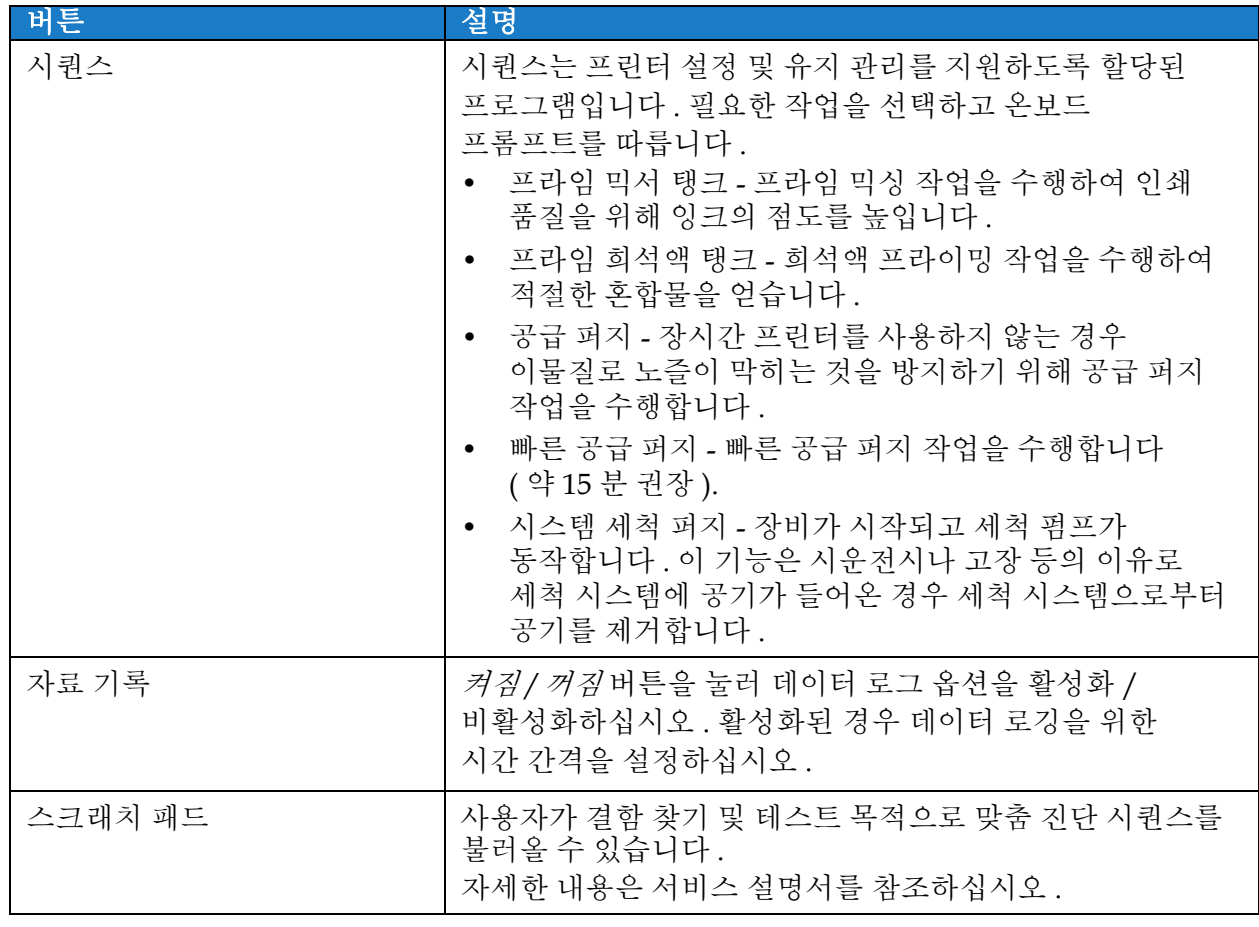

표 *6-10:* 진단 옵션 *(* 계속 *)*

## **6.2.14** 설치

설치 화면을 통해 3 개의 단계로 프린터 설치를 살펴볼 수 있습니다 .

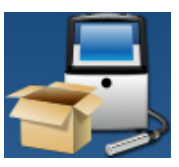

1. 도구 화면의 **소리를** 버튼을 터치합니다 . [그림](#page-128-0) 6-24 에서와 같이 설치 화면이 열립니다.

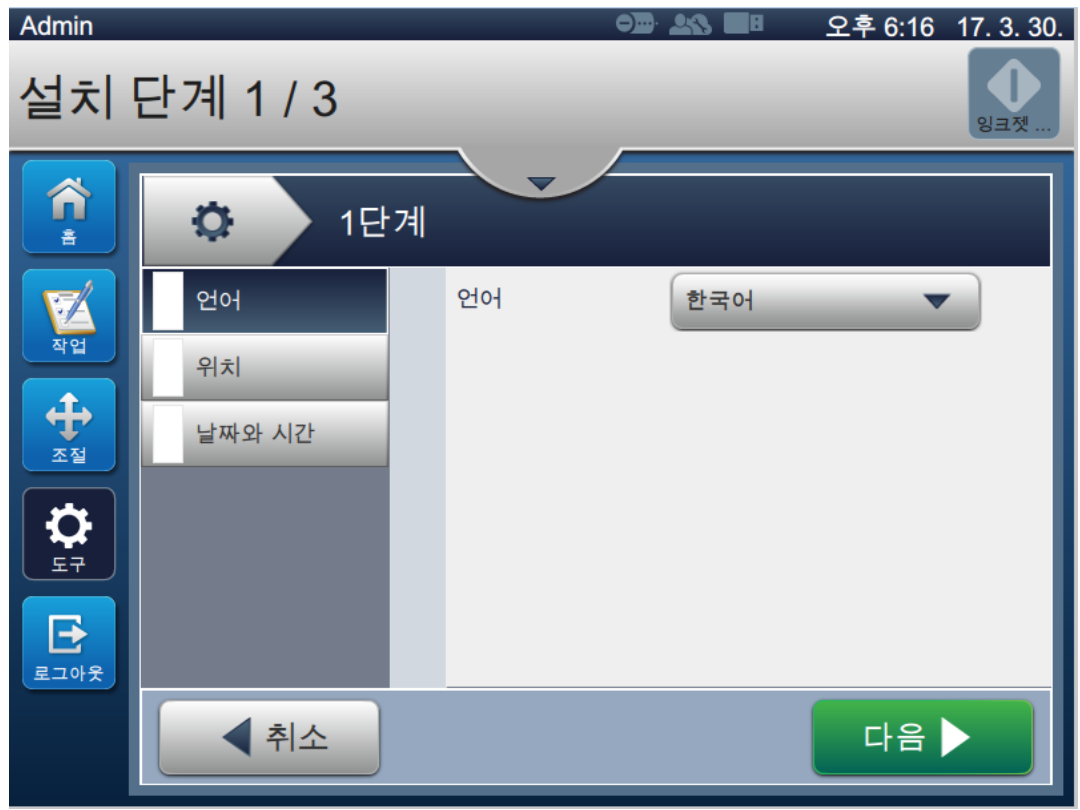

그림 *6-24:* 설치 화면

<span id="page-128-0"></span>자세한 내용은 서비스 설명서를 참조하십시오 .

## **6.2.15 VideojetConnect** 원격 서비스

VideojetConnect 원격 서비스 도구를 사용하면 클라우드에서 프린터 데이터에 접속하여 프린터를 원격으로 진단 및 유지관리할 수 있습니다 .

**1.** 도구 화면의 버튼을 터치합니다 . [그림](#page-129-0) 6-25 에서와 같이 VideojetConnect 원격

서비스 화면이 열립니다 .

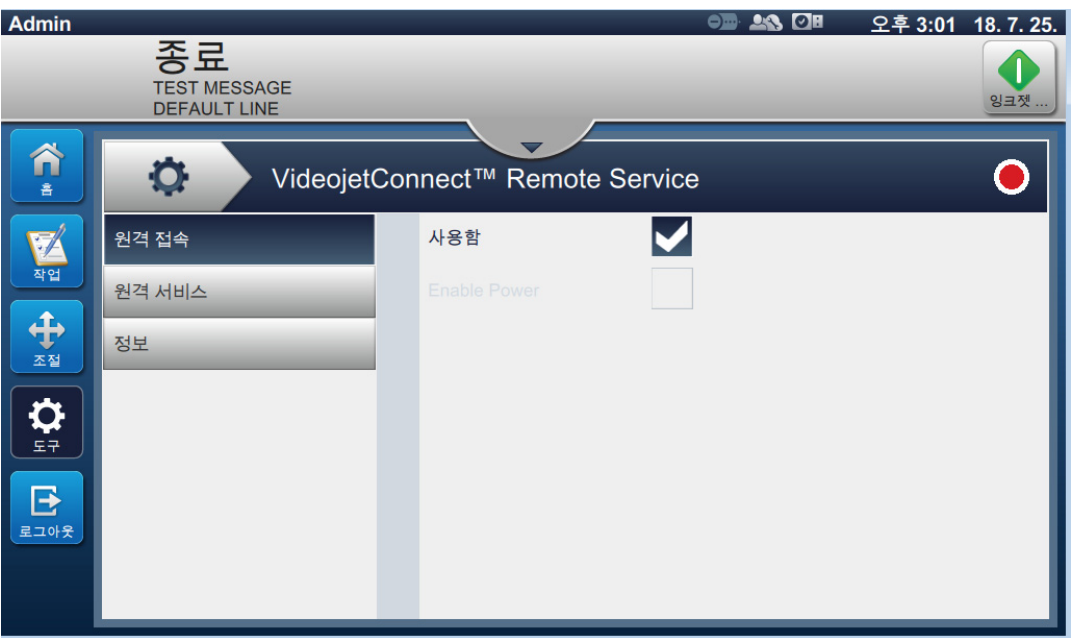

<span id="page-129-0"></span>그림 *6-25: VideojetConnect* 원격 서비스 화면

VideojetConnect 원격 서비스 화면은 표 [6-11](#page-130-0) 에 설명한 것과 같이 다음 옵션에 대한 액세스를 제공합니다.

| 버튼                                                                                                    | 설명                                                                                                    |
|----------------------------------------------------------------------------------------------------|----------------------------------------------------------------------------------------------------|
| 원격 접속<br>۰<br>$\bullet$<br>VideojetConnect™ Remote Service<br>$\blacktriangleright$<br>원격 접속<br>사용함<br>원격 서비스<br>정보                                                                                                    | 사용버튼을 눌러 프린터에 대한 워격<br>접속을 허용할 수 있습니다.                                                                                                    |
| 워격 서비스<br>$\circ$<br>$\bullet$<br>VideojetConnect™ Remote Service<br>V<br>사용함<br>원격 접속<br>원격 서비스<br>000.000.000.000<br><b>Remote Edge Server</b><br>정보<br>프린터 이름<br>VJ1580                                                                       | 다음은 워격 서비스에 사용할 수 있는<br>옵션입니다.<br>• 사용버튼을 눌러 프린터의 원격<br>서비스를 활성화할 수 있습니다.<br>Remote Edge Server 버튼을 눌러 Edge<br>$\bullet$<br>Server IP 주소를 입력합니다.<br><i>프린터 이름</i> 버튼을 눌러 프린터의<br>$\bullet$<br>이름을 입력합니다. |
| 정보<br>VideojetConnect™ Remote Service<br>o<br>$\bullet$<br>원격 접속<br>VideojetConnect™ 원격 서비스 작업 흐름<br>모듈 V1.0<br>원격 서비스<br>VideojetConnect 원격 서비스(VRS)는 프린터 데이터를 활용하는 클<br>정보<br>라우드 기반 솔루션으로, 원격 진단 및 수리를 통해 성능을 최적화하<br>고 프린터 가동 중단 시간을 줄여 줍니다. | VideojetConnect 원격 서비스 모듈과<br>관련된 소프트웨어 버전 정보와 설명을<br>표시합니다.                                                                                                    |

<span id="page-130-0"></span>표 *6-11:VideojetConnect* 원격 서비스

# **6.3** 라인 설정 구성

라인 설정 구성은 라인 구성을 생성 , 편집 , 저장 , 활성화 및 삭제할 수 있는 옵션을 제공합니다 .

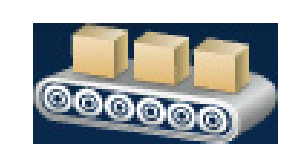

# **6.3.1** 새로운 라인 설정 생성

- 1. 도구 화면의 **Additional Additional Hotel Hotel Hotel Hotel Hotel Hotel Hotel Hotel Hotel Hotel Hotel Hotel Hotel Hotel Hotel Hotel Hotel Hotel Hotel Hotel Hotel Hotel Hotel Hotel Hotel Hotel Hotel Hotel Hotel Hotel Hotel Ho**
- 2. 도구 화면의 <mark>+ 신규</mark> 버튼을 눌러서 [그림](#page-131-0) 6-26 과 ( 와 ) 같이 새로운 라인 설정을 생성합니다 . 유틸리티 키패드와 함께 라인 설정 이름 화면이 열립니다 .

<span id="page-131-0"></span>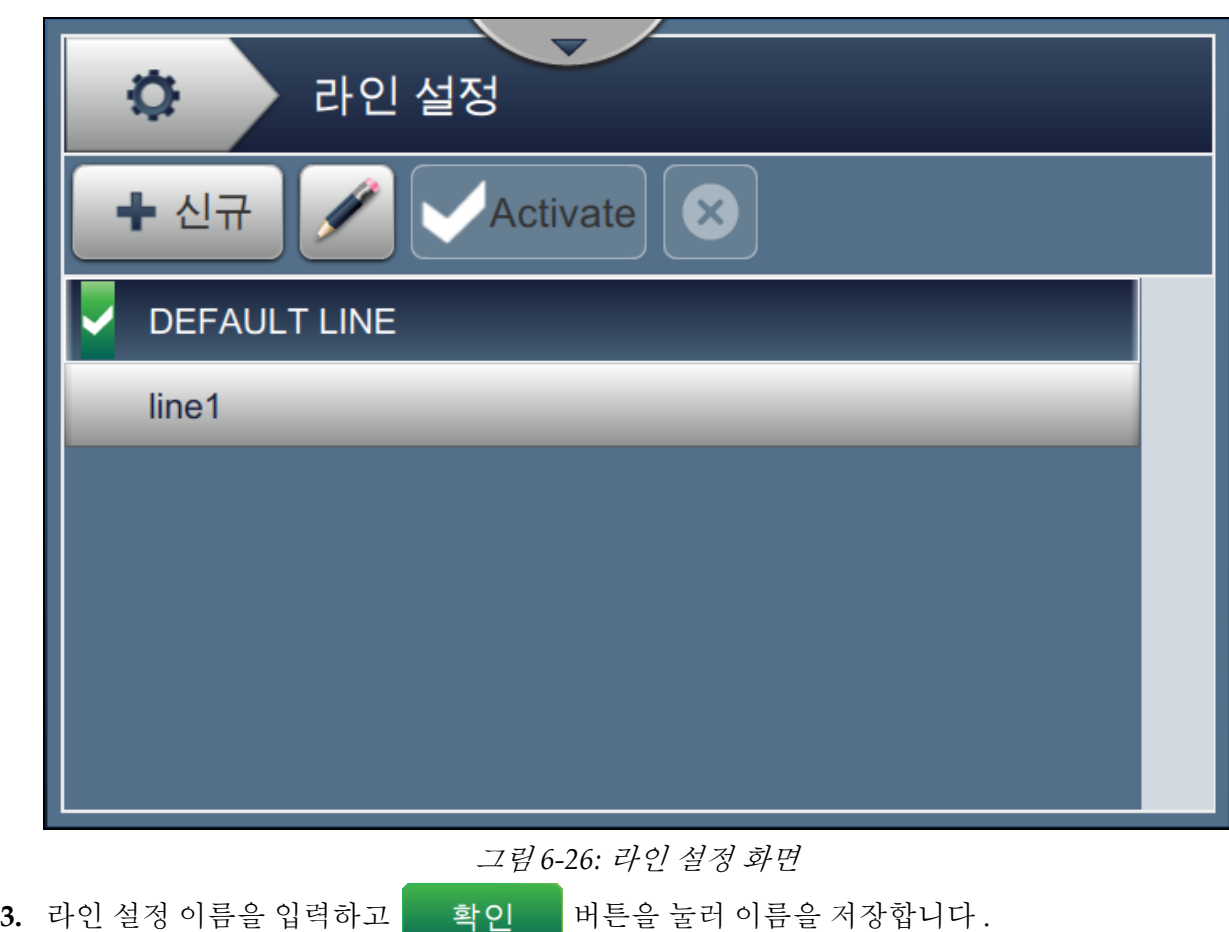

**4.** 라인 설정을 구성하려면 단계에 따라 각 설정을 진행하며 [그림](#page-132-0) 6-27에서와 같이 필요한 옵션을 선택합니다.

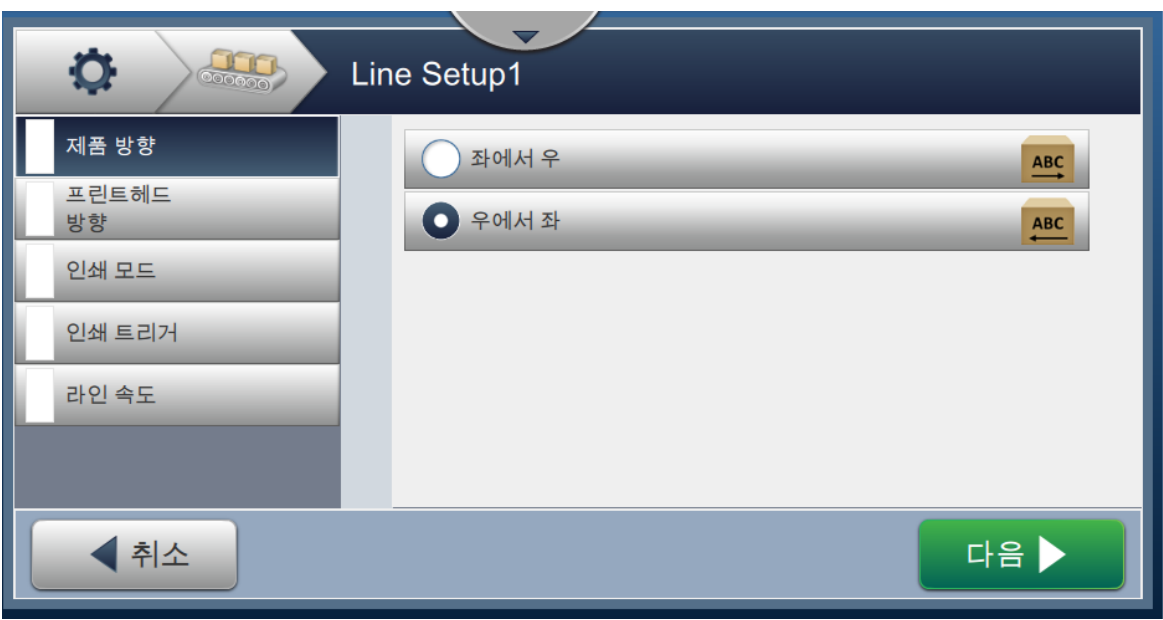

#### 그림 *6-27:* 라인 설정

#### **6.3.2** 제품 방향

<span id="page-132-0"></span>제품 방향은 필요한 인쇄 방향을 설정합니다 .

- **1.** 라인 설정 화면에서 [그림](#page-132-0) 6-27 에서와 같이 제품 방향 옵션을 누릅니다 .
- 이동합니다 .

2. 필요한 인쇄 방향을 선택하고 **다음 > 버**튼을 눌러 확인하고 다음 설정으로

#### **6.3.3** 프린트헤드 방향

프린트헤드 방향은 제품의 인쇄 방향을 바꿉니다 .

**1.** [그림](#page-133-0) 6-28 과 ( 와 ) 같이 프린트헤드의 방향을 선택합니다 .

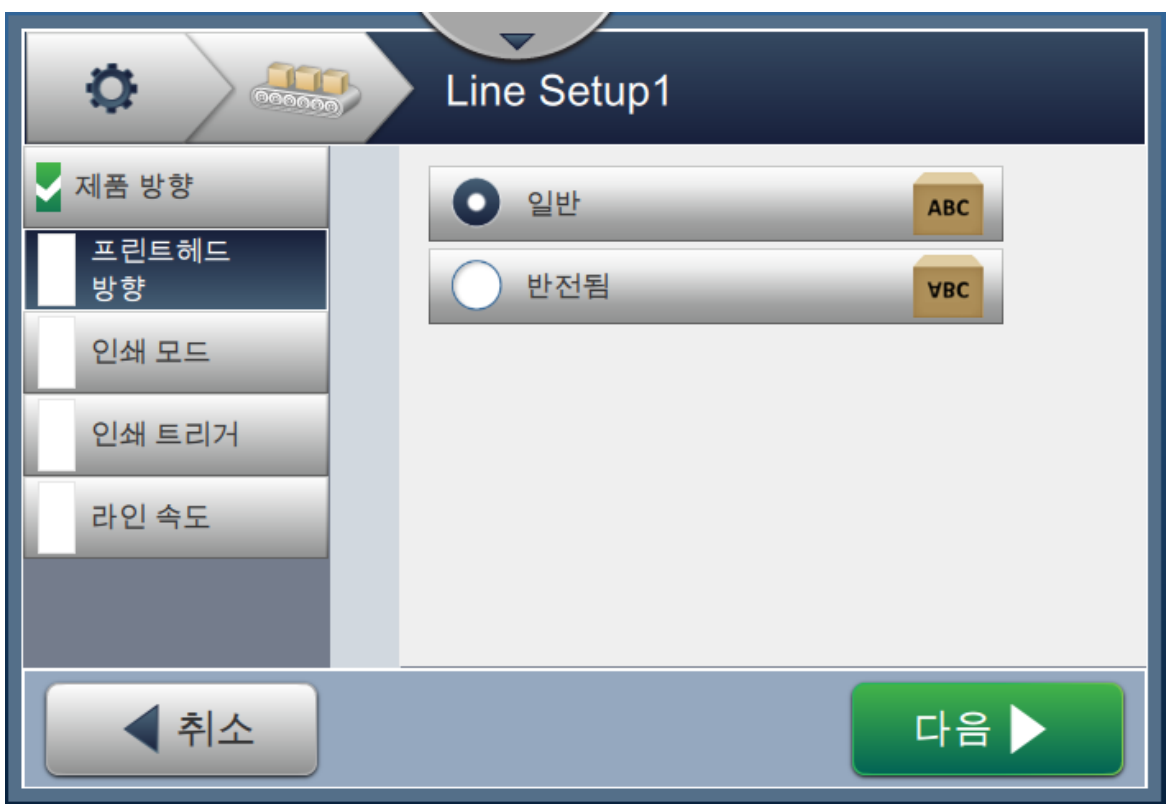

그림 *6-28:* 라인 설정 *-* 프린트헤드 방향

## <span id="page-133-0"></span>일반 방향으로 작업을 인쇄하려면

**2.** 일반 버튼을 눌러 일반 방향으로 설정합니다 .

#### 반대 방향으로 작업을 인쇄하려면

**3.** 역전 버튼을 눌러 반대 방향으로 인쇄를 설정합니다 .

**4.** 도구 화면의 버튼을 눌러 방향을 설정합니다 .

## **6.3.4** 인쇄 모드

인쇄 모드를 통해 다른 인쇄 모드를 설정할 수 있습니다 . 인쇄 모드는 다음과 같습니다 .

- 단일 인쇄 / 트리거
- 다중 인쇄 / 트리거
- 연속형
- **1.** 라인 설정 화면에서 [그림](#page-134-0) 6-29 에서와 같이 인쇄 모드를 누릅니다 .

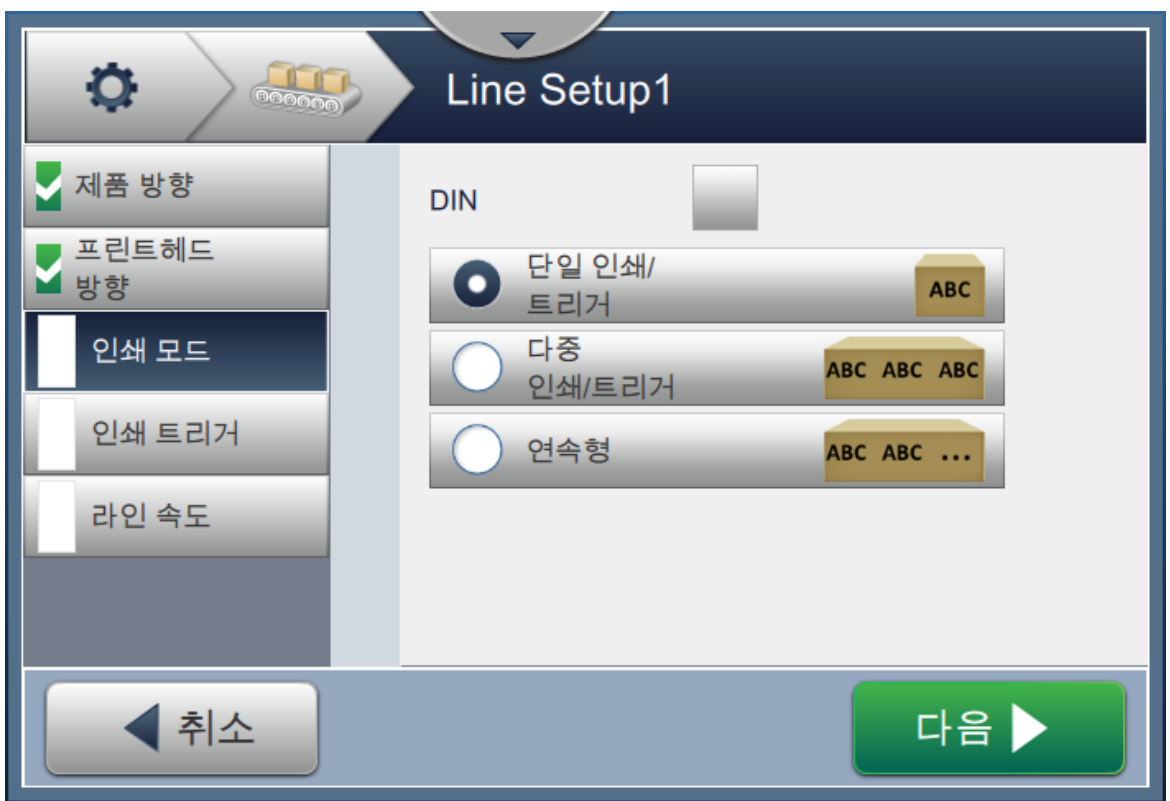

그림 *6-29:* 라인 설정 *-* 인쇄 모드

#### <span id="page-134-0"></span>**DIN** 인쇄

DIN 인쇄는 인쇄 방향을 자동으로 바꿉니다 . 케이블에 인쇄 시 이 방법이 사용됩니다 . **1.** DIN 인쇄 모드를 활성화하고 DIN 모드에 따라 필요한 인쇄 모드를 선택합니다 .

### 단일 인쇄 **/** 트리거

단일 인쇄 / 트리거는 제품에서 작업을 한 번 인쇄합니다 .

**1.** 단일 인쇄 모드를 위해 단일 인쇄 */* 트리거 옵션을 선택하고 버튼을 눌러 모드 를 설정합니다.

### 다중 인쇄 **/** 트리거

다중 모드는 프린터가 하나의 인쇄 트리거 후에 제품에 여러 번 인쇄할 수 있게 합니다 .

1. [그림](#page-134-0) 6-29 에서와 같이 *다중* 옵션을 선택합니다. Help Hime Hime 터치합니다.

2. 설정 화면에서 매개 변수를 변경하고 **다음 > 바**튼을 눌러 [그림](#page-135-0) 6-30 에서와 같이 모 드를 설정합니다 .

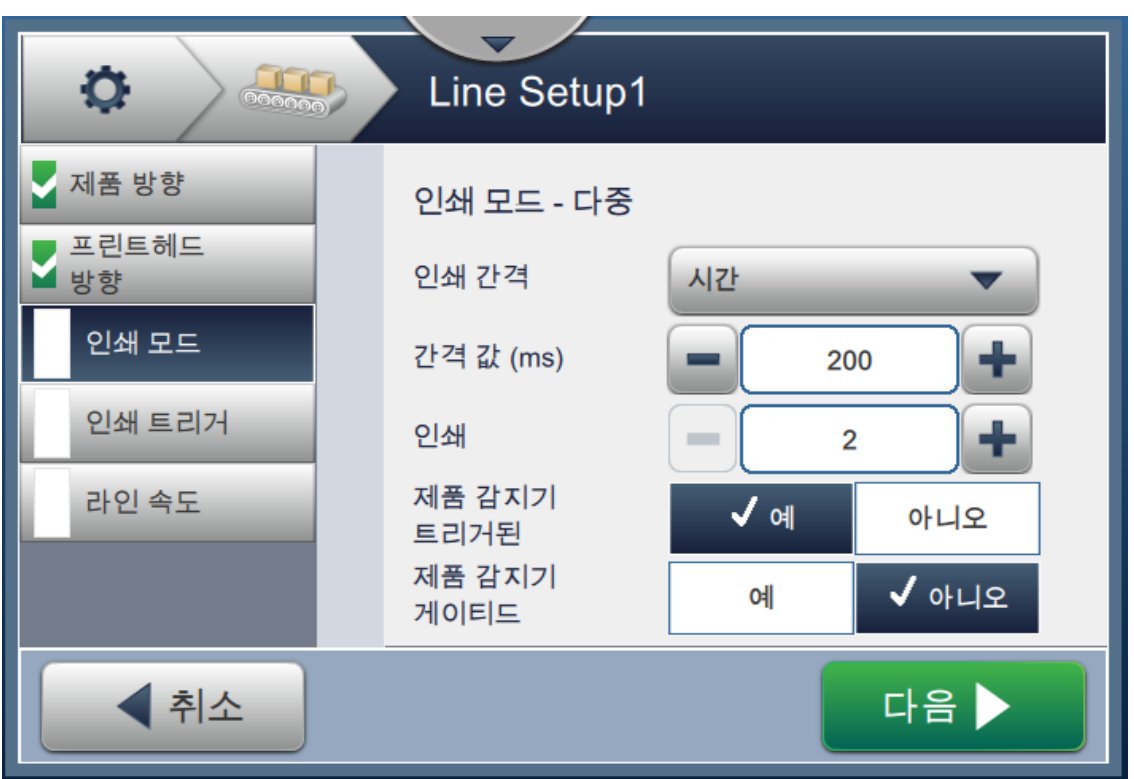

그림 *6-30:* 인쇄 모드 *-* 다중

<span id="page-135-0"></span>

| 옵션          | 설명                                                                                                    |
|-------------|----------------------------------------------------------------------------------------------------|
| 인쇄 간격       | 제품에서 둘 이상의 연속 인쇄 사이 시간 간격을 정의합니다.<br>목록에서 인쇄 간격 유형을 선택하고 <i>확인</i> 버튼을 누릅니다. 사용<br>가능한 인쇄 간격 옵션은 시간 및 거리입니다. |
| 간격 값        | 제품에서 둘 이상의 연속 인쇄 사이 시간 간격 값을 정의합니다 .<br>+/- 버튼을 눌러 간격 값을 ms 단위로 설정합니다.                                       |
| 인쇄          | 제품에서 작업을 인쇄해야 하는 횟수를 정의합니다 .<br>+/- 버튼을 눌러 인쇄 횟수를 설정합니다.                                                     |
| 제품 감지기 트리거됨 | <i>예</i> 또는 <i>아니요</i> 버튼을 눌러 옵션을 활성화 또는 비활성화합니다 .                                                           |
| 제품 감지기 게이트됨 | <i>예또는 아니요</i> 버튼을 눌러 옵션을 활성화 또는 비활성화합니다.                                                                    |

<span id="page-135-1"></span>표 *6-12:* 다중 모드 매개 변수

# 연속형

연속성 인쇄 모드는 제품에서 작업을 반복 인쇄합니다 .

- 1. [그림](#page-134-0) 6-29 에서와 같이 *연속형* 옵션을 선택합니다. He Hipper Hipper Hipper Hipper Hipper Hipper Hipper Hipper Hipper Hipper Hipper
- 2. 설정 화면에서 매개 변수를 변경하고 도구 화면의 H H H H H H H H H H H H H H 31 에서와 같이 모드를 설정합니다 .

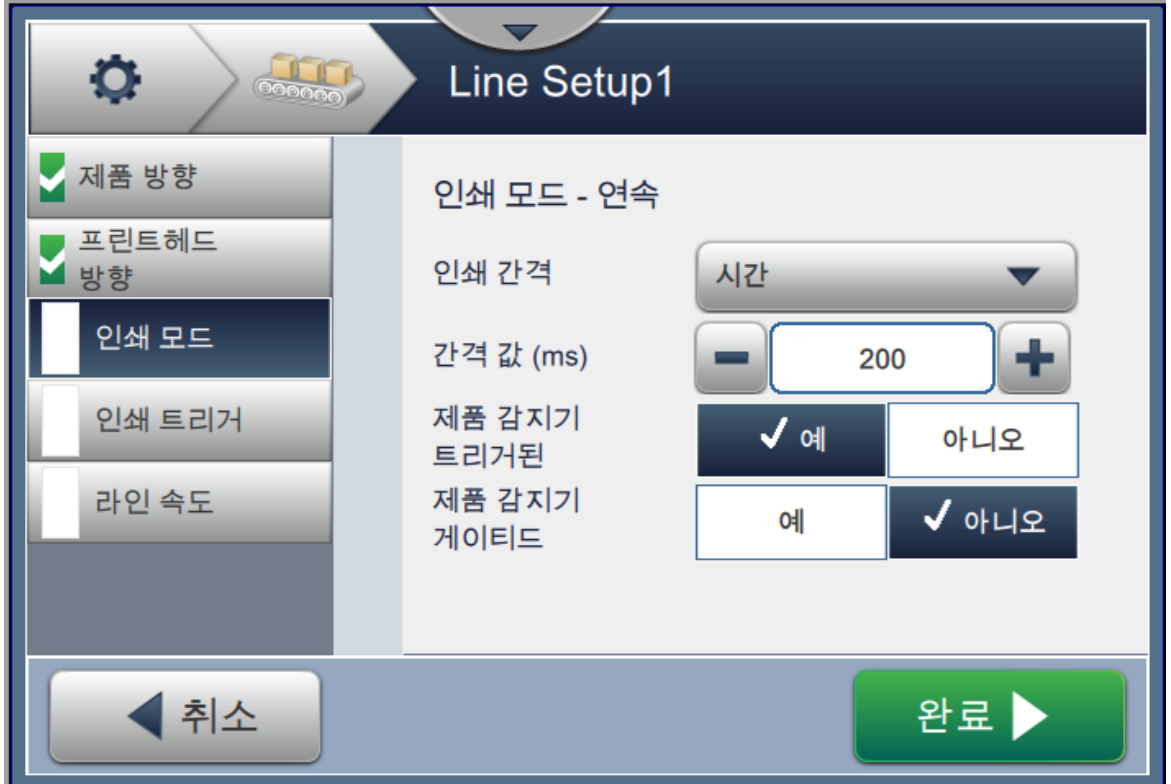

그림 *6-31:* 인쇄 모드 *-* 연속식

<span id="page-136-0"></span>매개 변수에 대한 자세한 내용은 표 6-12 [페이지](#page-135-1) 6-49 에서 참조하십시오 .

## **6.3.5** 인쇄 트리거

인쇄 트리거는 인쇄 방향 시작을 위한 트리거 에지를 선택합니다 .

**1.** 라인 설정 화면에서 [그림](#page-137-0) 6-32 에서와 같이 인쇄 트리거 옵션을 누릅니다 .

- 2. 필요에 따라 매개 변수를 선택하고 **다음 > 대**부품 눌러 값을 설정합니다.
	-

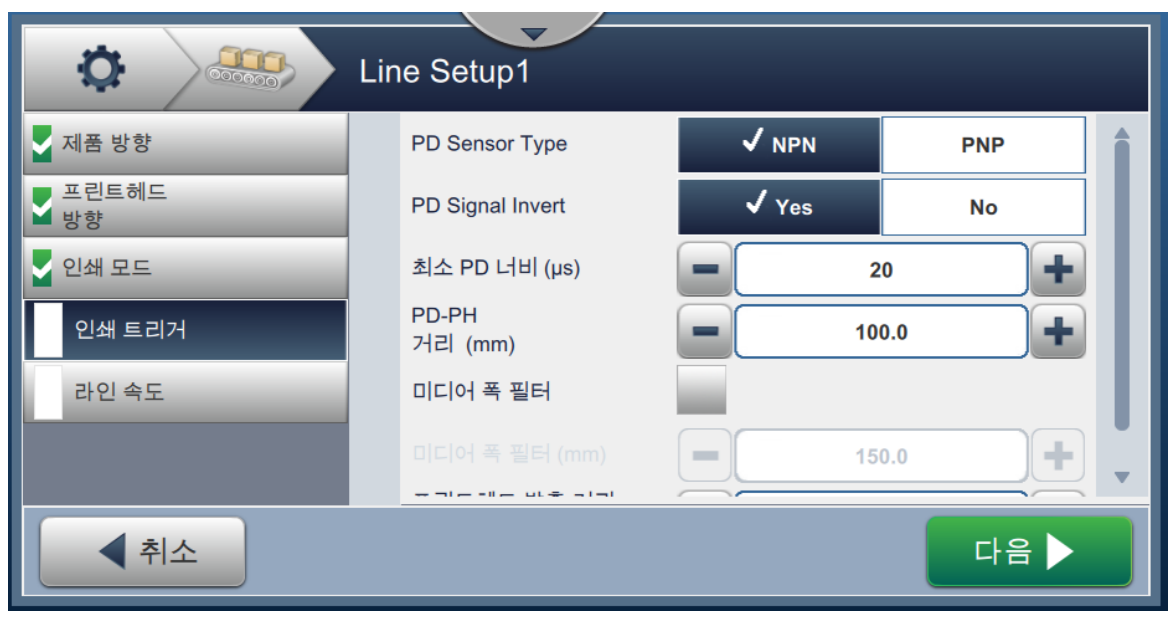

그림 *6-32:* 라인 설정 *-* 인쇄 트리거

<span id="page-137-0"></span>인쇄 트리거 화면은 다음 매개 변수를 설정할 수 있는 옵션을 제공합니다 (표 [6-13](#page-137-1) 참조).

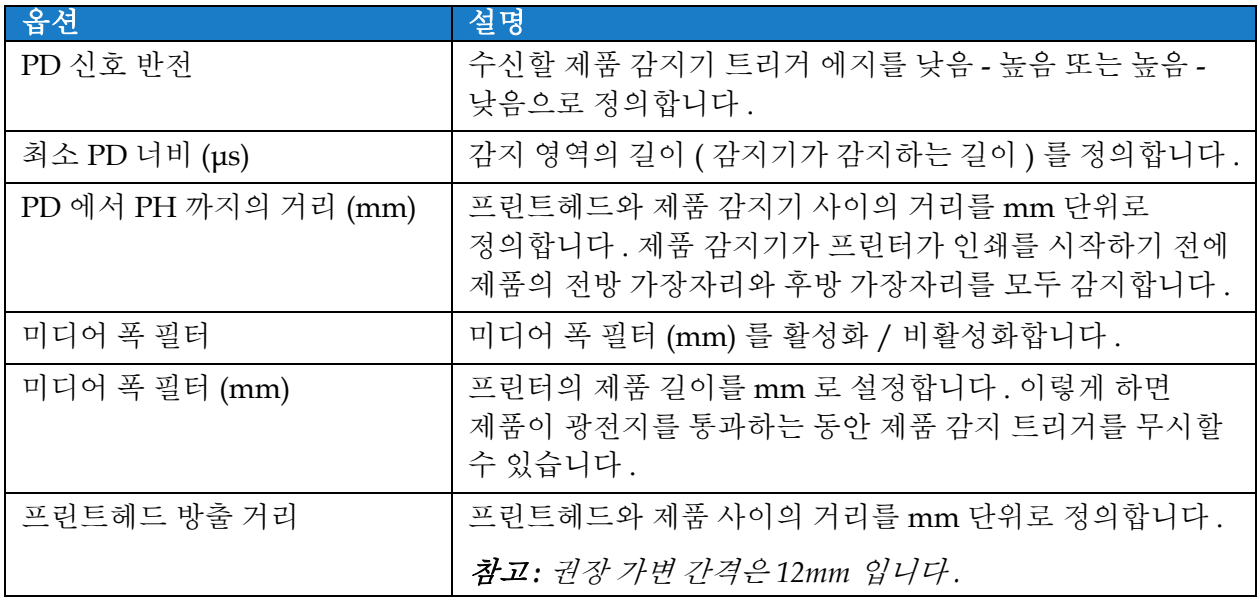

<span id="page-137-1"></span>표 *6-13:* 인쇄 트리거 *-* 옵션

## **6.3.6** 라인 속도

라인 속도는 프린트헤드로의 제품 이동 속도를 정의합니다 . 프린터에서 정의할 수 있는 라인 속도 3 가지는 다음과 같습니다 .

- 수동 설정 라인 속도를 m/min 또는 ft/min 단위로 정의합니다 .
- 샤프트 엔코더 측정 라인 속도가 제품 속도 변화를 감지하고 프린터가 인쇄 너비를 조 정할 수 있게 하는 샤프트 엔코더에 의해 측정됩니다 .
- 제품 크기 / 시간으로 측정 라인 속도가 제품이 프린터로 이동하는 시간과 제품 크기 에 의해 측정됩니다 .

참고 *:* 연속형 인쇄 모드에서는 제품 크기 */* 시간으로 측정 옵션이 비활성화됩니다 *.*

**1.** 라인 설정 화면에서 라인 속도를 누르고 [그림](#page-138-0) 6-33 에서와 같이 필요한 라인 속도를

선택합니다. 다음 = 버튼을 눌러 라인 속도를 설정합니다.

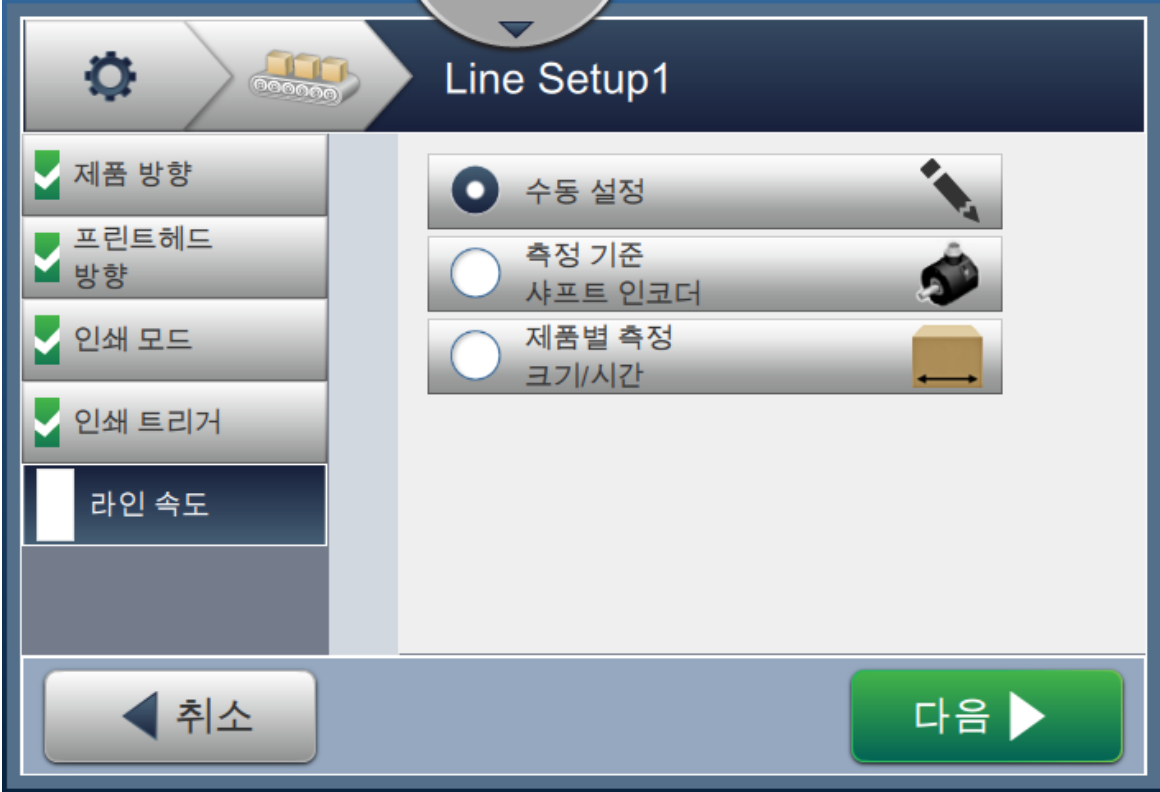

## <span id="page-138-0"></span>그림 *6-33:* 라인 설정 *-* 라인 속도

## 수동 설정 옵션을 설정하려면 **:**

1. 그림 6-33 에서와 같이 *수동 설정*을 선택합니다. He He He He He 눌러 필요한 설정을 [입력합니다](#page-138-0) .

**2.** +/- 버튼을 누르거나 값을 입력하여 필요한 라인 속도를 m/min 단위로 설정합니다 .

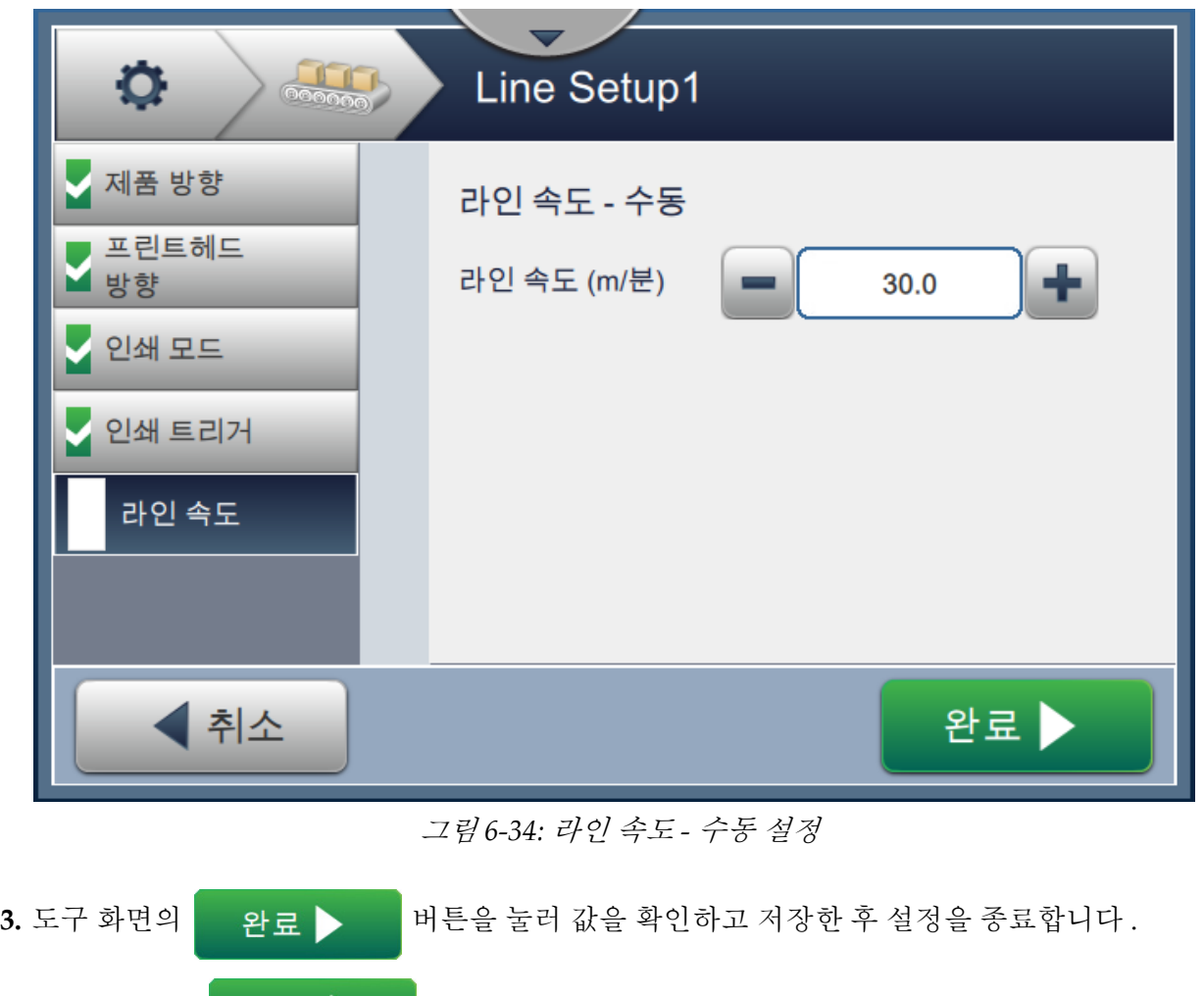

참고 *:* 화면의 버튼을 선택해도 매개 변수 값이 설정되지 않고 사용자가 다음 화면으로 이동됩니다. 매개 변수를 저장하려면 **PHO AH AH AH HH**를 선택해야 합니다 *.*

#### 샤프트 엔코더 측정 옵션을 설정하려면 **:**

1. 그림 6-33 에서와 같이 샤프트 *엔코더 측정*을 선택합니다. Hotel Hotel Help Help 눌러 [필요한](#page-138-0) 설정을 입력합니다.

**2.** [그림](#page-140-0) 6-35 과 ( 와 ) 같이 설정 화면에서 필요한 매개 변수를 변경합니다 .

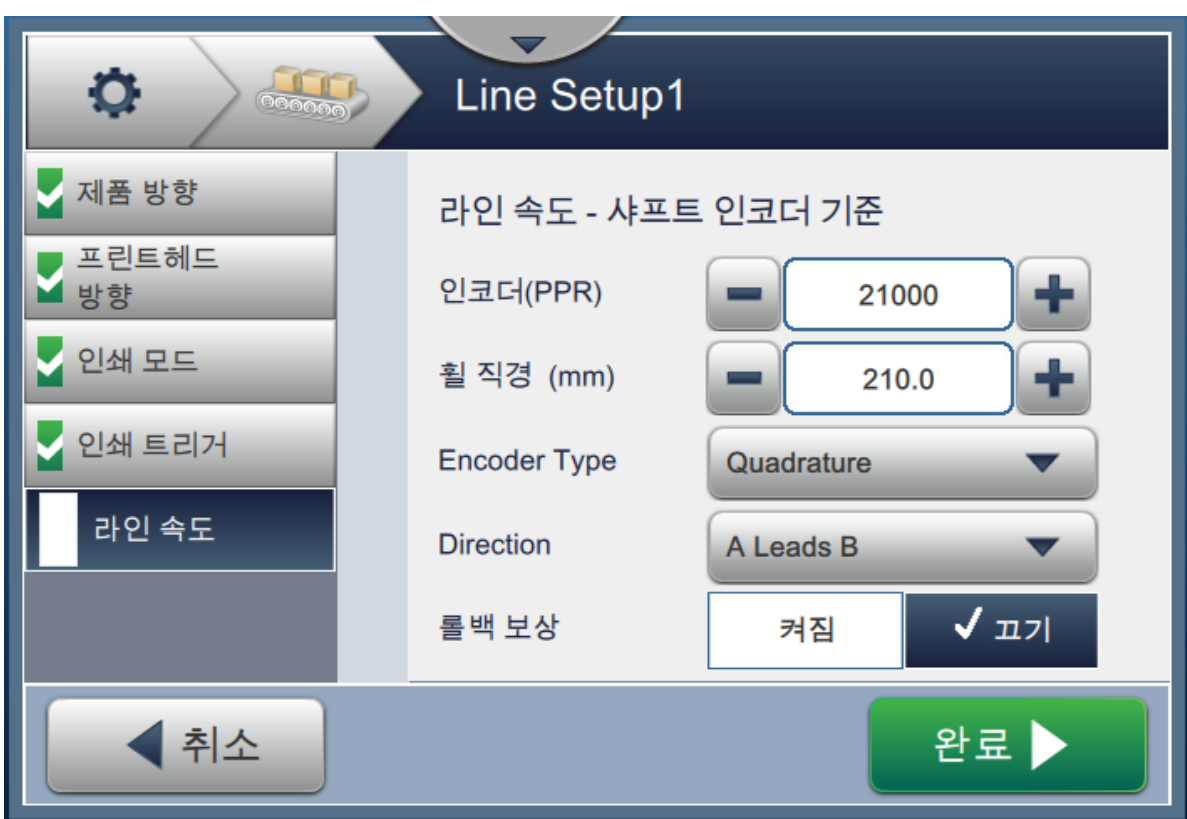

<span id="page-140-0"></span>그림 *6-35:* 라인 속도 *-* 샤프트 엔코더로 측정

표 [6-14](#page-141-0) 샤프트 엔코더 측정 화면에서 사용 가능한 옵션을 설명합니다 .

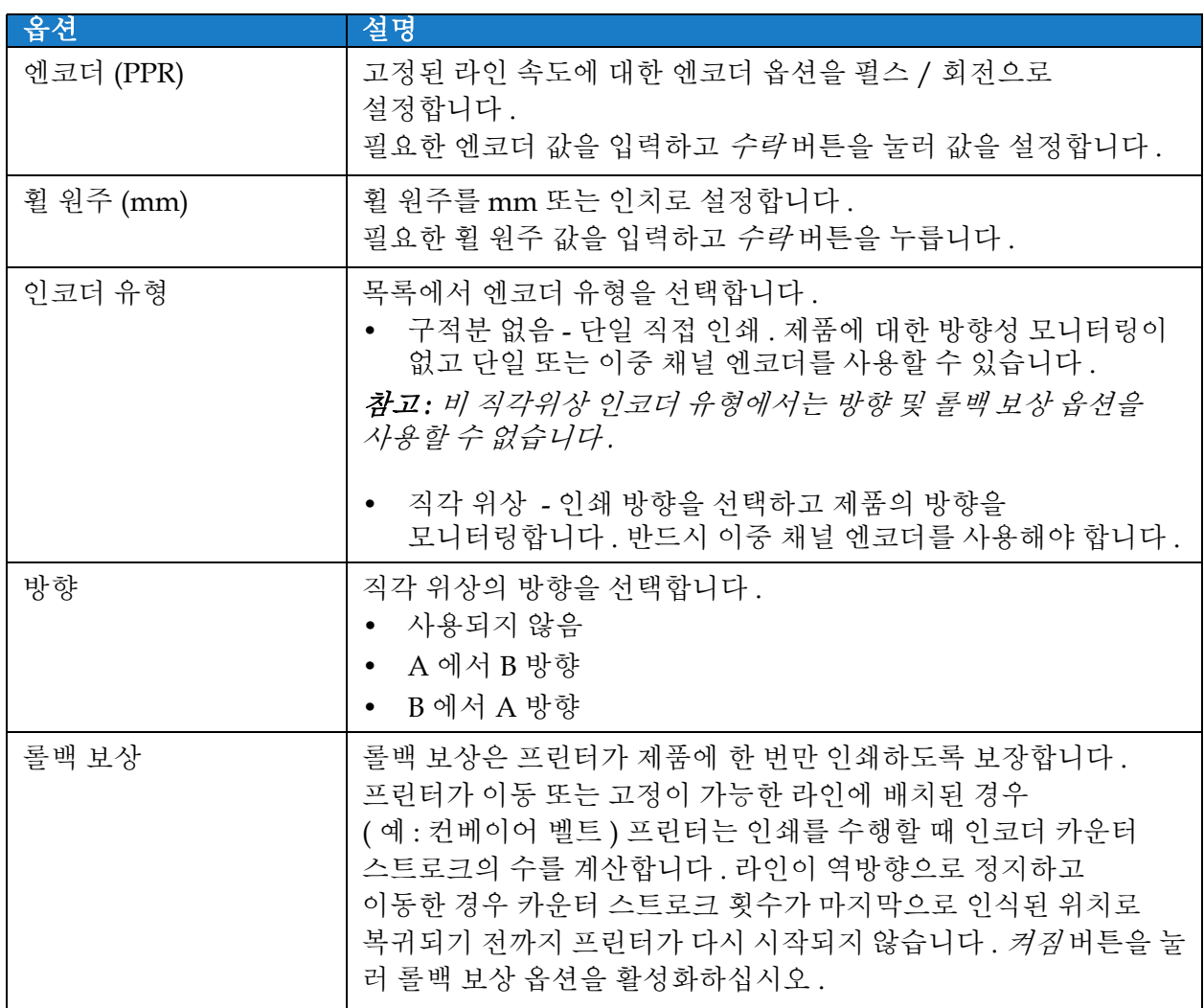

표 *6-14:* 샤프트 엔코더로 측정 *-* 매개 변수

<span id="page-141-0"></span>3. 도구 화면의 관료 > 버튼을 눌러 값을 확인하고 저장한 후 설정을 종료합니다. 참고: 화면의 다음 ▶ 버튼을 선택해도 매개 변수 값이 설정되지 않고 사용자가 다음 화면으로 이동됩니다. 매개 변수를 저장하려면<br>**판류** 공부 및 버튼을 선택해야 합니다 *.*

## 제품 크기 **/** 시간 기준 측정 옵션을 설정하려면 **:**

1. 그림 6-33 에서와 같이 *제품 크기/ 시간으로 측정*을 선택합니다. Hoper Homer Hill Hill 를 눌러 [필요한](#page-138-0) 설정을 입력합니다.

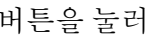

**2.** [그림](#page-142-0) 6-36 과 ( 와 ) 같이 설정 화면에서 필요한 매개 변수를 변경합니다 .

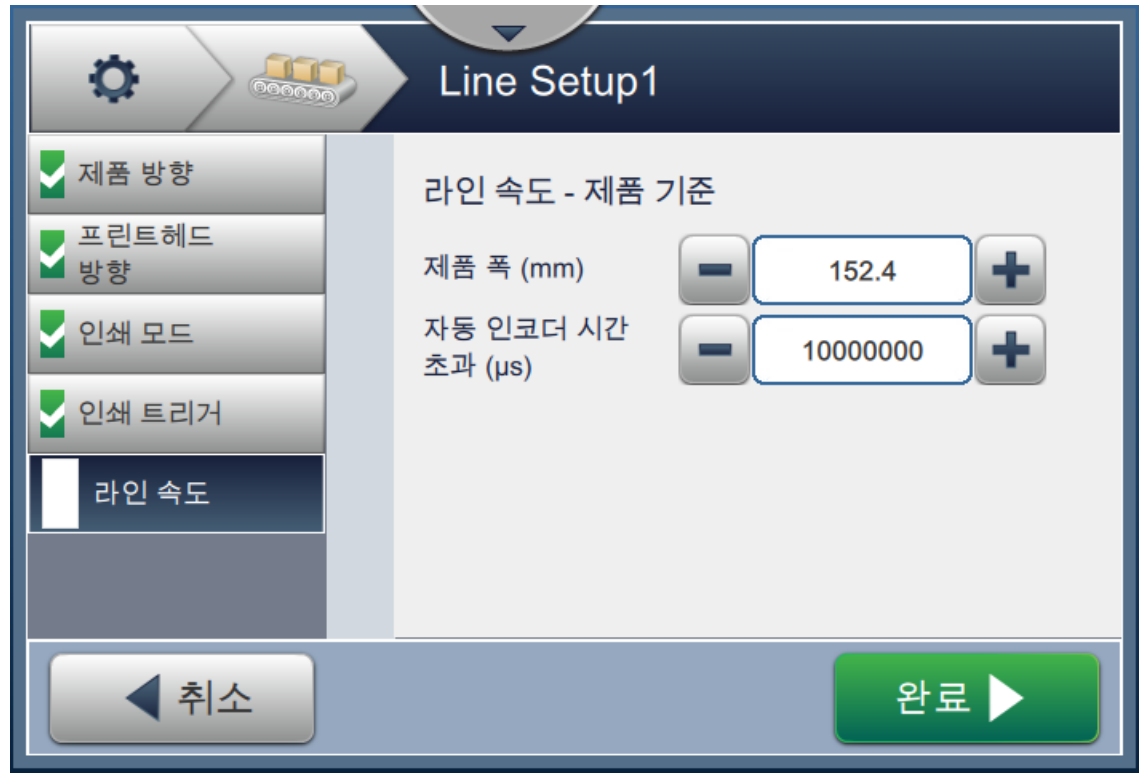

그림 *6-36:* 라인 속도 *-* 제품 크기 */* 시간으로 측정 설정

<span id="page-142-0"></span>표 [6-15](#page-142-1) 사용 가능한 매개 변수를 설명합니다.

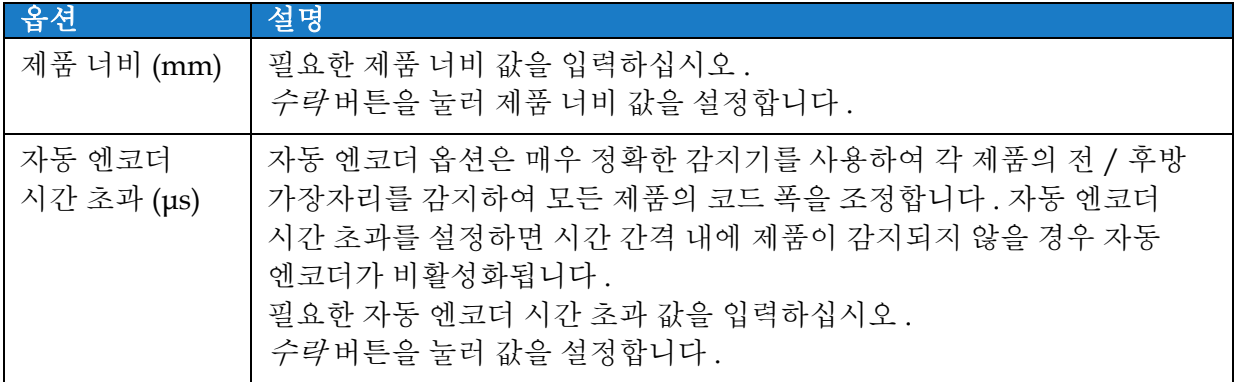

표 *6-15:* 제품 크기 */* 시간으로 측정 *-* 매개 변수

<span id="page-142-1"></span>3. 도구 화면의 2H로 A 버튼을 눌러 값을 확인하고 저장한 후 설정을 종료합니다. 참고: 화면의 • 다음 ▶ • 버튼을 선택해도 매개 변수 값이 설정되지 않고 사용자가 다음 화면으로 이동됩니다. 매개 변수를 저장하려면 <u>PHE NH</u> 버튼을 선택해야 합니다 *.*

#### **6.3.7** 라인 설정 활성화

아래 단계에 따라 프린터에 대한 라인을 활성화할 수 있습니다 . 또는 5.2.1.2 설정 [페이지의](#page-53-0) 5-8 절을 참조하여 각 작업에 대한 라인 설정을 선택할 수 있습니다 . 라인 설정을 프린터 기본값으로 활성화하려면 다음을 수행하십시오 .

**1.** 그림 6-26 [페이지](#page-131-0) 6-45 에서와 목록에서 필요한 라인 설정을 선택합니다 .

2. 도구 화면의 Activate 버튼을 눌러 필요한 구성을 설정합니다.
# **6.4** 전체 장비 효율성 가용성

#### **6.4.1** 소개

가용성은 장비 가동시간에 대한 측정값입니다 . 이는 생산에 필요할 때 장비를 실행할 수 있도록 준비되어 있는 시간의 양입니다 . OEE 의 중요한 3 가지 수치들 중 하나이며 Videojet 1580 에 대해 사용 가능합니다 .

' 가용성 ' 도구를 사용하면 프린터 문제에서 운영 가용성을 분리시키며 , 프린터 중단시간을 추적하여 중단시간 통계를 확인할 수 있습니다 . 결함 화면은 가동시간 측정 분석 데이터를 사용하여 프린터 및 운영이 중단되는 빈번한 이유를 이해하고 해결하는데 도움이 됩니다 .

가용성에는 두 가지 기본 가용성 수치가 동시에 표시됩니다 .

- 프린터 가용성
- 작업 가용성
- 참고 *:* 운영 가용성은 사용자 필요에 따라 두 가지 별도의 생산 시간 프록시 *,* 즉 *'* 프린터 총 시간 *'*  및 *'* 프린터 준비 총 시간 *'* 모드 중에 변경할 수 있습니다 *.* 자세한 내용은 *'"* 작업 [가용성](#page-145-0) *"*  [페이지](#page-145-0) *6-59'* 을 *(* 를 *)* 참조하십시오 *.*

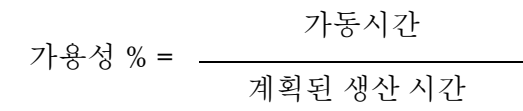

여기서

- 작동 시간은 전체 프린터 가동시간입니다 .
- 계획된 생산 시간은 예상되는 실제 라인 가동시간 \* 입니다.
	- \*' 프린터 총 시간 ' 또는 ' 프린터 준비 총 시간 ' 중 선택한 프록시를 기준으로 합니다 .

#### **6.4.2** 프린터 가용성

프린터 가용성 - 다음과 같은 내부 오류 ( 결함 ) 와 직접적으로 관련된 중단시간을 추적합니다 .

- 펌프 실패
- 충전 공급 오류
- 거터 오류

프린터 가용성은 다음과 같이 정의됩니다 .

프린터 중단시간

프린터 가용성 = 1 - 프린터 총 시간

' 프린터 총 시간 ' 은 프린터의 전원을 켜서 전원이 공급된 총 시간입니다 . 오류가 발생하면 프린터 전원이 끊어지며 , 프린터가 종료된 총 시간은 해당 프린터 총 시간에 포함됩니다 .

' 프린터 중단시간 ' 은 프린터가 ' 프린터 결함 상태 ' 에서 소비한 ' 프린터 총 시간 ' 입니다 . ' 프린터 결함 상태 ' 는 프린터 결함으로 식별된 오류 때문에 프린터를 사용할 수 없는 기간으로 정의됩니다 . 자세한 내용은 서비스 설명서를 참조하십시오 .

#### <span id="page-145-0"></span>**6.4.3** 작업 가용성

생산 라인 중단시간으로 인한 전체 영향을 반영하는 보다 광범위한 측정치입니다 . 운영 가용성 - 다음과 같이 ' 절차 ' 로 분류되는 결함과 관련된 중단시간을 추적합니다 .

- 믹서 탱크 비어 있음
- 모듈레이션 드라이버 과열

이러한 영향은 프린터 문제 , 운영자 관련 문제 , 시프트 전환 등이 원인이 될 수 있습니다 . 운영 가용성은 다음과 같이 정의됩니다 .

운영 가용성 = 1 - 작동 중단시간 제품 시간

생산 시간 프록시를 사용하면 가용성 계산을 통해 고객이 선택한 운영 모드인 ' 프린터 총 시간 ' 또는 ' 프린터 준비 총 시간 ' 간에 변경할 수 있습니다 . 생산 시간은 선택한 생산 시간 프록시에 따라 정의됩니다.

- 프린터 총 시간
- 프린터 준비 총 시간

오류가 발생하면 프린터 전원이 끊어지며 , 프린터가 종료된 총 시간은 생산 시간에 포함됩니다 . ' 운영 중단시간 ' 은 프린터가 ' 운영 결함 상태 ' 에서 소비한 ' 생산 시간 ' 입니다 . ' 운영 결함 상태 ' 는 운영 결함으로 식별된 오류 때문에 프린터를 사용할 수 없는 기간으로 정의됩니다 .

참고 *:* 프린터 및 운영 결함 상태에 대한 자세한 정보는 서비스 설명서를 참조하십시오 *.*

### **6.4.4** 가용성 화면

- 1. 도구 화면의 <mark>( O )</mark> 버튼을 터치합니다. 그림 6-3 [페이지](#page-90-0) 6-4 에서와 같이 *성능* 화면이 열리면 *OEE* 가용성 버튼을 누릅니다 .
- **2.** 프린터 가용성 및 운영 가용성 데이터가 [그림](#page-146-0) 6-37 에서와 같이 프린터 총 시간에 대한 시간 프레임과 함께 표시됩니다.

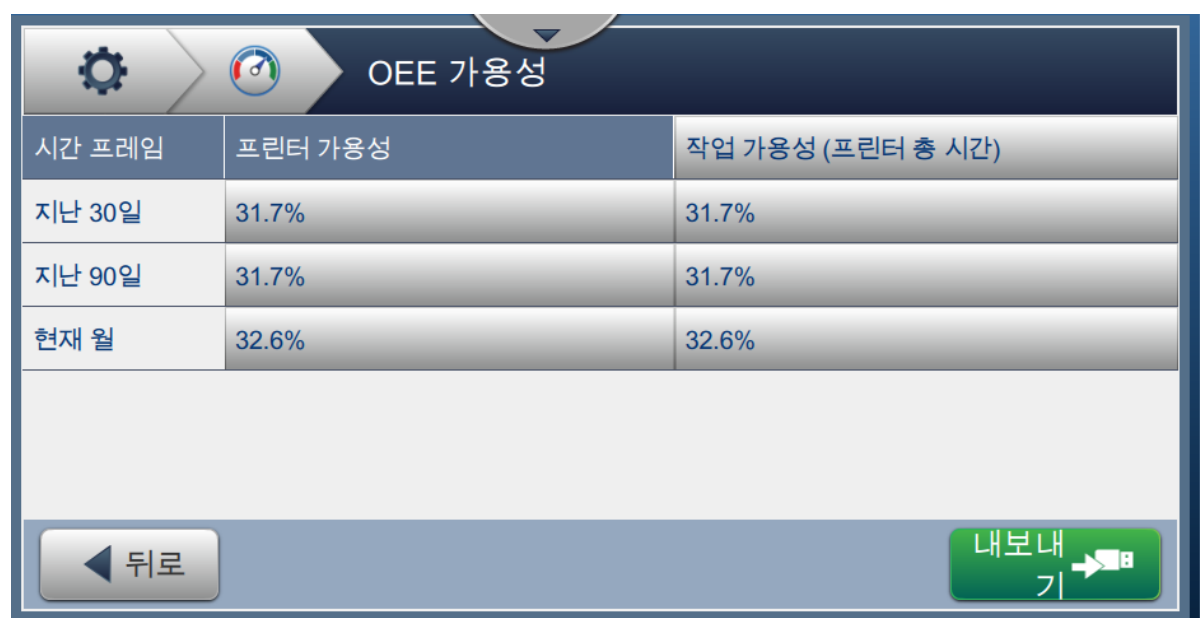

#### 그림 *6-37:* 성능 *- OEE* 가용성

<span id="page-146-0"></span>참고 *:* 선택한 가용성 데이터에 대한 오류 유형 화면을 보려면 셀을 누르십시오 *.* 화면에 오류 유형 *,*  기간 및 빈도가 표시됩니다 *.*

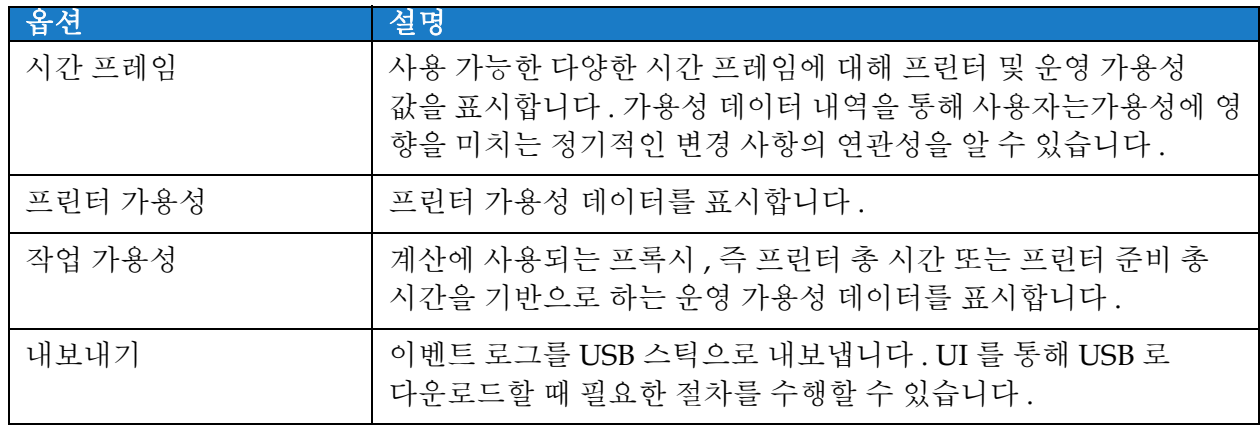

표 *6-16: OEE* 가용성 화면 옵션

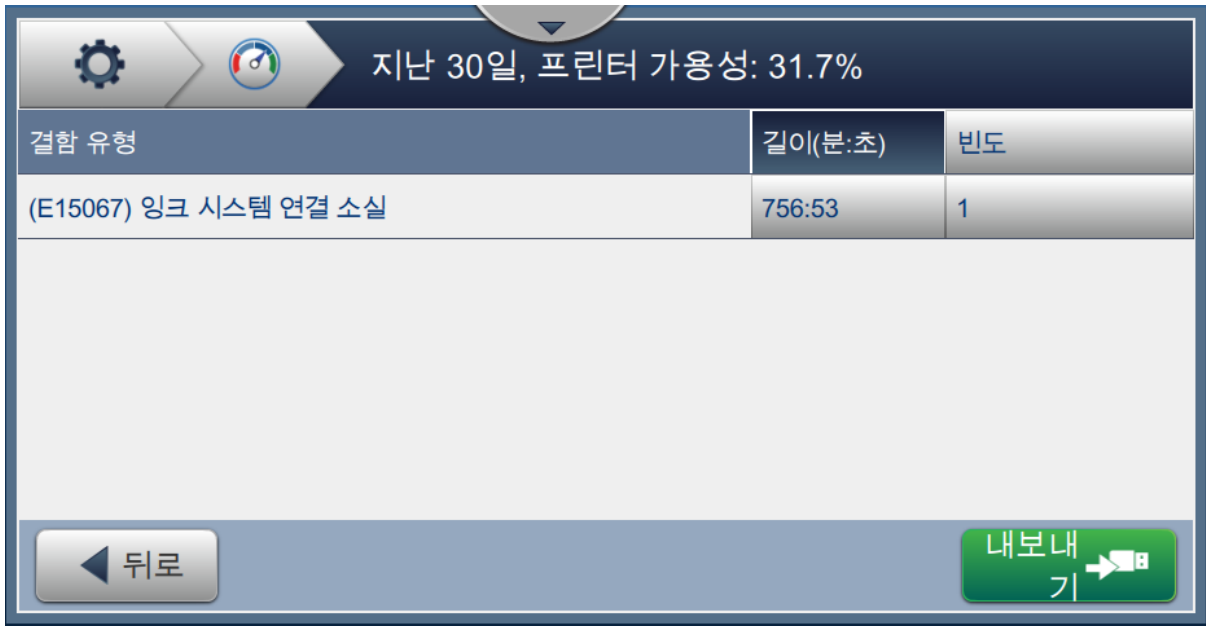

그림 *6-38:* 프린터 가용성 *-* 오류 유형

| 음선         | 설명                                                                   |
|------------|----------------------------------------------------------------------|
| 오류 유형      | 오류 코드 및 오류에 대한 설명입니다. 오류 유형을 눌러 오류 및<br>해결방법에 대한 상세 설명을 확인할 수 있습니다.  |
| 기간 (분 : 초) | 프린터가 오류 상태에 있던 총 기간입니다.                                              |
| 주파수        | 시간 프레임에서 프린터가 해당 오류를 보였던 횟수입니다.                                      |
| 내보내기       | 이벤트 로그를 USB 스틱으로 내보냅니다. UI 를 통해 USB 로<br>다운로드할 때 필요한 절차를 수행할 수 있습니다. |
| 뒤로         | OEE 가용성 페이지로 돌아가는 옵션을 제공합니다.                                         |
|            |                                                                      |

표 *6-17:* 오류 유형

빈도 또는 기간 값을 눌러 프린터 로그 화면 ( [그림](#page-148-0) 6-39 참조 ) 을 봅니다 . 프린터 로그는 특정 결함 의 각 발생 건에 대한 날짜 , 시간 , 기간을 표시합니다 . 이 페이지는 생산 시설에서 다른 이벤트와 함께 발생한 오류에 대한 연관성을 파악하는 데 사용할 수 있습니다 .

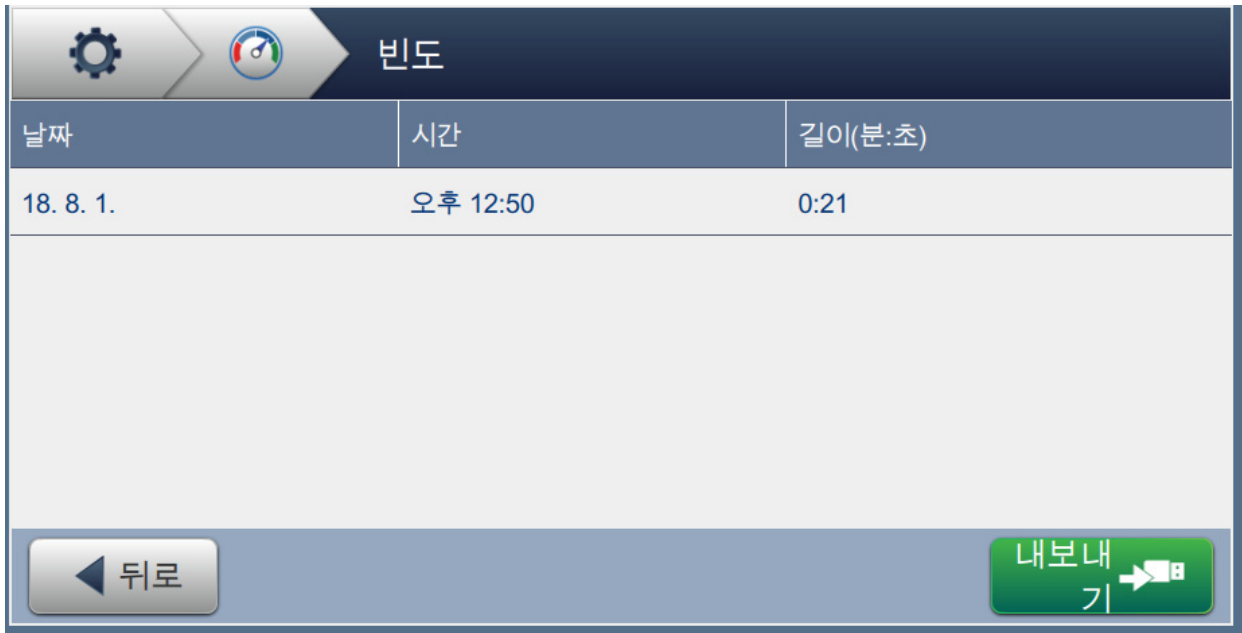

그림 *6-39:OEE* 가용성 *-* 프린터 로그 화면

<span id="page-148-0"></span>자세한 내용은 프린터 로그 [페이지의](#page-91-0) 6-5 에서 참조하십시오 .

# 섹션 **7** 유지관리

# 소개

프린터의 유지관리에서는 사용자나 서비스 기술자가 수행할 수 있는 절차들을 제공합니다 . 이 섹션은 프린터의 사용자가 수행할 수 있도록 허용된 유지관리 작업을 설명합니다 . 숙련된 서비스 기술자 및 담당자만이 수행해야 하는 기타 유지관리 작업들은 서비스 설명서에 설명되어 있습니다 . 이 섹션은 작업자가 수행할 수 있는 유지관리 작업에 대한 정보를 제공하며 다음 주제를 포함합니다 .

- [유지관리](#page-150-0) 일정
- [유지관리](#page-151-0) 도구 사용
- [카트리지](#page-155-0) 교체
- [프린터헤드](#page-157-0) 검사
- [프린트](#page-158-0) 헤드 청소
- [프린터](#page-162-0) 캐비닛 청소
- 터치 [스크린](#page-163-0) 청소
- 공기 [필터](#page-164-0) 교체
- [장기적인](#page-166-0) 종료 ( 보관 ) 또는 운송 준비

# <span id="page-150-0"></span>**7.1** 유지관리 일정

표 [7-1](#page-150-1) 은 ( 는 ) 주기적으로 수행해야 하는 유지관리 활동 목록을 제공합니다.

| 간격                                                           | <mark>자업</mark>                                            |
|--------------------------------------------------------------|------------------------------------------------------------|
| 잉크 및 / 또는 희석액<br>카트리지가 비었을 때                                 | 카트리지 교체                                                    |
| 필요할 때마다 - 프린터 설정에<br>따라 거터 / 프린트 헤드를<br>청소하라는 메시지가<br>표시됩니다. | 프린트 헤드 청소<br>프린트 헤드의 다음 부분을 청소하십시오.<br>• 편향장치 플레이트<br>• 거터 |
|                                                              | 참고: 유지관리를 하기 전에 인쇄 품질을 체크하십시오.                             |
| 필요할 때마다                                                      | 프린터 캐비닛 청소                                                 |
| 필요할 때마다                                                      | 터치 스크린 청소                                                  |
| 3,000 시간                                                     | 공기 필터 교체                                                   |
| 5,000 시간 또는 12 개월                                            | 서비스 모듈 1 교체                                                |

<span id="page-150-1"></span>표 *7-1:* 유지관리 체크리스트

# <span id="page-151-0"></span>**7.2** 유지관리 도구 사용

유지 관리 도구는 주요 유지 관리 데이터와 함께 유지 관리 지침에 대한 액세스를 제공합니다 .

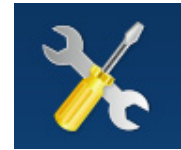

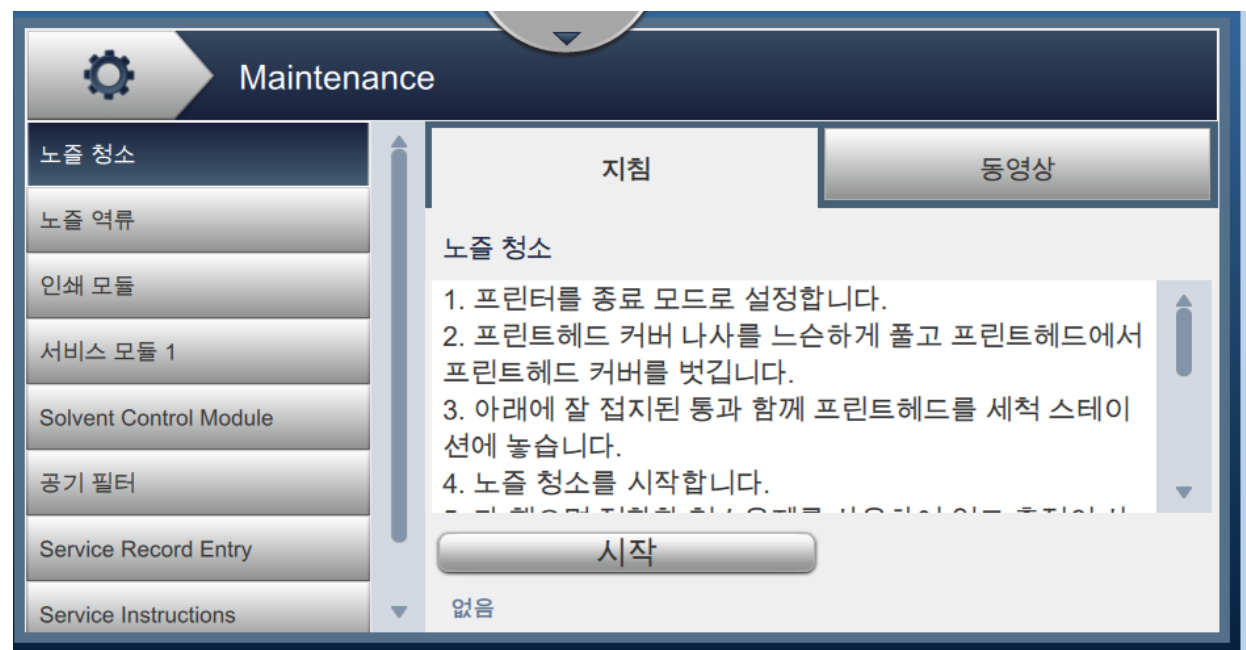

그림 *7-1:* 유지관리

유지관리 화면은 표 [7-2](#page-152-0) 에 나와 있는 것처럼 다음 옵션에 대한 액세스를 제공합니다 .

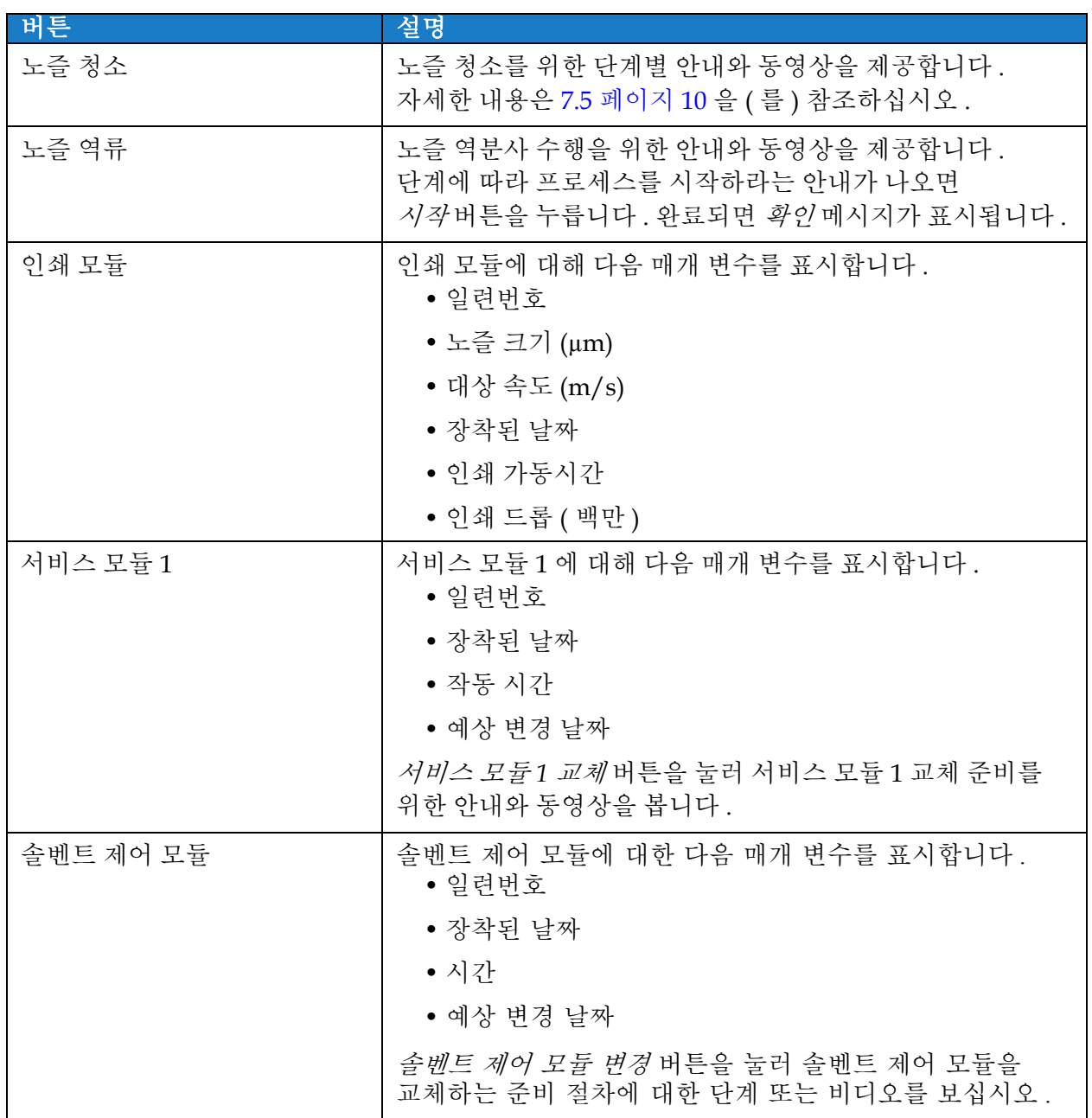

<span id="page-152-0"></span>표 *7-2:* 유지관리 옵션

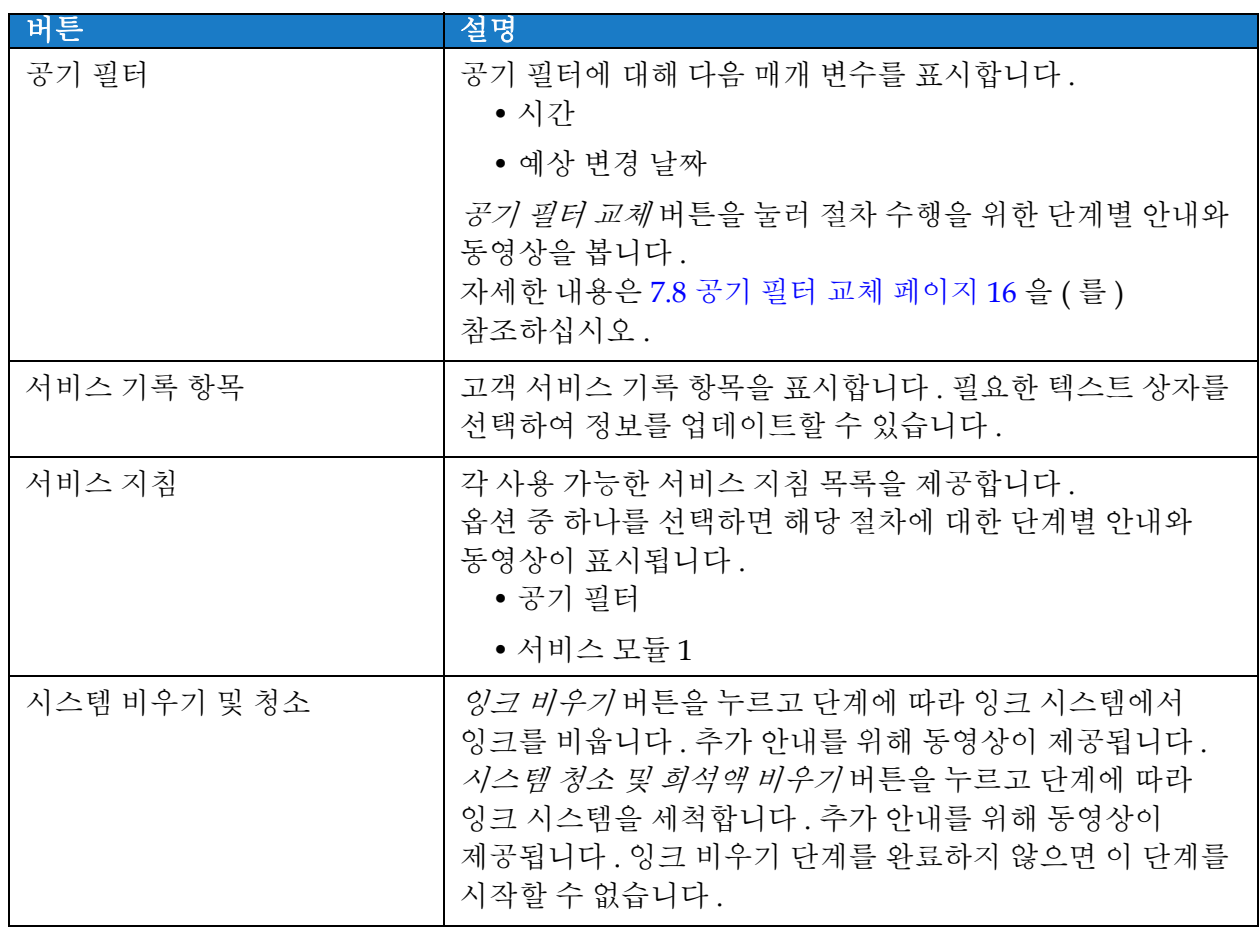

표 *7-2:* 유지관리 옵션 *(* 계속 *)*

## **7.2.1** 유지관리 안내 동영상 활용

동영상은 유지관리 절차 완료를 위한 단계별 안내를 제공합니다 .

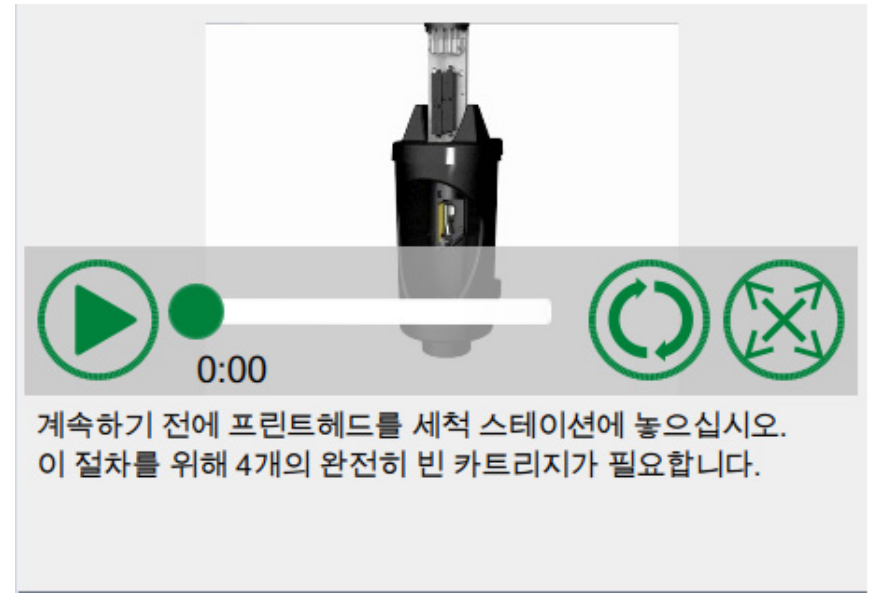

그림 *7-2:* 유지관리 안내 동영상 화면

동영상에서 다음 옵션을 사용할 수 있습니다 .

| 버튼   | 설명                               |
|------|----------------------------------|
|      | 동영상 시작 또는 정지                     |
|      | 동영상 재생 완료율 및 시간이 표시됩니다.          |
|      | 참고: 사용자가 편집할 수 없습니다.             |
| 0:00 |                                  |
|      | 동영상을 반복하거나 한 번만 재생합니다.           |
|      | 전체 화면으로 확대하거나 미리 보기 화면에<br>맞춥니다. |

표 *7-3:* 유지관리 안내 동영상 옵션

## <span id="page-155-0"></span>**7.3** 카트리지 교체

카트리지에는 두 가지 종류가 있습니다 .

- 잉크 카트리지
- 희석액 카트리지

프린터를 시운전할 때나 카트리지가 비어 있으면 사용자가 카트리지를 장착해야 합니다 . 유액의 종류 ( 잉크 또는 희석액 ) 는 카트리지 라벨에 적혀 있습니다 .

참고 *:UI* 에 대해 동영상으로 다음 안내가 제공됩니다 *.*

### 필요한 부품 및 도구 **:**

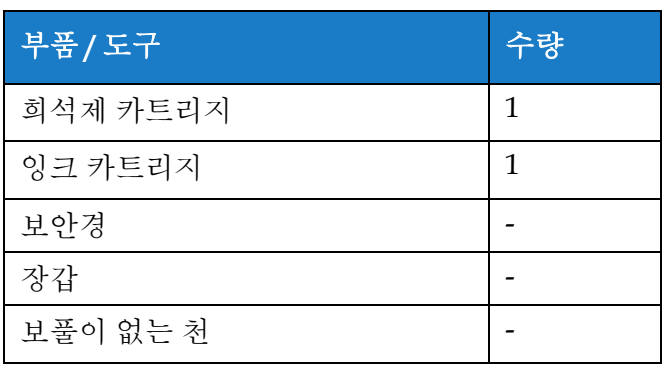

표 *7-4:* 부품 및 도구

### **7.3.1** 카트리지 교체 방법

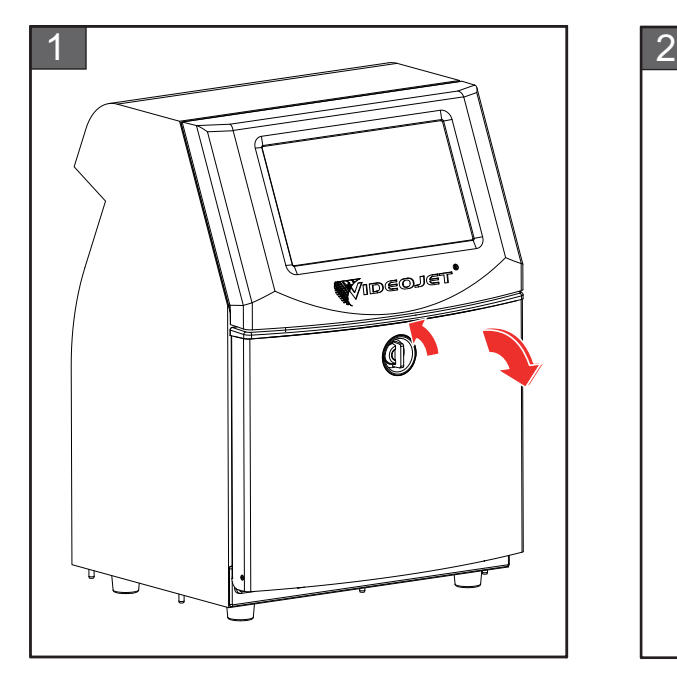

**1.** 수직 위치 노브를 시계 반대 방향으로 **2.** 잉크함 도어를 그림과 같은 위치에 돌려 수평 위치에 놓고 도어를 엽니다 . 잉크함 도어를 엽니다 .

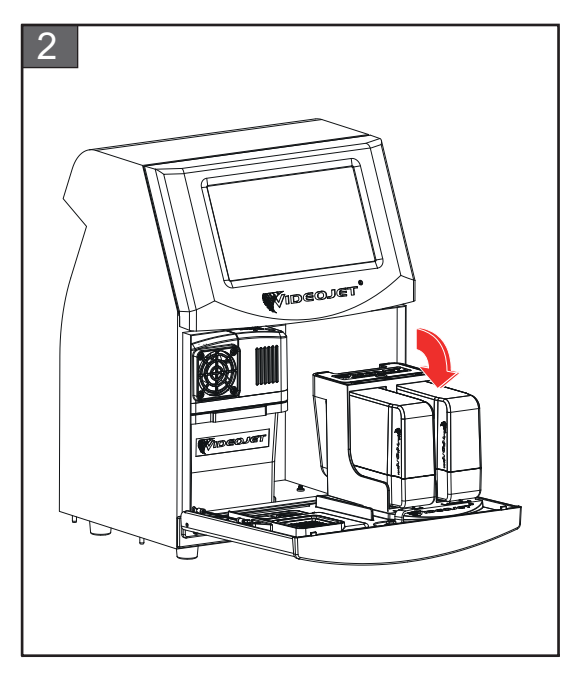

둡니다.

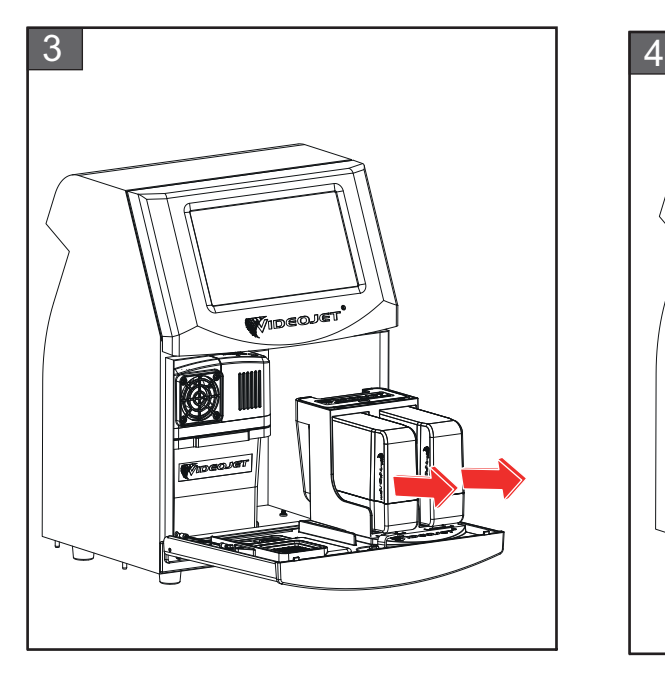

- 
- **3.** 오래된 카트리지 ( 필요에 따라 잉크 및 / 또는 희석액 카트리지 ) 를 당겨서 카트리지 홀더에서 제거합니다 .
- **4.** 카트리지 키를 해당하는 홀더 슬롯에 맞추어 잉크 / 희석액 카트리지를 카트리지 홀더에 삽입합니다 .

참고 *:* 잉크 카트리지는 프린터에 끼우기 전에 흔들어 줍니다 *.*

- *•* 카트리지가 홀더에 완전히 맞물려 있는지 확인합니다 *.*
- *•* 카트리지 수준 표시기가 *100%* 가득 차 있는 것으로 나타나는지 확인합니다 *.*
- 참고 *:* 카트리지가 카트리지 홀더에 잠길 때까지 *(* 찰칵 소리가 들릴 때까지 *)*  카트리지를 밀어 넣습니다 *.*

참고 *:* 카트리지 수준이 표시되려면 약간의 시간이 필요합니다 *.* 

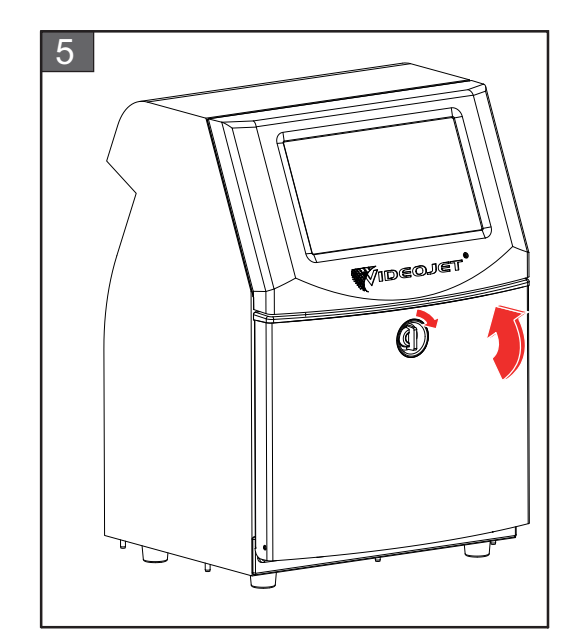

**5.** 잉크함 도어를 닫습니다 . 수평 노브를 시계 방향으로 돌려 수직 위치에 놓아 잉크함 도어를 잠급니다 .

# <span id="page-157-0"></span>**7.4** 프린터헤드 검사

프린터헤드를 검사하고 청소하려면 다음 작업을 수행하십시오 .

- **1.** 사용자가 인쇄 모드에 있는 경우 인쇄 모드를 종료합니다 . 프린터 상태가 오프라인으로 변경됩니다.
- **2.** 프린트 헤드 나사를 풀어서 프린트 헤드 커버를 분리합니다 .
- **3.** 프린트 헤드와 프린트 헤드 커버 내부를 검사하여 잉크 찌꺼기가 있는지 확인합니다 . 청소가 필요한 경우 프린트 헤드 청소 [페이지](#page-158-0) 7-10 을 ( 를 ) 참조합니다 .

## <span id="page-158-1"></span><span id="page-158-0"></span>**7.5** 프린트 헤드 청소

프린터 헤드를 청소하려면 다음을 수행하십시오 .

# 경고

#### 부상 위험 **.**

잉크나 용제가 쏟아지면 프린터에서 누출되어 바닥면 / 미끄러짐 위험과 화재 위험을 초래할 수 있습니다 ( 특히 장비가 가연성 물질 및 / 또는 다른 장비 위에 놓인 경우 ). 옵션 사양으로 드립 트레이 ( 부품번호 234407) 를 제공합니다 . 설치하려면 프린터를 사용할 바닥면 위에 드립 트레이를 놓고 , 프린터가 드립 트레이 가운데 오도록 조정합니다 . 드립 트레이를 적절히 접지하여 정전기가 축적되지 않도록 하십시오 **.**

# 경고

#### 증발 위험 **.**

세척액 증기를 장시간 흡입하면 졸음 및 / 또는 술에 취한 것과 유사한 증상이 나타날 수 있습니다 . 환기가 잘 되는 개방된 곳에서만 사용하십시오 .

# 경고

#### 부상 위험 **.**

세척액에는 독성이 있으므로 삼킬 경우 위험합니다 . 마시지 마십시오 . 삼킨 경우 즉시 치료를 받으십시오 .

# 경고

#### 세척액 취급 **.**

세척액은 눈과 호흡기를 자극합니다 . 이러한 물질을 취급할 때 부상 위험을 방지하려면 :

- **•** 항상 보호용 고무 장갑과 작업복을 착용하십시오 .
- **•** 항상 양옆 보호판이 있는 고글이나 안면 마스크를 착용하십시오 . 유지관리 작업을 수행할 때에도 보안경을 착용하는 것이 좋습니다 .
- **•** 잉크를 취급하기 전에 손 보호 크림을 바르십시오 .
- **•** 세척액이 피부에 닿으면 15 분 이상 흐르는 물로 씻어내십시오 .

# 경고

#### 화재 및 건강 위험 **.**

세척액은 휘발성과 가연성 물질입니다 . 이러한 물질은 현지 규정에 따라 보관 및 취급해야 합니다.

세척액 근처에서 담배를 피우거나 화기를 사용하지 마십시오 .

사용 후 세척액이 묻은 종이나 천은 즉시 제거하십시오 . 그러한 부산물은 모두 현지 규정에 따라 폐기합니다.

# 주의

#### 장비 손상 **.**

프린터 부품이 손상되는 것을 방지하기 위해 부드러운 브러시나 보풀이 없는 천으로만 청소하십시오 . 고압 공기 , 면 걸레 또는 마모성 물질은 사용하지 마십시오 .

# 주의

#### 장비 손상 **.**

프린트 헤드를 청소하기 전에 세척액이 사용한 잉크와 호환되는지 확인하십시오 . 이 주의 사항을 따르지 않으면 프린터가 손상될 수 있습니다 .

참고 *:* 잉크젯이 꺼져 있는지 확인합니다 *.*

참고 *:* 도구 *>* 유지관리 *>* 노즐 청소 화면으로 이동하여 프로세스에 대한 단계별 안내와 동영상을 확인하십시오 *.*

#### 전제 조건 **:**

**1.** 인쇄 모드를 종료합니다 . 프린터 상태가 오프라인으로 변경됩니다 .

**2.** 잉크젯을 중지하고 프린터가 완전히 정지할 때까지 기다립니다 .

#### 필요한 부품 및 도구 **:**

| <u>'부</u> 품/도구 | 수량 |
|----------------|----|
| 세척 스테이션        | 1  |
| 세척액            |    |
| 보안경            |    |
| 장갑             |    |
| 보풀이 없는 천       |    |

표 *7-5:* 부품 및 도구

#### **7.5.1** 프린트 헤드를 청소하는 방법

노즐 청소

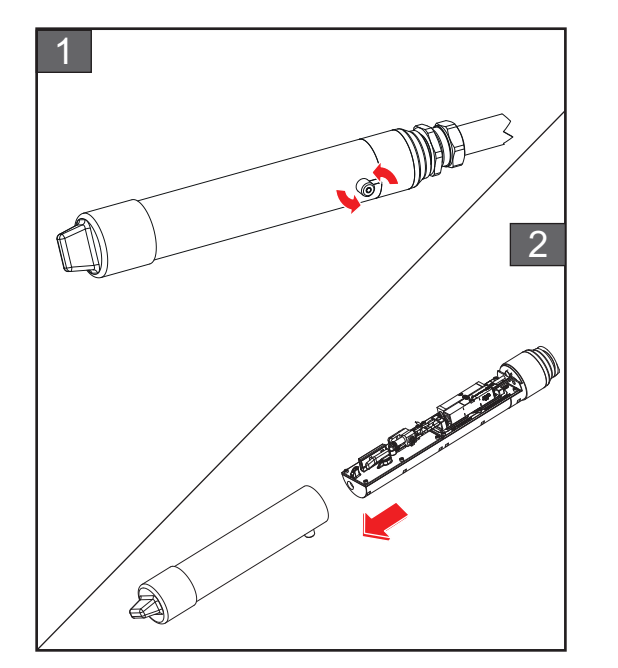

- **1.** 표시된 방향으로 프린트 헤드의 나사를 풉니다.
- **2.** 프린트 헤드에서 프린트 헤드 커버를 제거합니다.

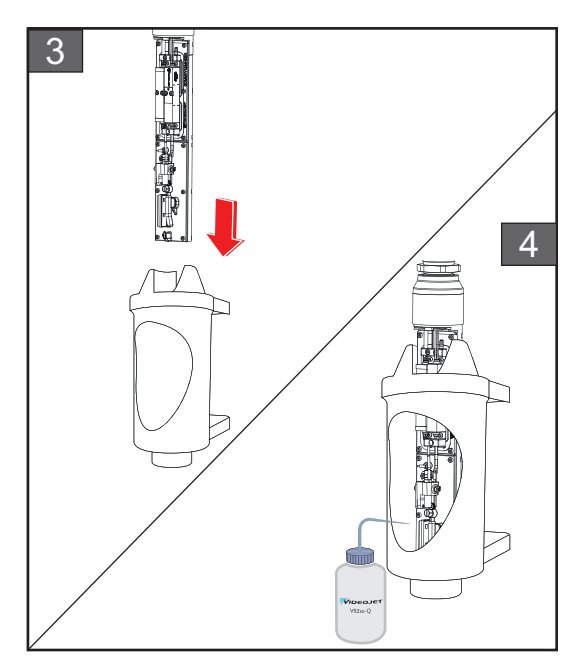

**3.** 아래에 잘 접지된 통과 함께 프린트 헤드를 세척 스테이션에 놓습니다 .

도구 *>* 유지관리 *>* 노즐 청소 화면으로 이동합니다 . 노즐 청소를 시작합니다 .

- **4.** 노즐 청소가 끝나면 적절한 세정액을 사용하여 프린트 헤드의 다음 부품을 닦습니다 .
	- *•* 거터 감지 튜브
	- *•* 충전 전극
	- *•* 편향장치 플레이트
	- *•* 노즐
	- 참고 *:* 세정액은 프린터에서 사용하는 잉크의 종류와 호환되어야 합니다 *.*

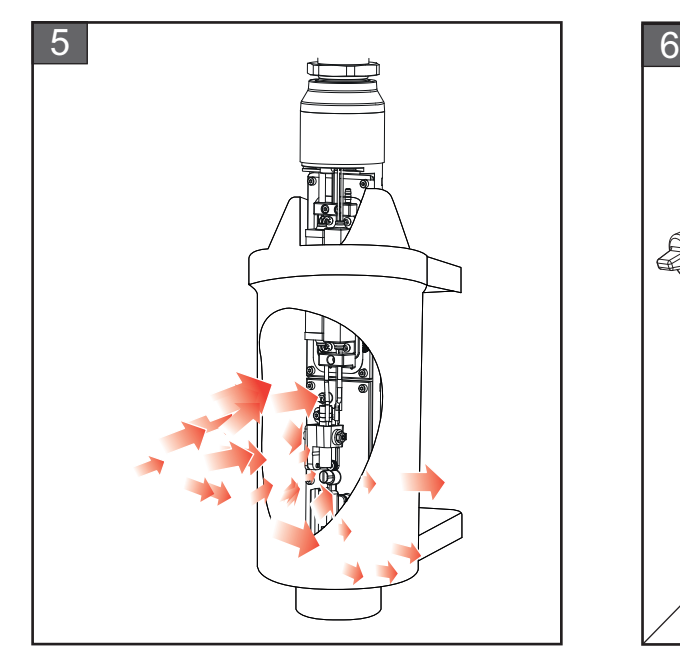

**5.** 프린트 헤드를 건조시키고 전하 전극에 있는 슬롯에 세정액이 묻어있지 않은지 확인합니다.

세척 스테이션에서 프린트 헤드를 치웁니다.

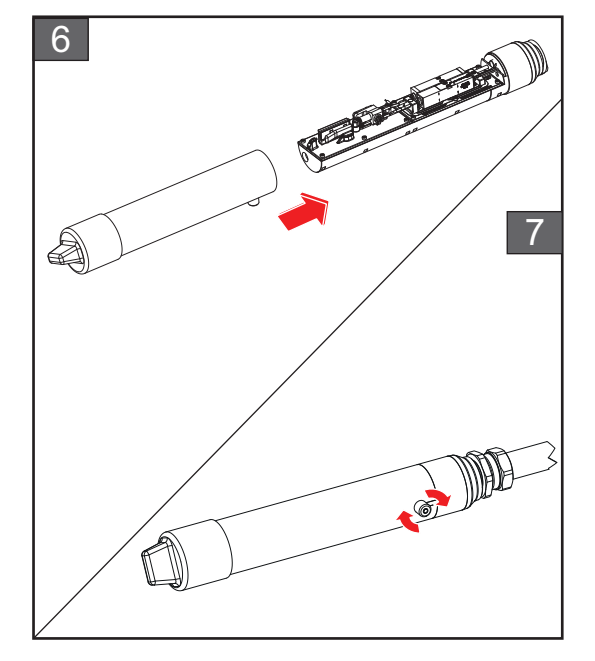

- **6.** 프린트 헤드 커버를 프린트 헤드 어셈블리에 다시 장착합니다 .
- **7.** 표시된 방향으로 프린트 헤드 커버의 나사를 조입니다.
- **8.** 세척 스테이션에서 통을 조심스럽게 제거한 다음 현지 규정에 따라 내용물을 버립니다.

### 노즐 역류

도구 *>* 유지관리 *>* 노즐 역분사 화면으로 이동합니다 .

자세한 프로세스는 동영상과 안내를 확인하십시오 . 자세한 내용은 서비스 설명서를 참조하십시오 .

# <span id="page-162-0"></span>**7.6** 프린터 캐비닛 청소

프린터 캐비닛을 청소하려면 다음을 수행하십시오 .

# 경고

#### 부상 위험 **.**

공기 중의 입자와 물질은 건강에 해롭습니다 . 고압 압축 공기를 이용하여 프린터 캐비닛을 청소 하지 마십시오 .

# 주의

#### 장비 손상 **.**

표백제 또는 염산을 포함한 염화물을 함유한 모든 세척액으로 인해 표면에 심한 점식과 얼룩이 생길 수 있습니다 . 스테인리스 스틸에 닿지 않도록 해야 합니다 . 와이어 브러시 또는 와이어 수세미를 사용하는 경우 이러한 물품들은 스테인리스 스틸로 만들어져야 합니다. 사용한 마모성 매체가 특히 철 및 염화물과 같은 오염 물질로부터 방지되었는지 확인합니다 .

#### 전제 조건 **:**

- 프린터 정지
- 프린터 전원 차단

#### 필요한 부품 및 도구 **:**

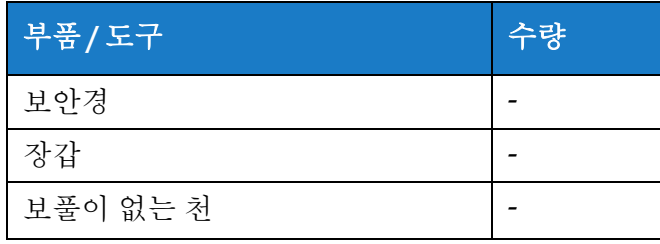

표 *7-6:* 부품 및 도구

**1.** 진공 청소기 또는 부드러운 브러시를 사용하여 프린터의 먼지를 제거합니다 .

참고 *:* 먼지를 빠르게 제거하려면 압축 공기를 사용하십시오 *.* 기압이 *20 psi* 이상 되어서는 안 됩니다 *.*

**2.** 보풀이 없는 젖은 천으로 프린터의 외부 표면을 닦습니다 . 젖은 천으로 지울 수 없는 오염을 제거하려면 순한 세제를 사용하십시오 .

# <span id="page-163-0"></span>**7.7** 터치 스크린 청소

터치스크린을 청소하려면 다음을 수행하십시오 .

# 주의

### 장비 손상 **.**

LCD 스크린은 부드러운 천이나 면 패드로만 닦아야 합니다 . 습기가 가해지면 스크린이 손상되거나 변색될 수 있습니다 . 공기 방울이나 습기는 즉시 제거하시기 바랍니다 .

#### 전제 조건 **:**

- 프린터 정지
- 프린터 전원 차단

#### 필요한 부품 및 도구 **:**

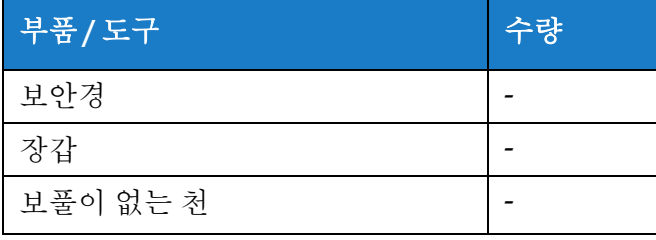

표 *7-7:* 부품 및 도구

- **1.** 부드러운 마른 천이나 면 패드로 닦아 터치 스크린을 청소합니다 .
- **2.** 터치 스크린에 얼룩이 생기거나 손상되지 않도록 습기는 즉시 제거하십시오 . 참고 *:* 필요한 경우 약간의 에탄올로 적셔 먼지를 제거할 수 있습니다 *.*

## <span id="page-164-0"></span>**7.8** 공기 필터 교체

공기 필터를 제거 및 설치하려면 다음을 수행하십시오 .

참고 *:* 도구 *>* 유지 관리 *>* 서비스 안내 *>* 공기 필터 교체 화면으로 이동하여 *UI* 안내 및 동영상을 봅니다 *.* 

전제 조건 **:**

• 프린터 정지

필요한 부품 및 도구:

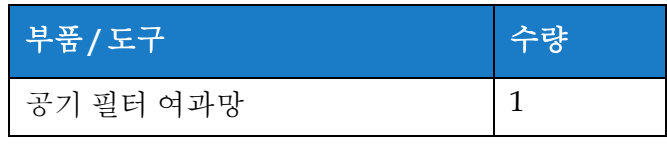

표 *7-8:* 부품 및 도구

### **7.8.1** 공기 필터 제거 방법

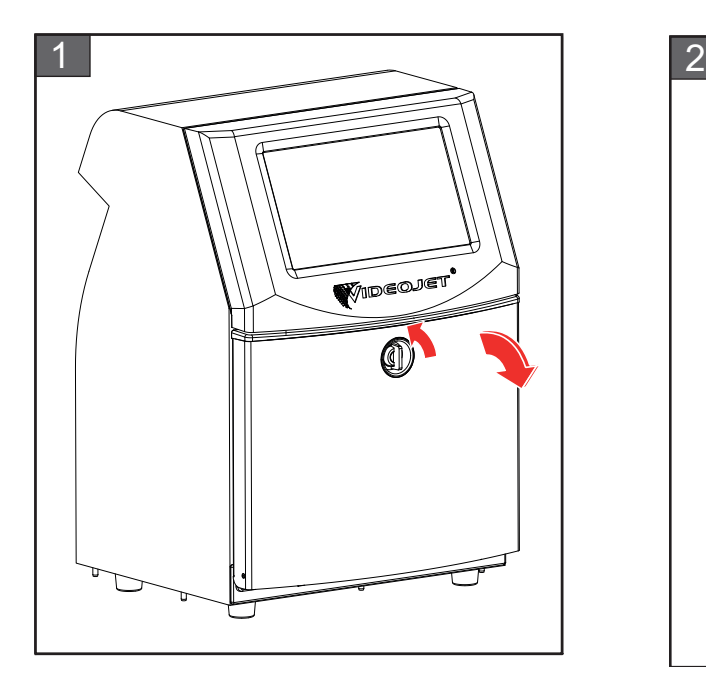

**1.** 수직 위치 노브를 시계 반대 방향으로 **2.** 잉크함 도어를 그림과 같은 위치에 돌려 수평 위치에 놓고 도어를 엽니다 . 잉크함 도어를 엽니다 .

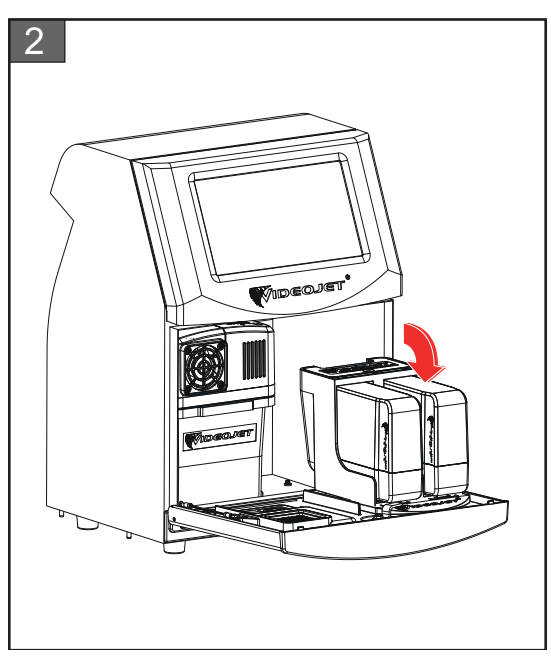

둡니다.

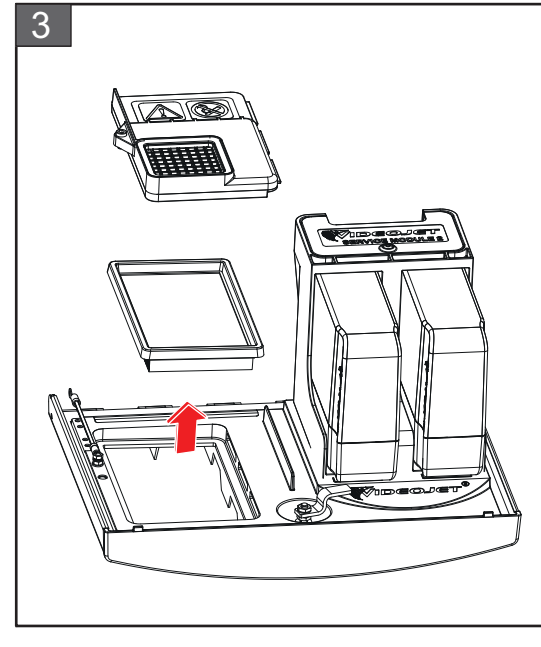

**3.** 도어에서 공기 필터 커버와 공기 필터 여과망을 제거합니다.

공기 필터 제거가 완료되었습니다 .

### **7.8.2** 공기 필터 설치 방법

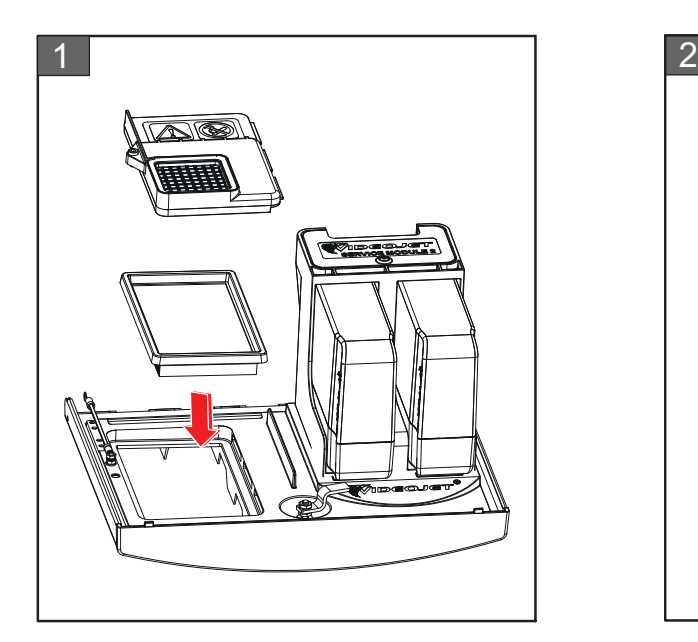

**1.** 새 공기 필터 여과망과 공기 필터 커버를 삽입합니다.

공기 필터 설치가 완료되었습니다 .

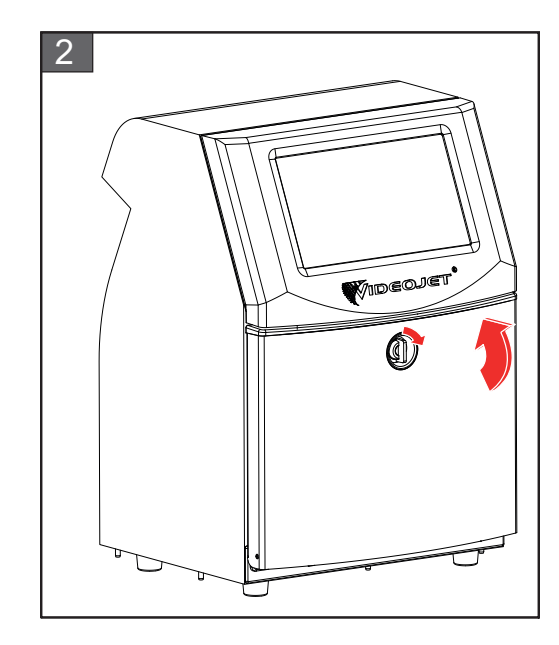

**2.** 잉크함 도어를 닫습니다. 수평 노브를 시계 방향으로 돌려 수직 위치에 놓아 잉크함 도어를 잠급니다 .

# <span id="page-166-0"></span>**7.9** 장기적인 종료 **(** 보관 **)** 또는 운송 준비

참고 *:* 프린터를 *3* 개월 이상 사용하지 않을 때는 장기 종료 절차를 수행해야 합니다 *.*

#### 필요한 부품 및 도구

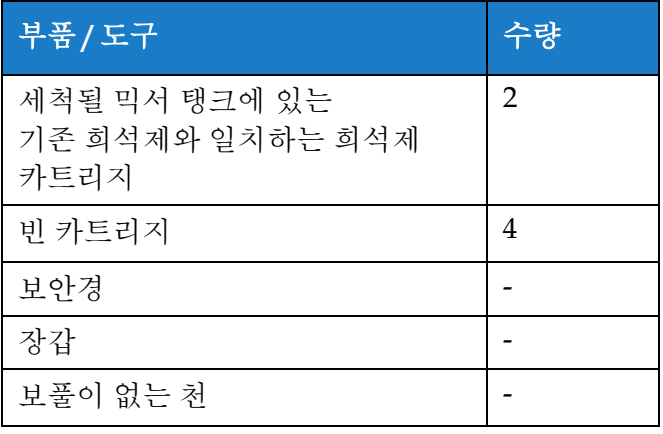

표 *7-9:* 부품 및 도구

# 경고

#### 부상 위험 **.**

잉크와 희석액 , 세정액은 눈과 호흡기에 염증을 유발합니다 . 이러한 물질을 취급할 때 부상 위험을 방지하려면 :

- **•** 항상 보호복과 고무 장갑을 착용하십시오 .
- **•** 항상 양옆 보호판이 있는 고글이나 안면 마스크를 착용하십시오 . 유지관리 작업을 수행할 때에도 보안경을 착용하는 것이 좋습니다 .
- **•** 잉크를 취급하기 전에 손 보호 크림을 바르십시오 .
- **•** 잉크나 희석액 또는 세정액이 피부에 닿으면 즉시 비눗물로 씻으십시오 . 피부에 묻은 잉크 얼룩을 지우기 위해 세정제나 솔벤트를 사용하지 마십시오 . 세척액이 피부에 닿으면 15 분 이상 흐르는 물로 씻어내십시오 .

# 경고

#### 부상 위험 **.**

잉크 , 희석액 , 세정액은 휘발성 및 가연성이 높은 물질입니다 . 이러한 물질들은 현지 규정에 따라 보관하고 취급해야 합니다 .

- **•** 이러한 물질 근처에서 담배를 피우거나 화기를 사용하지 마십시오 .
- **•** 사용 후 이러한 물질에 젖은 종이나 천은 즉시 제거하십시오 . 그러한 물품은 모두 현지 규정에 따라 폐기하십시오 .
- **•** 사용 후 잉크 , 희석액 또는 세정액 용기가 완전히 비어지지 않은 경우 다시 밀봉해야 합니다 . 잉크 또는 희석액 또는 세정액을 보충할 때는 용기를 가득 채우는 것이 권장되며, 일부만 충전된 용기는 현지 규정에 따라 폐기해야 합니다.

# 경고

#### 부상 위험 **.**

희석액 또는 세정액을 오래 흡입하면 졸음 및 / 또는 알코올 중독과 유사한 증상이 나타날 수 있습니다 . 환기가 잘 되는 개방된 곳에서만 사용하십시오 .

### **7.9.1** 장기적인 종료 **(** 보관 **)** 또는 운송 준비 방법

다음 작업을 수행하여 장기 종료 / 운송에 적합하게 프린터를 준비하십시오 .

- **1.** 도구 *>* 유지관리 *>* 시스템 비우기 및 청소 화면으로 이동합니다 .
- **2.** [그림](#page-167-0) 7-3 에서와 같이 안내 / 동영상을 보고 다음 버튼을 눌러 진행합니다 .

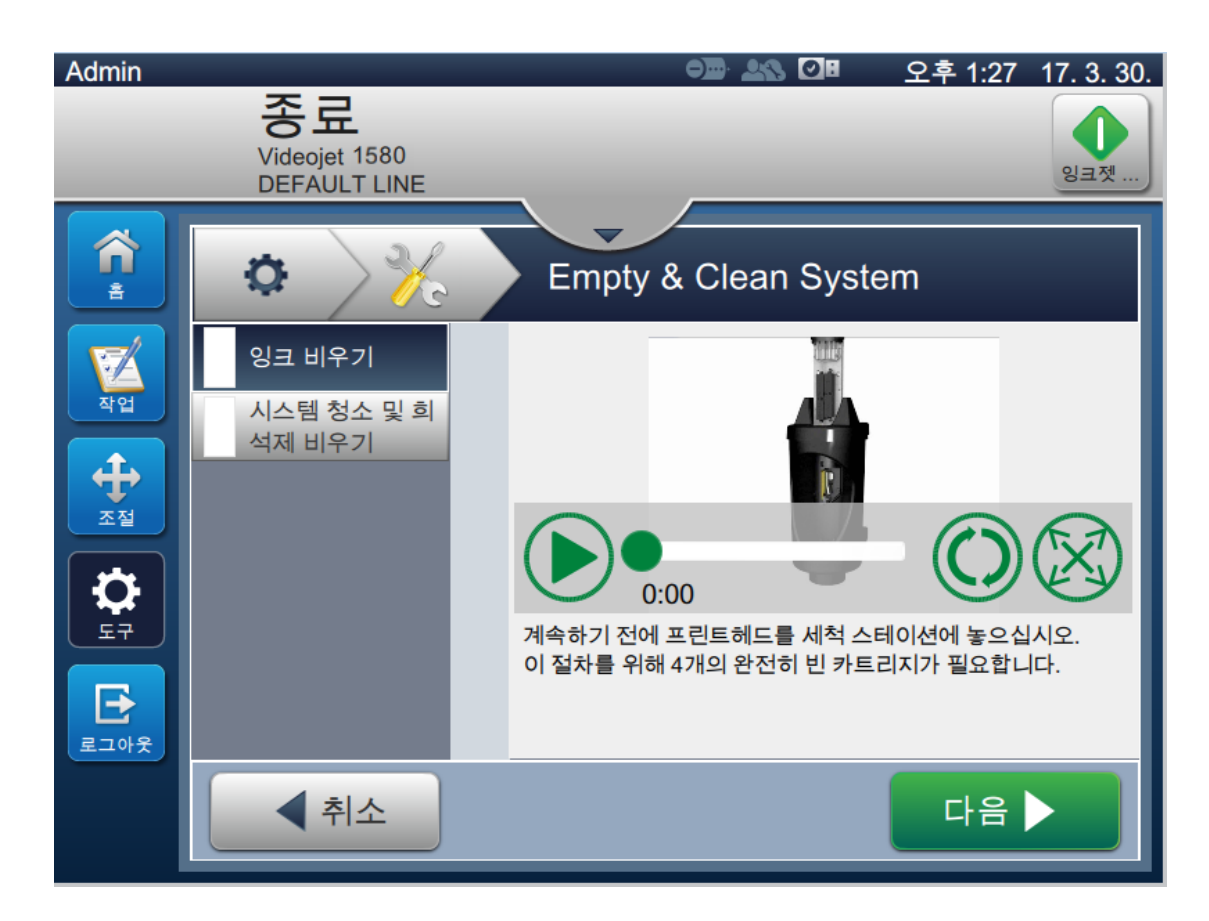

<span id="page-167-0"></span>그림 *7-3:* 시스템 비우기 및 청소 화면

이제 프린터의 보관 또는 운송 준비가 되었습니다 .

- 참고 *:* 보관을 위해 제거했던 잉크를 다시 믹서 탱크에 채웠을 때 *,* 조정 데이터는 저장되었으므로 재설치 시 다시 점도를 조정하지 마십시오 *.*
- 참고 *:* 장기적인 종료 */* 운송을 완료한 후에는 서비스 모듈 *1* 을 교체해야 합니다 *.*

# 섹션 **8** 문제 해결

# 소개

- 이 절은 사용자를 위한 문제 해결 및 고장 진단 정보를 포함하고 있습니다 . 이 절의 주요 내용 :
	- [프린터를](#page-169-0) 시작할 수 없음
	- 인쇄 위치 [부정확](#page-171-0)
	- 인쇄 크기 [부정확](#page-172-0)
	- 인쇄가 [완전하게](#page-172-1) 되지 않습니다
	- 인쇄 [품질](#page-173-0) 불량
	- 경보 [메시지](#page-174-0)

본 서비스 설명서에는 서비스 기술자 및 숙련자를 위한 더욱 자세한 문제 해결 정보가 있습니다 .

# 경고

고압 위험 .

장비가 주 전원 공급 장치에 연결되어 있을 때는 매우 높은 전압이 흐릅니다 . 숙련된 공인 담당자만 유지관리 작업을 수행할 수 있습니다 . 모든 법정 안전 지침과 관행을 준수하십시오 . 프린터를 작동시킬 필요가 없는 경우라면 , 프린터의 주 전원 공급장치 연결을 해제한 다음 커버를 거나 정비 또는 수리 작업을 하십시오 . 본 경고를 따르지 않을 경우 사망이나 부상을 초래할 위험이 있습니다 .

# 경고

부상 위험 .

고장 시에는 히터의 온도가 70°C 가 될 수도 있습니다 . 히터가 장착된 플레이트를 만지지 마십시오 . 히터가 설치된 플레이트를 만지지 마십시오 . 본 경고를 따르지 않으면 부상을 입을 수 있습니다 .

## <span id="page-169-0"></span>**8.1** 프린터를 시작할 수 없음

- **1.** 프린터가 켜져 있는지 확인합니다 . 프린터를 켜려면 프린터 왼쪽의 푸시 버튼을 누르십시오 .
- **2.** 상태 표시줄 ( 표 [8-1](#page-169-1) 참조 ) 을 확인하여 시스템 오류가 발생했는지 또는 사용자 조치가 필요한지 확인합니다.

참고 *:* 홈 스크린 상단의 상태 표시줄은 비컨 출력의 색상을 나타냅니다 *.*

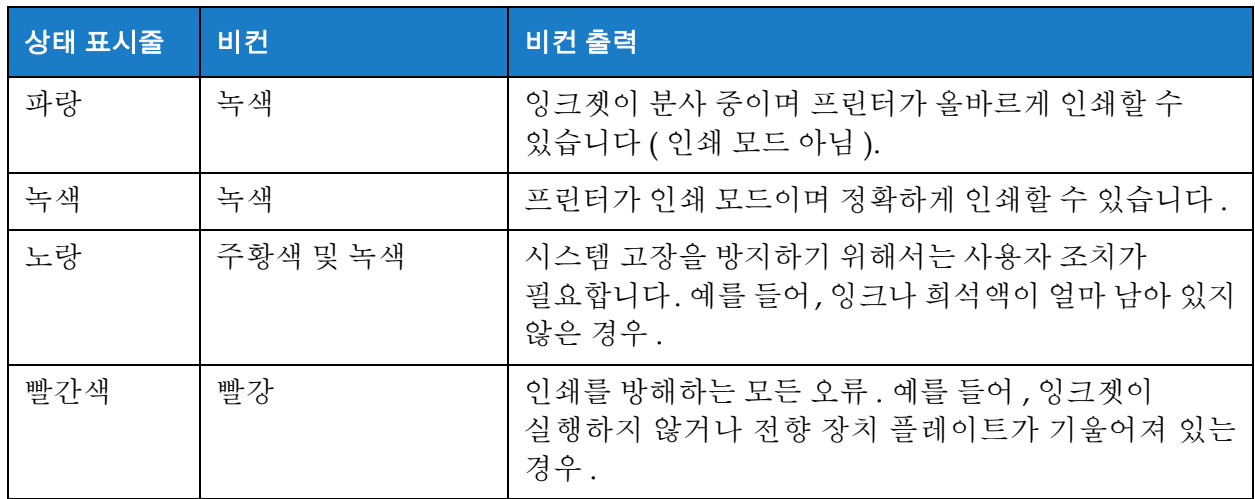

표 *8-1:* 상태 표시줄

<span id="page-169-1"></span>**3.** 문제 해결 표 ( 표 [8-2](#page-169-2) 참조 ) 를 보고 증상 , 예상 원인 , 사용자가 해야 할 일을 확인하십시오 .

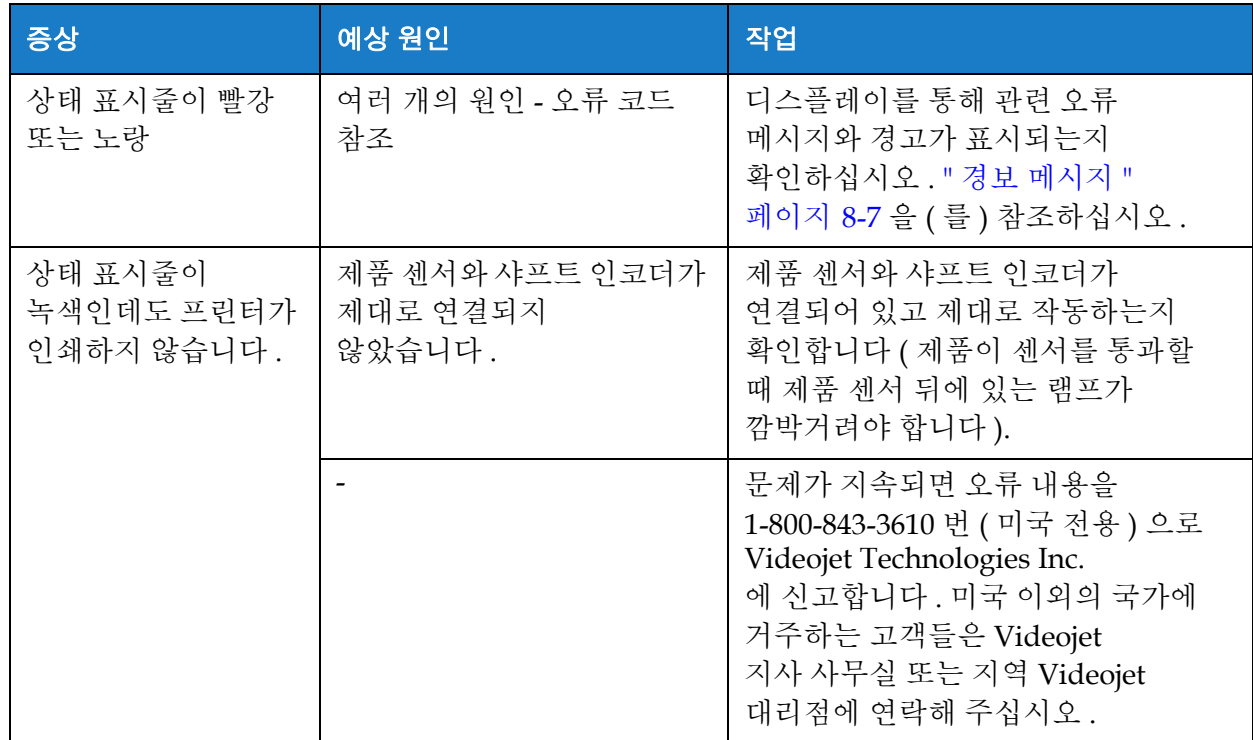

<span id="page-169-2"></span>표 *8-2:* 문제 해결

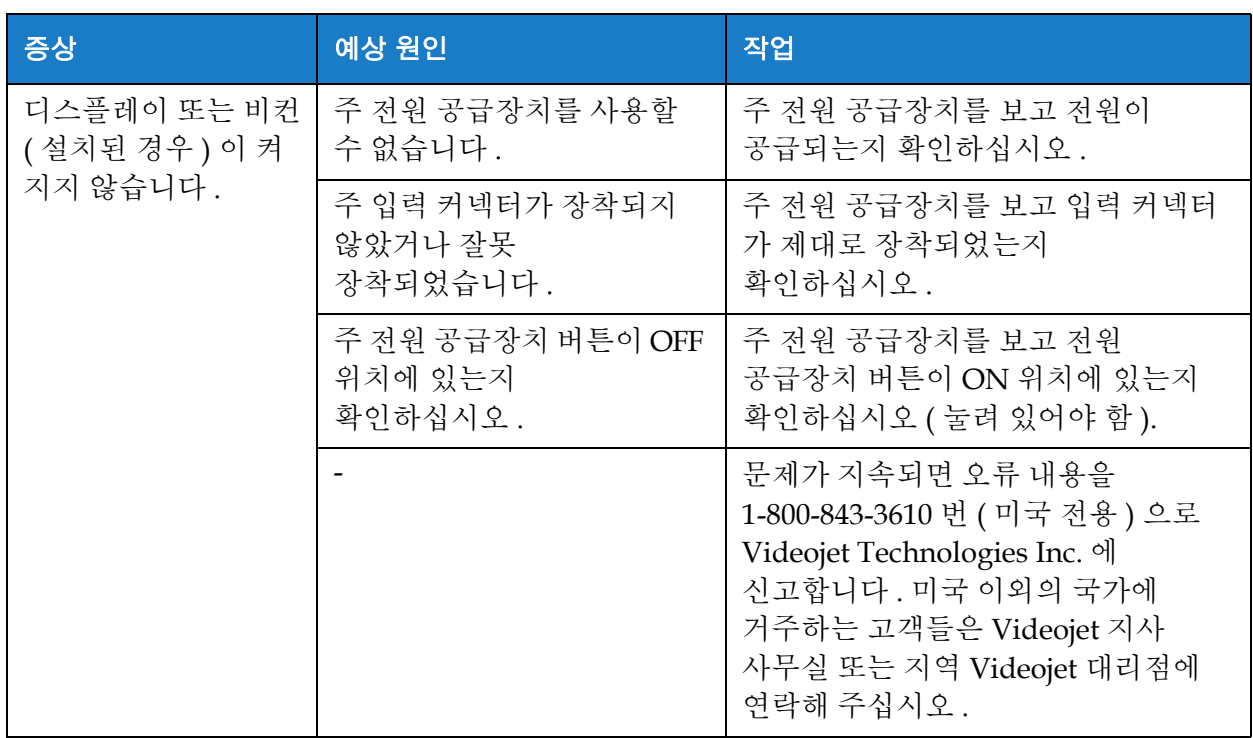

표 *8-2:* 문제 해결 *(* 계속 *)*

### <span id="page-171-0"></span>**8.2** 인쇄 위치 부정확

- **1.** 인쇄 여백 ( 가장자리에서의 거리 ) 이 정확한지 확인하십시오 . 섹션 5.2.1.3, " [파라메타](#page-54-0) " [페이지](#page-54-0) 5-9 을 ( 를 ) 참조하십시오 .
- **2.** PD-PH 거리 ( 제품부터 프린트헤드까지의 거리 ) 가 정확한지 확인하십시오 . 섹션 6.3.5, " 인쇄 트리거 " [페이지](#page-137-0) 6-51 을 ( 를 ) 참조하십시오 .

가장자리에서의 거리

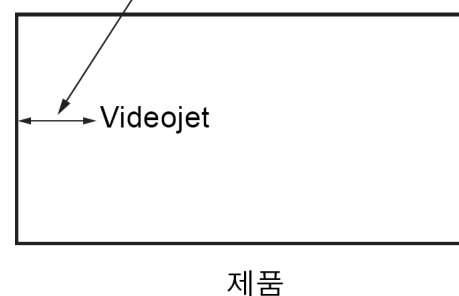

그림 *8-1:* 인쇄 위치

**3.** 작업 시작 부분에 별도의 공백이 없는지 확인합니다 .

#### **8.2.1** 인쇄 위치 조정

**4.** 사용자가 조정 *>* 이동에서 값을 변경하여 인쇄 위치를 수정할 수 있습니다 *.*

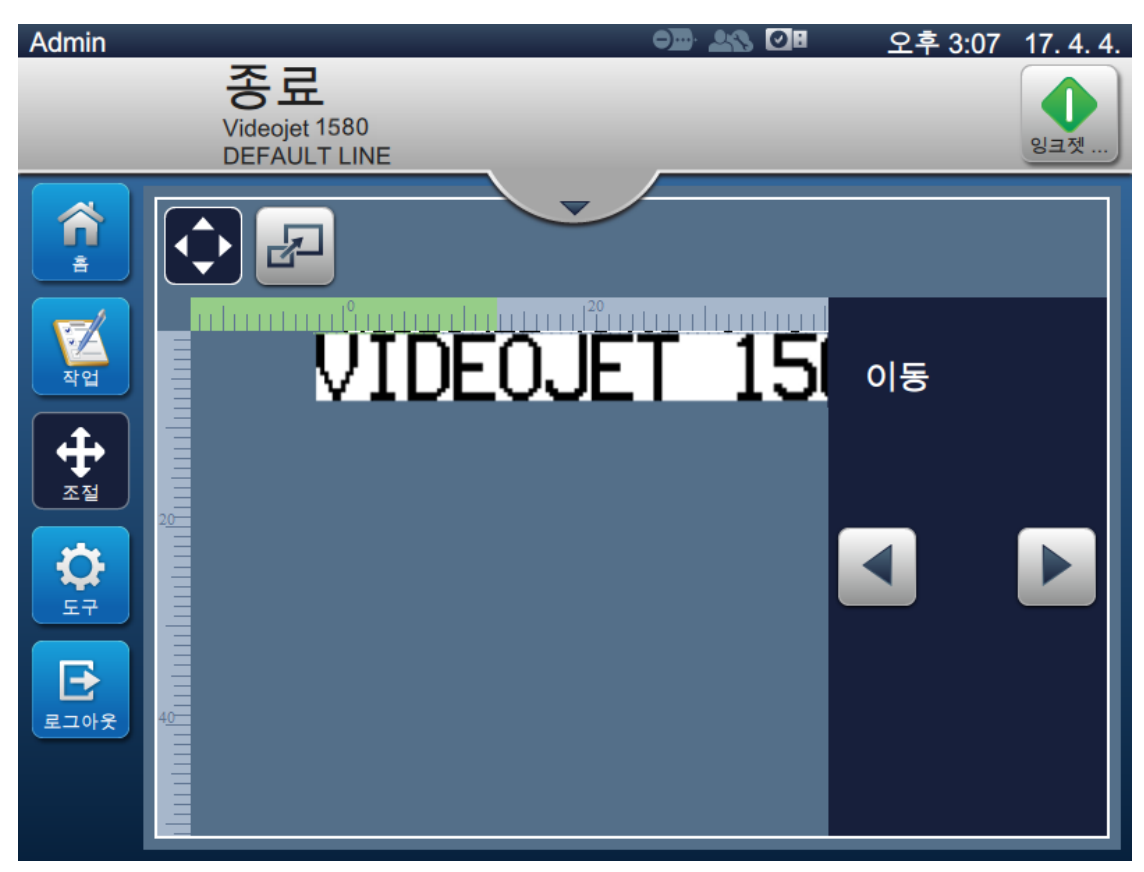

그림 *8-2:* 인쇄 위치 조정 *-* 이동

**5.** 자세한 내용은 " [제품의](#page-42-0) 인쇄 위치 조정 " 페이 4-12 절을 참조하십시오 .

## <span id="page-172-0"></span>**8.3** 인쇄 크기 부정확

**1.** 설정된 문자 높이와 폰트가 정확한지 확인합니다 . 섹션 5.2.2, " 필드 추가 " [페이지](#page-57-0) 5-12 을 ( 를 ) 참조하십시오 .

참고 *:* 관련 필드 유형을 참조하여 문자 높이와 폰트를 수정하십시오 *.*

**2.** 프린트 헤드에서 제품까지의 거리가 정확한지 확인합니다 . 프린트 헤드가 제품에서 떨어져 있을수록 문자 높이는 증가하고 해상도는 감소합니다 .

참고 *:* 최상의 품질을 위한 프린트 헤드와 제품 간의 최적 거리는 *12mm* 입니다 *.* 범위는 *5-15mm* 입니다 *.*

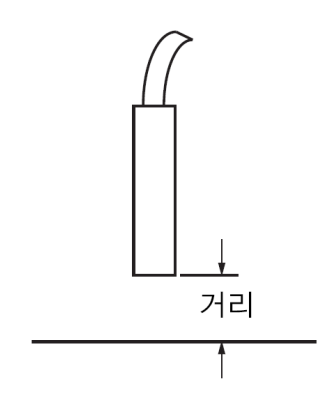

그림 *8-3:* 제품으로부터의 거리

**3.** 자세한 내용은 " [제품의](#page-43-0) 인쇄 배율 조정 " 페이 4-13 절을 참조하십시오 .

# <span id="page-172-1"></span>**8.4** 인쇄가 완전하게 되지 않습니다

프린트 헤드에 잉크 찌꺼기가 있는지 확인하고 필요하면 프린트 헤드를 청소합니다 . 섹션 7.5, " 프린트 헤드 청소 " [페이지](#page-158-1) 7-10 을 ( 를 ) 참조하십시오 .

필드 높이가 선택한 작업 높이 ( 선택한 래스터 ) 를 초과하지 않도록 하십시오.

# <span id="page-173-0"></span>**8.5** 인쇄 품질 불량

왼쪽의 예는 양호한 전반적인 글자의 형태로서 FRINT 8UALITY TEST 얼룩이 없이 고르게 인쇄가 되어 있습니다 .

표 [8-3](#page-173-1) 은 품질이 나쁜 인쇄 사례와 그 원인 해당 문제를 해결하기 위한 조치들을 설명합니다.

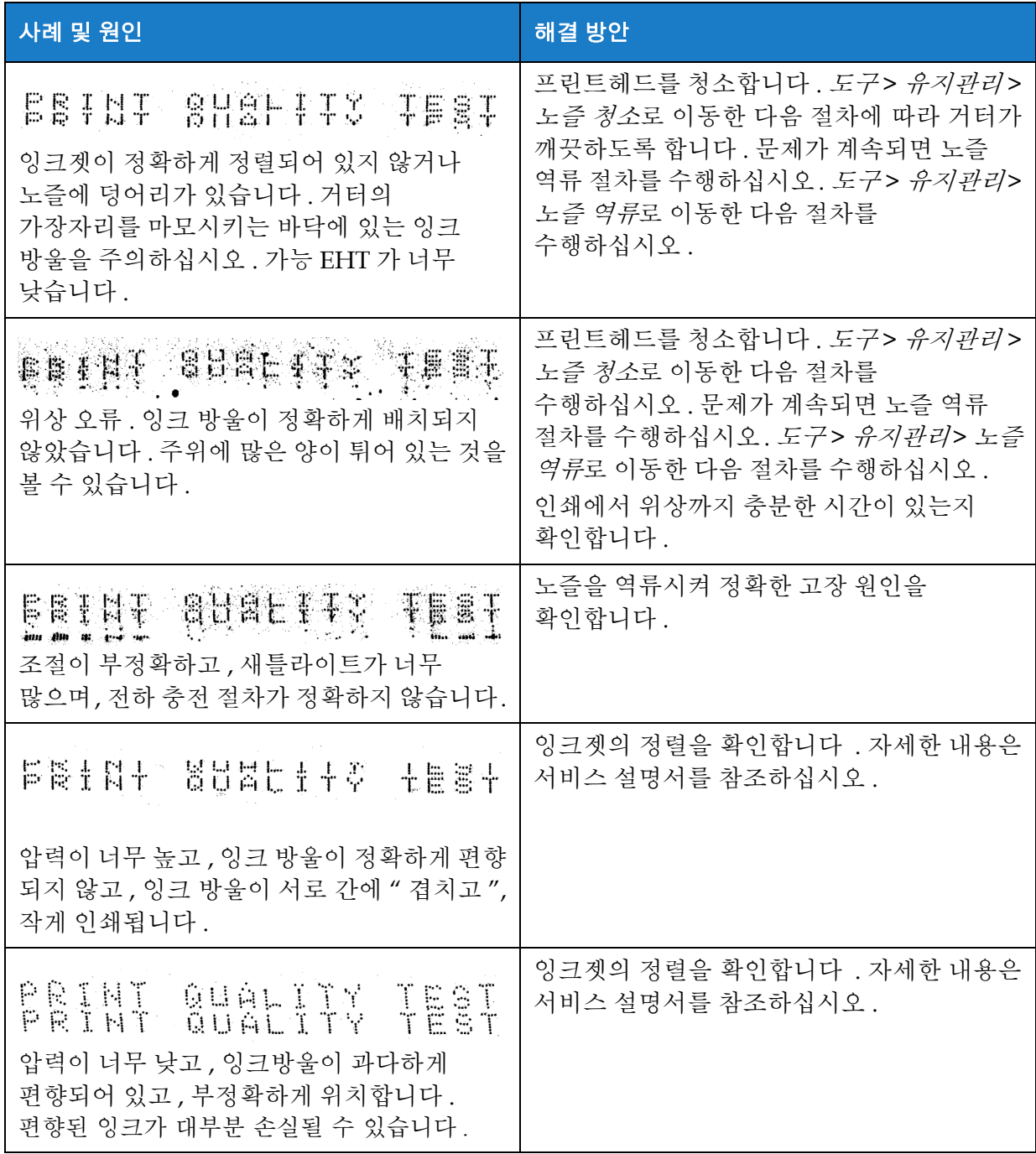

<span id="page-173-1"></span>표 *8-3:* 품질이 좋지 않은 인쇄 사례

| 사례 및 원인                                                                                           | 해결 방안                                                                                               |
|---------------------------------------------------------------------------------------------------|----------------------------------------------------------------------------------------------------|
| PRINT GUALITY TEST<br>프린트헤드가 기재에서 너무 멀리 떨어져<br>있음 . 잉크 방울이 기류에 의해 영향을 받아<br>수직적으로 너무 멀리 떨어져 있습니다. | 기재로부터의 거리를 감소시키거나 더욱<br>정확한 폰트를 선택합니다.                                                              |
| FRINT BUBLITY TERT<br>프린트헤드 슬롯이 기재 이동과 수직을<br>이루지 않습니다.                                           | 프린트 헤드의 전면은 기재의 표면과 90 도를<br>이루어야 하며 슬롯은 기재 운동에 대하여<br>수직이 되어야 합니다. 아래 그림을<br>참조하십시오.<br>뷰 A<br>뷰 A |

표 *8-3:* 품질이 좋지 않은 인쇄 사례 *(* 계속 *)*

# <span id="page-174-0"></span>**8.6** 경보 메시지

오류나 경고가 발생하면 상태 표시줄에 경보 코드와 설명이 표시되고 현재 활성화된 경보 개수도 표시됩니다 . 경고 메시지가 있을 경우 상태 표시줄이 노란색으로 바뀌며 아래와 같은 알림이 있는 경우 빨간색으로 바뀝니다 .

참고 *:* 오류 및 경고 메시지가 모두 있는 경우 오류가 먼저 표시됩니다 *.*

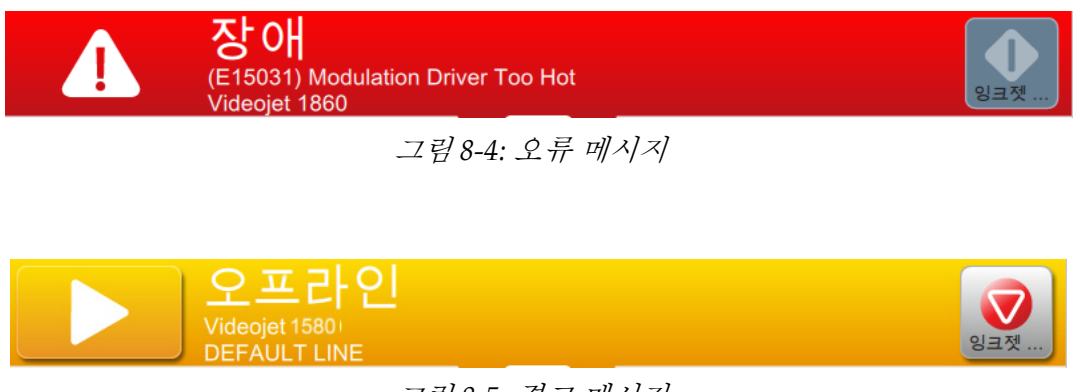

그림 *8-5:* 경고 메시지

### 문제 해결

오류가 발생하면 잉크젯이 중지됩니다 . 오류가 발생하면 외부 출력을 사용할 수 있습니다 . 이 출력을 포장 장비의 중지 회로 인터페이스로 활용하여 오류 발생 시 포장 장비가 멈추도록 할 수 있습니다.

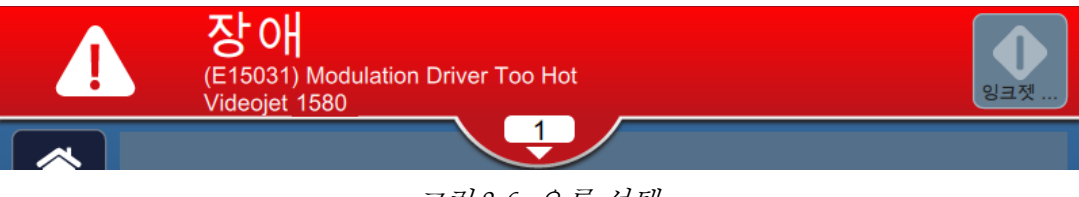

그림 *8-6:* 오류 선택

<span id="page-175-0"></span>경보를 더 자세히 보고 해결 지침을 보려면 상태 표시줄의 아래쪽 화살표를 클릭합니다 .

#### **8.6.1** 경보 지우기

이 절의 지침은 오류를 지우는 방법에 대한 정보를 제공합니다 . 경고를 지울 때도 비슷한 절차가 사용됩니다.

오류 목록에 대한 세부 정보를 보려면 다음 절차를 수행하십시오 .

- 1. 도구 화면의 <u>Q 1 / 아이콘을 눌러 지우지 않은 오류 목록을 봅니다 ( [그림](#page-175-0) 8-6)</u>.
- **2.** 목록에서 오류 이름을 눌러 오류에 대한 자세한 내용을 확인합니다 .

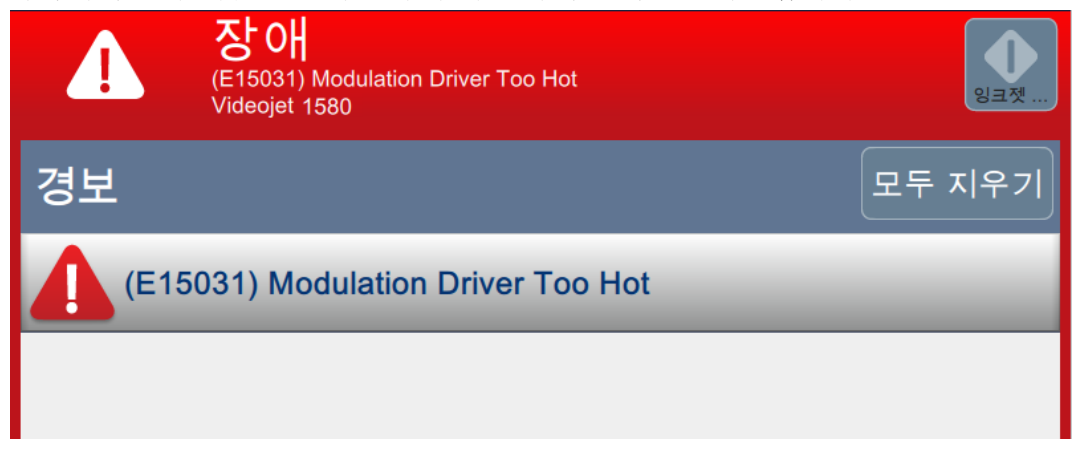

그림 *8-7:* 오류 목록

**3.** 오류에 대한 자세한 설명과 오류 해결을 위한 권장 조치를 제공하는 화면에서 해당 내용을 확인합니다 .

참고 *:* 여러 경보 조건에 대한 동영상을 볼 수 있습니다 *.*

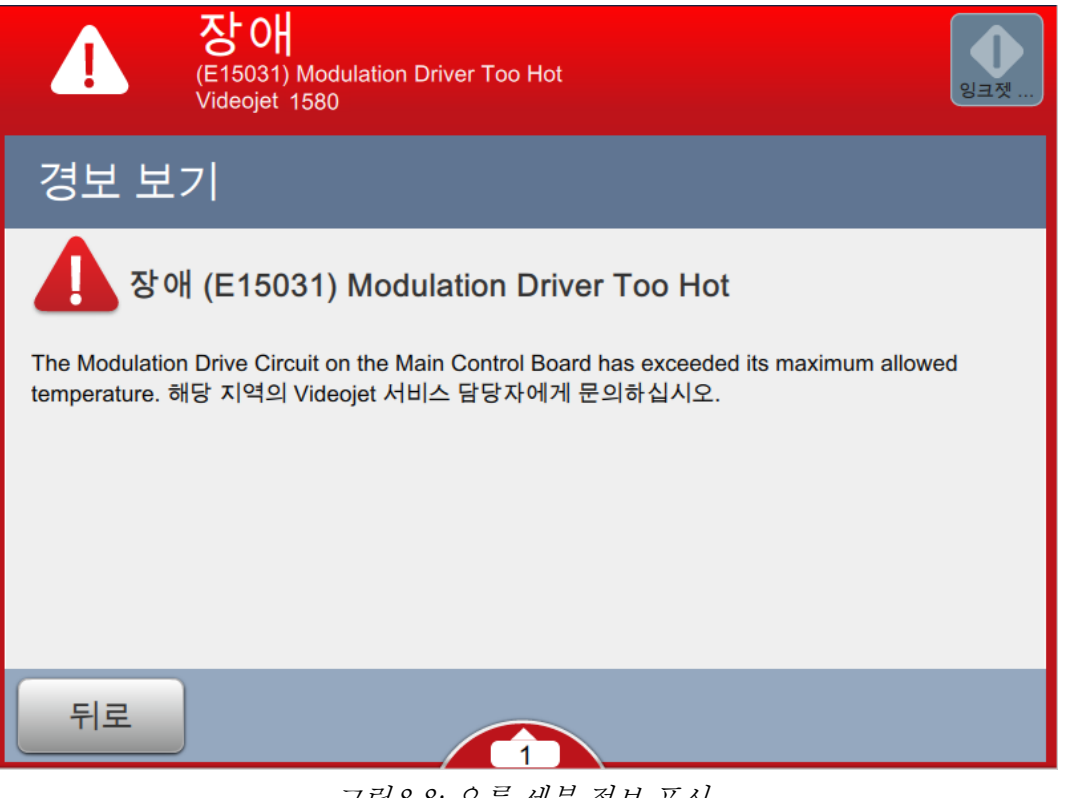

그림 *8-8:* 오류 세부 정보 표시

- 4. 오류 조건이 제거되면 *지우기* 버튼이 활성화됩니다 . 도구 화면의 | 지우기 | 버튼을 눌러 오류 메시지를 제거합니다 .
	- 참고 *:* 이 단계는 " 지우기 " 버튼으로 지울 때까지 남아 있는 경보에만 적용됩니다 *.* 몇 개의 경보는 경보 조건이 수정되면 자동으로 지워집니다 *.*

참고 : 하나 이상의 경보를 지우려면 모두 지우기 버튼을 터치합니다.

# **8.6.2** 프린터 경고

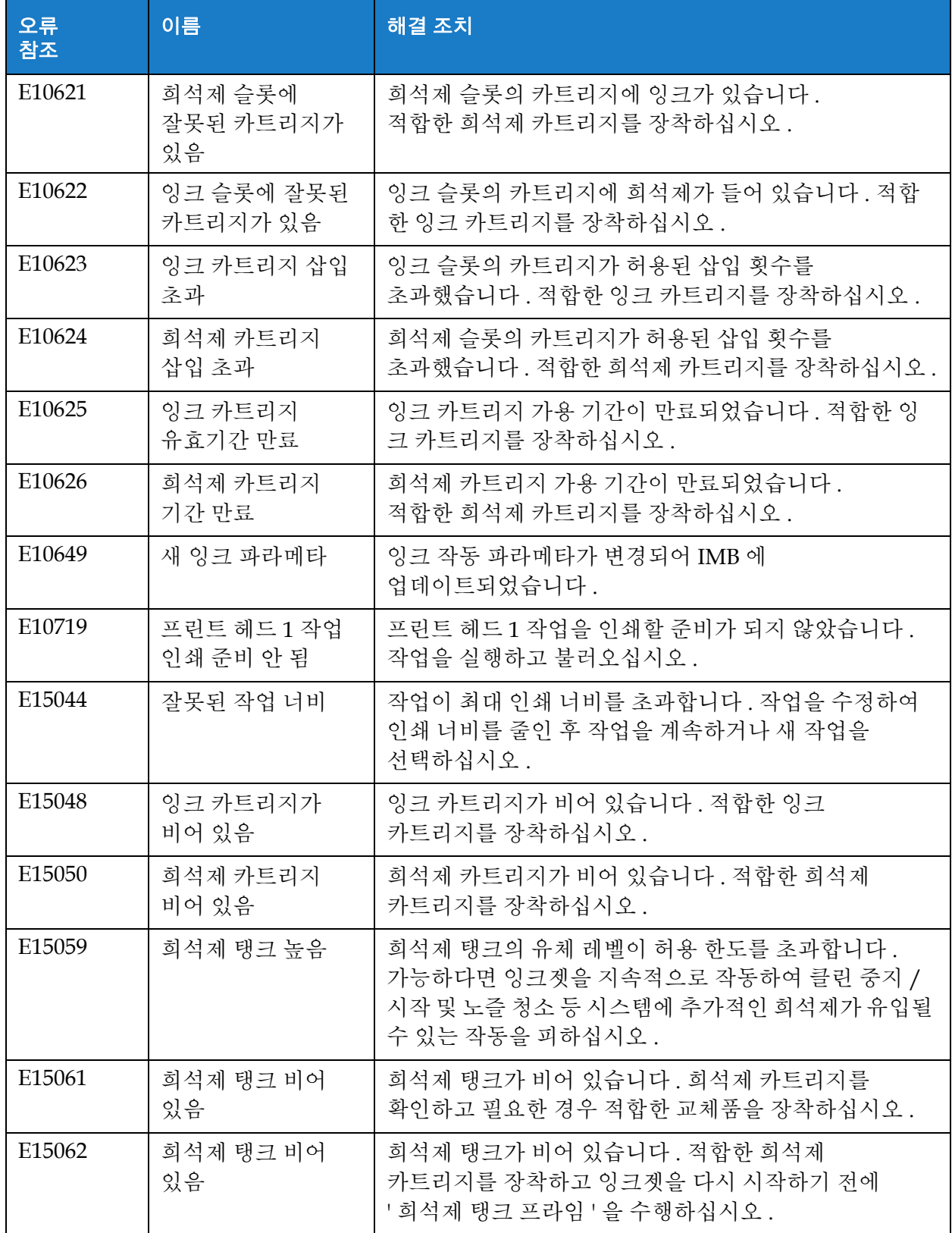

표 *8-4:* 프린터 경고

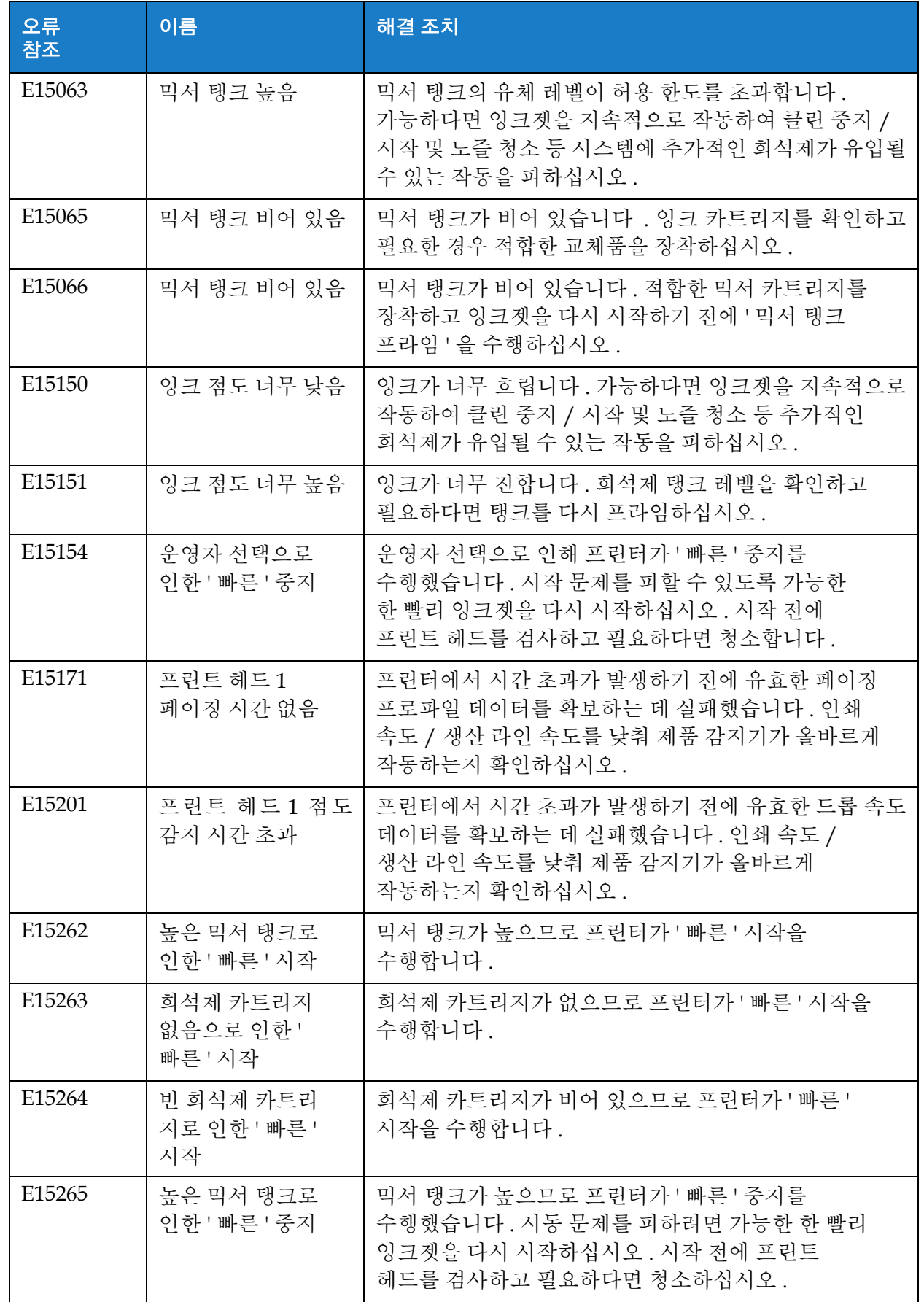

표 *8-4:* 프린터 경고 *(* 계속 *)*

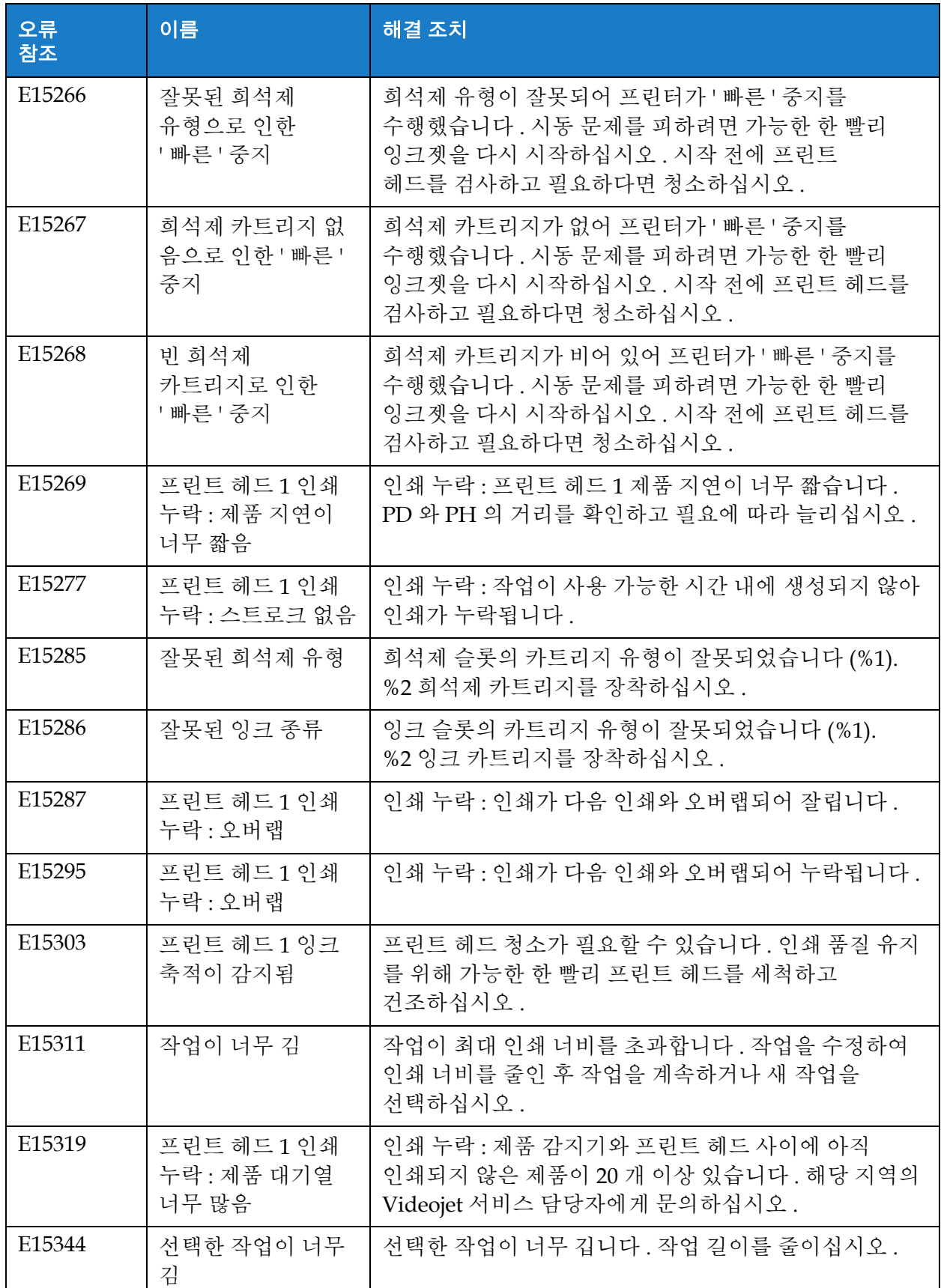

표 *8-4:* 프린터 경고 *(* 계속 *)*
#### 문제 해결

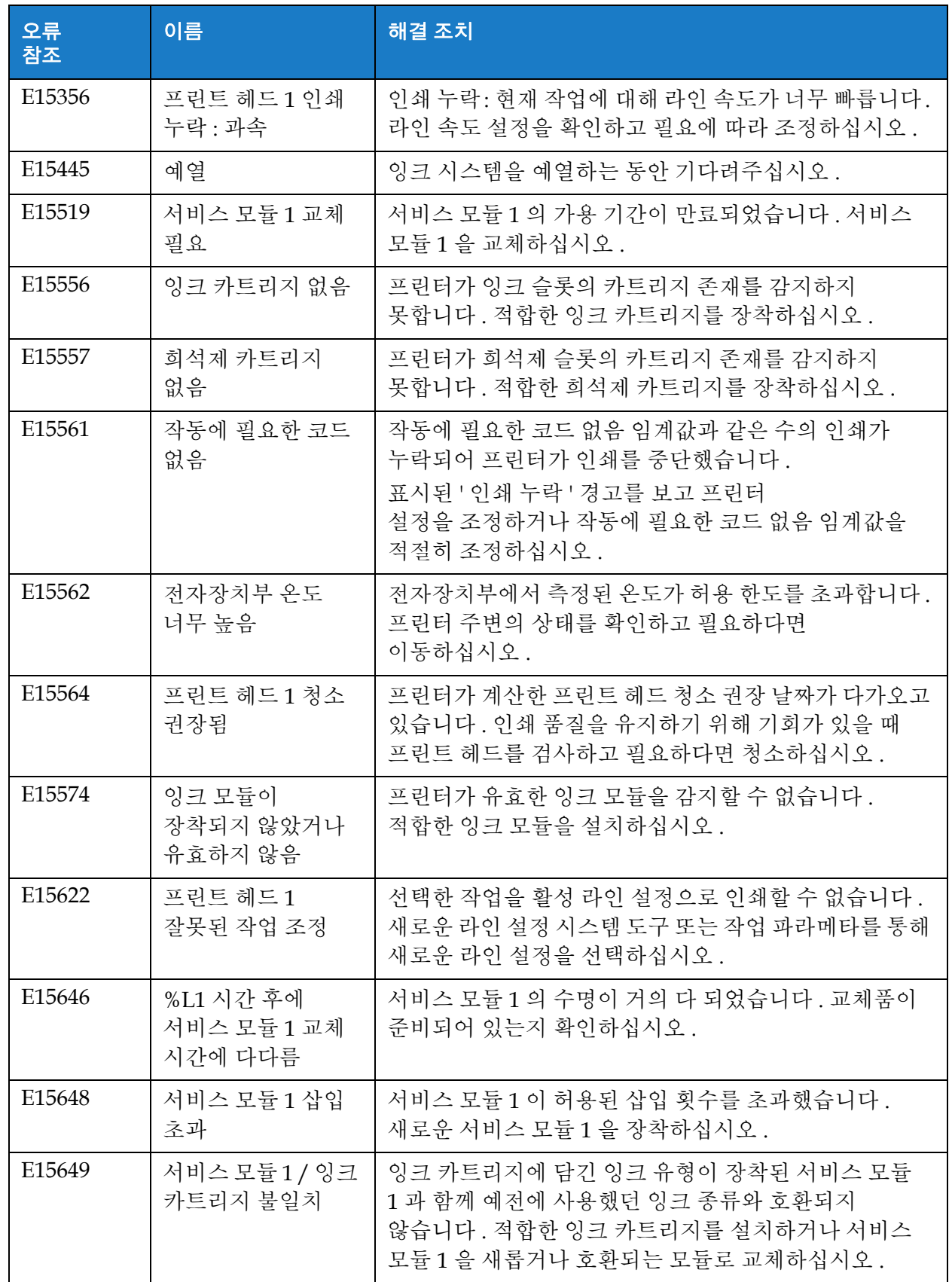

표 *8-4:* 프린터 경고 *(* 계속 *)*

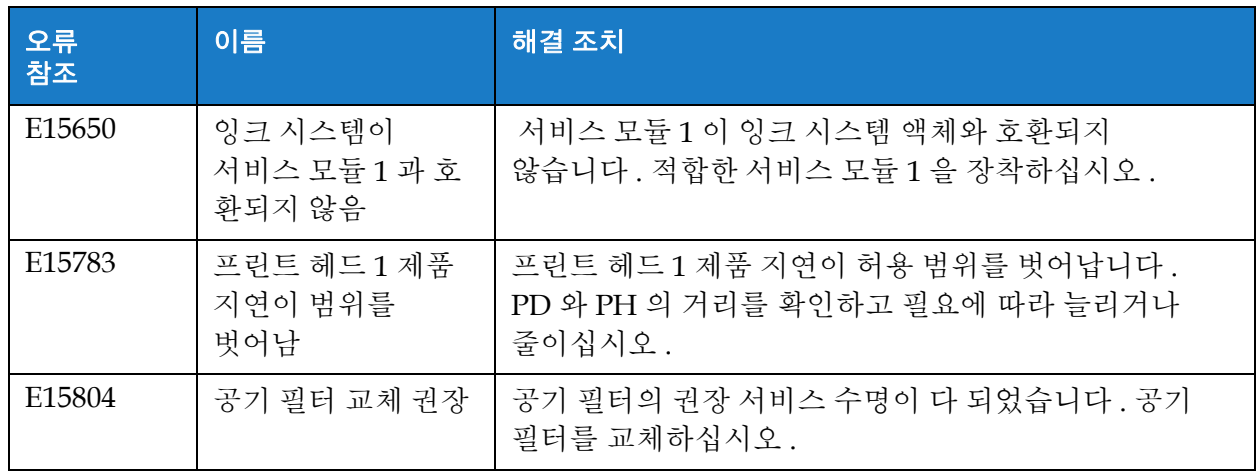

표 *8-4:* 프린터 경고 *(* 계속 *)*

# 부록 **A** 사양

### 소개

이 절은 프린터 사양을 설명하며 다음 주제를 다룹니다 .

- [전기적](#page-182-0) 사양
- [무게](#page-182-1)
- [크기](#page-183-0)
- 옵션 [부속품](#page-184-0)
- 환경 [사양](#page-185-0)
- 잉크 및 [희석액](#page-186-0) 용량
- 인쇄 [높이](#page-186-1)
- 폰트 [사양](#page-187-0) 및 라인 속도

#### <span id="page-182-0"></span>**A.1** 전기적 사양

본 프린터의 전기적 사양은 표 [A-1](#page-182-2) 에 나와 있습니다

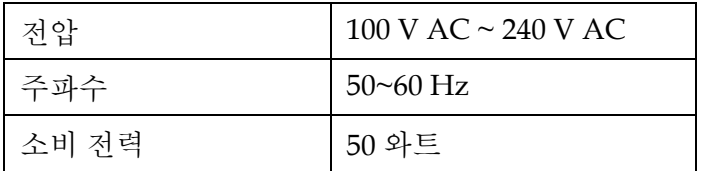

표 *A-1:* 전기적 사양

### <span id="page-182-2"></span><span id="page-182-1"></span>**A.2** 무게

<span id="page-182-3"></span>본 프린터의 무게는 표 [A-2](#page-182-3) 에 나와 있습니다 .

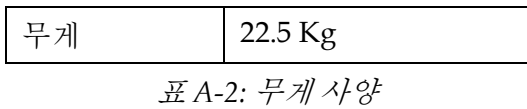

# <span id="page-183-0"></span>**A.3** 크기

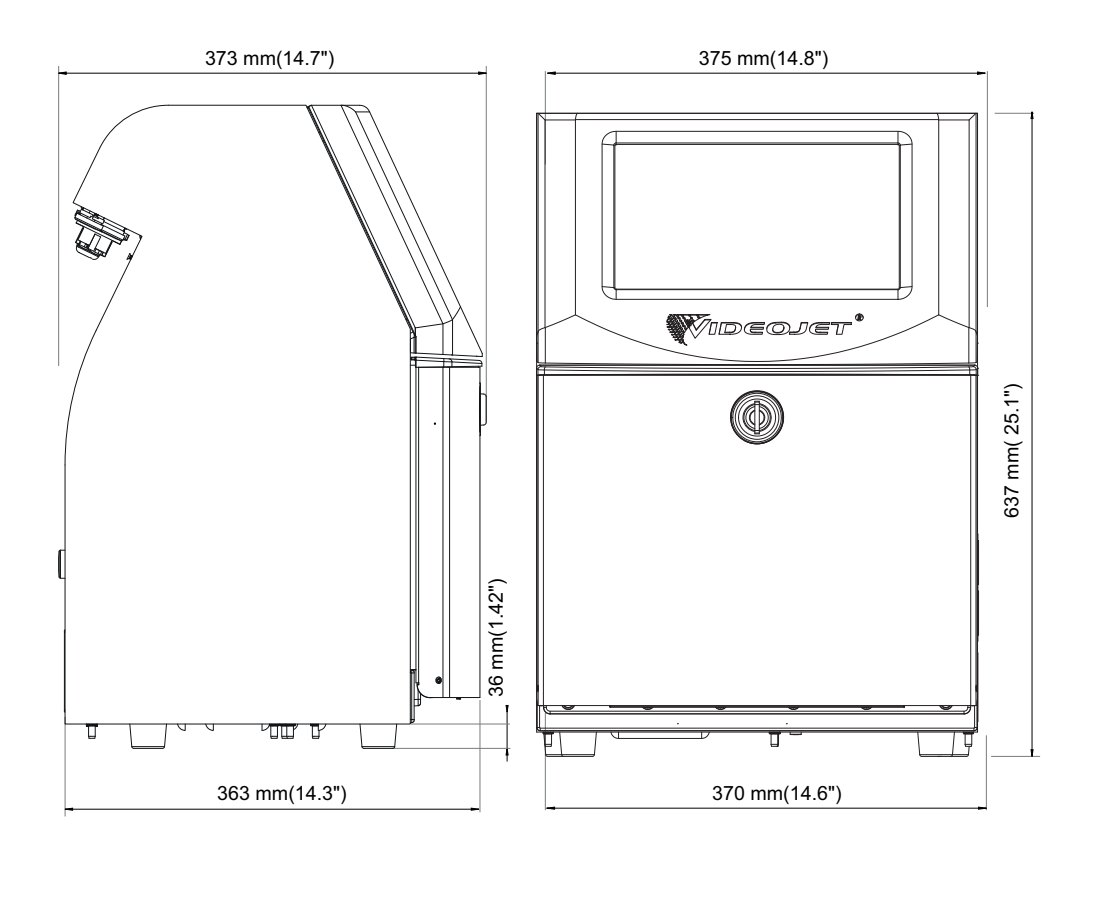

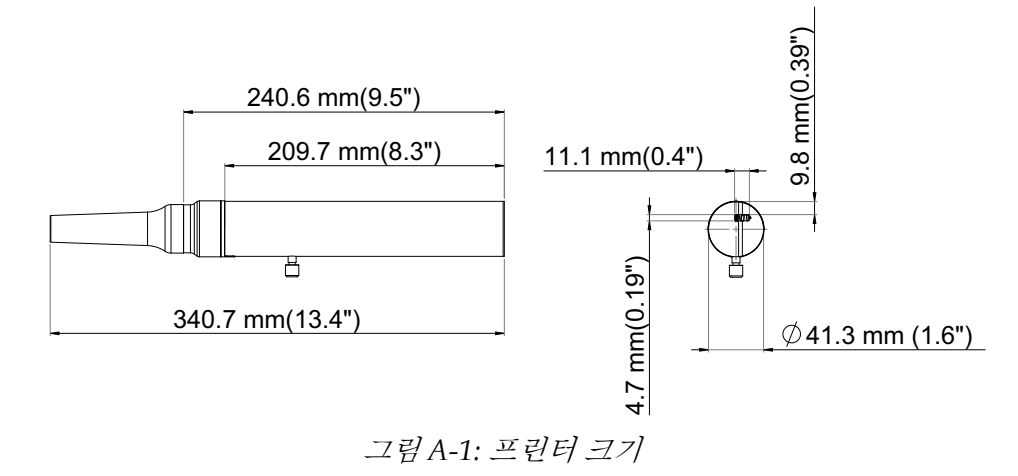

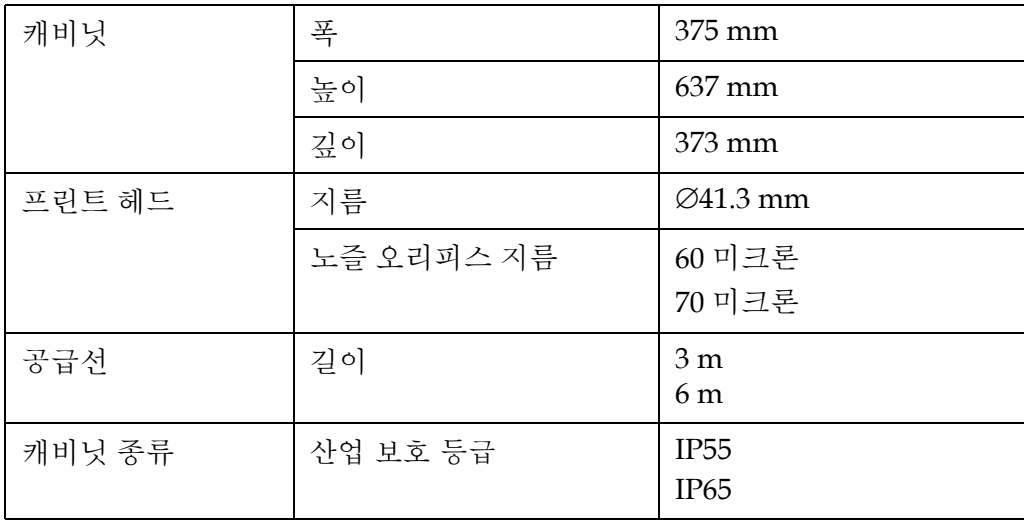

표 *A-3:* 프린터 크기

# <span id="page-184-0"></span>**A.4** 옵션 부속품

**A.4.1** 이동식 프린터 스탠드

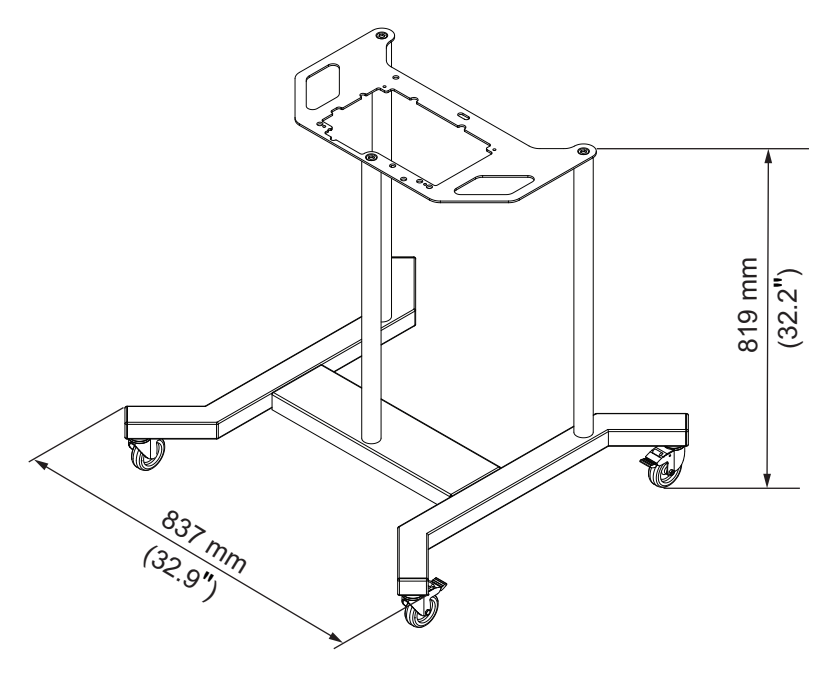

그림 *A-2:* 이동식 프린터 스탠드

#### **A.4.2** 프린트헤드 스탠드

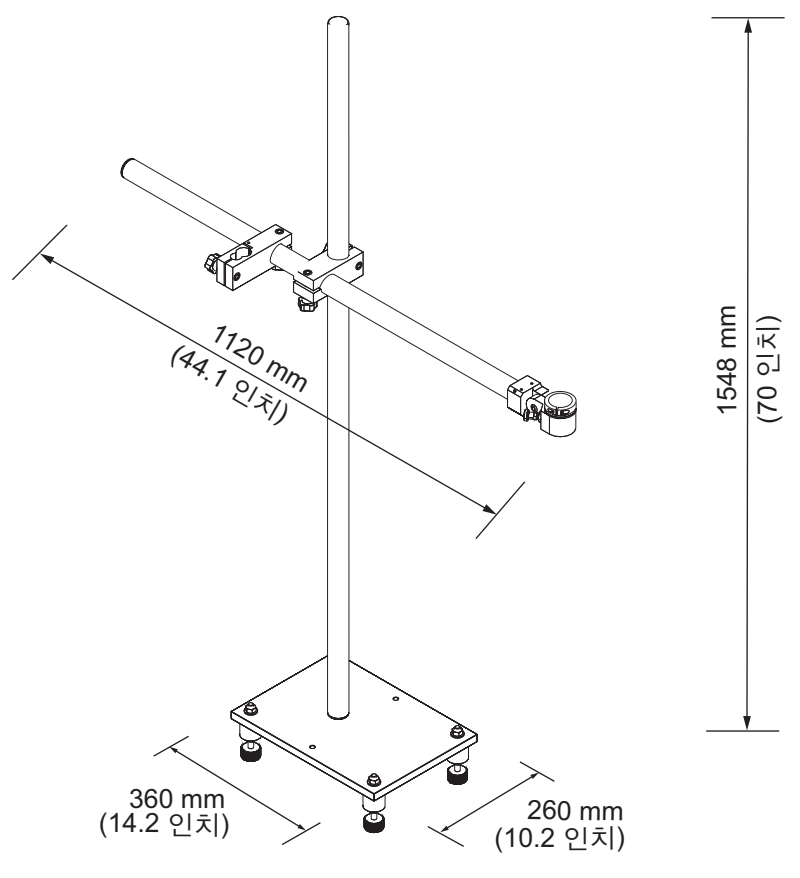

그림 *A-3:* 프린트헤드 스탠드

# <span id="page-185-0"></span>**A.5** 환경 사양

본 프린터의 환경적 사양은 표 [A-4](#page-185-1) 에 나와 있습니다 .

<span id="page-185-1"></span>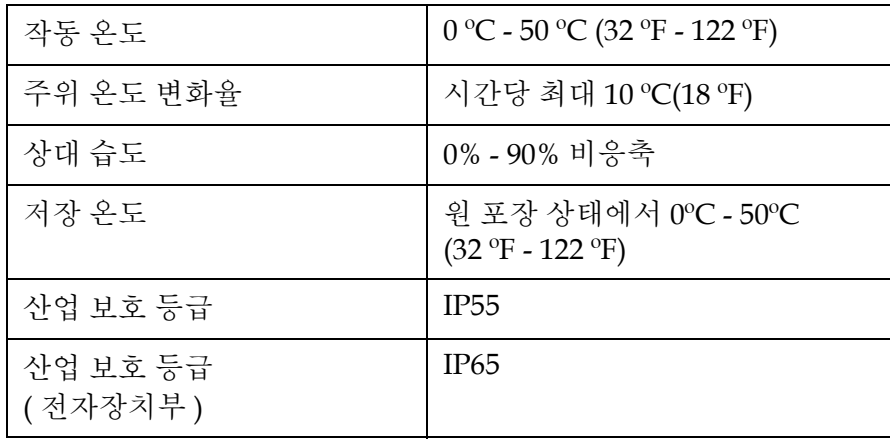

표 *A-4:* 환경 사양

## <span id="page-186-0"></span>**A.6** 잉크 및 희석액 용량

프린터의 잉크 및 용제 용량은 표 [A-5](#page-186-2) 에 나와 있습니다 .

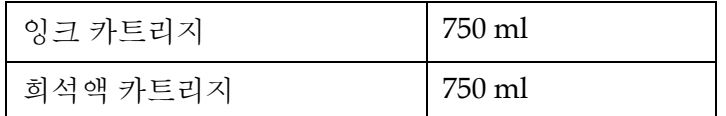

표 *A-5:* 잉크 및 희석액 용량

#### <span id="page-186-2"></span><span id="page-186-1"></span>**A.7** 인쇄 높이

<span id="page-186-3"></span>인쇄 매트릭스에 있어 메시지의 최저 및 최고 높이는 표 [A-6](#page-186-3) 에 나와 있습니다 .

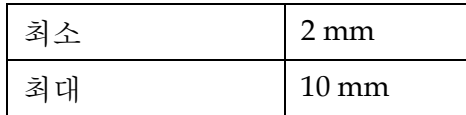

표 *A-6:* 인쇄 높이

### <span id="page-187-0"></span>**A.8** 폰트 사양 및 라인 속도

60 미크론 및 70 미크론 노즐에 대한 폰트 사양과 라인 속도는 표 [A-7](#page-187-1) 에 나타나 있습니다 . 참고 *:* 표 *[A-7](#page-187-1)* 의 라인 속도는 다른 표시가 있는 경우를 제외하고 모두 *60dpi* 입니다 *.*

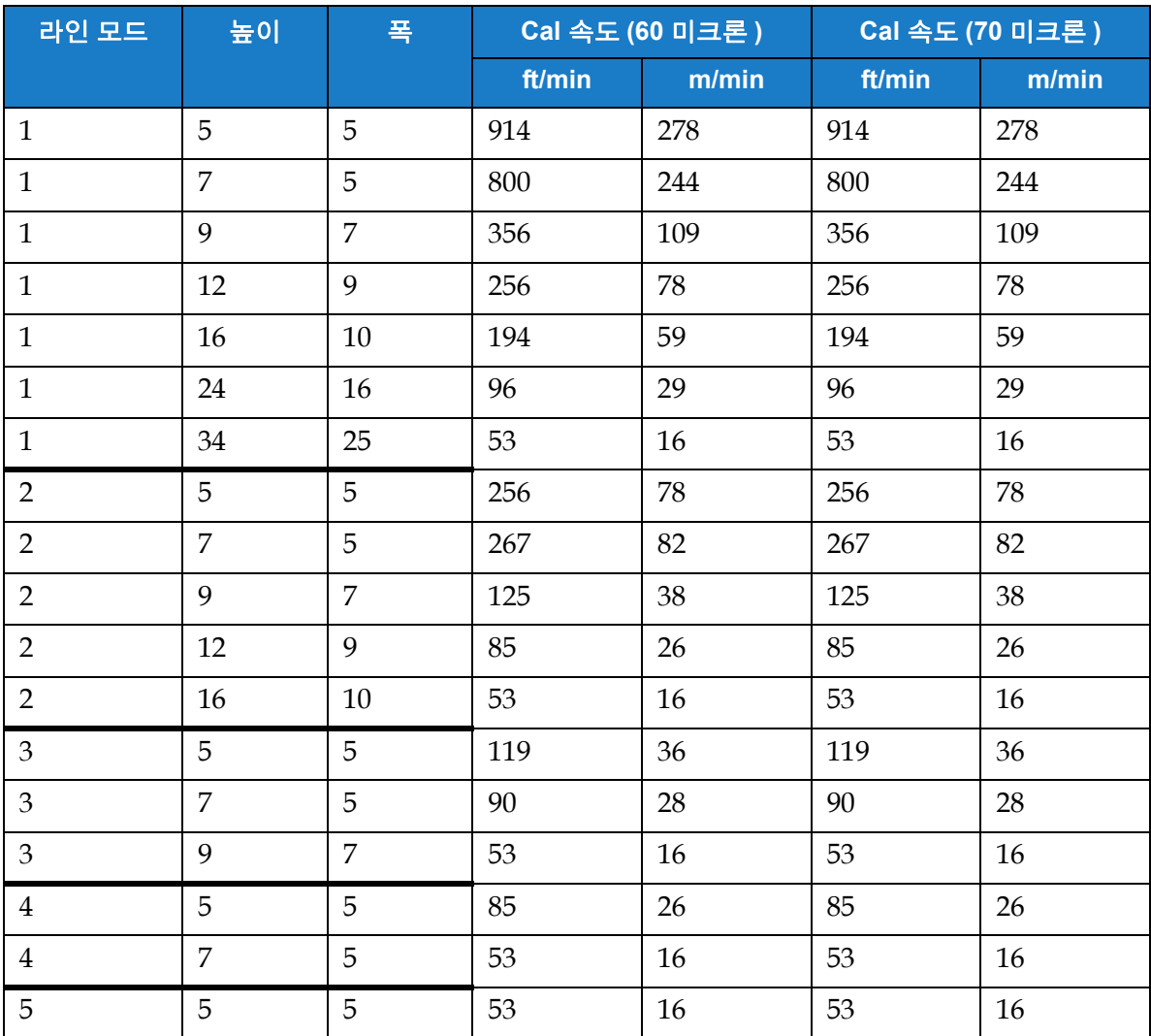

<span id="page-187-1"></span>표 *A-7:* 라인 속도 *(60* 미크론 및 *70* 미크론 *)*